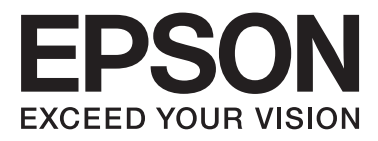

# Epson Stylus<sup>®</sup> Photo R2000

# **Οδηγίες χρήστη**

NPD4378-00 EL

### <span id="page-1-0"></span>**Πνευματικά δικαιώματα και εμπορικά σήματα**

Απαγορεύεται η αναπαραγωγή, η αποθήκευση σε σύστημα ανάκτησης ή η μετάδοση, σε οποιαδήποτε μορφή ή με οποιοδήποτε μέσο, (ηλεκτρονικά, μηχανικά, ως φωτοαντίγραφα, με εγγραφή σε κάποιο μέσο ή με άλλο τρόπο) της εν λόγω έκδοσης ή τμήματος αυτής χωρίς την προηγούμενη έγγραφη άδεια της Seiko Epson Corporation. Οι πληροφορίες που περιέχονται στο παρόν προορίζονται για χρήση μόνο με το συγκεκριμένο εκτυπωτή της Epson. Η Epson δεν φέρει καμία ευθύνη για τη χρήση των πληροφοριών αυτών σε άλλους εκτυπωτές.

Η Seiko Epson Corporation και οι θυγατρικές εταιρείες της δεν φέρουν καμία ευθύνη προς τον αγοραστή αυτού του προϊόντος ή σε τρίτα μέρη για τυχόν ζημίες, απώλειες, κόστη ή έξοδα που θα υποστεί ο αγοραστής ή άλλοι ως αποτέλεσμα ατυχήματος, αθέμιτης ή κακής χρήσης του προϊόντος ή μη εξουσιοδοτημένων τροποποιήσεων, επισκευών ή μετατροπών του προϊόντος ή (με εξαίρεση τις Η.Π.Α.) αδυναμίας πλήρους συμμόρφωσης με τις οδηγίες λειτουργίας και συντήρησης της Seiko Epson Corporation.

Η Seiko Epson Corporation δεν θα είναι υπεύθυνη για οποιεσδήποτε βλάβες ή προβλήματα που προκύπτουν από τη χρήση οποιωνδήποτε επιλογών ή οποιωνδήποτε αναλώσιμων προϊόντων εκτός των προϊόντων που χαρακτηρίζονται ως Αυθεντικά Προϊόντα Epson ή Αναγνωρισμένα Προϊόντα Epson από τη Seiko Epson Corporation.

Η Seiko Epson Corporation δεν θα θεωρείται υπεύθυνη για οποιαδήποτε βλάβη που προκύπτει από ηλεκτρομαγνητική παρεμβολή που προκαλείται από τη χρήση οποιωνδήποτε καλωδίων διασύνδεσης εκτός των καλωδίων που χαρακτηρίζονται ως Εγκεκριμένα Προϊόντα EPSON από τη Seiko Epson Corporation.

Οι ονομασίες EPSON®, EPSON STYLUS® και Epson UltraChrome® αποτελούν σήματα κατατεθέντα και οι ονομασίες EPSON EXCEED YOUR VISION ή EXCEED YOUR VISION αποτελούν εμπορικά σήματα της Seiko Epson Corporation.

Η ονομασία PRINT Image Matching™ και το λογότυπο PRINT Image Matching αποτελούν εμπορικά σήματα της Seiko Epson Corporation. Copyright © 2001 Seiko Epson Corporation. All rights reserved.

Οι ονομασίες Microsoft®, Windows® και Windows Vista® είναι σήματα κατατεθέντα της Microsoft Corporation.

Οι επωνυμίες Apple®, Macintosh®, Mac OS® και ColorSync® είναι σήματα κατατεθέντα της Apple Inc.

Η ονομασία Intel® αποτελεί σήμα κατατεθέν της Intel Corporation.

Η ονομασία PowerPC® αποτελεί σήμα κατατεθέν της International Business Machines Corporation.

Οι ονομασίες Adobe®, Photoshop®, Lightroom® και Adobe® RGB αποτελούν κατατεθέντα εμπορικά σήματα της Adobe System Incorporated.

*Σημείωση: Άλλα ονόματα προϊόντων που χρησιμοποιούνται στο παρόν προορίζονται μόνο για σκοπούς αναγνώρισης και μπορεί να αποτελούν εμπορικά σήματα των αντίστοιχων κατόχων τους. Η Epson παραιτείται από όλα τα δικαιώματα για τα εν λόγω σήματα.*

Copyright © 2011 Seiko Epson Corporation. All rights reserved.

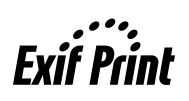

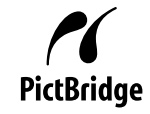

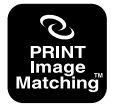

### **Περιεχόμενα**

### **[Πνευματικά δικαιώματα και εμπορικά](#page-1-0) [σήματα](#page-1-0)**

### **[Εισαγωγή](#page-5-0)**

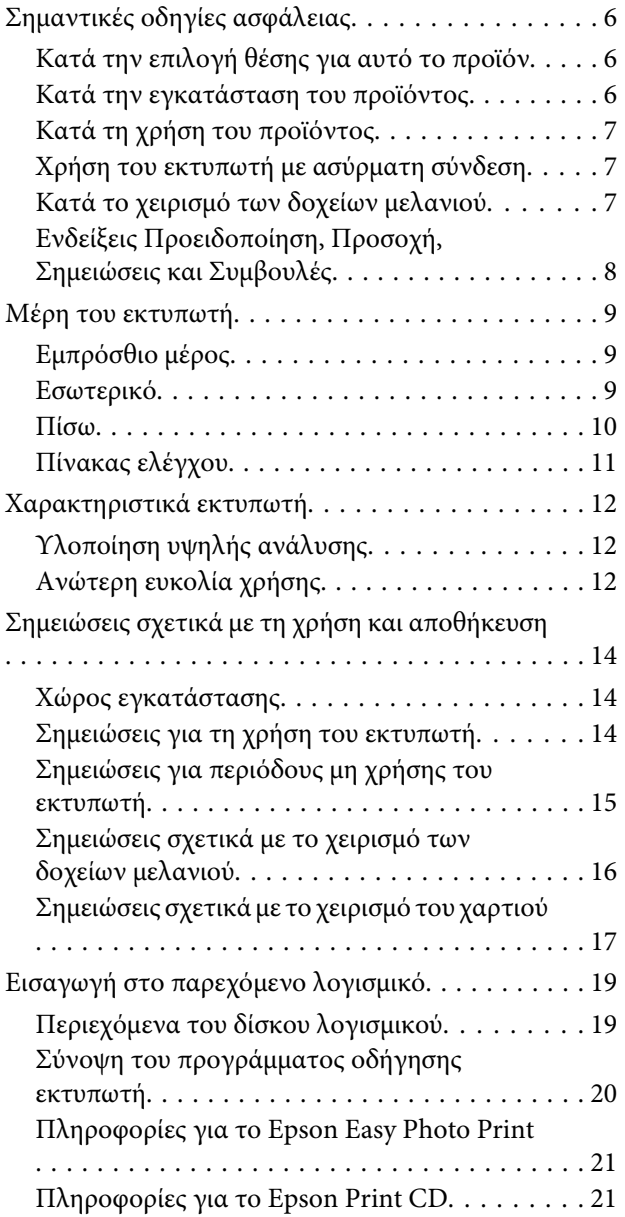

### **[Βασικές λειτουργίες](#page-22-0)**

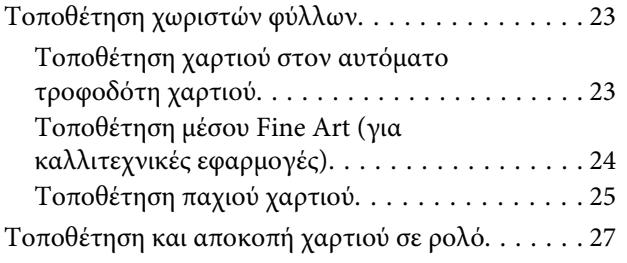

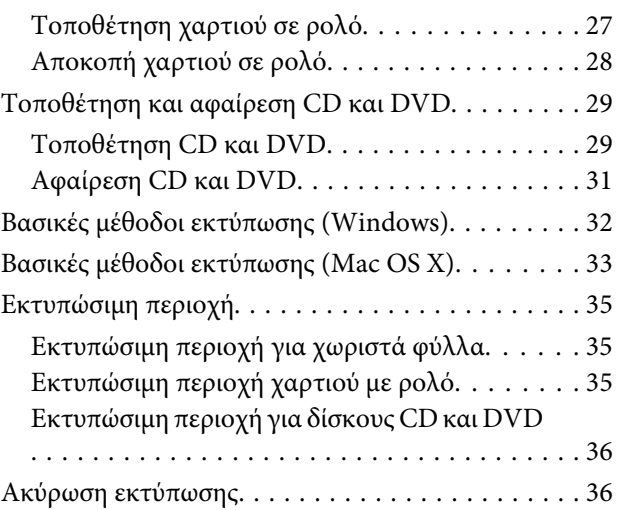

### **[Χρήση του προγράμματος οδήγησης](#page-37-0)  [του εκτυπωτή \(Windows\)](#page-37-0)**

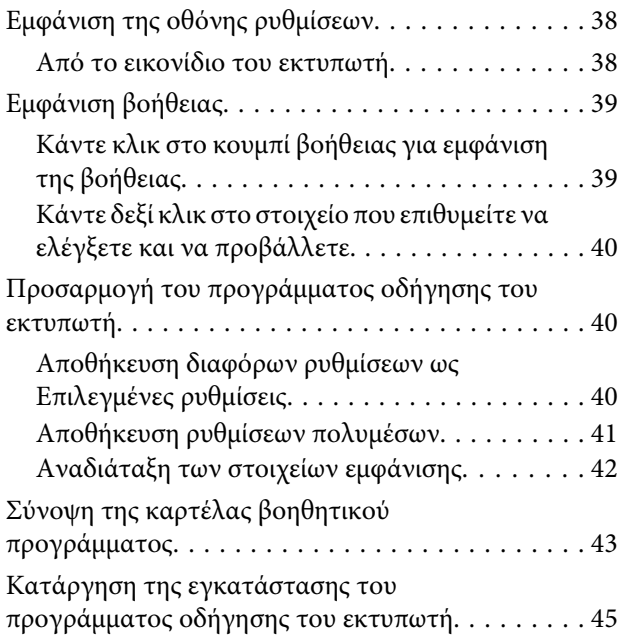

### **[Χρήση του προγράμματος οδήγησης](#page-46-0)  [του εκτυπωτή \(Mac OS X\)](#page-46-0)**

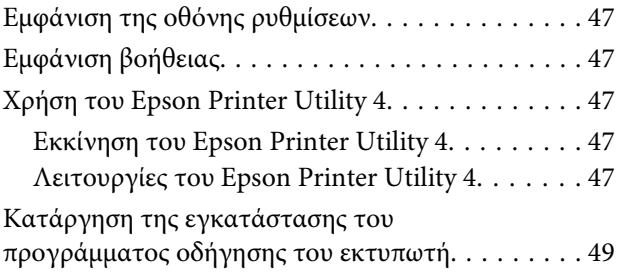

### **Περιεχόμενα**

### **[Επιλογές εκτύπωσης](#page-49-0)**

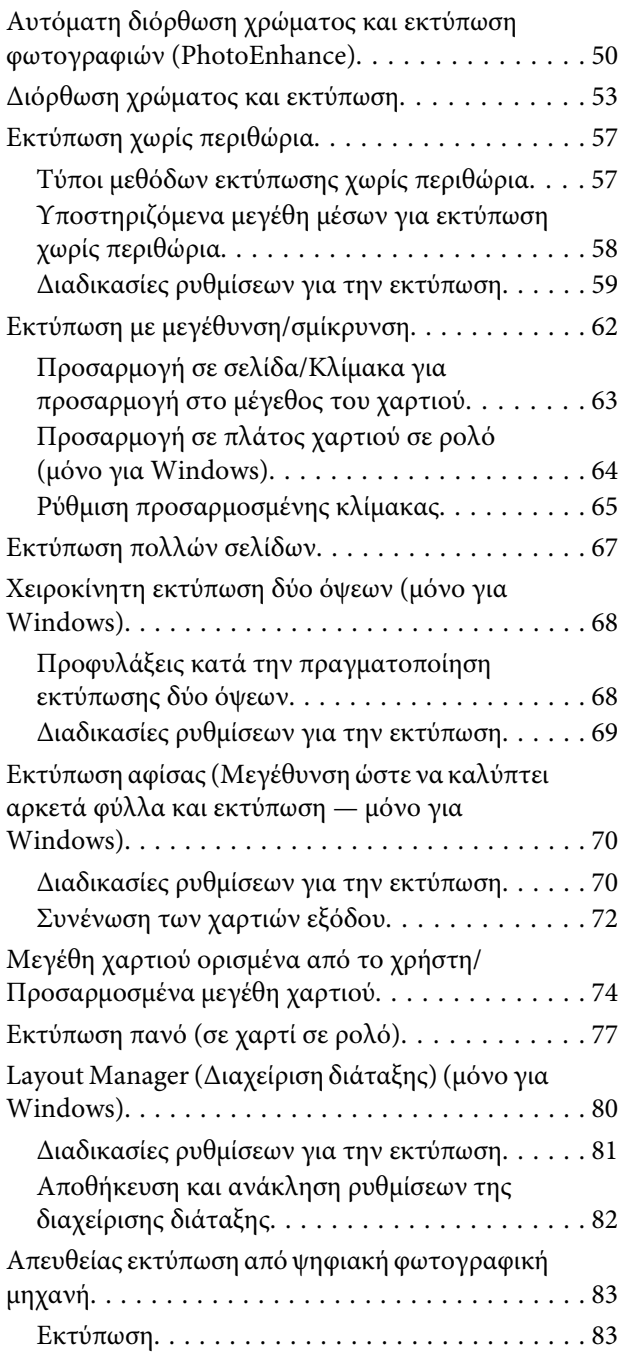

### **[Εκτύπωση διαχείρισης χρώματος](#page-83-0)**

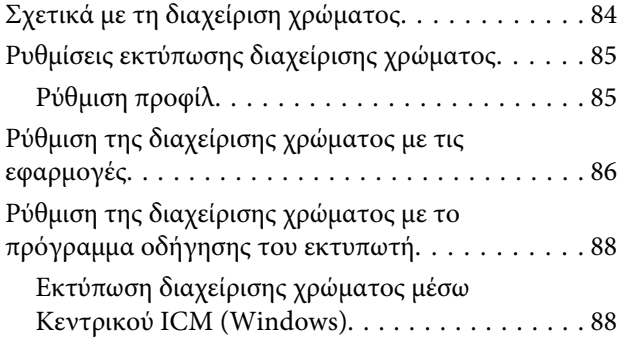

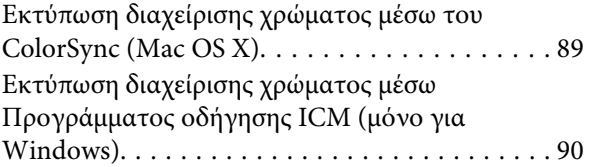

### **[Συντήρηση](#page-92-0)**

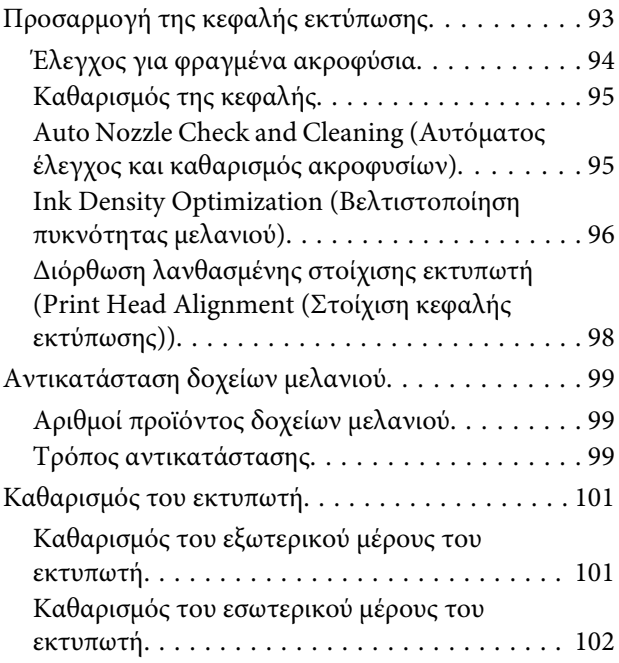

### **[Οδηγός επίλυσης προβλημάτων](#page-102-0)**

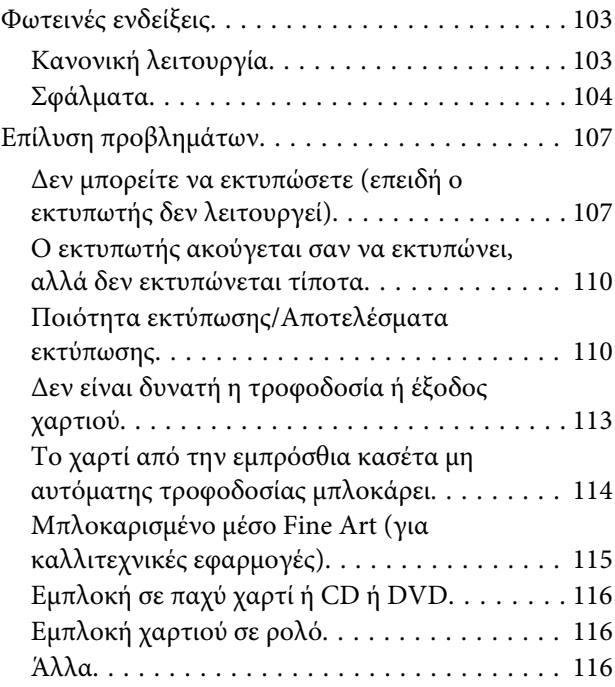

### **[Παράρτημα](#page-117-0)**

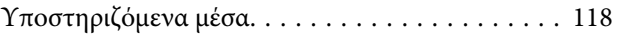

### **Περιεχόμενα**

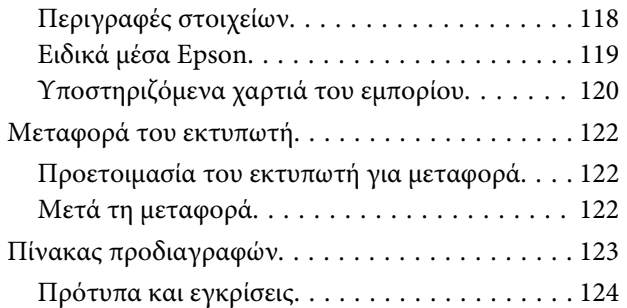

### **[Αναζήτηση βοήθειας](#page-125-0)**

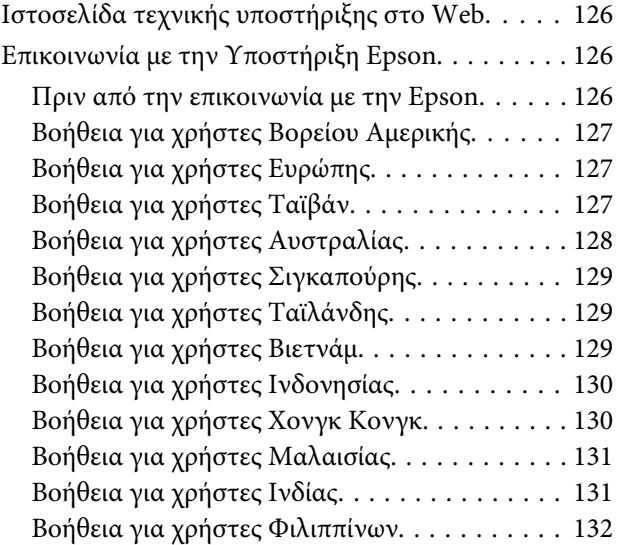

# <span id="page-5-0"></span>**Εισαγωγή**

# **Σημαντικές οδηγίες ασφάλειας**

Προτού χρησιμοποιήσετε τον εκτυπωτή, διαβάστε όλες αυτές τις οδηγίες. Επίσης, λάβετε υπόψη όλες τις προειδοποιήσεις και τις οδηγίες που αναγράφονται στον εκτυπωτή.

### **Κατά την επιλογή θέσης για αυτό το προϊόν**

- ❏ Τοποθετήστε το προϊόν σε επίπεδη, σταθερή επιφάνεια, η οποία έχει μεγαλύτερο εμβαδόν από αυτό του προϊόντος. Το προϊόν δε θα λειτουργεί σωστά αν βρίσκεται σε κλίση ή γωνία.
- ❏ Αποφύγετε μέρη που υπόκεινται σε γρήγορες αλλαγές στη θερμοκρασία και την υγρασία. Επίσης, διατηρείτε το προϊόν μακριά από το άμεσο ηλιακό φως, από ισχυρό φως και από πηγές θερμότητας.
- ❏ Αποφύγετε μέρη που υπόκεινται σε δονήσεις και κραδασμούς.
- ❏ Διατηρείτε το προϊόν μακριά από περιοχές με σκόνη.
- ❏ Τοποθετήστε το προϊόν κοντά σε πρίζα τοίχου από όπου μπορεί να αποσυνδεθεί εύκολα το καλώδιο τροφοδοσίας.
- ❏ Όταν φυλάσσετε ή μεταφέρετε τον εκτυπωτή, μην τον γέρνετε, μην τον ακουμπάτε στο πλάι και μη τον γυρνάτε ανάποδα. Διαφορετικά, μπορεί να υπάρξει διαρροή μελανιού από τα δοχεία.

### **Κατά την εγκατάσταση του προϊόντος**

- ❏ Μην φράσσετε και μην καλύπτετε τα ανοίγματα στο ερμάριο του προϊόντος.
- ❏ Μην εισάγετε αντικείμενα στις οπές. Προσέξτε να μην πέσει υγρό επάνω στο προϊόν.
- ❏ Το καλώδιο τροφοδοσίας του προϊόντος προορίζεται για χρήση αποκλειστικά και μόνο με το συγκεκριμένο προϊόν. Η χρήση άλλου εξαρτήματος μπορεί να προκαλέσει πυρκαγιά ή ηλεκτροπληξία.
- ❏ Συνδέστε όλο τον εξοπλισμό σε κατάλληλα γειωμένες πρίζες ρεύματος. Αποφεύγετε να χρησιμοποιείτε πρίζες που βρίσκονται στο ίδιο κύκλωμα με φωτοαντιγραφικές συσκευές ή με συστήματα αερισμού που ενεργοποιούνται και απενεργοποιούνται τακτικά.
- ❏ Αποφεύγετε ηλεκτρικές πρίζες που ελέγχονται από διακόπτες τοίχου ή αυτόματα χρονόμετρα.
- ❏ Τοποθετήστε ολόκληρο το σύστημα υπολογιστή μακριά από πιθανές πηγές ηλεκτρομαγνητικής παρεμβολής, όπως ηχεία ή βάσεις ασύρματων τηλεφώνων.
- ❏ Χρησιμοποιείτε μόνο τον τύπο τροφοδοσίας που αναγράφεται στην ετικέτα του προϊόντος.
- ❏ Χρησιμοποιείτε αποκλειστικά και μόνο το καλώδιο τροφοδοσίας που παρέχεται με το προϊόν. Η χρήση άλλου καλωδίου μπορεί να προκαλέσει πυρκαγιά ή ηλεκτροπληξία.
- ❏ Μη χρησιμοποιείτε κατεστραμμένα ή φθαρμένα καλώδια τροφοδοσίας.
- ❏ Αν χρησιμοποιείτε προέκταση με το προϊόν, βεβαιωθείτε ότι η συνολική ονομαστική τιμή αμπέρ των συσκευών που έχουν συνδεθεί με το καλώδιο προέκτασης δεν υπερβαίνει την ονομαστική τιμή αμπέρ του καλωδίου. Επίσης, βεβαιωθείτε ότι η συνολική ονομαστική τιμή αμπέρ όλων των συσκευών που έχουν συνδεθεί στην πρίζα δεν υπερβαίνει την ονομαστική τιμή αμπέρ της πρίζας.
- ❏ Μην προσπαθήσετε να επισκευάσετε το προϊόν μόνοι σας.
- ❏ Στις ακόλουθες περιπτώσεις, αποσυνδέστε το προϊόν και αναθέστε την επισκευή σε έμπειρο προσωπικό συντήρησης:

Το καλώδιο τροφοδοσίας ή ο ακροδέκτης έχουν καταστραφεί, έχει περάσει υγρό στο προϊόν, το προϊόν έπεσε κάτω ή το ερμάριο έχει καταστραφεί, το προϊόν δεν λειτουργεί κανονικά ή παρουσιάζει εμφανή αλλαγή στην απόδοση.

<span id="page-6-0"></span>❏ Αν σκοπεύετε να χρησιμοποιήσετε τον εκτυπωτή στην Γερμανία, θα πρέπει να τηρήσετε τα ακόλουθα:

Η εγκατάσταση του κτιρίου πρέπει να προστατεύεται από αυτόματο διακόπτη κυκλώματος 10 ή 16 Αμπέρ, προκειμένου να παρέχεται επαρκής προστασία από βραχυκύκλωμα ή υπέρταση για τον εκτυπωτή.

- ❏ Αν καταστραφεί ο ακροδέκτης, αντικαταστήστε το σετ καλωδίου ή συμβουλευτείτε έναν εξειδικευμένο ηλεκτρολόγο. Εάν υπάρχουν ασφάλειες μέσα στον ακροδέκτη, βεβαιωθείτε ότι τις αντικαθιστάτε με ασφάλειες σωστού μεγέθους και ονομαστικών τιμών.
- ❏ Όταν συνδέετε τον εκτυπωτή με υπολογιστή ή άλλη συσκευή με καλώδιο, βεβαιωθείτε ότι είναι σωστός ο προσανατολισμός των ακροδεκτών. Κάθε ακροδέκτης έχει μόνο ένα σωστό προσανατολισμό. Αν ένας ακροδέκτης τοποθετηθεί με λάθος προσανατολισμό, μπορεί να προκληθεί βλάβη και στις δύο συσκευές που συνδέονται με το καλώδιο.

### **Κατά τη χρήση του προϊόντος**

- ❏ Μην βάζετε το χέρι σας στο εσωτερικό του προϊόντος και μην ακουμπάτε τα δοχεία μελανιού κατά τη διάρκεια της λειτουργίας.
- ❏ Μη μετακινείτε την κεφαλή εκτύπωσης με το χέρι, καθώς μπορεί να προκαλέσετε βλάβη στο προϊόν.
- ❏ Απενεργοποιείτε πάντα το προϊόν με το κουμπί λειτουργίας στον πίνακα ελέγχου. Όταν πατάτε το κουμπί, η φωτεινή ένδειξη λειτουργίας αναβοσβήνει για λίγο και στη συνέχεια σβήνει. Μην αποσυνδέσετε το καλώδιο τροφοδοσίας και μην απενεργοποιήσετε τον εκτυπωτή πριν σταματήσει να αναβοσβήνει η φωτεινή ένδειξη λειτουργίας.

### **Χρήση του εκτυπωτή με ασύρματη σύνδεση**

❏ Μην χρησιμοποιείτε αυτό το προϊόν εντός ιατρικών εγκαταστάσεων ή κοντά σε ιατρικό εξοπλισμό. Τα ραδιοκύματα από το προϊόν μπορούν να επηρεάσουν αρνητικά τη λειτουργία του ηλεκτρικού ιατρικού εξοπλισμού.

- ❏ Διατηρείτε το προϊόν σε απόσταση τουλάχιστον 22 cm μακριά από καρδιακούς βηματοδότες. Τα ραδιοκύματα από το προϊόν μπορούν να επηρεάσουν αρνητικά τη λειτουργία των καρδιακών βηματοδοτών.
- ❏ Μην χρησιμοποιείτε το προϊόν κοντά σε αυτόματα ελεγχόμενες συσκευές, όπως αυτόματες πόρτες ή συναγερμοί πυρκαγιάς. Τα ραδιοκύματα από το προϊόν μπορούν να επηρεάσουν αρνητικά αυτές τις συσκευές και, δυνητικά, να οδηγήσουν σε ατυχήματα εξαιτίας της λανθασμένης λειτουργίας.

### **Κατά το χειρισμό των δοχείων μελανιού**

- ❏ Φυλάσσετε τα δοχεία μελανιού μακριά από τα παιδιά και μην πιείτε το περιεχόμενό τους.
- ❏ Αν το μελάνι έρθει σε επαφή με το δέρμα σας, πλύνετε την περιοχή με σαπούνι και νερό. Αν το μελάνι έρθει σε επαφή με τα μάτια σας, ξεπλύνετέ τα αμέσως με νερό.
- ❏ Να αναδεύετε τα καινούρια δοχεία μελανιού τέσσερις ή πέντε φορές πριν ανοίξετε τις συσκευασίες.
- ❏ Μην ανακινείτε τα δοχεία μελανιού μετά το άνοιγμα της συσκευασίας τους. Υπάρχει κίνδυνος διαρροής μελανιού.
- ❏ Χρησιμοποιήστε το δοχείο μελανιού πριν από την ημερομηνία λήξης που είναι εκτυπωμένη στη συσκευασία του.
- ❏ Για βέλτιστα αποτελέσματα, χρησιμοποιήστε το δοχείο μελανιού εντός έξι μηνών από την εγκατάσταση.
- ❏ Μην αποσυναρμολογείτε τα δοχεία μελανιού και μην προσπαθήστε να τα ξαναγεμίσετε. Μπορεί να προκληθεί βλάβη στην κεφαλή εκτύπωσης.
- ❏ Μην ακουμπάτε το πράσινο τσιπ ολοκληρωμένου κυκλώματος στο πλάι του δοχείου. Μπορεί να επηρεαστεί η κανονική λειτουργία και η εκτύπωση.
- <span id="page-7-0"></span>❏ Το τσιπ ολοκληρωμένου κυκλώματος σε αυτό το δοχείο μελανιού έχει αποθηκευμένες διάφορες πληροφορίες που σχετίζονται με το δοχείο, όπως η κατάσταση του δοχείου μελανιού, ώστε να μπορείτε να αφαιρείτε και να τοποθετείτε τα δοχεία ελεύθερα. Ωστόσο, κάθε φορά που τοποθετείται το δοχείο, καταναλώνεται κάποια ποσότητα μελανιού καθώς ο εκτυπωτής πραγματοποιεί αυτόματα έλεγχο αξιοπιστίας.
- ❏ Αν αφαιρέσετε το δοχείο μελανιού για μελλοντική χρήση, προστατέψτε την περιοχή παροχής μελανιού από σκόνη και βρωμιά και αποθηκεύστε το στο ίδιο περιβάλλον με το προϊόν. Έχετε υπόψη σας ότι υπάρχει μια βαλβίδα στη θύρα παροχής μελανιού που καθιστά τα καλύμματα ή τα πώματα περιττά, αλλά χρειάζεται προσοχή επειδή το μελάνι μπορεί να λερώσει αντικείμενα που έρχονται σε επαφή με το δοχείο. Μην ακουμπάτε τη θύρα παροχής μελανιού ή τη γύρω περιοχή.
- ❏ Μην αφαιρέσετε ή σκίσετε την ετικέτα του δοχείου καθώς μπορεί να προκληθεί διαρροή.
- ❏ Τοποθετήστε το δοχείο μελανιού αμέσως μόλις το αφαιρέσετε από τη συσκευασία του. Εάν αφήσετε κάποιο δοχείο εκτός συσκευασίας για μεγάλο χρονικό διάστημα πριν από τη χρήση του, ενδέχεται να μην μπορείτε να εκτυπώσετε κανονικά.
- ❏ Φυλάσσετε τα δοχεία μελανιού με την ετικέτα στραμμένη προς τα επάνω. Μη φυλάσσετε τα δοχεία ανάποδα.

### **Ενδείξεις Προειδοποίηση, Προσοχή, Σημειώσεις και Συμβουλές**

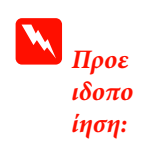

Οι προειδοποιήσεις πρέπει να ακολουθούνται με προσοχή για να αποφευχθούν σοβαροί τραυματισμοί.

c*Προσ οχή:*

Οι ενδείξεις προσοχής πρέπει να ακολουθούνται για να αποφευχθούν φθορές στο προϊόν ή τραυματισμοί.

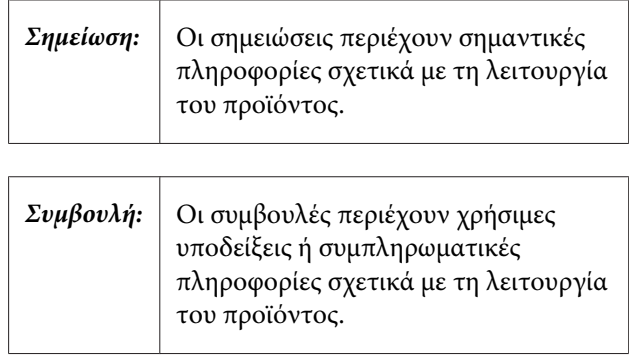

# <span id="page-8-0"></span>**Μέρη του εκτυπωτή**

### **Εμπρόσθιο μέρος**

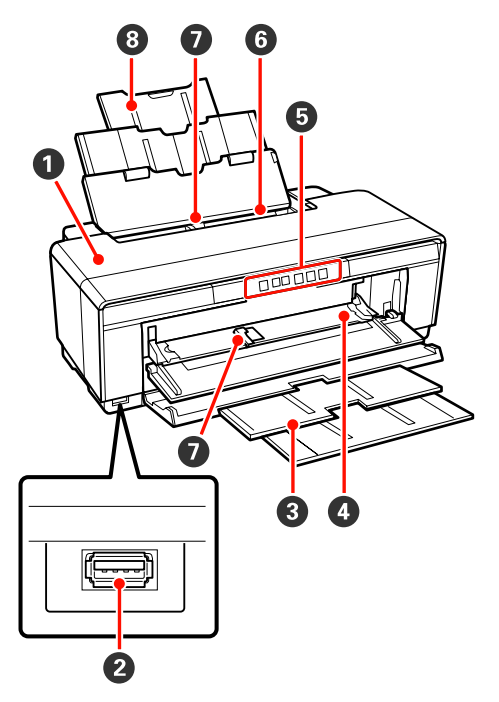

### *<b>Δ* Κάλυμμα εκτυπωτή

Ανοίγει στην περίπτωση εμπλοκής χαρτιού ή κατά την αντικατάσταση δοχείων μελανιού. Το κάλυμμα κανονικά είναι κλειστό όταν ο εκτυπωτής είναι σε χρήση.

### *Θ* Ακροδέκτης για εξωτερικές συσκευές

Χρησιμοποιήστε καλώδιο USB για να συνδέσετε ψηφιακές κάμερες και άλλες συσκευές συμβατές με PictBridge.

### C **Κασέτα εξαγωγής**

Εδώ γίνεται η συλλογή του χαρτιού που εξέρχεται. Κατά τη χρήση του εκτυπωτή, επεκτείνετε την κασέτα.

#### D **Εμπρόσθιος δίσκος μη αυτόματης τροφοδοσίας** Ανοίγει όταν τοποθετείτε παχύ χαρτί ή την κασέτα CD/DVD.

### E **Πίνακας ελέγχου**

U[«Πίνακας ελέγχου» στη σελίδα 11](#page-10-0)

#### F **Αυτόματος τροφοδότης φύλλων** Τροφοδοτεί αυτόματα με χαρτί.

### G **Πλευρικός οδηγός**

Μετακινήστε τον δεξιά ή αριστερά ανάλογα με το μέγεθος του χαρτιού που επιθυμείτε να τοποθετήσετε. Με αυτόν τον τρόπο αποτρέπεται η τοποθέτηση του χαρτιού με κλίση.

### H **Τροφοδοσία χαρτιού**

Υποστηρίζει το χαρτί και αποτρέπει την πτώση του προς τα εμπρός ή πίσω.

### **Εσωτερικό**

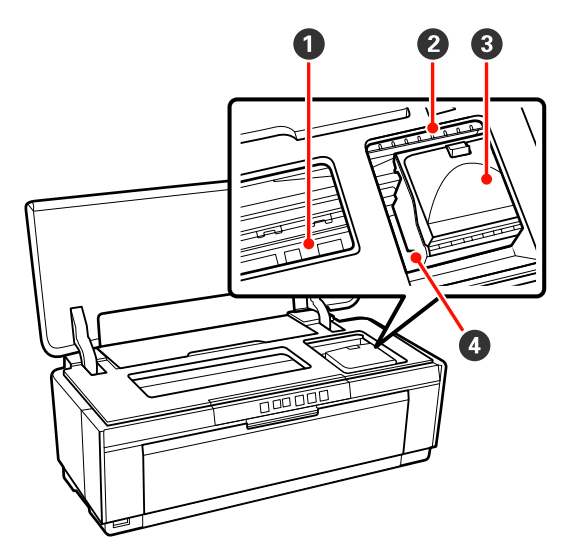

### A **Συλλέκτης μελανιού**

Απορροφά το μελάνι που χορηγείται πέρα από την άκρη του χαρτιού κατά τη διάρκεια της εκτύπωσης χωρίς περιθώρια.

### B **Φωτεινή ένδειξη ελέγχου μελανιού**

Η φωτεινή ένδειξη του σχετικού δοχείου μελανιού ανάβει ή αναβοσβήνει όταν η στάθμη του μελανιού χαμηλώνει ή το δοχείο πρέπει να αντικατασταθεί ή όταν παρουσιαστούν άλλα σφάλματα που σχετίζονται με το μελάνι.

Η οθόνη είναι ίδια με τη φωτεινή ένδειξη μελανιού στον πίνακα ελέγχου.

### U[«Φωτεινές ενδείξεις» στη σελίδα 103](#page-102-0)

#### C **Κάλυμμα δοχείου**

Ανοίγει κατά την αντικατάσταση δοχείων μελανιού.

U[«Αντικατάσταση δοχείων μελανιού» στη σελί](#page-98-0)[δα 99](#page-98-0)

### <span id="page-9-0"></span>D **Κεφαλή εκτύπωσης**

Εκτοξεύει μελάνι μέσω ακροφυσίων υψηλής πυκνότητας και ταυτόχρονα μετακινείται δεξιά και αριστερά για την εκτύπωση. Μην μετακινείτε την κεφαλή εκτύπωσης με το χέρι.

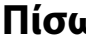

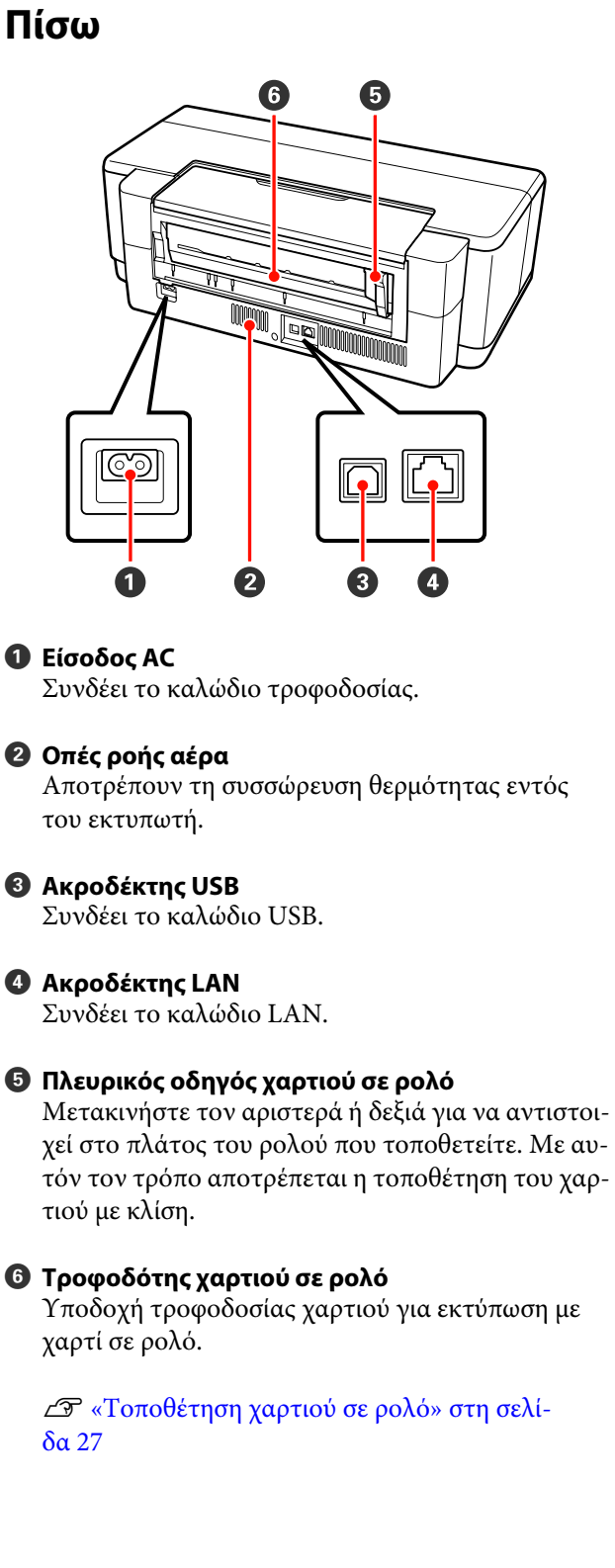

<span id="page-10-0"></span>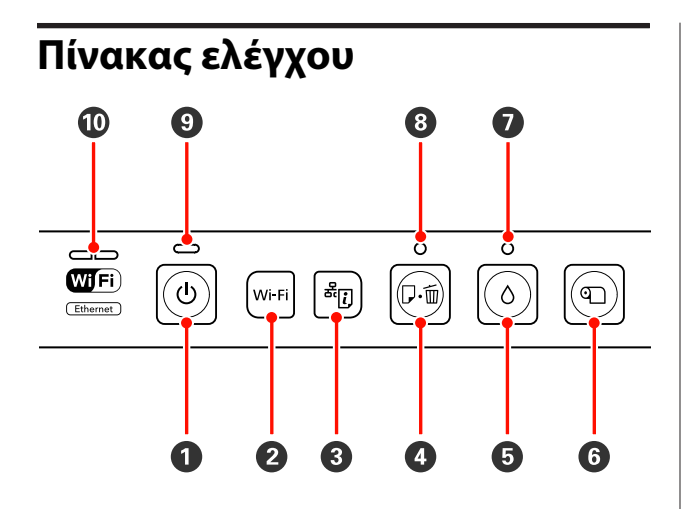

### **<sup>1</sup>** Κουμπί <sup>()</sup> (κουμπί λειτουργίας)

Ενεργοποιεί και απενεργοποιεί την τροφοδοσία ισχύος.

#### B **Κουμπί Wi-Fi (κουμπί Wi-Fi)**

Προσαρμόστε τις ρυθμίσεις για τη σύνδεση σε ασύρματα LAN.

UΟδηγός χρήσης σε δίκτυο (PDF)

### C **Κουμπί (κουμπί φύλλου κατάστασης δικτύου)**

Πατήστε για τρία δευτερόλεπτα ή περισσότερο για την εκτύπωση ενός φύλλου κατάστασης δικτύου.

UΟδηγός χρήσης σε δίκτυο (PDF)

#### $\Theta$  Κουμπί *Δ* (κουμπί χαρτιού)

- ❏ Τροφοδοσία και έξοδος χαρτιού. Κανονικά δεν χρειάζεται να πατήσετε αυτό το κουμπί, καθώς η τροφοδοσία και η έξοδος του χαρτιού είναι αυτόματη. Εάν ο εκτυπωτής δεν έχει χαρτί ή παρουσιαστεί εμπλοκή, πατήστε αυτό το κουμπί αφού αντιμετωπίσετε το ζήτημα για να ακυρώσετε το σφάλμα και να συνεχιστεί η εκτύπωση.
- ❏ Πατήστε κατά τη διάρκεια μιας εκτύπωσης για να ακυρώσετε την εκτύπωση.

#### $\Theta$  Κουμπί  $\circ$  (κουμπί μελανιού)

- ❏ Μετακινήστε την κεφαλή εκτύπωσης στη θέση αντικατάστασης δοχείου μελανιού. Πατήστε ξανά μετά την αντικατάσταση του δοχείου μελανιού ώστε να επιστρέψει η κεφαλή εκτύπωσης στη δεξιά πλευρά του εκτυπωτή.
- ❏ Πατήστε για τρία δευτερόλεπτα ή περισσότερα για να ξεκινήσει ο καθαρισμός της κεφαλής.

#### F **Κουμπί** M **(κουμπί χαρτιού σε ρολό)**

- ❏ Πατήστε μετά την εκτύπωση σε χαρτί σε ρολό για να εκτυπωθεί μια γραμμή αποκοπής και να τροφοδοτηθεί το χαρτί σε θέση που να κόβεται εύκολα. Πατήστε ξανά αφού κοπεί το χαρτί ώστε το άκρο του ρολού να επιστρέψει στη θέση εκτύπωσης.
- ❏ Πατήστε για τρία δευτερόλεπτα ή περισσότερο για την έξοδο του χαρτιού σε ρολό ή του μέσου fine art (για καλλιτεχνικές εφαρμογές) (οπίσθια μη αυτόματη τροφοδοσία) από το πίσω μέρος του εκτυπωτή.
- G **Φωτεινή ένδειξη** H **(φωτεινή ένδειξη μελανιού)** Ανάβει ή αναβοσβήνει όταν η στάθμη του μελανιού στα δοχεία χαμηλώνει ή τα δοχεία πρέπει να αντικατασταθούν ή όταν παρουσιαστούν άλλα σφάλματα που σχετίζονται με το μελάνι.

U[«Φωτεινές ενδείξεις» στη σελίδα 103](#page-102-0)

H **Φωτεινή ένδειξη** ) **(φωτεινή ένδειξη χαρτιού)** Ανάβει ή αναβοσβήνει όταν ο εκτυπωτής δεν έχει χαρτί ή όταν παρουσιαστεί εμπλοκή χαρτιού.

### I **Φωτεινή ένδειξη** P **(φωτεινή ένδειξη λειτουργίας)**

Η κατάσταση λειτουργίας του εκτυπωτή υποδεικνύεται από μια φωτεινή ένδειξη που είναι αναμμένη ή αναβοσβήνει.

Ενερ-: Η τροφοδοσία ρεύματος είναι ενεργοποιηγό μένη.

Ανα-: Μια λειτουργία ή διαδικασία βρίσκεται σε βόσβη-εξέλιξη. μα

U[«Φωτεινές ενδείξεις» στη σελίδα 103](#page-102-0)

- Όχι : Η τροφοδοσία ισχύος είναι απενεργοποιημένη.
- J **Φωτεινές ενδείξεις δικτύου (πράσινο/κίτρινο)** Ανάβουν ή αναβοσβήνουν για να υποδείξουν την κατάσταση του δικτύου ή σφάλματα σχετικά με το δίκτυο.

#### U[«Φωτεινές ενδείξεις» στη σελίδα 103](#page-102-0)

Εάν οι πράσινες και οι κίτρινες φωτεινές ενδείξεις δεν ανάβουν, τότε ο εκτυπωτής δεν είναι συνδεδεμένος σε δίκτυο.

# <span id="page-11-0"></span>**Χαρακτηριστικά εκτυπωτή**

Αυτός ο έγχρωμος εκτυπωτής ink jet υποστηρίζει χαρτί A3+.

Παρακάτω περιγράφονται τα βασικά χαρακτηριστικά του εκτυπωτή.

### **Υλοποίηση υψηλής ανάλυσης**

### **Ενίσχυση της δημιουργικής έκφρασης με πλούσια αναπαραγωγή χρώματος**

Η τεχνολογία Epson UltraChrome Hi-Gloss2 ink παρέχει τη δυνατότητα εκτύπωσης υψηλής ανάλυσης για την ικανοποίηση εκτυπωτικών αναγκών επαγγελματικού επιπέδου.

#### **Ισορροπημένη αναπαραγωγή χρώματος χρησιμοποιώντας την τεχνολογία Epson LUT Technology**

Η τεχνολογία Epson LUT Technology (1) μειώνει τις χρωματικές ανακολουθίες εξαιτίας διαφορών στο φωτισμό, (2) αποτυπώνει τις λεπτές διαβαθμίσεις, (3) μειώνει την κοκκίωση και (4) αυξάνει την γκάμα χρωμάτων για πλούσια αναπαραγωγή χρώματος, διασφαλίζοντας παράλληλα την άριστη ισορροπία ανάμεσα σε όλες αυτές τις παραμέτρους. Αυτό καθιστά εφικτή τη συνολική αύξηση της ποιότητας της εικόνας και τη συνεπή αναπαραγωγή χρώματος.

### **Μέγιστη ανάλυση 5.760 × 1.440 dpi, Μέγιστο μέγεθος κουκίδας μελανιού 1,5 pl**

Εκτυπώστε πανέμορφες φωτογραφίες με ελάχιστη κοκκίωση.

### **Εκτυπώσεις που αντέχουν στο χρόνο**

Τα μελάνια χρωστικής διατηρούν ομορφότερες και πιο ζωντανές τις εκτυπώσεις για μεγάλο χρονικό διάστημα, καθώς η υψηλή αντοχή τους στο νερό, το όζον και την ηλιακή ακτινοβολία αποτρέπουν τη διάλυση του μελανιού από το φως και το όζον της ατμόσφαιρας.

### **Συνεπής αναπαραγωγή χρώματος**

Το χαρακτηριστικό Ink Density Optimization (Βελτιστοποίηση πυκνότητας μελανιού) λειτουργεί περιοδικά για να εξαλείψει ανακολουθίες στην πυκνότητα του μελανιού σε κάθε δοχείο. Η συνεπής αναπαραγωγή χρώματος είναι επομένως δυνατή ακόμα και με δοχεία μελανιού που δεν έχουν χρησιμοποιηθεί για μεγάλα χρονικά διαστήματα.

U[«Ink Density Optimization \(Βελτιστοποίηση](#page-95-0) [πυκνότητας μελανιού\)» στη σελίδα 96](#page-95-0)

### **Ανώτερη ευκολία χρήσης**

#### **Έτοιμο για χρήση με Ασύρματο LAN**

Η λειτουργία ασύρματου LAN που παρέχεται στη βασική έκδοση του εκτυπωτή, καθιστά εφικτή την ασύρματη εκτύπωση από υπολογιστές και συμβατές συσκευές Wi-Fi.

### *Συμβουλή:*

*Σε ορισμένα ασύρματα δίκτυα ή κατά την εκτύπωση σε Α3 ή σε άλλα μεγέθη με μεγάλους όγκους δεδομένων, μπορεί να διαπιστώσετε ανεπαρκείς ταχύτητες. Εάν χρειάζεστε σταθερές ταχύτητες εκτύπωσης, συνιστάται φυσική σύνδεση.*

#### **Λειτουργία εκτύπωσης χωρίς περιθώρια**

Μπορείτε να εκτυπώσετε χωρίς περιθώρια για όλες τις κατευθύνσεις, τόσο με τη ρύθμιση εκτύπωσης αυτόματης επέκτασης όσο και με τη ρύθμιση διατήρησης μεγέθους.

### U[«Εκτύπωση χωρίς περιθώρια» στη σελίδα 57](#page-56-0)

Επίσης περιλαμβάνεται μια λειτουργία εκτύπωσης αφίσας που σας δίνει τη δυνατότητα να συνενώσετε χαρτιά εξόδου κατά την εκτέλεση εκτύπωσης χωρίς περιθώρια, με σκοπό τη δημιουργία μεγάλων αφισών και ημερολογίων.

### U[«Εκτύπωση αφίσας \(Μεγέθυνση ώστε να](#page-69-0) [καλύπτει αρκετά φύλλα και εκτύπωση — μόνο για](#page-69-0) [Windows\)» στη σελίδα 70](#page-69-0)

#### **Ελεύθερη τοποθέτηση δεδομένων εκτύπωσης από διάφορες εφαρμογές χρησιμοποιώντας το Layout Manager (Διαχείριση διάταξης)**

Αυτή η λειτουργία σας δίνει τη δυνατότητα να τοποθετήσετε πολλαπλά δεδομένα εκτύπωσης από διάφορες εφαρμογές σε ένα φύλλο, για τη δημιουργία αφίσας και αντικειμένων παρουσίασης.

U[«Layout Manager \(Διαχείριση διάταξης\) \(μόνο για](#page-79-0) [Windows\)» στη σελίδα 80](#page-79-0)

#### **Υποστήριξη μεγάλης ποικιλίας τύπων χαρτιού**

Η EPSON προσφέρει μια μεγάλη γκάμα ειδικών μέσω για εκτυπώσεις υψηλής ποιότητας. Ο εκτυπωτής μπορεί επίσης να εκτυπώσει σε παχύ χαρτί, σε χαρτί σε ρολό και CD και DVD συμβατά με inkjet. Αυτοί οι τύποι χαρτιού τοποθετούνται με τον τρόπο που περιγράφεται παρακάτω.

❏ Χωριστά φύλλα

Τα χωριστά φύλλα τροφοδοτούνται στον εκτυπωτή από τον αυτόματο τροφοδότη φύλλων.

#### U[«Τοποθέτηση χαρτιού στον αυτόματο](#page-22-0) [τροφοδότη χαρτιού» στη σελίδα 23](#page-22-0)

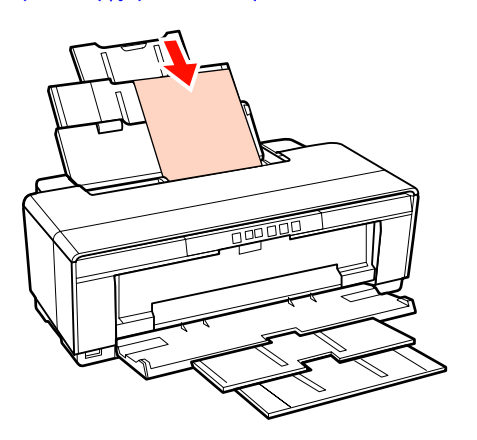

❏ Χωριστά φύλλα (μέσα fine art [για καλλιτεχνικές εφαρμογές])

Τοποθετήστε χρησιμοποιώντας τον παρεχόμενο οδηγό οπίσθιας μη αυτόματης τροφοδοσίας.

U[«Τοποθέτηση μέσου Fine Art \(για](#page-23-0) [καλλιτεχνικές εφαρμογές\)» στη σελίδα 24](#page-23-0)

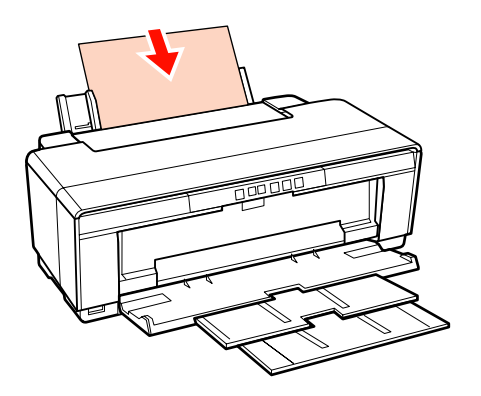

❏ Χωριστά φύλλα (παχύ χαρτί)

Τοποθετήστε από την εμπρόσθια κασέτα μη αυτόματης τροφοδοσίας.

### U[«Τοποθέτηση παχιού χαρτιού» στη](#page-24-0) [σελίδα 25](#page-24-0)

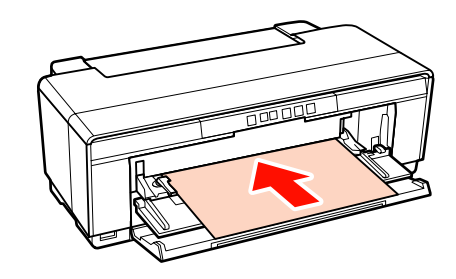

❏ Χαρτί σε ρολό

Τροφοδοσία από την παρεχόμενη υποδοχή συγκράτησης του χαρτιού σε ρολό, που υπάρχει εγκατεστημένη στο πίσω μέρος του εκτυπωτή.

U[«Τοποθέτηση και αποκοπή χαρτιού σε ρολό»](#page-26-0) [στη σελίδα 27](#page-26-0)

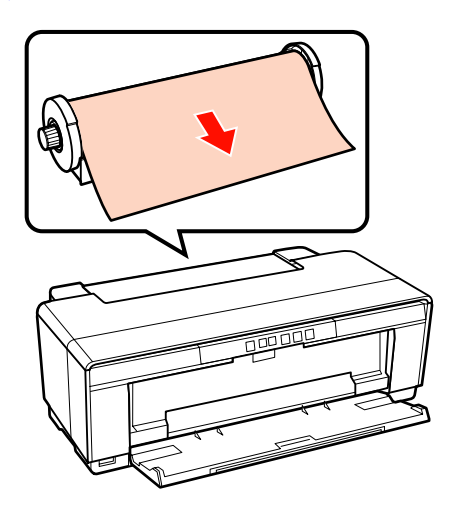

### <span id="page-13-0"></span>❏ CD/DVD

Χρησιμοποιήστε την παρεχόμενη κασέτα CD/ DVD για να τοποθετήσετε CD και DVD από την εμπρόσθια κασέτα μη αυτόματης τροφοδοσίας.

#### U[«Τοποθέτηση και αφαίρεση CD και DVD»](#page-28-0) [στη σελίδα 29](#page-28-0)

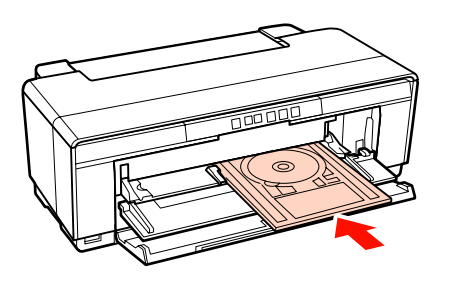

# **Σημειώσεις σχετικά με τη χρήση και αποθήκευση**

### **Χώρος εγκατάστασης**

Θα πρέπει να εξασφαλίσετε τον ακόλουθο χώρο και να αφαιρέσετε τυχόν άλλα αντικείμενα, έτσι ώστε να μην παρεμποδίζεται η έξοδος του χαρτιού και η αντικατάσταση των αναλώσιμων.

Δείτε τον «Πίνακα προδιαγραφών» για τις εξωτερικές διαστάσεις του εκτυπωτή.

#### U[«Πίνακας προδιαγραφών» στη σελίδα 123](#page-122-0)

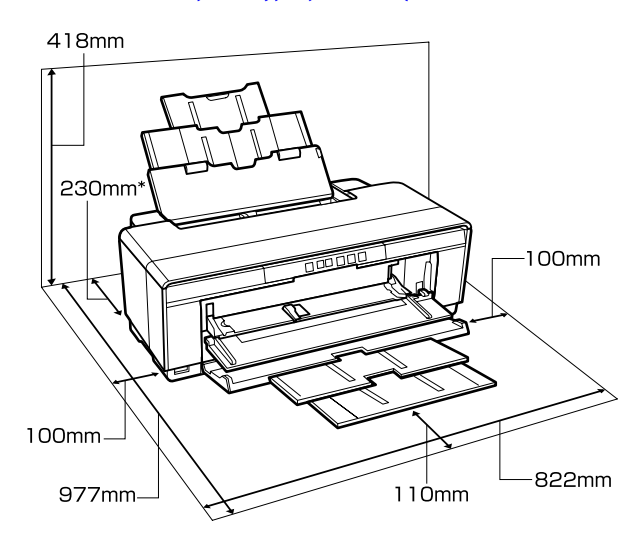

\* Κατά την εκτύπωση σε παχύ χαρτί, θα πρέπει να αφήνετε χώρο τουλάχιστον 320 mm πίσω από τον εκτυπωτή.

### **Σημειώσεις για τη χρήση του εκτυπωτή**

Κατά τη χρήση του εκτυπωτή έχετε υπόψη σας τα ακόλουθα, για να αποφύγετε μηχανικές βλάβες, δυσλειτουργία και επιδείνωση της ποιότητας της εκτύπωσης.

<span id="page-14-0"></span>❏ Όταν χρησιμοποιείτε τον εκτυπωτή θα πρέπει να τηρείτε τις τιμές εύρους θερμοκρασίας λειτουργίας και υγρασίας που αναγράφονται στον «Πίνακα προδιαγραφών». Δ [«Πίνακας](#page-122-0) [προδιαγραφών» στη σελίδα 123](#page-122-0)

Ακόμα και όταν εκπληρώνονται οι παραπάνω προϋποθέσεις, ενδέχεται να μην είστε σε θέση να εκτυπώσετε σωστά εάν οι περιβαλλοντικές συνθήκες δεν είναι κατάλληλες για το χαρτί. Ο εκτυπωτής θα πρέπει να χρησιμοποιείται σε περιβάλλον που συνάδει με τις προδιαγραφές του χαρτιού. Για περισσότερες λεπτομέρειες ανατρέξτε στο εγχειρίδιο που παρέχεται με το χαρτί.

Επίσης, κατά τη λειτουργία σε ξηρές περιοχές, κλιματιζόμενο περιβάλλον ή σε χώρο με άμεσο ηλιακό φως, θα πρέπει να διατηρείτε την κατάλληλη υγρασία.

- ❏ Το πωμάτισμα ενδέχεται να μην λάβει χώρα (η κεφαλή εκτύπωσης δεν μεταβαίνει στη δεξιά πλευρά) εάν ο εκτυπωτής απενεργοποιηθεί κατά τη διάρκεια εμπλοκής χαρτιού ή όταν παρουσιάζεται σφάλμα. Ο πωματισμός είναι μια λειτουργία κατά την οποία η κεφαλή εκτύπωσης καλύπτεται αυτόματα με ένα πώμα (καπάκι) για να μην ξεραθεί. Σε αυτή την περίπτωση, ενεργοποιήστε την ισχύ και περιμένετε μέχρι να εκτελεστεί αυτόματα ο πωματισμός.
- ❏ Όταν η ισχύς είναι ενεργοποιημένη, μην αφαιρέσετε το βύσμα ισχύος και μην αποκόψετε την ισχύ στο διακόπτη. Υπάρχει η πιθανότητα η κεφαλή εκτύπωσης να μην πωματιστεί σωστά. Σε αυτή την περίπτωση, ενεργοποιήστε την ισχύ και περιμένετε μέχρι να εκτελεστεί αυτόματα ο πωματισμός.

### **Σημειώσεις για περιόδους μη χρήσης του εκτυπωτή**

Εάν δεν χρησιμοποιείτε τον εκτυπωτή, λάβετε υπόψη σας τα ακόλουθα κατά την αποθήκευσή του. Εάν δεν τον αποθηκεύσετε με τον ενδεδειγμένο τρόπο, ενδέχεται να μην μπορείτε να εκτυπώσετε σωστά την επόμενη φορά που θα τον χρησιμοποιήσετε.

❏ Κατά την αποθήκευση του εκτυπωτή, αφήστε τα δοχεία μελανιού εγκατεστημένα και διατηρήσετε τον εκτυπωτή επίπεδο. Μην γείρετε ή ανατρέψετε τον εκτυπωτή και μην τον αφήσετε να σταθεί στο ένα άκρο του.

- ❏ Εάν δεν εκτυπώσετε για μεγάλο χρονικό διάστημα, τα ακροφύσια της κεφαλής εκτύπωσης ενδέχεται να φράξουν. Συνιστούμε να χρησιμοποιείτε κατά καιρούς τον εκτυπωτή για να αποφύγετε το φράξιμο της κεφαλής εκτύπωσης.
- ❏ Εάν παραμείνει χαρτί στον εκτυπωτή, το ρολό της πρέσας χαρτιού μπορεί να αφήσει σημάδι στην επιφάνεια του χαρτιού. Αυτό μπορεί να προκαλέσει επίσης την κύρτωση ή κυμάτωση του χαρτιού με αποτέλεσμα προβλήματα τροφοδοσίας ή τη χάραξη της κεφαλής εκτύπωσης. Αφαιρέστε το χαρτί κατά την αποθήκευση.
- ❏ Αποθηκεύστε τον εκτυπωτή αφού πρώτα επιβεβαιώσετε ότι η κεφαλή εκτύπωσης έχει πωματιστεί (η κεφαλή εκτύπωσης βρίσκεται στην ακραία δεξιά θέση). Εάν η κεφαλή εκτύπωσης παραμείνει απωμάτιστη για μεγάλο χρονικό διάστημα, η ποιότητα της εκτύπωσης ενδέχεται να μειωθεί.

### *Συμβουλή:*

*Εάν η κεφαλή εκτύπωσης δεν είναι πωματισμένη, ενεργοποιήστε τον εκτυπωτή και στη συνέχεια απενεργοποιήστε τον.*

- ❏ Πριν αποθηκεύσετε τον εκτυπωτή, κλείστε το κάλυμμα του εκτυπωτή, την κασέτα εξαγωγής και την τροφοδοσία χαρτιού. Εάν δεν χρησιμοποιείτε τον εκτυπωτή για μεγάλο χρονικό διάστημα, τοποθετήστε ένα αντιστατικό ύφασμα ή κάλυμμα επάνω στον εκτυπωτή για να αποφύγετε τη σκόνη. Τα ακροφύσια της κεφαλής εκτύπωσης είναι πολύ μικρά και μπορούν να φράξουν εύκολα εάν στην κεφαλή εκτύπωσης εισέλθει λεπτή σκόνη και, σε αυτή την περίπτωση, ενδέχεται μην είστε σε θέση να εκτυπώσετε.
- ❏ Αν έχετε πολύ καιρό να χρησιμοποιήσετε τον εκτυπωτή σας, ελέγξτε την κεφαλή εκτύπωσης για τυχόν φράξιμο πριν ξεκινήσετε να εκτυπώνετε. Προχωρήστε σε καθαρισμό της κεφαλής εάν είναι φραγμένη.

U[«Έλεγχος για φραγμένα ακροφύσια» στη](#page-93-0) [σελίδα 94](#page-93-0)

### <span id="page-15-0"></span>**Σημειώσεις σχετικά με το χειρισμό των δοχείων μελανιού**

Κατά το χειρισμό των δοχείων μελανιού, λάβετε υπόψη σας τα ακόλουθα για να διατηρήσετε την ποιότητα εκτύπωσης σε υψηλό επίπεδο.

- ❏ Στα πλαίσια της αρχικής φόρτωσης μελανιού μετά την αγορά, μία ποσότητα του μελανιού χρησιμοποιείται για την πλήρωση των ακροφυσίων της κεφαλής εκτύπωσης και την προετοιμασία τους για εκτύπωση. Κατά συνέπεια, τα πρώτα δοχεία μελανιού που εγκαθίστανται μετά την αγορά θα εκτυπώσουν λιγότερες σελίδες σε σχέση με τα μεταγενέστερα.
- ❏ Συνιστούμε να αποθηκεύετε τα δοχεία μελανιού σε ένα δροσερό και σκοτεινό μέρος και να τα χρησιμοποιείτε πριν την ημερομηνία λήξης τους που αναγράφεται στη συσκευασία. Χρησιμοποιείτε τα δοχεία εντός έξι μηνών από το άνοιγμα της συσκευασίας.
- ❏ Μην ανοίγετε τη συσκευασία του δοχείου μελανιού μέχρι να είστε έτοιμοι να το τοποθετήσετε στον εκτυπωτή. Το δοχείο συσκευάζεται υπό κενό για να διατηρεί την αξιοπιστία του.
- ❏ Εάν μετακινήσετε τα δοχεία μελανιού από ένα κρύο σε ένα ζεστό μέρος, αφήστε τα πρώτα σε θερμοκρασία δωματίου για περισσότερο από τρεις ώρες πριν τα χρησιμοποιήσετε.
- ❏ Πρέπει να αφαιρέσετε την κίτρινη ταινία από το δοχείο πριν το εγκαταστήσετε. Διαφορετικά, η ποιότητα εκτύπωσης μπορεί να μειωθεί ή μπορεί να μην είστε σε θέση να εκτυπώσετε. Μην αφαιρέσετε ή σκίσετε την ετικέτα του δοχείου, επειδή μπορεί να προκληθεί διαρροή μελανιού.
- ❏ Μην ακουμπάτε το πράσινο τσιπ ολοκληρωμένου κυκλώματος στα δοχεία μελανιού. Ενδέχεται να μην μπορείτε να εκτυπώσετε σωστά.
- ❏ Εγκαταστήστε όλα τα δοχεία σε όλες τις υποδοχές. Δεν μπορείτε να εκτυπώσετε αν υπάρχει κάποια άδεια υποδοχή.
- ❏ Μην αντικαθιστάτε τα δοχεία μελανιού όταν ο εκτυπωτής βρίσκεται εκτός λειτουργίας. Επιπλέον, μην μετακινείτε την κεφαλή εκτύπωσης με το χέρι, καθώς μπορεί να προκαλέσετε βλάβη στον εκτυπωτή.
- ❏ Μην απενεργοποιείτε τον εκτυπωτή κατά την αρχική φόρτωση μελανιού. Η αρχική φόρτωση μελανιού ενδέχεται να μην ολοκληρωθεί κανονικά, καθιστώντας αδύνατη την εκτύπωση με τον εκτυπωτή.
- ❏ Μην αφήνετε τον εκτυπωτή χωρίς να έχετε τοποθετήσει δοχεία μελανιού και μην τον απενεργοποιείτε κατά την αντικατάσταση δοχείου μελανιού. Εάν η κεφαλή εκτύπωσης (ακροφύσια) στεγνώσει, ενδέχεται να μην μπορείτε να εκτυπώσετε.
- ❏ Επειδή το πράσινο τσιπ ολοκληρωμένου κυκλώματος περιέχει τις πληροφορίες του δοχείου, όπως η υπολειπόμενη στάθμη μελανιού, εξακολουθείτε να μπορείτε να επανεγκαταστήσετε και να χρησιμοποιήσετε το δοχείο μελανιού μετά την αφαίρεσή του από τον εκτυπωτή. Σημειώστε, ωστόσο, ότι ενδέχεται να μην μπορείτε να χρησιμοποιήσετε εκ νέου δοχεία μελανιού που περιείχαν πολύ λίγο μελάνι κατά τη στιγμή της αφαίρεσής τους από τον εκτυπωτή. Μια ορισμένη ποσότητα μελανιού μπορεί επίσης να χρησιμοποιηθεί για τη διασφάλιση της αξιόπιστης λειτουργίας κατά την εκ νέου τοποθέτηση των δοχείων.
- ❏ Τα δοχεία μελανιού που έχουν αφαιρεθεί μπορεί να έχουν μια ποσότητα μελανιού γύρω από τη θύρα παροχής μελανιού και άρα θα πρέπει να είστε προσεκτικοί ώστε να μην χυθεί μελάνι στη γύρω περιοχή.
- ❏ Για να διατηρηθεί η ποιότητα της κεφαλής εκτύπωσης, ο εκτυπωτής σταματά να εκτυπώνει πριν εξαντληθούν τελείως τα δοχεία μελανιού.
- ❏ Παρόλο που τα δοχεία μελανιού ενδέχεται να περιέχουν ανακυκλωμένα υλικά, αυτό δεν επηρεάζει τη λειτουργία ή την απόδοση του εκτυπωτή.
- ❏ Μην αποσυναρμολογείτε ή μετασχηματίζετε τα δοχεία μελανιού. Ενδέχεται να μην μπορείτε να εκτυπώσετε σωστά.
- ❏ Κατά την αντικατάσταση του δοχείου μελανιού, του καθαρισμού της κεφαλής και των άλλων μη εκτυπωτικών λειτουργιών συντήρησης χρησιμοποιούνται όλα τα χρώματα μελανιού, για να εξασφαλιστεί ότι η κεφαλή εκτύπωσης παραμένει σε καλή κατάσταση.

<span id="page-16-0"></span>❏ Ανάλογα με τον τύπο χαρτιού και τις ρυθμίσεις ποιότητας εκτύπωσης, τα έγχρωμα μελάνια ενδέχεται επίσης να χρησιμοποιηθούν για την αποτύπωση μαύρου υψηλής πυκνότητας σε μονόχρωμη εκτύπωση ή εκτύπωση κλίμακας του γκρι.

### **Σημειώσεις σχετικά με το χειρισμό του χαρτιού**

Λάβετε υπόψη σας τα ακόλουθα κατά το χειρισμό και αποθήκευση του χαρτιού. Εάν το χαρτί δεν είναι σε καλή κατάσταση, η ποιότητα της εκτύπωσης ενδέχεται να είναι μειωμένη.

Συμβουλευτείτε τα εγχειρίδια που παρέχονται με κάθε χαρτί.

### **Σημειώσεις σχετικά με το χειρισμό**

- ❏ Η χρήση των ειδικών μέσων Epson θα πρέπει να γίνεται υπό συνήθεις συνθήκες δωματίου (θερμοκρασία: 15 ως 25 ˚C, υγρασία: 40 ως 60%).
- ❏ Μην διπλώνετε το χαρτί και μην χαράσσετε την επιφάνεια του χαρτιού.
- ❏ Προσπαθήστε να μην αγγίξετε την εκτυπώσιμη επιφάνεια του χαρτιού με γυμνά χέρια. Η υγρασία και τα έλαια από τα χέρια σας μπορούν να επηρεάσουν την ποιότητα της εκτύπωσης.
- ❏ Το χαρτί μπορεί να κυρτώσει ή να μαλακώσει εάν αλλάξει η θερμοκρασία και η υγρασία. Προσέξτε να μην γδάρετε ή λερώσετε το χαρτί και φροντίστε να το ισιώσετε πριν το τοποθετήσετε στον εκτυπωτή.
- ❏ Μην βρέχετε το χαρτί.
- ❏ Μην απορρίπτετε τη συσκευασία του χαρτιού καθώς μπορείτε να τη χρησιμοποιήσετε για την αποθήκευσή του.
- ❏ Αποφύγετε σημεία που εκτίθενται σε άμεσο ηλιακό φως, υπερβολική θερμότητα ή υγρασία.
- ❏ Διατηρείτε το χαρτί στην αρχική του συσκευασία μετά το άνοιγμα και σε επίπεδη επιφάνεια.

### **Σημειώσεις σχετικά με το χειρισμό του εκτυπωμένου χαρτιού**

Λάβετε υπόψη σας τα ακόλουθα για να επιτύχετε αποτελέσματα εκτύπωσης υψηλής ποιότητας που αντέχουν στο χρόνο.

- ❏ Μην τρίβετε ή γδέρνετε την εκτυπωμένη επιφάνεια. Εάν η επιφάνεια τριφτεί ή γδαρθεί, το μελάνι ενδέχεται να αποκολληθεί.
- ❏ Μην αγγίζετε την εκτυπωμένη επιφάνεια, καθώς το μελάνι ενδέχεται να αποκολληθεί.
- ❏ Βεβαιωθείτε ότι οι εκτυπώσεις έχουν στεγνώσει πλήρως πριν τις διπλώσετε ή τις στοιβάξετε. Ειδάλλως, το χρώμα μπορεί να αλλοιωθεί στα σημεία που αγγίζετε (αφήνει σημάδι). Αυτά τα σημάδια θα εξαφανιστούν εάν τις διαχωρίσετε αμέσως και τις αφήσετε να στεγνώσουν, αλλά θα παραμείνουν εάν δεν τις διαχωρίσετε.
- ❏ Εάν τοποθετήσετε τις εκτυπώσεις σε άλμπουμ πριν στεγνώσουν, ενδέχεται να θαμπώσουν.
- ❏ Μην χρησιμοποιήσετε στεγνωτήρα για να στεγνώσετε τις εκτυπώσεις.
- ❏ Αποφύγετε το άμεσο ηλιακό φως.
- ❏ Αποφύγετε την παραμόρφωση κατά την έκθεση ή αποθήκευση των εκτυπώσεων, ακολουθώντας τις οδηγίες στο εγχειρίδιο του χαρτιού.
- ❏ Για να αποτρέψετε τον αποχρωματισμό των εκτυπώσεών σας, να τις αποθηκεύετε σε σκοτεινό μέρος, μακριά από υψηλές θερμοκρασίες, υψηλή υγρασία και άμεσο ηλιακό φως.

#### *Συμβουλή:*

*Οι εκτυπώσεις και οι φωτογραφίες συνήθως ξεθωριάζουν με το χρόνο (παραμόρφωση χρώματος) εξαιτίας της επίδρασης του φωτός και διαφόρων συστατικών του αέρα. Αυτό ισχύει και για τα ειδικά μέσα Epson. Ωστόσο, με την κατάλληλη μέθοδο αποθήκευσης, μπορείτε να ελαχιστοποιήσετε το βαθμό της χρωματικής παραμόρφωσης.*

- ❏ *Ανατρέξτε στα εγχειρίδια που παρέχονται με τα ειδικά μέσα Epson για λεπτομερείς πληροφορίες σχετικά με το χειρισμό του χαρτιού μετά την εκτύπωση.*
- ❏ *Τα χρώματα σε φωτογραφίες, αφίσες και άλλα υλικά εκτύπωσης εμφανίζονται διαφορετικά ανάλογα με τις συνθήκες φωτισμού (πηγές φωτός\* ). Τα χρώματα των εκτυπώσεων με αυτό τον εκτυπωτή επίσης ενδέχεται να εμφανίζονται διαφορετικά ανάλογα με τις συνθήκες φωτισμού.*

*\* Οι πηγές φωτός περιλαμβάνουν την ηλιακή ακτινοβολία, λαμπτήρες φθορισμού, λαμπτήρες πυρακτώσεως και άλλους τύπους.*

# <span id="page-18-0"></span>**Εισαγωγή στο παρεχόμενο λογισμικό**

### **Περιεχόμενα του δίσκου λογισμικού**

Για να χρησιμοποιήσετε αυτό τον εκτυπωτή θα πρέπει να εγκαταστήσετε το πρόγραμμα οδήγησης του εκτυπωτή από τον παρεχόμενο δίσκο λογισμικού.

Πέρα από το πρόγραμμα οδήγησης, στον παρεχόμενο δίσκο λογισμικού μπορείτε να βρείτε τα ακόλουθα λογισμικά προγράμματα.

Το πρόγραμμα οδήγησης του εκτυπωτή και τα άλλα λογισμικά προγράμματα που αναγράφονται παρακάτω θα έχουν εγκατασταθεί ήδη εάν επιλέξατε **Easy Install (Εύκολη Εγκατάσταση)** κατά την εγκατάσταση.

Μπορείτε επίσης να επανεγκαταστήσετε ξεχωριστά κάθε μία από αυτές τις εφαρμογές από το **Software List (Λίστα λογισμικού)**.

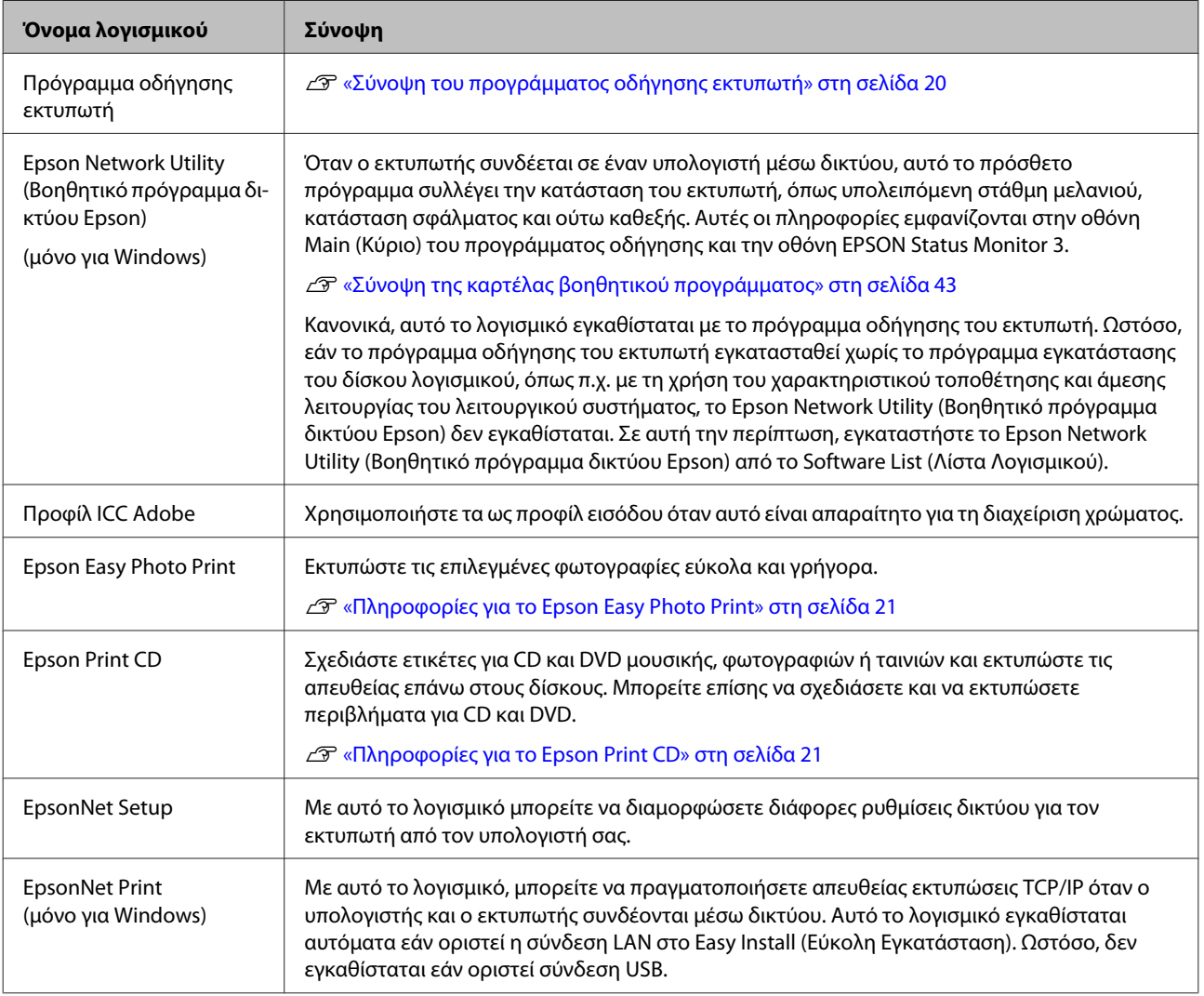

### <span id="page-19-0"></span>**Σύνοψη του προγράμματος οδήγησης εκτυπωτή**

Παρακάτω περιγράφονται οι βασικές λειτουργίες του προγράμματος οδήγησης του εκτυπωτή.

- ❏ Μετατρέπει τα δεδομένα εκτύπωσης που λαμβάνονται από τις διάφορες εφαρμογές σε εκτυπώσιμα δεδομένα και τα αποστέλλει στον εκτυπωτή.
- ❏ Δίνει τη δυνατότητα στο χρήστη να καθορίσει τις ρυθμίσεις εκτύπωσης, όπως ο τύπος μέσου και το μέγεθος χαρτιού.

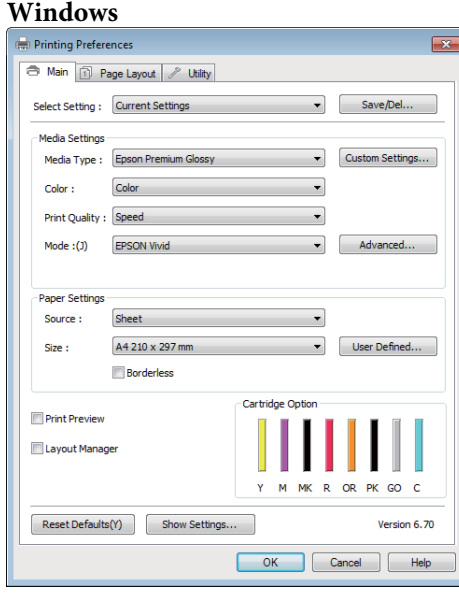

Μπορείτε να αποθηκεύσετε αυτές τις ρυθμίσεις, με δυνατότητα εισαγωγής και εξαγωγής τους σε μεταγενέστερο χρόνο.

U[«Προσαρμογή του προγράμματος οδήγησης](#page-39-0) [του εκτυπωτή» στη σελίδα 40](#page-39-0)

#### **Mac OS X**

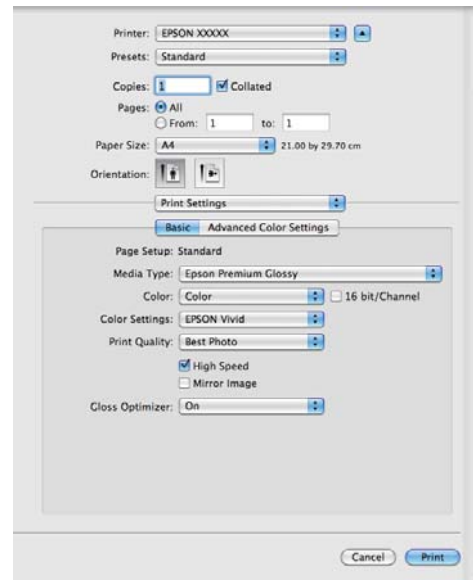

<span id="page-20-0"></span>❏ Δίνει τη δυνατότητα στο χρήστη να εκτελεί τις λειτουργίες συντήρησης του εκτυπωτή για να διατηρήσει την ποιότητα εκτύπωσης, να ελέγχει την κατάσταση του εκτυπωτή και ούτω καθεξής.

#### **Windows**

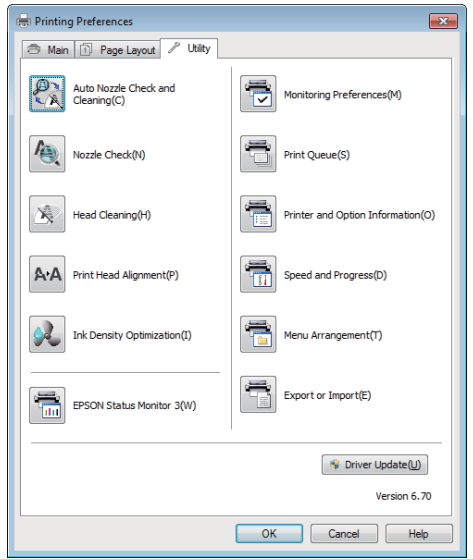

Το πρόγραμμα οδήγησης εκτυπωτή σας δίνει τη δυνατότητα εύκολης εισαγωγής και εξαγωγής των ρυθμίσεών του.

### U[«Σύνοψη της καρτέλας βοηθητικού](#page-42-0) [προγράμματος» στη σελίδα 43](#page-42-0)

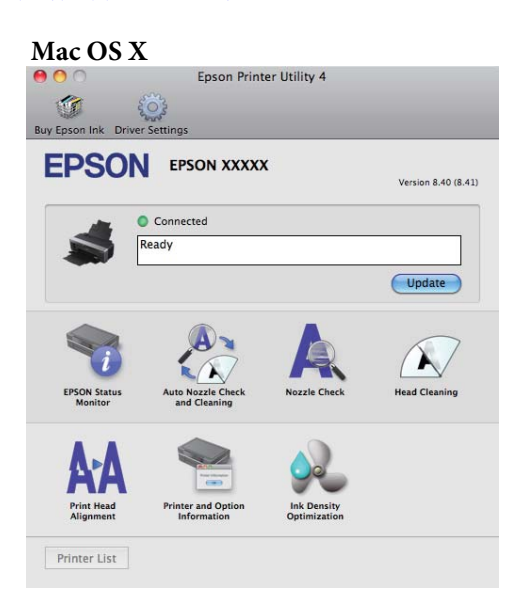

### **Πληροφορίες για το Epson Easy Photo Print**

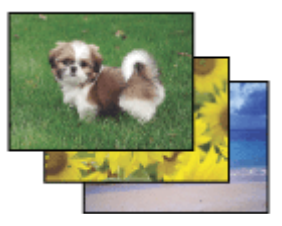

Το Epson Easy Photo Print επιτρέπει τη διάταξη και εκτύπωση ψηφιακών εικόνων σε διάφορους τύπους χαρτιού. Οι οδηγίες βήμα προς βήμα στο παράθυρο επιτρέπουν την προεπισκόπηση των εκτυπωμένων εικόνων, αλλά και την προσθήκη των εφέ που θέλετε χωρίς να πρέπει να κάνετε δύσκολες ρυθμίσεις.

Χρησιμοποιώντας τη λειτουργία Quick Print, μπορείτε να εκτελέσετε εκτύπωση με μόνο ένα κλικ με τις ρυθμίσεις που θα ορίσετε.

### **Εκκίνηση Epson Easy Photo Print**

- ❏ Κάντε διπλό κλικ στο εικονίδιο **Epson Easy Photo Print** στην επιφάνεια εργασίας.
- ❏ **Για Windows 7 και Vista:**

Κάντε κλικ στο κουμπί εκκίνησης, τοποθετήστε το δείκτη του ποντικιού στο στοιχείο **All Programs (Όλα τα προγράμματα)**, κάντε κλικ στην επιλογή **Epson Software**, και έπειτα κάντε κλικ στο στοιχείο **Easy Photo Print**.

#### **Για τα Windows XP:**

Κάντε κλικ στο στοιχείο **Start (Έναρξη)**, τοποθετήστε το δείκτη του ποντικιού στο στοιχείο **All Programs (Όλα τα προγράμματα)**, τοποθετήστε το δείκτη του ποντικιού στο στοιχείο **Epson Software**, έπειτα κάντε κλικ στο **Easy Photo Print**.

Για περισσότερες πληροφορίες, επιλέξτε τις Οδηγίες χρήστη από το μενού Help σε αυτήν την εφαρμογή.

### **Πληροφορίες για το Epson Print CD**

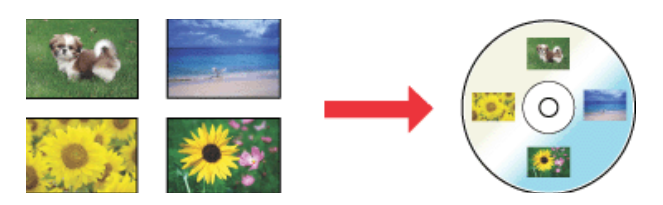

Το Epson Print CD επιτρέπει τη δημιουργία ετικετών CD/DVD με κείμενο και εικόνες στον υπολογιστή σας, έπειτα την εκτύπωση των ετικετών απευθείας σε CD και DVD 8-cm και 12-cm.

### **Εκκίνηση Epson Print CD**

❏ Κάντε διπλό κλικ στο εικονίδιο **Print CD** στην επιφάνεια εργασίας.

### ❏ **Για Windows 7 και Vista:** Κάντε κλικ στο κουμπί εκκίνησης, τοποθετήστε το δείκτη του ποντικιού στο στοιχείο **All**

**Programs (Όλα τα προγράμματα)**, κάντε κλικ στην επιλογή **Epson Software**, και έπειτα κάντε κλικ στο στοιχείο **Print CD**.

### **Για τα Windows XP:**

Κάντε κλικ στο στοιχείο **Start (Έναρξη)**, τοποθετήστε το δείκτη του ποντικιού στο στοιχείο **All Programs (Όλα τα προγράμματα)**, τοποθετήστε το δείκτη του ποντικιού στο στοιχείο **Epson Software**, έπειτα κάντε κλικ στο **Print CD**.

Για περισσότερες πληροφορίες, ανατρέξτε στη βοήθεια της εφαρμογής.

# <span id="page-22-0"></span>**Τοποθέτηση χωριστών φύλλων**

Η μέθοδος τοποθέτησης χωριστών φύλλων διαφέρει ανάλογα το πάχος του χαρτιού. Τρεις μέθοδοι είναι διαθέσιμες.

- ❏ Αυτόματος τροφοδότης φύλλων
- ❏ Οπίσθια μη αυτόματη τροφοδοσία (μέσα fine art [για καλλιτεχνικές εφαρμογές])
- ❏ Οπίσθια μη αυτόματη τροφοδοσία (παχύ χαρτί)

Ανατρέξτε παρακάτω για πληροφορίες σχετικά με το χαρτί που μπορεί να τοποθετηθεί με την κάθε μέθοδο.

### U[«Υποστηριζόμενα μέσα» στη σελίδα 118](#page-117-0)

#### *Σημείωση:*

*Εάν το χαρτί είναι κυρτωμένο ή κυματοειδές, ισιώστε το χαρτί πριν το τοποθετήσετε στον εκτυπωτή ή χρησιμοποιήστε νέο χαρτί. Εάν τοποθετηθεί κυματοειδές ή κυρτωμένο χαρτί, ο εκτυπωτής ενδέχεται να μην είναι σε θέση να αναγνωρίσει, να τροφοδοτήσει το χαρτί ή να εκτυπώσει σωστά.*

*Συνιστούμε να επιστρέψετε το χαρτί στην αρχική του συσκευασία, να το αποθηκεύσετε σε επίπεδη θέση και να το αφαιρέσετε από τη συσκευασία ακριβώς πριν το χρησιμοποιήσετε.*

### **Τοποθέτηση χαρτιού στον αυτόματο τροφοδότη χαρτιού**

Ενεργοποιήστε τον εκτυπωτή.

- 
- B Ανοίξτε και επεκτείνετε πλήρως την τροφοδοσία χαρτιού.

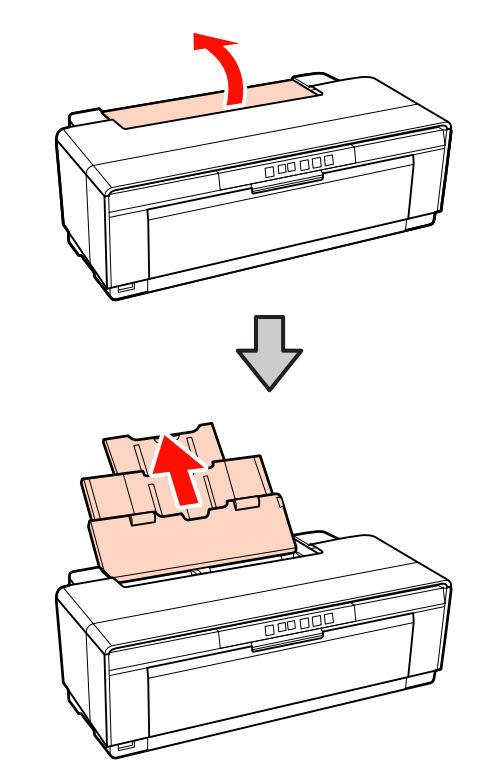

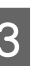

3 Ανοίξτε και επεκτείνετε πλήρως την κασέτα εξαγωγής.

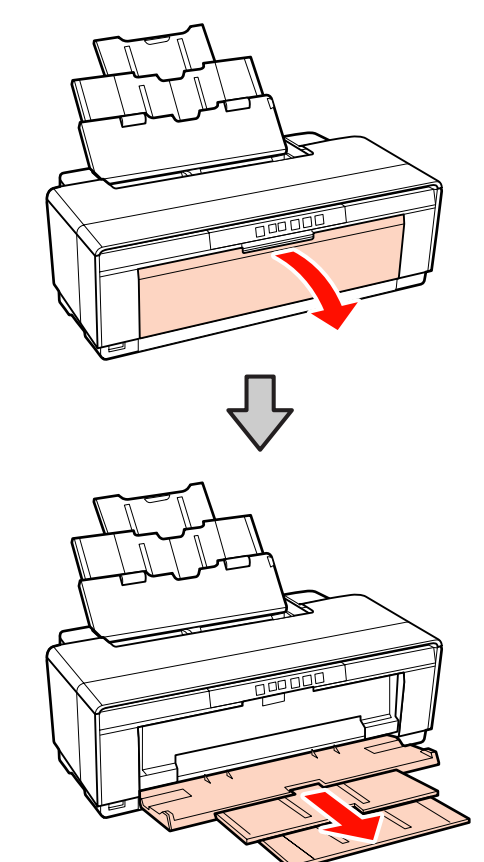

- <span id="page-23-0"></span>
- D Τοποθετήστε το χαρτί κάθετα με την εκτυπώσιμη πλευρά προς τα επάνω.

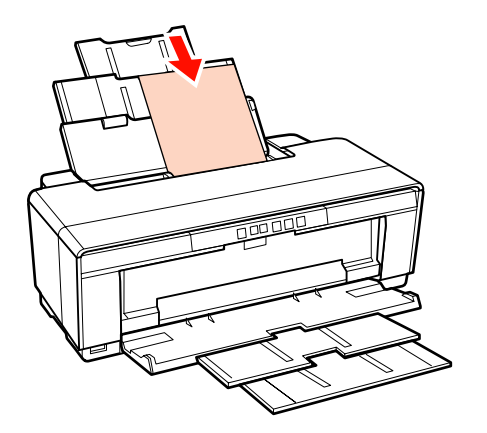

E Πιάστε τον πλευρικό οδηγό και προσαρμόστε τον στο πλάτος του χαρτιού.

> Το χαρτί τροφοδοτείται όταν αποστέλλετε μια εργασία εκτύπωσης.

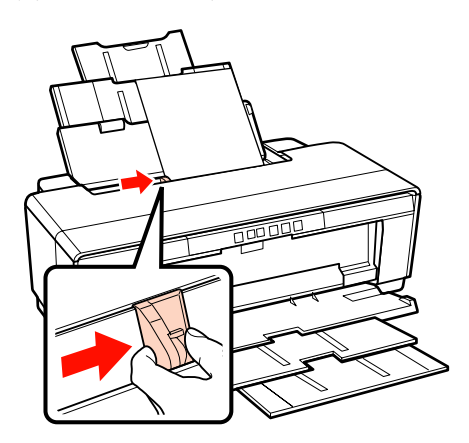

### **Τοποθέτηση μέσου Fine Art (για καλλιτεχνικές εφαρμογές)**

Χρησιμοποιήστε τον παρεχόμενο οδηγό οπίσθιας μη αυτόματης τροφοδοσίας για την τοποθέτηση μέσου fine art (για καλλιτεχνικές εφαρμογές).

Ενεργοποιήστε τον εκτυπωτή.

B Ανοίξτε και επεκτείνετε πλήρως την κασέτα εξαγωγής.

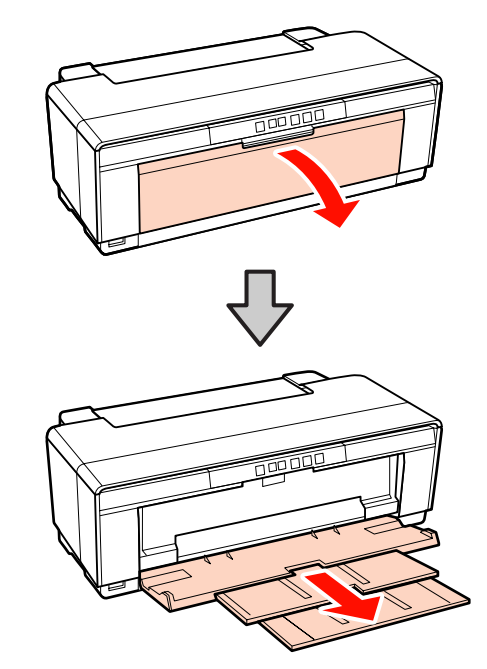

C Μετακινήστε τον πίσω πλευρικό οδηγό χαρτιού σε ρολό μέχρι τέρμα προς τα δεξιά.

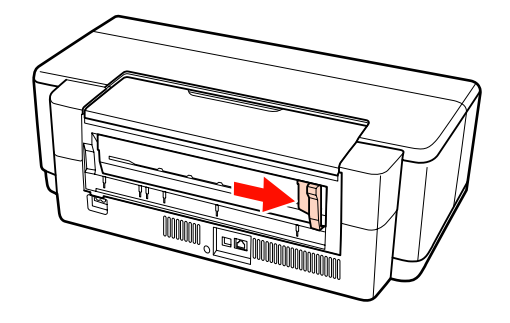

### *Συμβουλή:*

*Εάν η υποδοχή συγκράτησης του χαρτιού σε ρολό είναι τοποθετημένη στο πίσω μέρος του εκτυπωτή, αφαιρέστε την πριν προχωρήσετε.*

<span id="page-24-0"></span>D Προσαρτήστε τον παρεχόμενο οδηγό οπίσθιας μη αυτόματης τροφοδοσίας στο πίσω μέρος του εκτυπωτή.

Ευθυγραμμίστε τα τρίγωνα στον οδηγό οπίσθιας μη αυτόματης τροφοδοσίας με τα τρίγωνα στον εκτυπωτή και εισάγετε τις γλωττίδες στις αντίστοιχες υποδοχές.

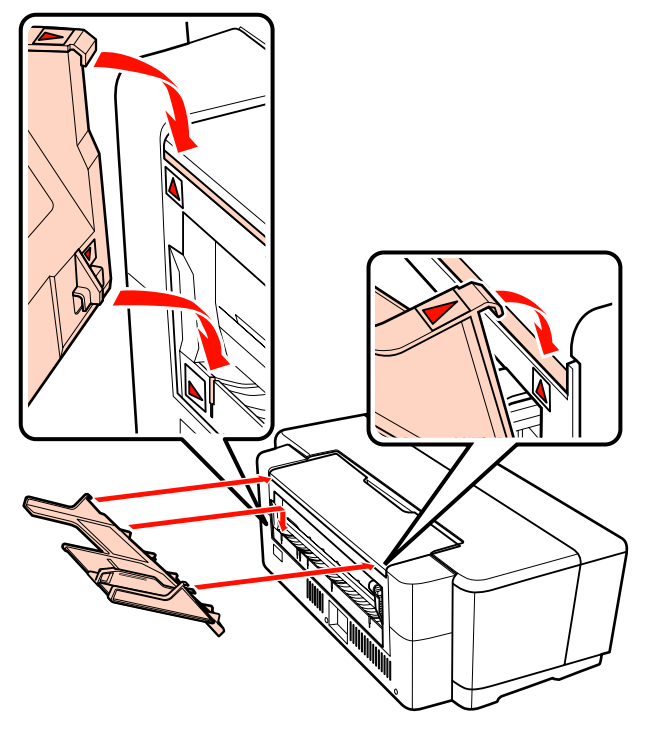

E Αντιστοιχίστε τον πλευρικό οδηγό με το πλάτος του χαρτιού και τοποθετήστε ένα φύλλο.

> Τοποθετήστε το χαρτί κάθετα με την εκτυπώσιμη πλευρά προς τα επάνω.

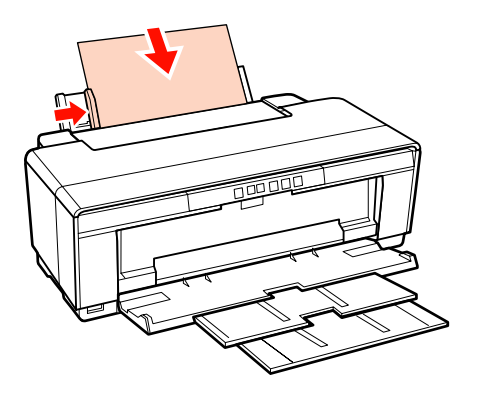

F Σύρετε το χαρτί προς το εσωτερικό μέχρι τέρμα και κρατήστε το ελαφρά σηκωμένο σε αυτή τη θέση για περίπου τρία δευτερόλεπτα.

> Το χαρτί θα τροφοδοτηθεί μέσα στον εκτυπωτή αυτόματα.

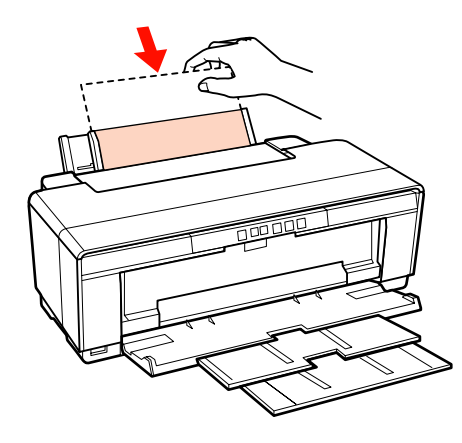

#### *Συμβουλή:*

*Για την έξοδο του χαρτιού από το οπίσθιο μέρος του εκτυπωτή χωρίς εκτύπωση, πατήστε το κουμπί* M *για τρία ή περισσότερα δευτερόλεπτα. Πατήστε το* M *ξανά αφού αφαιρέσετε το χαρτί ώστε να σταματήσει να αναβοσβήνει η φωτεινή ένδειξη σφάλματος* ) *στην οθόνη.*

### **Τοποθέτηση παχιού χαρτιού**

Το παχύ χαρτί εξέρχεται από το οπίσθιο μέρος του εκτυπωτή, μία φορά κατά τη διάρκεια της τοποθέτησης. Θα πρέπει να αφήσετε χώρο τουλάχιστον 320 mm ανάμεσα στο πίσω μέρος του εκτυπωτή και τον πλησιέστερο τοίχο.

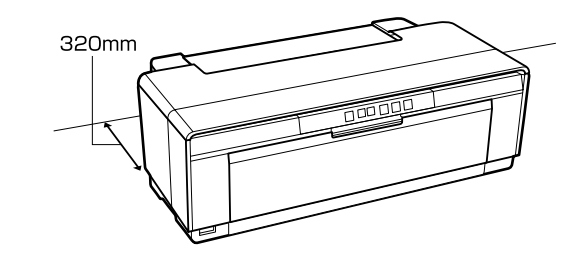

Ενεργοποιήστε τον εκτυπωτή.

#### *Σημείωση:*

*Μην ανοίγετε τον εμπρόσθιο δίσκο μη αυτόματης τροφοδοσίας και μην τοποθετείτε παχύ χαρτί, όσο ο εκτυπωτής βρίσκεται σε λειτουργία. Η μη τήρηση αυτής της σύστασης μπορεί να οδηγήσει σε βλάβη του εκτυπωτή.*

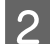

**2** Ανοίξτε την κασέτα εξαγωγής.

Μην τραβήξετε προς τα έξω την επέκταση της κασέτας.

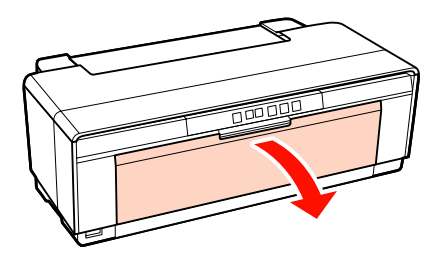

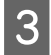

C Ανοίξτε την εμπρόσθια κασέτα μη αυτόματης τροφοδοσίας.

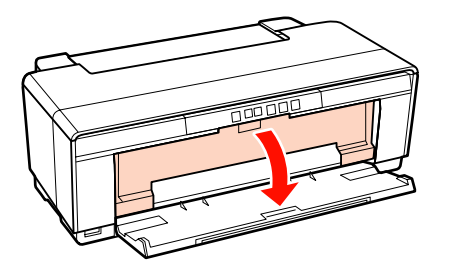

D Μετακινήστε τον πλευρικό οδηγό μέχρι τέρμα προς τα αριστερά.

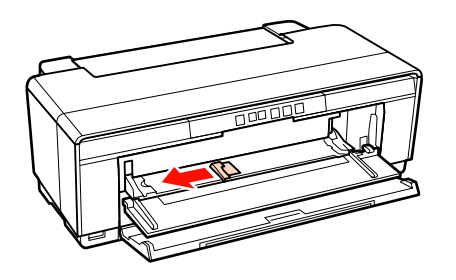

**5** Εισαγάγετε ένα φύλλο από παχύ χαρτί.

Τοποθετήστε το χαρτί κάθετα με την εκτυπώσιμη πλευρά προς τα επάνω.

#### *Σημείωση:*

*Βεβαιωθείτε πως η τοποθέτηση του χαρτιού γίνεται από μπροστά. Η τοποθέτηση χαρτιού από πίσω θα μπορούσε να προκαλέσει βλάβη στον εκτυπωτή ή δυσλειτουργία.*

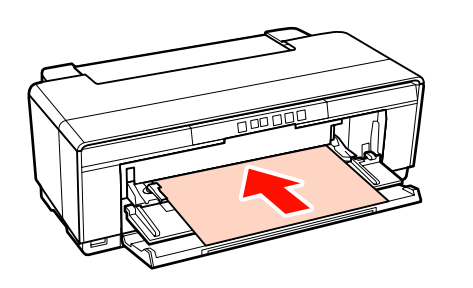

F Αντιστοιχίστε τον πλευρικό οδηγό με το πλάτος του χαρτιού και ευθυγραμμίστε το κινούμενο άκρο με τα τρίγωνα στις πλευρές αριστερά και δεξιά της κασέτας.

> Το χαρτί τροφοδοτείται όταν αποστέλλετε μια εργασία εκτύπωσης.

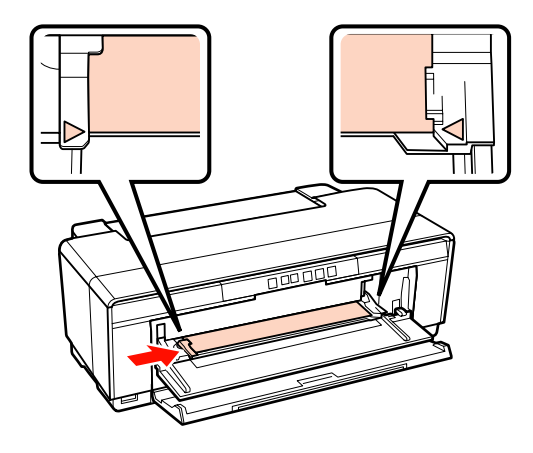

# <span id="page-26-0"></span>**Τοποθέτηση και αποκοπή χαρτιού σε ρολό**

### **Τοποθέτηση χαρτιού σε ρολό**

Χρησιμοποιώντας την παρεχόμενη υποδοχή συγκράτησης χαρτιού σε ρολό, τοποθετήστε το χαρτί στο οπίσθιο μέρος του εκτυπωτή.

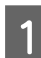

Ενεργοποιήστε τον εκτυπωτή.

B Ανοίξτε την κασέτα εξαγωγής.

Μην τραβήξετε προς τα έξω την επέκταση της κασέτας.

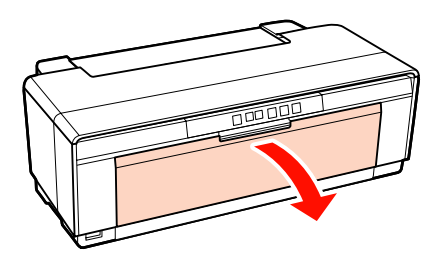

C Αφού επιβεβαιώσετε ότι το άκρο του χαρτιού σε ρολό κόβεται ευθεία και κατά πλάτος, εισαγάγετε την παρεχόμενη υποδοχή συγκράτησης χαρτιού σε ρολό στα άκρα του ρολού.

> Εάν το άκρο του ρολού δεν κόβεται ευθεία και κατά πλάτος, περικόψτε το πριν προχωρήσετε.

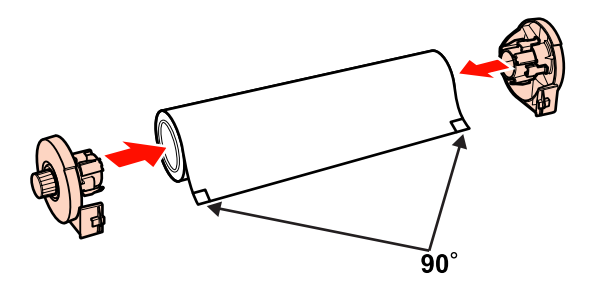

D Μετακινήστε τον πλευρικό οδηγό του χαρτιού σε ρολό στο πίσω μέρος του εκτυπωτή μέχρι τέρμα προς τα δεξιά.

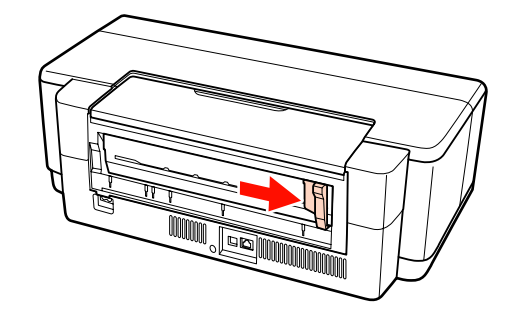

E Προσαρτήστε την υποδοχή συγκράτησης του χαρτιού σε ρολό στο οπίσθιο μέρος του εκτυπωτή.

> Ευθυγραμμίστε τα τρίγωνα στην υποδοχή συγκράτησης του χαρτιού σε ρολό με τα τρίγωνα στον εκτυπωτή και εισαγάγετε τις γλωττίδες στις αντίστοιχες υποδοχές.

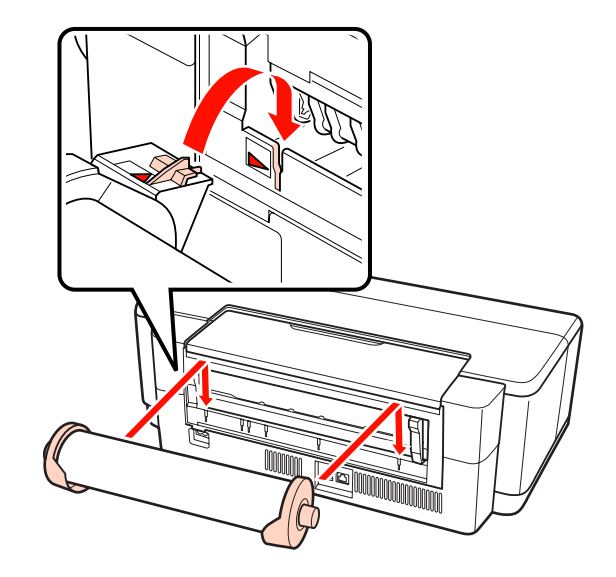

<span id="page-27-0"></span>**6** Εισαγάγετε ελαφρώς το χαρτί σε ρολό στον οπίσθιο τροφοδότη χαρτιού σε ρολό και αντιστοιχίστε τον πλευρικό οδηγό με το πλάτος του χαρτιού.

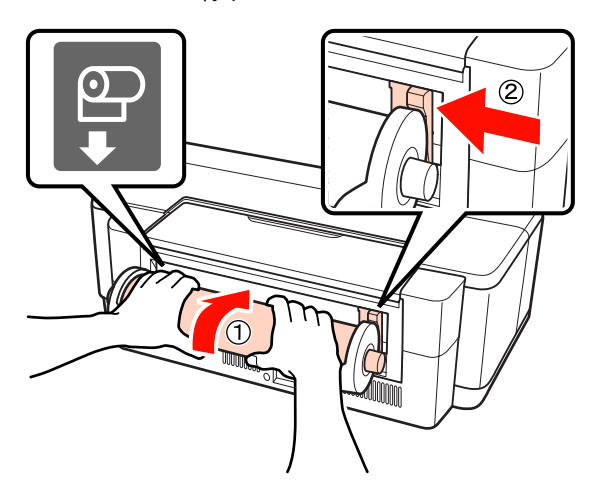

G Σύρετε το χαρτί σε ρολό προς το εσωτερικό μέχρι τέρμα και κρατήστε το ελαφρά σηκωμένο σε αυτή τη θέση για περίπου τρία δευτερόλεπτα.

> Το χαρτί θα τροφοδοτηθεί μέσα στον εκτυπωτή αυτόματα.

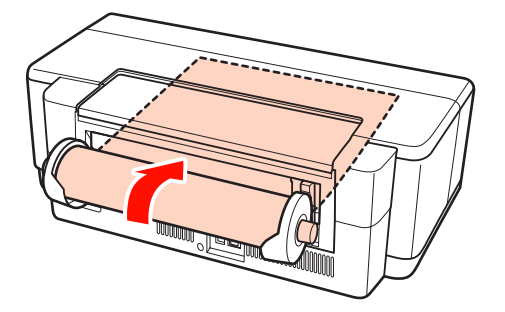

#### *Συμβουλή:*

❏ *Ανοίξτε το κάλυμμα του εκτυπωτή και κοιτάξτε μέσα στον εκτυπωτή για να βεβαιωθείτε ότι το χαρτί δεν τροφοδοτείται με κλίση.*

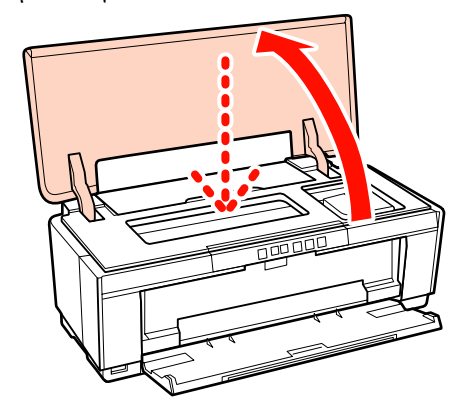

❏ *Για την έξοδο του χαρτιού σε ρολό από το οπίσθιο μέρος του εκτυπωτή χωρίς εκτύπωση, πατήστε το κουμπί* M *για τρία ή περισσότερα δευτερόλεπτα. Για να σταματήσει να αναβοσβήνει η φωτεινή ένδειξη σφάλματος* ) *στην οθόνη, πατήστε το κουμπί* M *ξανά αφού περιστρέψετε το κουμπί στην υποδοχή συγκράτησης του χαρτιού σε ρολό για να μαζέψετε το περισσευούμενο χαρτί.*

### **Αποκοπή χαρτιού σε ρολό**

Χρησιμοποιήστε ψαλίδι ή άλλο κοπτικό εργαλείο για να κόψετε τις εκτυπώσεις από το ρολό, όταν ολοκληρωθεί η εκτύπωση.

<span id="page-28-0"></span>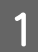

A Πατήστε το κουμπί M μόλις ολοκληρωθεί η εκτύπωση.

Ο εκτυπωτής θα εκτυπώσει μια γραμμή αποκοπής και θα τροφοδοτήσει το χαρτί.

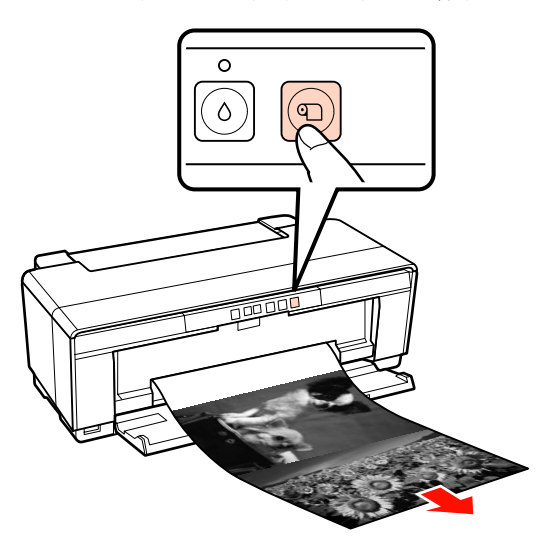

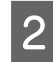

B Κόψτε το χαρτί κατά μήκος της γραμμής αποκοπής.

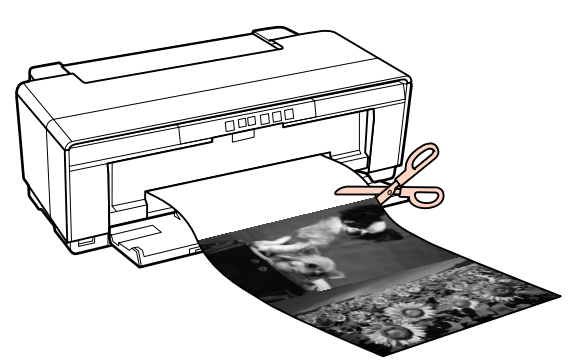

C Κάντε ένα από τα παρακάτω.

Για να συνεχίσετε την εκτύπωση σε χαρτί σε ρολό:

Πατήστε το κουμπί M ξανά ώστε το άκρο του ρολού να επιστρέψει στη θέση εκτύπωσης.

Για να αφαιρέσετε το χαρτί σε ρολό:

Πατήστε το κουμπί M για τρία δευτερόλεπτα ή περισσότερο για να εξάγετε το χαρτί σε ρολό από το πίσω μέρος του εκτυπωτή. Για να σταματήσει να αναβοσβήνει η φωτεινή ένδειξη σφάλματος <sup>η</sup> στην οθόνη, πατήστε το κουμπί M ξανά αφού περιστρέψετε το κουμπί στην υποδοχή συγκράτησης του χαρτιού σε ρολό για να μαζέψετε το περισσευούμενο χαρτί.

# **Τοποθέτηση και αφαίρεση CD και DVD**

#### *Συμβουλή:*

*Για την εκτύπωση CD και DVD απαιτείται ειδική εφαρμογή. Χρησιμοποιήστε την παρεχόμενη εφαρμογή Epson Print CD.*

### **Τοποθέτηση CD και DVD**

Χρησιμοποιήστε την παρεχόμενη κασέτα CD/DVD για να τοποθετήσετε CD και DVD.

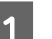

### Ενεργοποιήστε τον εκτυπωτή.

#### *Σημείωση:*

*Μην ανοίγετε τον εμπρόσθιο δίσκο μη αυτόματης τροφοδοσίας και μην τοποθετείτε την κασέτα CD/ DVD, όσο ο εκτυπωτής βρίσκεται σε λειτουργία. Η μη τήρηση αυτής της σύστασης μπορεί να οδηγήσει σε βλάβη του εκτυπωτή.*

B Ανοίξτε την κασέτα εξαγωγής.

Μην τραβήξετε προς τα έξω την επέκταση της κασέτας.

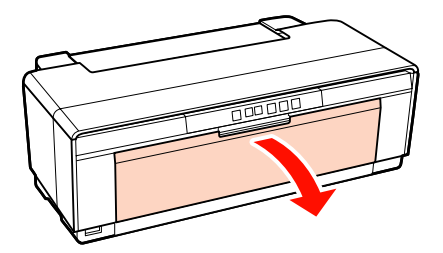

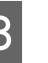

C Ανοίξτε την εμπρόσθια κασέτα μη αυτόματης τροφοδοσίας.

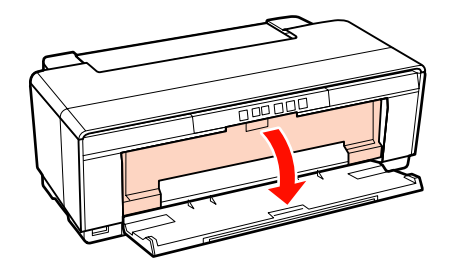

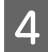

D Μετακινήστε τον πλευρικό οδηγό προς τα αριστερά.

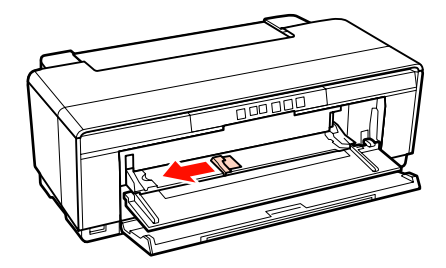

E Τοποθετήστε ένα δίσκο στην παρεχόμενη κασέτα CD/DVD με την εκτυπώσιμη πλευρά προς τα επάνω.

#### *Σημείωση:*

*Χρησιμοποιήστε την κασέτα CD/DVD που παρέχεται με τον εκτυπωτή. Η χρήση διαφορετικής κασέτας μπορεί να προκαλέσει βλάβη στον εκτυπωτή, την κασέτα ή το δίσκο, ή και δυσλειτουργία στον εκτυπωτή.*

#### 12cmCD/DVD 8cmCD/DVD

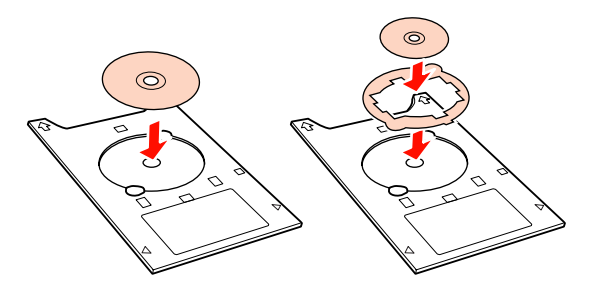

F Τοποθετήστε το αρχικό άκρο της κασέτας CD/ DVD στην εμπρόσθια κασέτα μη αυτόματης τροφοδοσίας και προσαρμόστε τον πλευρικό οδηγό ώστε να ταιριάζει με το πλάτος της κασέτας CD/DVD.

#### *Σημείωση:*

- ❏ *Αν ο πλευρικός οδηγός δεν έχει ρυθμιστεί πριν από την τοποθέτηση της κασέτας CD/ DVD στον εκτυπωτή, η κασέτα μπορεί να μην τροφοδοτηθεί ίσια και οι κύλινδροι μπορεί να αγγίξουν την επιφάνεια του CD ή του DVD. Έχετε υπόψη ότι τα δεδομένα που αποθηκεύονται στο CD ή το DVD μπορεί να μην είναι αναγνώσιμα αν καταστραφεί η επιφάνεια του δίσκου.*
- ❏ *Βεβαιωθείτε πως η τοποθέτηση της κασέτας γίνεται από μπροστά. Η τοποθέτηση της κασέτας από πίσω θα μπορούσε να προκαλέσει βλάβη στον εκτυπωτή ή δυσλειτουργία.*

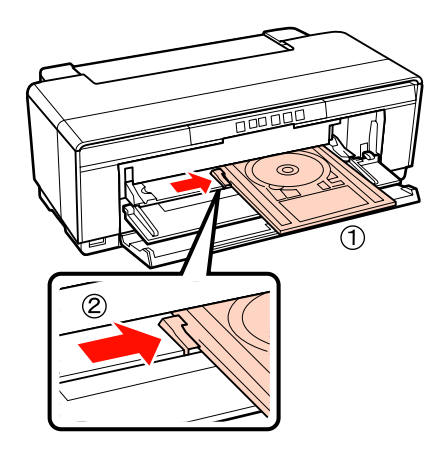

<span id="page-30-0"></span>G Σύρετε την κασέτα CD/DVD προς το εσωτερικό σε ευθεία και ευθυγραμμίστε τα τρίγωνα στην κασέτα CD/DVD με εκείνα στην εμπρόσθια κασέτα μη αυτόματης τροφοδοσίας.

> Η κασέτα τροφοδοτείται στον εκτυπωτή όταν αποστέλλετε μια εργασία εκτύπωσης.

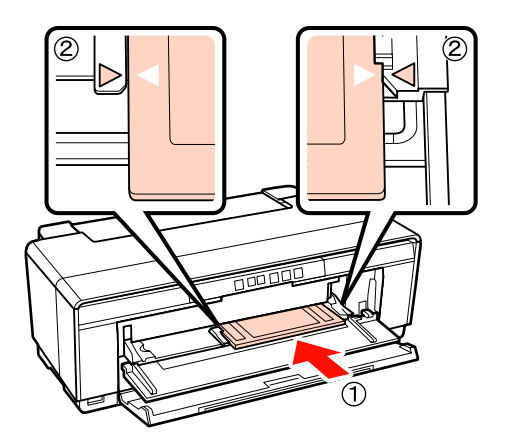

### **Αφαίρεση CD και DVD**

A Αφαιρέστε την κασέτα CD/DVD όταν ολοκληρωθεί η εκτύπωση.

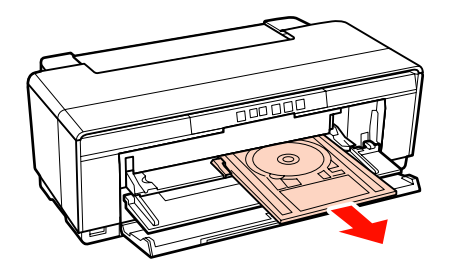

B Κλείστε την εμπρόσθια κασέτα μη αυτόματης τροφοδοσίας.

### *Σημείωση:*

- ❏ *Κατά την εισαγωγή της κασέτας CD/DVD, μην ενεργοποιήσετε ή απενεργοποιήσετε τον εκτυπωτή. Η μη τήρηση αυτής της σύστασης μπορεί να οδηγήσει σε βλάβη του εκτυπωτή.*
- ❏ *Αποθηκεύετε την κασέτα CD/DVD σε επίπεδη θέση. Εάν η κασέτα κυρτωθεί ή παραμορφωθεί, ενδέχεται να σημειωθεί δυσλειτουργία.*

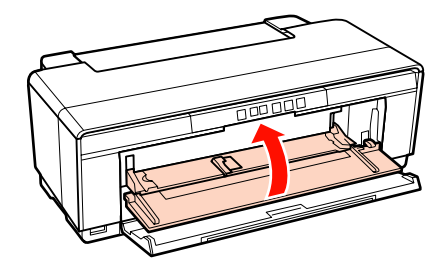

## <span id="page-31-0"></span>**Βασικές μέθοδοι εκτύπωσης (Windows)**

Μπορείτε να διαμορφώσετε από το συνδεδεμένο υπολογιστή τις ρυθμίσεις εκτύπωσης, όπως το μέγεθος του χαρτιού και την τροφοδοσία χαρτιού, και στη συνέχεια να εκτυπώσετε.

A Ενεργοποιήστε τον εκτυπωτή και τοποθετήστε το χαρτί.

U[«Τοποθέτηση χωριστών φύλλων» στη](#page-22-0) [σελίδα 23](#page-22-0)

U[«Τοποθέτηση χαρτιού σε ρολό» στη](#page-26-0) [σελίδα 27](#page-26-0)

U[«Τοποθέτηση CD και DVD» στη σελίδα 29](#page-28-0)

B Έχοντας δημιουργήσει τα δεδομένα, κάντε κλικ στο **Print (Εκτύπωση)** από το μενού **File (Αρχείο)**.

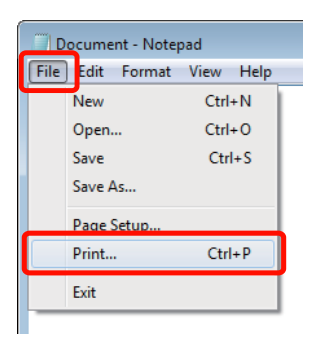

C Βεβαιωθείτε ότι ο εκτυπωτής σας είναι επιλεγμένος και στη συνέχεια πατήστε **Preferences (Προτιμήσεις)** ή **Properties (Ιδιότητες)** για να εμφανιστεί η οθόνη ρυθμίσεων.

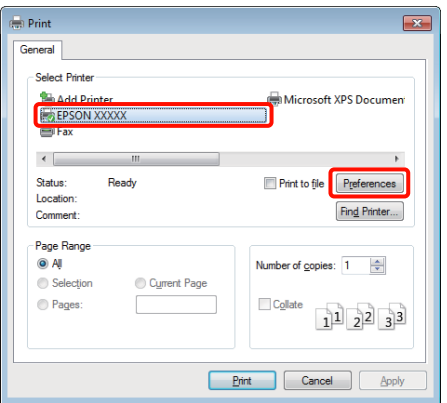

D Ορίστε τα στοιχεία **Media Type (Τύπος μέσου)**, **Color (Χρώμα)**, **Print Quality (Ποιότητα εκτ.)**, **Source (Τροφοδοσία)** και άλλες ρυθμίσεις σύμφωνα με το χαρτί που έχει τοποθετηθεί στον εκτυπωτή.

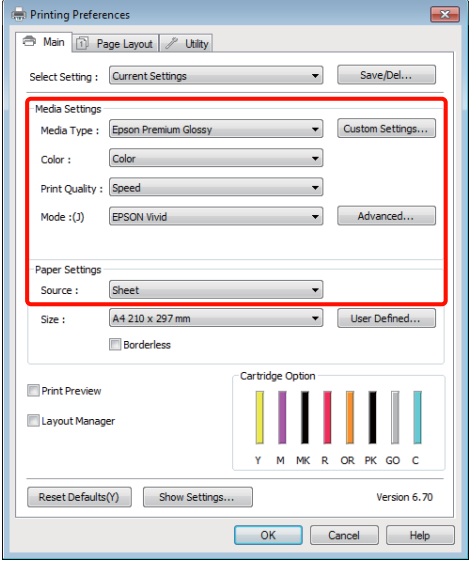

E Θα πρέπει να επιλέξετε το ίδιο **Size (Μέγεθος)** με αυτό που έχετε ορίσει στην εφαρμογή.

> Μετά τη διαμόρφωση αυτών των ρυθμίσεων, κάντε κλικ στο **OK**.

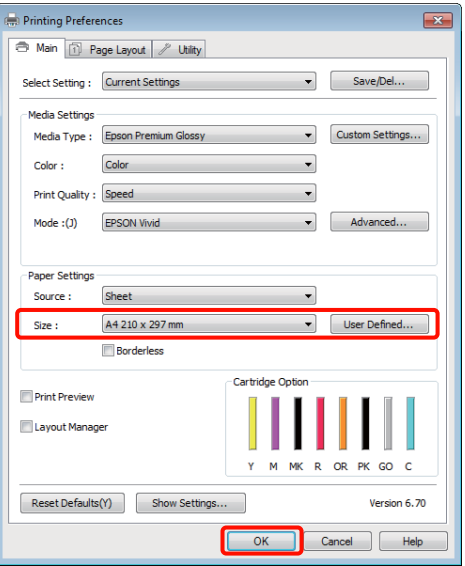

<span id="page-32-0"></span>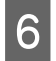

F Όταν οι ρυθμίσεις ολοκληρωθούν, πατήστε **Print (Εκτύπωση)**.

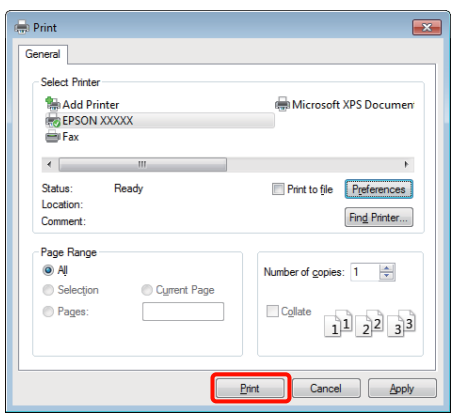

Εμφανίζεται η ράβδος προόδου και ξεκινά η εκτύπωση.

#### **Οθόνη κατά τη διάρκεια της εκτύπωσης**

Όταν ξεκινάτε την εκτύπωση εμφανίζεται η παρακάτω οθόνη και η ράβδος προόδου (η κατάσταση επεξεργασίας του υπολογιστή). Από αυτή την οθόνη μπορείτε να ελέγξετε την υπολειπόμενη στάθμη μελανιού, τους αριθμούς προϊόντος για τα δοχεία μελανιού και ούτω καθεξής.

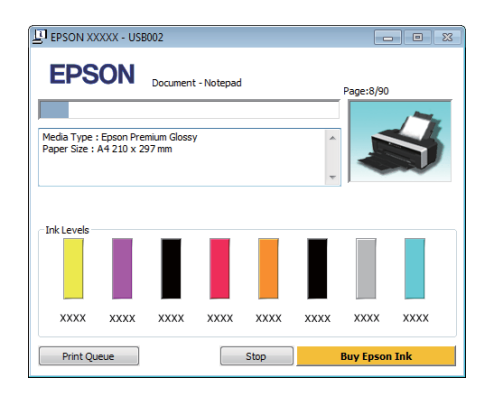

Εάν παρουσιαστεί σφάλμα ή κάποιο δοχείο μελανιού χρειάζεται αντικατάσταση κατά τη διάρκεια της εκτύπωσης, τότε εμφανίζεται μήνυμα σφάλματος.

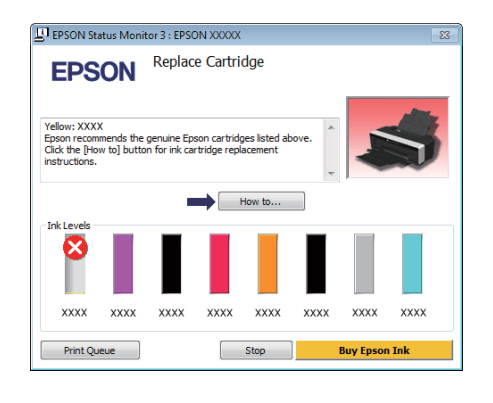

# **Βασικές μέθοδοι εκτύπωσης (Mac OS X)**

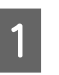

A Ενεργοποιήστε τον εκτυπωτή και τοποθετήστε το χαρτί.

U[«Τοποθέτηση χωριστών φύλλων» στη](#page-22-0) [σελίδα 23](#page-22-0)

U[«Τοποθέτηση χαρτιού σε ρολό» στη](#page-26-0) [σελίδα 27](#page-26-0)

U[«Τοποθέτηση CD και DVD» στη σελίδα 29](#page-28-0)

2 Έχοντας δημιουργήσει τα δεδομένα, από το μενού **File** της εφαρμογής, κάντε κλικ στο **Print** και ούτω καθεξής.

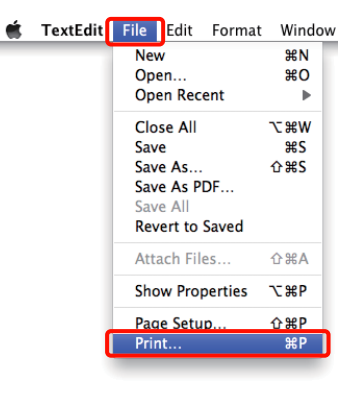

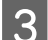

C Εμφανίζεται η οθόνη εκτύπωσης.

Για τα Mac OS X 10.6 και 10.5, κάντε κλικ στο βέλος ( ) για να πραγματοποιήσετε ρυθμίσεις στην οθόνη Διαμόρφωση σελίδας.

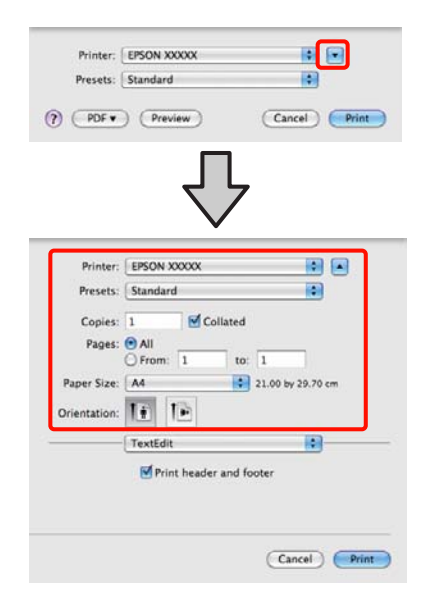

#### *Συμβουλή:*

*Εάν χρησιμοποιείτε το Mac OS X 10.4 ή εάν τα στοιχεία της οθόνης Διαμόρφωση σελίδας δεν εμφανίζονται στην οθόνη Print (Εκτύπωση) εξαιτίας της εφαρμογής που χρησιμοποιείται στο Mac OS X 10.6 ή 10.5, ακολουθήστε τα παρακάτω βήματα για να εμφανιστεί η οθόνη Διαμόρφωση σελίδας.*

*Από το μενού File της εφαρμογής, κάντε κλικ στο Page Setup.*

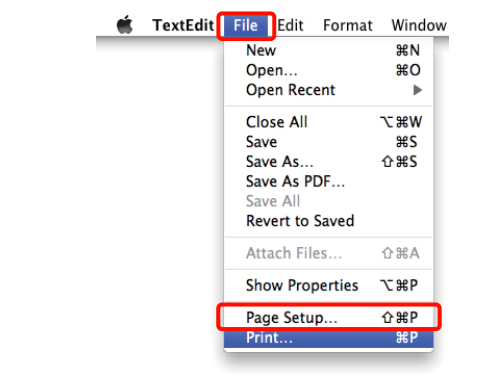

D Βεβαιωθείτε ότι ο εκτυπωτής σας είναι επιλεγμένος και στη συνέχεια ορίστε το μέγεθος του χαρτιού.

> Ρυθμίστε τις επιλογές μεγέθους χαρτιού, εκτύπωσης χωρίς περιθώρια και τροφοδοσίας χαρτιού από το μενού **Paper Size (Μέγεθος χαρτιού)**.

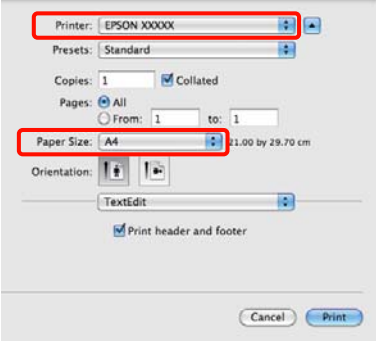

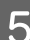

E Επιλέξτε **Print Settings (Ρυθμίσεις εκτύπωσης)** από τη λίστα και στη συνέχεια διαμορφώστε το κάθε στοιχείο.

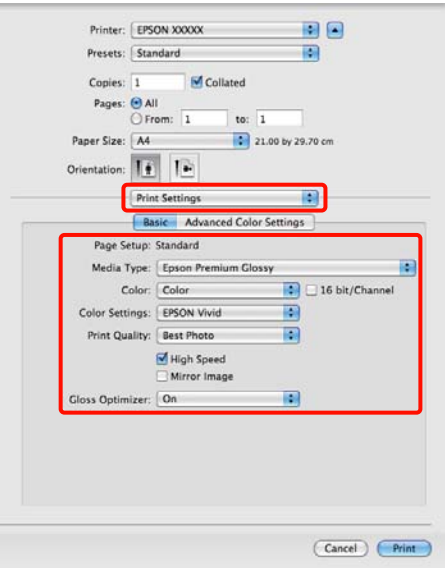

Επιλέξτε **Media Type (Τύπος μέσου)**, **Color (Χρώμα)**, **Print Quality (Ποιότητα εκτ.)** και τις υπόλοιπες ρυθμίσεις ανάλογα με το χαρτί που έχετε τοποθετήσει στον εκτυπωτή. Κανονικά, μπορείτε να εκτυπώσετε σωστά πραγματοποιώντας ρυθμίσεις μόνο στην οθόνη **Print Settings (Ρυθμίσεις εκτύπωσης)**.

F Όταν οι ρυθμίσεις ολοκληρωθούν, πατήστε **Print**.

<span id="page-34-0"></span>Κατά τη διάρκεια της εκτύπωσης, στο Dock εμφανίζεται το εικονίδιο του εκτυπωτή. Κάντε κλικ στο εικονίδιο του εκτυπωτή για να εμφανιστεί η κατάσταση. Μπορείτε να ελέγξετε την πρόοδο της τρέχουσας εργασίας εκτύπωσης και τις πληροφορίες σχετικά με την κατάσταση του εκτυπωτή. Μπορείτε επίσης να ακυρώσετε μια εργασία εκτύπωσης.

Επίσης, εάν παρουσιαστεί σφάλμα κατά τη διάρκεια της εκτύπωσης, εμφανίζεται μήνυμα ειδοποίησης.

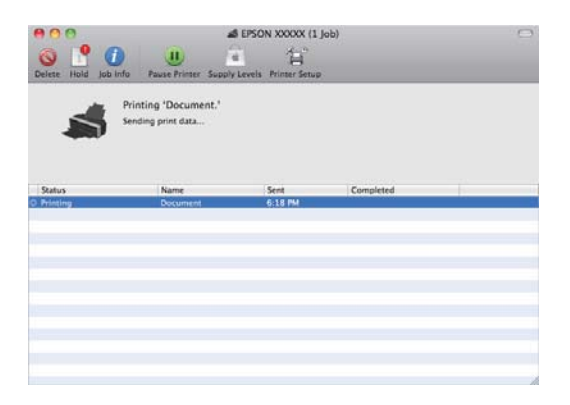

# **Εκτυπώσιμη περιοχή**

Η εκτυπώσιμη περιοχή εμφανίζεται με γκρι στην παρακάτω εικόνα. Σημειώστε, ωστόσο, ότι εξαιτίας του σχεδιασμού του εκτυπωτή, η ποιότητα της εκτύπωσης μειώνεται σε περιοχές με γραμμοσκίαση.

Το βέλος στην εικόνα υποδεικνύει την κατεύθυνση της εξόδου του χαρτιού.

#### *Σημείωση:*

*Το πλάτος των περιθωρίων ενδέχεται να κυμαίνεται κατάτι ανάλογα με τον τρόπο τοποθέτησης του χαρτιού και την ελαστικότητά του.*

### **Εκτυπώσιμη περιοχή για χωριστά φύλλα**

**Κανονική εκτύπωση Εκτύπωση χωρίς περιθώρια\* 2**

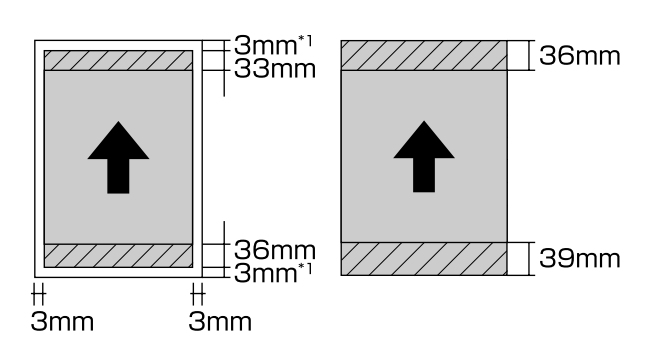

\*1 20 mm όταν υπάρχει παχύ χαρτί.

\*2 Το παχύ χαρτί δεν υποστηρίζεται.

### **Εκτυπώσιμη περιοχή χαρτιού με ρολό**

**Κανονική εκτύπωση Εκτύπωση χωρίς περιθώρια**

<span id="page-35-0"></span>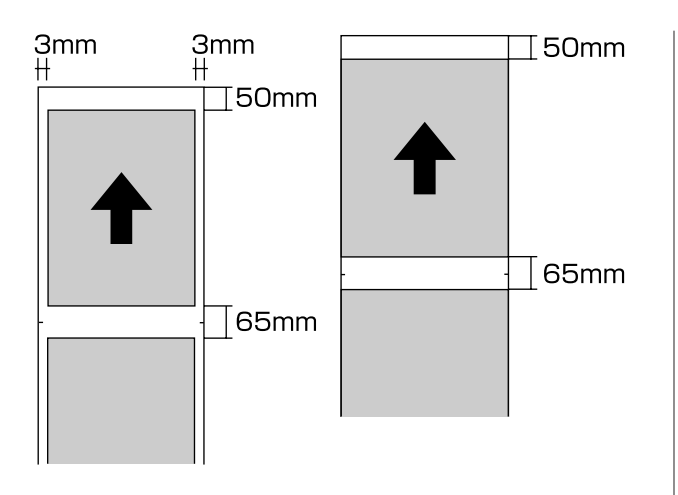

### **Εκτυπώσιμη περιοχή για δίσκους CD και DVD**

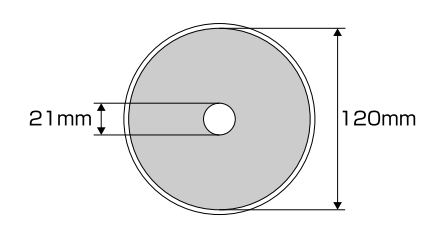

### *Συμβουλή:*

*Η παρεχόμενη εφαρμογή Epson Print CD υποστηρίζει ελάχιστη εσωτερική διάμετρο της τάξης των 18 mm και μέγιστη εξωτερική διάμετρο 120 mm. Κατά την εκτύπωση σε CD και DVD, να ελέγχετε τις διαστάσεις της εκτυπώσιμης περιοχής των δίσκων πριν επιλέξετε την εσωτερική και εξωτερική διάμετρο.*

# **Ακύρωση εκτύπωσης**

Υπάρχουν ορισμένοι τρόποι για τη διακοπή των λειτουργιών εκτύπωσης ανάλογα με τις συνθήκες.

Όταν ο υπολογιστής έχει ολοκληρώσει την αποστολή των δεδομένων στον υπολογιστή, δεν μπορείτε να ακυρώσετε την εργασία εκτύπωσης από τον υπολογιστή. Ακυρώστε την από τον εκτυπωτή.

#### **Ακύρωση από τον υπολογιστή (Windows) Όταν εμφανίζεται η ράβδος προόδου** Κάντε κλικ στο **Stop (Διακοπή)**.

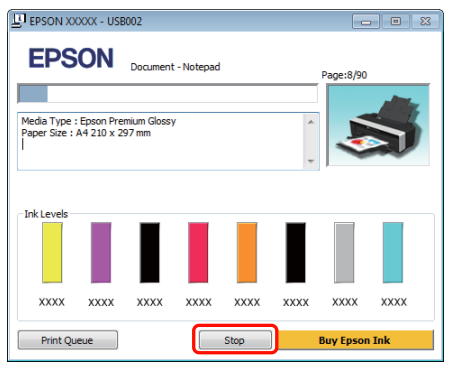

### **Όταν δεν εμφανίζεται η ράβδος προόδου**

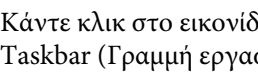

A Κάντε κλικ στο εικονίδιο του εκτυπωτή στο Taskbar (Γραμμή εργασιών).

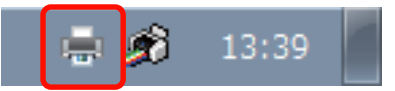
#### **Βασικές λειτουργίες**

B Επιλέξτε την εργασία που επιθυμείτε να ακυρώσετε και στη συνέχεια επιλέξτε **Cancel (Ακύρωση)** από το μενού **Document (Έγγραφο)**.

> Εάν επιθυμείτε να ακυρώσετε όλες τις εργασίες, επιλέξτε **Cancel All Documents (Ακύρωση όλων των εγγράφων)** από το μενού **Printer (Εκτυπωτής)**.

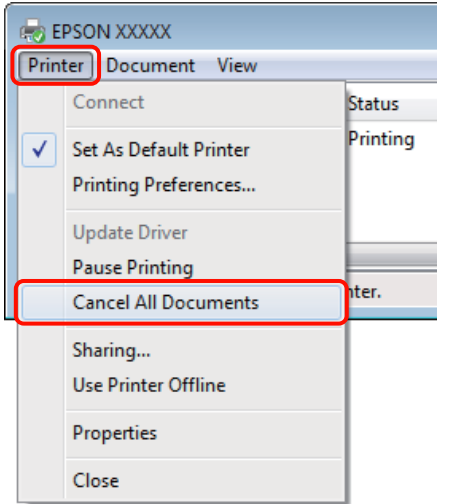

Εάν η εργασία έχει αποσταλεί στον εκτυπωτή, τα δεδομένα εκτύπωσης δεν εμφανίζονται στην παραπάνω οθόνη.

#### **Ακύρωση από τον υπολογιστή (Mac OS X)**

A Κάντε κλικ στο εικονίδιο του εκτυπωτή στο Dock.

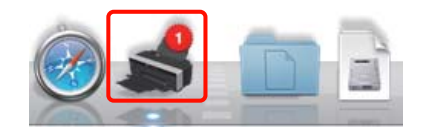

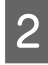

B Επιλέξτε την εργασία που επιθυμείτε να ακυρώσετε και κάντε κλικ στο **Delete**.

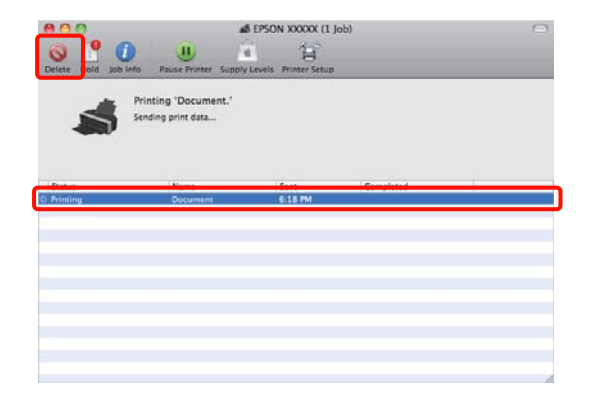

Εάν η εργασία έχει αποσταλεί στον εκτυπωτή, τα δεδομένα εκτύπωσης δεν εμφανίζονται στην παραπάνω οθόνη.

#### **Ακύρωση από τον εκτυπωτή**

Πατήστε το κουμπί Δ. ..

Η εργασία εκτύπωσης ακυρώνεται ακόμα και στο μέσο της εκτύπωσης. Μετά από την ακύρωση μιας εργασίας, ενδέχεται να περάσει ένα χρονικό διάστημα μέχρι ο εκτυπωτής να επιστρέψει σε κατάσταση ετοιμότητας.

#### *Συμβουλή:*

*Με την προαναφερόμενη διαδικασία δεν μπορείτε να διαγράψετε εργασίες εκτύπωσης που βρίσκονται στην ουρά εκτύπωσης του υπολογιστή. Ανατρέξτε στην ενότητα «Ακύρωση από τον υπολογιστή» για πληροφορίες σχετικά με τη διαγραφή εργασιών εκτύπωσης από την ουρά εκτύπωσης.*

# **Χρήση του προγράμματος οδήγησης του εκτυπωτή (Windows)**

## **Εμφάνιση της οθόνης ρυθμίσεων**

Μπορείτε να μεταβείτε στο πρόγραμμα οδήγησης εκτυπωτή με τους παρακάτω τρόπους:

❏ Από εφαρμογές Windows

U[«Βασικές μέθοδοι εκτύπωσης \(Windows\)»](#page-31-0) [στη σελίδα 32](#page-31-0)

❏ Από το εικονίδιο του εκτυπωτή

### **Από το εικονίδιο του εκτυπωτή**

Ακολουθήστε τα παρακάτω βήματα κατά τον προσδιορισμό των κοινών ρυθμίσεων για εφαρμογές ή την εκτέλεση συντήρησης του εκτυπωτή, όπως Nozzle Check (Έλεγχος ακροφυσίων) ή Head Cleaning (Καθαρισμός της κεφαλής).

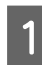

A Ανοίξτε το φάκελο **Printers (Εκτυπωτές)**<sup>ή</sup> **Printers and Faxes (Εκτυπωτές και φαξ)**.

**Για τα Windows 7**

Κάντε κλικ στο **και**, στη συνέχεια, επιλέξτε **Devices and Printers (Συσκευές και εκτυπωτές)**.

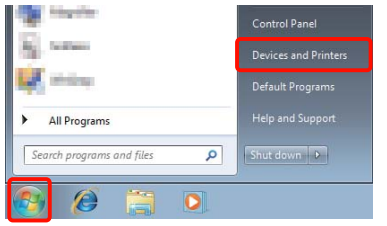

#### **Για Windows Vista**

Κάντε κλικ στο και, στη συνέχεια, επιλέξτε **Control Panel (Πίνακας Ελέγχου)**, **Hardware and Sound (Υλικό και Ήχος)** και **Printer (Εκτυπωτής)**.

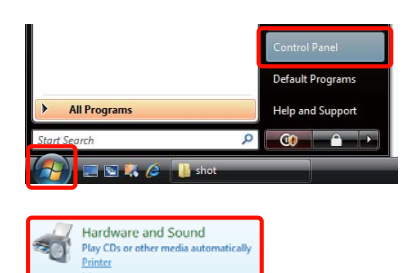

#### **Για τα Windows XP**

Κάντε κλικ στο κουμπί **Start (Έναρξη)**, έπειτα στο στοιχείο **Control Panel (Πίνακας Ελέγχου)** και, στη συνέχεια, στο στοιχείο **Printers and Other Hardware (Εκτυπωτές και άλλο υλικό)** και **Printers and Faxes (Εκτυπωτές και φαξ)**.

#### *Συμβουλή:*

*Εάν στα Windows XP σας το Control Panel (Πίνακας Ελέγχου) είναι σε Classic View (Κλασική προβολή), κάντε κλικ στο κουμπί Start (Έναρξη) και, στη συνέχεια, στα στοιχεία Control Panel (Πίνακας Ελέγχου) και Printers and Faxes (Εκτυπωτές και φαξ).*

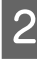

B Κάντε δεξί κλικ στο εικονίδιο του εκτυπωτή σας και επιλέξτε **Printing preferences (Προτιμήσεις εκτύπωσης)**.

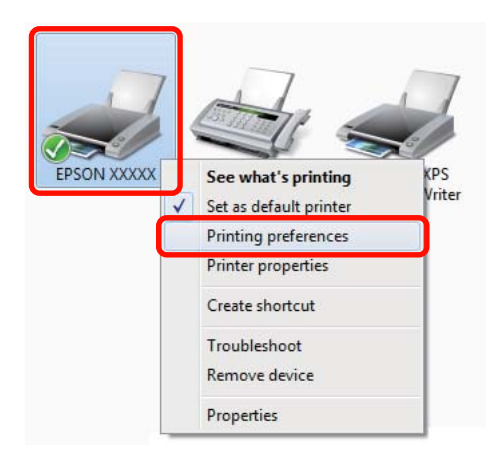

Θα εμφανιστεί η οθόνη εκτύπωσης.

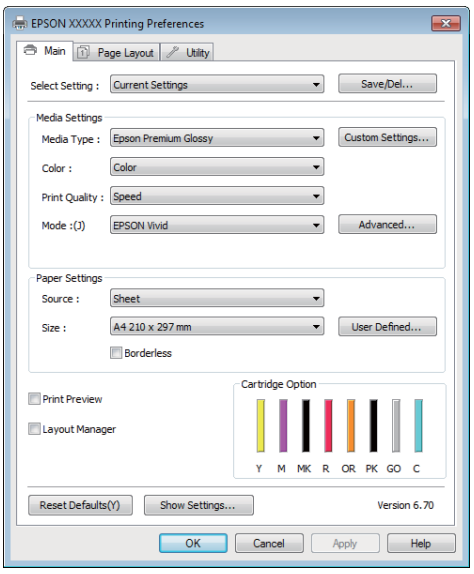

Πραγματοποιήστε τις απαραίτητες ρυθμίσεις. Αυτές οι ρυθμίσεις καθίστανται οι προεπιλεγμένες ρυθμίσεις του προγράμματος οδήγησης του εκτυπωτή.

## **Εμφάνιση βοήθειας**

Μπορείτε να μεταβείτε στη βοήθεια του προγράμματος οδήγησης του εκτυπωτή με τους παρακάτω τρόπους:

- ❏ Κάντε κλικ στην επιλογή **Help (Βοήθεια)**
- ❏ Κάντε δεξί κλικ στο στοιχείο που επιθυμείτε να ελέγξετε και να προβάλλετε

## **Κάντε κλικ στο κουμπί βοήθειας για εμφάνιση της βοήθειας**

Εμφανίζοντας τη βοήθεια, μπορείτε να χρησιμοποιήσετε τη σελίδα περιεχομένων ή την αναζήτηση με λέξεις-κλειδιά για να περιηγηθείτε.

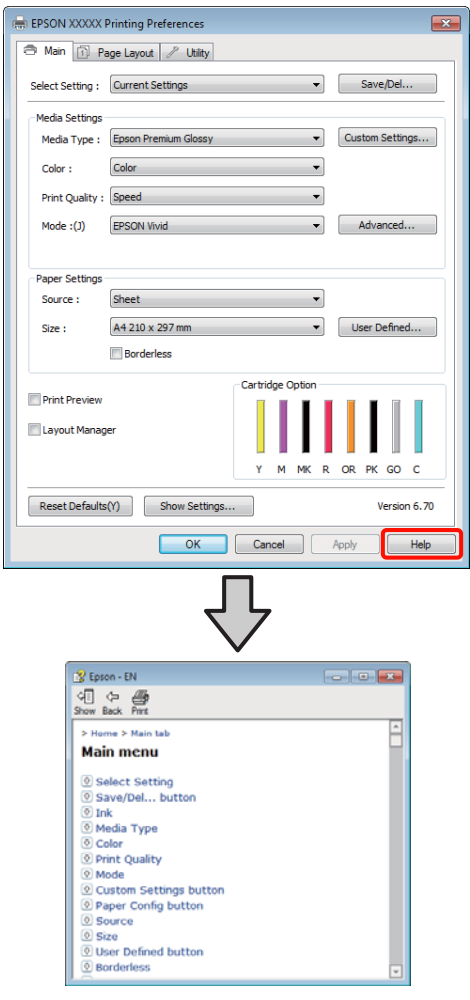

## **Κάντε δεξί κλικ στο στοιχείο που επιθυμείτε να ελέγξετε και να προβάλλετε**

Κάντε δεξί κλικ στο στοιχείο και έπειτα κλικ στην εντολή **Help (Βοήθεια)**.

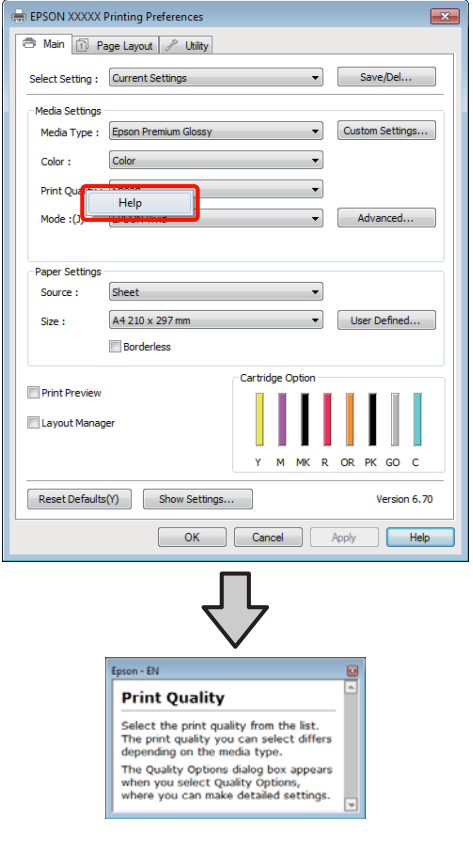

#### *Συμβουλή:*

*Στα Windows XP, κάντε κλικ στο εικονίδιο στη γραμμή τίτλου και στη συνέχεια πατήστε το στοιχείο βοήθειας που επιθυμείτε να προβάλλετε.*

## **Προσαρμογή του προγράμματος οδήγησης του εκτυπωτή**

Μπορείτε να αποθηκεύσετε τις ρυθμίσεις ή να αλλάξετε τα στοιχεία εμφάνισης ανάλογα με τις προτιμήσεις σας.

## **Αποθήκευση διαφόρων ρυθμίσεων ως Επιλεγμένες ρυθμίσεις**

Μπορείτε να αποθηκεύσετε όλα τα στοιχεία ρύθμισης του προγράμματος οδήγησης του εκτυπωτή.

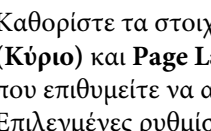

A Καθορίστε τα στοιχεία της οθόνης **Main (Κύριο)** και **Page Layout (Διάταξη σελίδας)** ιποθηκεύσετε ως Επιλεγμένες ρυθμίσεις.

B Κάντε κλικ στην επιλογή **Save/Del. (Αποθ/ Διαγρ)** στην καρτέλα **Main (Κύριο)** ή **Page Layout (Διάταξη σελίδας)**.

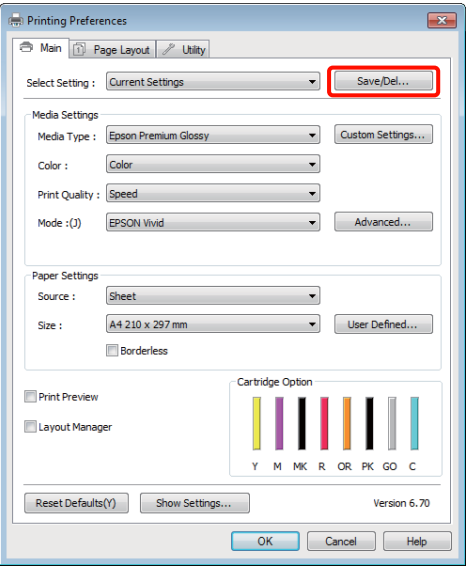

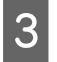

C Εισαγάγετε ένα όνομα στο πλαίσιο κειμένου **Name (Όνομα)** και πατήστε **Save (Αποθήκευση)**.

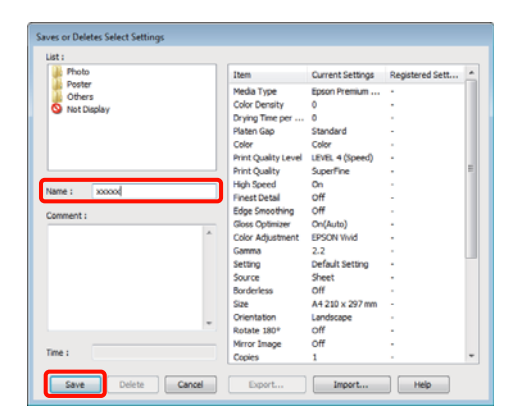

Μπορείτε να αποθηκεύσετε έως και 100 ρυθμίσεις. Μπορείτε να επιλέξετε μια ρύθμιση που καταχωρίσατε από το πλαίσιο λίστας **Select Setting (Επιλεγμένη ρύθμιση)**.

#### *Συμβουλή:*

*Μπορείτε να αποθηκεύσετε τις ρυθμίσεις ως αρχείο πατώντας Export (Εξαγωγή). Μπορείτε να μοιραστείτε τις ρυθμίσεις πατώντας Import (Εισαγωγή) για εισαγωγή του αποθηκευμένου αρχείου σε άλλον υπολογιστή.*

### **Αποθήκευση ρυθμίσεων πολυμέσων**

Μπορείτε να αποθηκεύσετε τα στοιχεία της επιλογής **Media Settings (Ρυθμίσεις πολυμέσων)** στην οθόνη **Main (Κύριο)**.

A Αλλάξτε τα στοιχεία της επιλογής **Media Settings (Ρυθμίσεις πολυμέσων)** στην οθόνη **Main (Κύριο)**.

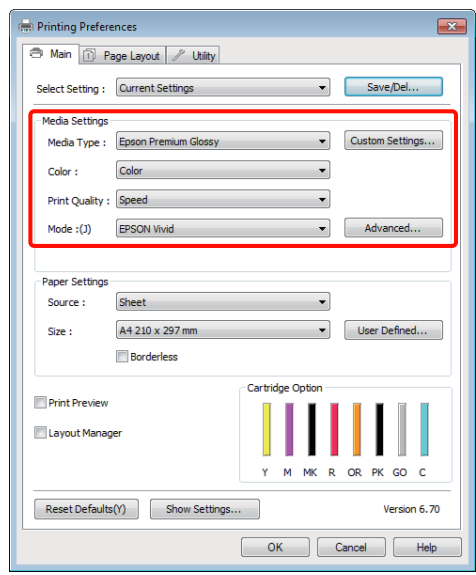

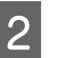

#### B Πατήστε **Custom Settings (Προσαρμοσμένες ρυθμίσεις)**.

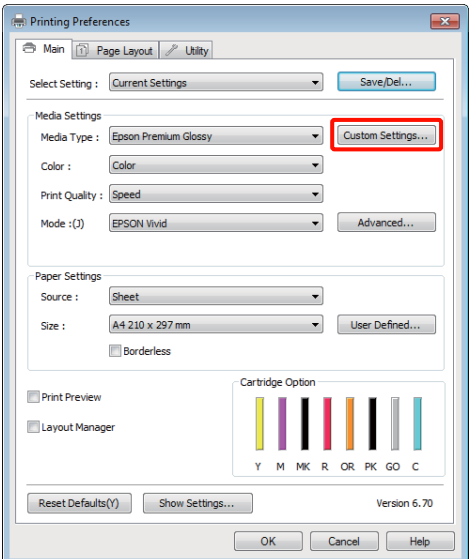

<span id="page-41-0"></span>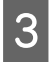

C Εισαγάγετε ένα όνομα στο πλαίσιο κειμένου **Name (Όνομα)** και πατήστε **Save (Αποθήκευση)**.

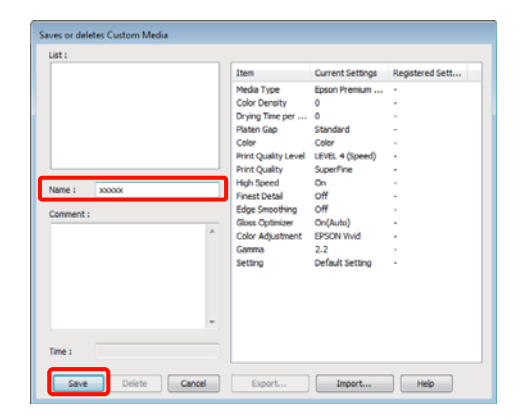

Μπορείτε να αποθηκεύσετε έως και 100 ρυθμίσεις. Μπορείτε να επιλέξετε μια ρύθμιση που καταχωρίσατε από το πλαίσιο λίστας **Media Type (Τύπος μέσου)**.

#### *Συμβουλή:*

*Μπορείτε να αποθηκεύσετε τις ρυθμίσεις ως αρχείο πατώντας Export (Εξαγωγή). Μπορείτε να μοιραστείτε τις ρυθμίσεις πατώντας Import (Εισαγωγή) για εισαγωγή του αποθηκευμένου αρχείου σε άλλον υπολογιστή.*

### **Αναδιάταξη των στοιχείων εμφάνισης**

Για να εμφανίζονται αμέσως τα συχνότερα χρησιμοποιούμενα στοιχεία, μπορείτε να τακτοποιήσετε τα **Select Setting (Επιλεγμένη ρύθμιση)**, **Media Type (Τύπος μέσου)** και **Paper Size (Μέγεθος χαρτιού)** ως ακολούθως.

- ❏ Απόκρυψη μη απαραίτητων στοιχείων.
- ❏ Αναδιάταξη με σειρά συχνότερης χρήσης.
- ❏ Διάταξη σε ομάδες (φάκελοι).

A Μεταβείτε στην καρτέλα **Utility (Βοηθητικό πρόγραμμα)** και, στη συνέχεια, πατήστε **Menu Arrangement (Διάταξη μενού)**.

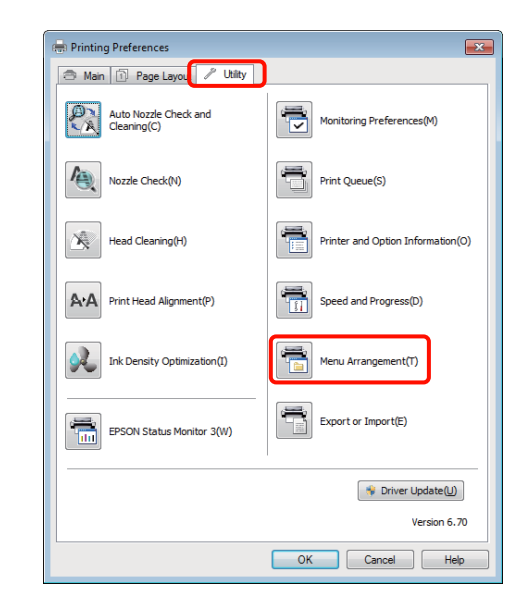

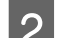

B Επιλέξτε **Edit Item (Επεξεργασία στοιχείου)**.

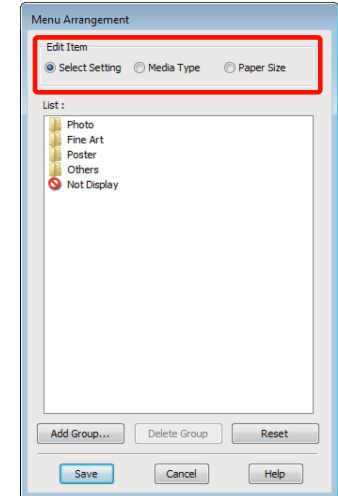

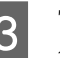

C Τακτοποιήστε ή ομαδοποιήστε τα στοιχεία στο πλαίσιο **List (Λίστα)**.

- ❏ Μπορείτε να μετακινήσετε και να τακτοποιήσετε τα στοιχεία με μεταφορά και απόθεση.
- ❏ Για να προσθέσετε μια νέα ομάδα (φάκελο), πατήστε **Add Group (Προσθήκη ομάδας)**.
- ❏ Για να διαγράψετε μια ομάδα (φάκελο), πατήστε **Delete Group (Διαγραφή ομάδας)**.

❏ Μεταφέρετε και αποθέστε τα μη απαραίτητα στοιχεία στο **Not Display (Χωρίς εμφάνιση)**.

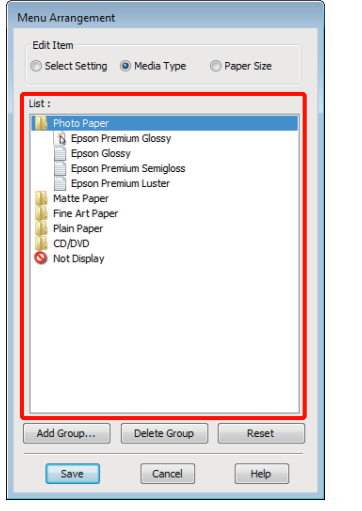

#### *Συμβουλή:*

*Εάν επιλέξετε Delete Group (Διαγραφή ομάδας), διαγράφεται η ομάδα (φάκελος), τα στοιχεία, ωστόσο, της διαγραμμένης ομάδας (φακέλου) παραμένουν.*

D Κάντε κλικ στο **Save (Αποθήκευση)**.

## **Σύνοψη της καρτέλας βοηθητικού προγράμματος**

Από την καρτέλα **Utility (Βοηθητικό πρόγραμμα)** του προγράμματος οδήγησης του εκτυπωτή, μπορείτε να εκτελέσετε τις ακόλουθες λειτουργίες συντήρησης.

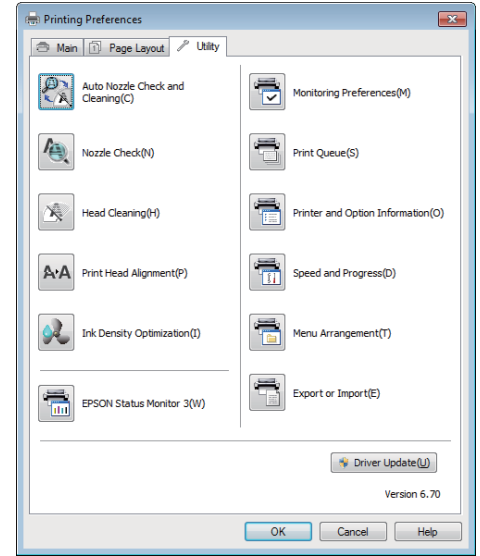

#### **Auto Nozzle Check and Cleaning (Αυτόματος έλεγχος και καθαρισμός ακροφυσίων)**

Εκτελέστε καθαρισμό της κεφαλής και έπειτα έλεγχο των ακροφυσίων. Ο εκτυπωτής εκτελεί έλεγχο ακροφυσίων και εκτελεί αυτόματα καθαρισμό της κεφαλής αν εντοπίσει φραγμένα ακροφύσια.

U[«Auto Nozzle Check and Cleaning \(Αυτόματος](#page-94-0) [έλεγχος και καθαρισμός ακροφυσίων\)» στη](#page-94-0) [σελίδα 95](#page-94-0)

#### **Nozzle Check (Έλεγχος ακροφυσίων)**

Εκτυπώστε ένα δείγμα ελέγχου ακροφυσίων για να ελέγξετε αν τα ακροφύσια της κεφαλής εκτύπωσης είναι φραγμένα.

U[«Έλεγχος για φραγμένα ακροφύσια» στη](#page-93-0) [σελίδα 94](#page-93-0)

#### **Head Cleaning (Καθαρισμός της κεφαλής)**

Προχωρήστε στον καθαρισμό της κεφαλής αν παρατηρήσετε την εμφάνιση επιπλέον γραμμών ή κενών στις εκτυπώσεις. Ο καθαρισμός κεφαλής καθαρίζει την επιφάνεια της κεφαλής εκτύπωσης για βελτίωση της ποιότητας εκτύπωσης.

U[«Καθαρισμός της κεφαλής» στη σελίδα 95](#page-94-0)

#### **Print Head Alignment (Στοίχιση κεφαλής εκτύπωσης)**

Εάν τα αποτελέσματα εκτύπωσης εμφανίζονται κοκκιώδη ή εκτός εστίασης, εκτελέστε Print Head Alignment (Στοίχιση κεφαλής εκτύπωσης). Print Head Alignment (Στοίχιση κεφαλής εκτύπωσης) που διορθώνει τα κενά της κεφαλής εκτύπωσης.

#### U[«Διόρθωση λανθασμένης στοίχισης εκτυπωτή](#page-97-0) [\(Print Head Alignment \(Στοίχιση κεφαλής](#page-97-0) [εκτύπωσης\)\)» στη σελίδα 98](#page-97-0)

#### **Ink Density Optimization (Βελτιστοποίηση πυκνότητας μελανιού)**

Εξαλείφει τις ανακολουθίες στην πυκνότητα του μελανιού στα δοχεία για συνεπή αναπαραγωγή χρώματος.

#### U[«Ink Density Optimization \(Βελτιστοποίηση](#page-95-0) [πυκνότητας μελανιού\)» στη σελίδα 96](#page-95-0)

#### **EPSON Status Monitor 3**

εργασιών).

Από την οθόνη του υπολογιστή σας μπορείτε να ελέγξετε την κατάσταση του εκτυπωτή, όπως την υπολειπόμενη στάθμη μελανιού και τα μηνύματα σφάλματος.

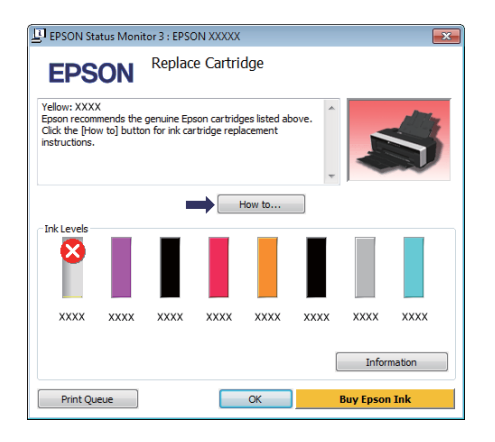

#### **Monitoring Preferences (Προτιμήσεις εποπτείας)**

Μπορείτε να επιλέξετε την εμφάνιση των ειδοποιήσεων σφάλματος στην οθόνη EPSON Status Monitor 3 ή να καταχωρίσετε μια συντόμευση για το εικονίδιο Βοηθητικό πρόγραμμα στο Taskbar (Γραμμή

#### *Συμβουλή:*

*Εάν επιλέξετε το Shortcut Icon (Εικονίδιο συντόμευσης) στην οθόνη Monitoring Preferences (Προτιμήσεις εποπτείας), το εικονίδιο Utility (Βοηθητικό πρόγραμμα) εμφανίζεται στο Windows Taskbar (Γραμμή εργασιών).*

*Κάνοντας δεξί κλικ στο εικονίδιο, μπορείτε να προβάλετε το ακόλουθο μενού και να εκτελέσετε λειτουργίες συντήρησης.*

*Το EPSON Status Monitor 3 ξεκινά πατώντας στο όνομα του εκτυπωτή από το εμφανιζόμενο μενού.*

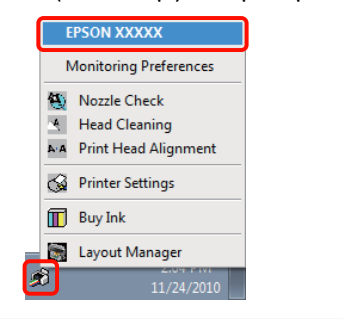

#### **Print Queue (Ουρά εκτύπωσης)**

Εμφανίζει μια λίστα με όλες τις εργασίες που βρίσκονται σε αναμονή.

Στην οθόνη Print Queue (Ουρά εκτύπωσης) μπορείτε να δείτε πληροφορίες σχετικά με τα δεδομένα που εκκρεμούν προς εκτύπωση, καθώς και να διαγράψετε και να επανεκτυπώσετε αυτές τις εργασίες.

#### **Printer and Option Information (Πληροφορίες εκτυπωτή και επιλογών)**

Προβάλετε ή επεξεργαστείτε τις πληροφορίες του εκτυπωτή (ID) για βελτιωμένη αναπαραγωγή χρώματος ή αλλάξτε τις ρυθμίσεις Auto Ink Density Optimization (Αυτ. βελτ. πυκ. μελ.).

#### **Speed and Progress (Ταχύτητα και πρόοδος)**

Μπορείτε να ορίσετε διάφορες λειτουργίες για τις βασικές ενέργειες του προγράμματος οδήγησης του εκτυπωτή.

#### **Menu Arrangement (Διάταξη μενού)**

Μπορείτε να τακτοποιήσετε τα στοιχεία, για παράδειγμα, τακτοποιώντας τις επιλογές **Select Setting (Επιλεγμένη ρύθμιση)**, **Media Type (Τύπος μέσου)** και **Paper Size (Μέγεθος χαρτιού)** ανάλογα με τη συχνότητα χρήσης. Δ<sup>3</sup> [«Αναδιάταξη των](#page-41-0) [στοιχείων εμφάνισης» στη σελίδα 42](#page-41-0)

#### **Export or Import (Εξαγωγή ή Εισαγωγή)**

Έχετε τη δυνατότητα εισαγωγής και εξαγωγής των ρυθμίσεων του προγράμματος οδήγησης του εκτυπωτή. Αυτή η λειτουργία είναι χρήσιμη όταν επιθυμείτε να πραγματοποιήσετε τις ίδιες ρυθμίσεις προγράμματος οδήγησης εκτυπωτή σε περισσότερους από έναν υπολογιστές.

#### **Driver Update (Ενημέρωση προγράμματος οδήγησης)**

Επισκεφθείτε την ιστοσελίδα της Epson για να ελέγξετε εάν υπάρχει νεότερη έκδοση του προγράμματος οδήγησης από αυτή που έχετε εγκατεστημένη. Εάν όντως υπάρχει νέα έκδοση, το πρόγραμμα οδήγησης του εκτυπωτή θα ενημερωθεί αυτόματα.

## **Κατάργηση της εγκατάστασης του προγράμματος οδήγησης του εκτυπωτή**

Ακολουθήστε τις παρακάτω οδηγίες για να απεγκαταστήσετε το πρόγραμμα οδήγησης του εκτυπωτή.

#### *Σημείωση:*

- ❏ *Θα πρέπει να συνδεθείτε με Administrator account.*
- ❏ *Στα Windows 7/Windows Vista, εάν σας ζητηθεί κωδικός πρόσβασης Administrator (Διαχειριστής) ή επιβεβαίωση, πληκτρολογήστε τον κωδικό πρόσβασης και συνεχίστε με τη διαδικασία.*
	- A Απενεργοποιήστε τον εκτυπωτή και αποσυνδέστε το καλώδιο διασύνδεσης.
- B Μεταβείτε στο **Control Panel (Πίνακας Ελέγχου)** και κάντε κλικ στο **Uninstall a program (Κατάργηση εγκατάστασης ενός προγράμματος)** από την κατηγορία **Programs (Προγράμματα)**.

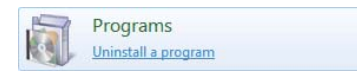

C Επιλέξτε **Epson Stylus photo R2000 Printer Uninstall (Απεγκατάσταση εκτυπωτή Epson Stylus photo R2000)** και κάντε κλικ στο στοιχείο **Uninstall/Change (Κατάργηση/ αλλαγή)** (ή **Change/Remove (Αλλαγή/ κατάργηση)**/**add or remove (προσθήκη ή κατάργηση)**).

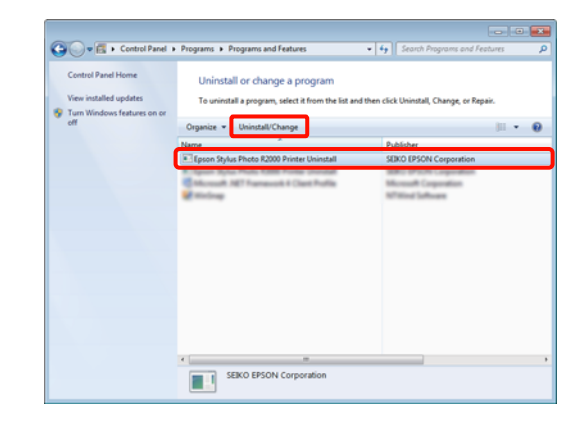

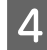

D Επιλέξτε το εικονίδιο του εκτυπωτή και πατήστε **OK**.

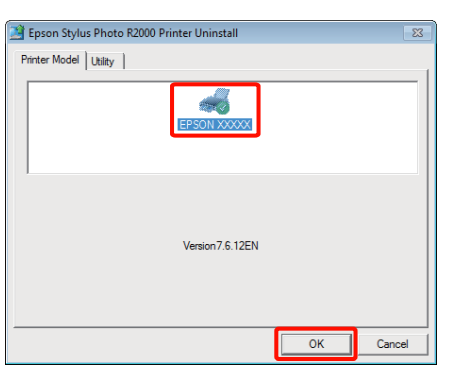

#### *Συμβουλή:*

*Μπορείτε επίσης να καταργήσετε το Epson Network Utility (Βοηθητικό πρόγραμμα δικτύου Epson) πατώντας στην καρτέλα Utility (Βοηθητικό πρόγραμμα) και επιλέγοντας Epson Network Utility (Βοηθητικό πρόγραμμα δικτύου Epson).*

*Σημειώστε, ωστόσο, ότι τα προγράμματα οδήγησης για άλλους εκτυπωτές Epson που χρησιμοποιείτε μπορεί επίσης να έχουν πρόσβαση στο Epson Network Utility (Βοηθητικό πρόγραμμα δικτύου Epson). Μην καταργήσετε το Epson Network Utility (Βοηθητικό πρόγραμμα δικτύου Epson) εάν χρησιμοποιείτε άλλους εκτυπωτές Epson.*

E Ακολουθήστε τις οδηγίες στην οθόνη για να συνεχίσετε.

> Όταν εμφανιστεί το μήνυμα επιβεβαίωσης διαγραφής, κάντε κλικ στο **Yes (Ναι)**.

Εάν πρόκειται να επανεγκαταστήσετε το πρόγραμμα οδήγησης του εκτυπωτή, επανεκκινήστε τον υπολογιστή.

**Χρήση του προγράμματος οδήγησης του εκτυπωτή (Mac OS X)**

# **Χρήση του προγράμματος οδήγησης του εκτυπωτή (Mac OS X)**

## **Εμφάνιση της οθόνης ρυθμίσεων**

Ο τρόπος εμφάνισης της οθόνης ρυθμίσεων του προγράμματος οδήγησης του εκτυπωτή ενδέχεται να διαφέρει ανάλογα με την εφαρμογή ή την έκδοση του λειτουργικού συστήματος.

U[«Βασικές μέθοδοι εκτύπωσης \(Mac OS X\)» στη](#page-32-0) [σελίδα 33](#page-32-0)

# **Εμφάνιση βοήθειας**

Κάντε κλικ στο (?) στον εκτυπωτή για να εμφανιστεί η Βοήθεια.

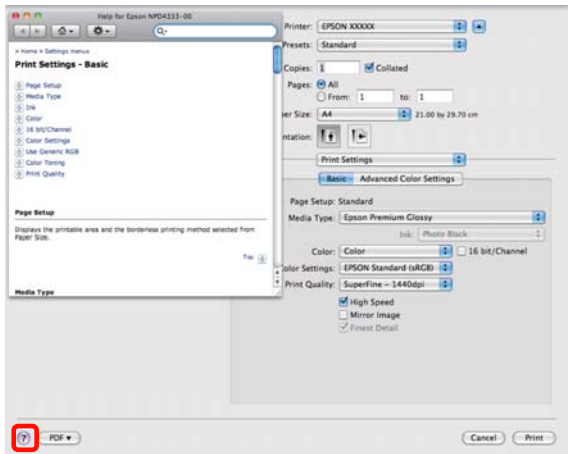

## **Χρήση του Epson Printer Utility 4**

Μπορείτε να εκτελέσετε εργασίες συντήρησης, όπως Nozzle Check (Έλεγχος ακροφυσίων) ή Head Cleaning (Καθαρισμός κεφαλής), χρησιμοποιώντας το Epson Printer Utility 4. Αυτό το βοηθητικό πρόγραμμα εγκαθίσταται αυτόματα με την εγκατάσταση του προγράμματος οδήγησης του εκτυπωτή.

### **Εκκίνηση του Epson Printer Utility 4**

Κάντε διπλό κλικ στο φάκελο **Applications**, στο φάκελο **Epson Software** και, στη συνέχεια, στο εικονίδιο **Epson Printer Utility 4**.

#### *Συμβουλή:*

*Εάν δεν εμφανίζεται το όνομα του εκτυπωτή, κάντε κλικ στο Printer List και επιλέξτε τον εκτυπωτή.*

## **Λειτουργίες του Epson Printer Utility 4**

Από το Epson Printer Utility 4 μπορείτε να εκτελέσετε τις ακόλουθες λειτουργίες συντήρησης.

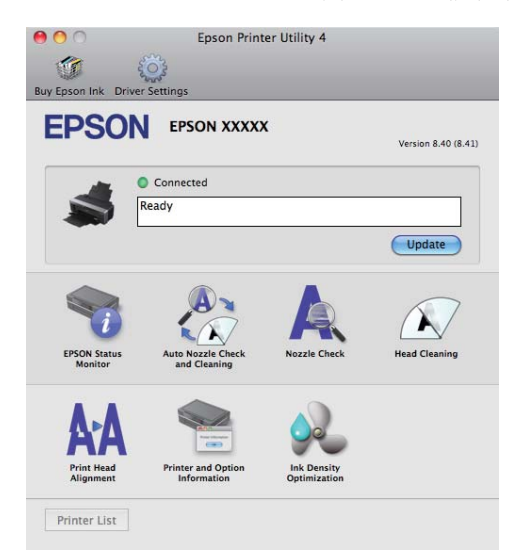

#### **Χρήση του προγράμματος οδήγησης του εκτυπωτή (Mac OS X)**

#### **EPSON Status Monitor**

Από την οθόνη του υπολογιστή σας μπορείτε να ελέγξετε την κατάσταση του εκτυπωτή, όπως την υπολειπόμενη στάθμη μελανιού και τα μηνύματα σφάλματος.

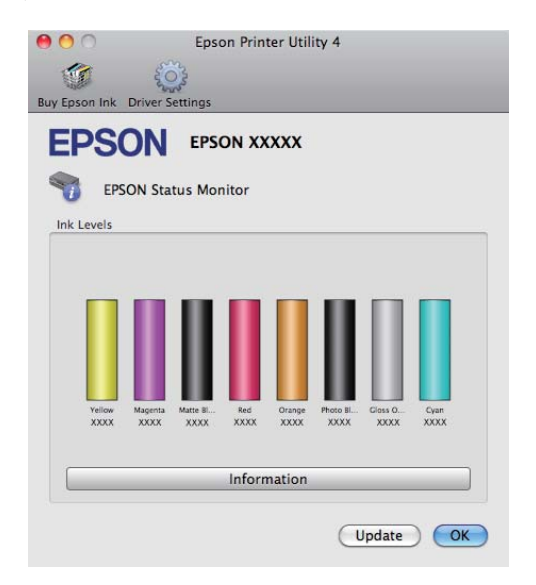

#### **Auto Nozzle Check and Cleaning (Αυτόματος έλεγχος και καθαρισμός ακροφυσίων)**

Εκτελέστε καθαρισμό της κεφαλής και έπειτα έλεγχο των ακροφυσίων. Ο εκτυπωτής εκτελεί έλεγχο ακροφυσίων και εκτελεί αυτόματα καθαρισμό της κεφαλής αν εντοπίσει φραγμένα ακροφύσια.

U[«Auto Nozzle Check and Cleaning \(Αυτόματος](#page-94-0) [έλεγχος και καθαρισμός ακροφυσίων\)» στη](#page-94-0) [σελίδα 95](#page-94-0)

#### **Nozzle Check (Έλεγχος ακροφυσίων)**

Εκτυπώστε ένα δείγμα ελέγχου ακροφυσίων για να ελέγξετε αν τα ακροφύσια της κεφαλής εκτύπωσης είναι φραγμένα.

U[«Έλεγχος για φραγμένα ακροφύσια» στη](#page-93-0) [σελίδα 94](#page-93-0)

#### **Head Cleaning (Καθαρισμός της κεφαλής)**

Προχωρήστε στον καθαρισμό της κεφαλής αν παρατηρήσετε την εμφάνιση επιπλέον γραμμών ή κενών στις εκτυπώσεις. Ο καθαρισμός κεφαλής καθαρίζει την επιφάνεια της κεφαλής εκτύπωσης για βελτίωση της ποιότητας εκτύπωσης.

U[«Καθαρισμός της κεφαλής» στη σελίδα 95](#page-94-0)

#### **Print Head Alignment (Στοίχιση κεφαλής εκτύπωσης)**

Εάν τα αποτελέσματα εκτύπωσης εμφανίζονται κοκκιώδη ή εκτός εστίασης, εκτελέστε Print Head Alignment (Στοίχιση κεφαλής εκτύπωσης). Print Head Alignment (Στοίχιση κεφαλής εκτύπωσης) που διορθώνει τα κενά της κεφαλής εκτύπωσης.

U[«Διόρθωση λανθασμένης στοίχισης εκτυπωτή](#page-97-0) [\(Print Head Alignment \(Στοίχιση κεφαλής](#page-97-0) [εκτύπωσης\)\)» στη σελίδα 98](#page-97-0)

#### **Printer and Option Information (Πληροφορίες εκτυπωτή και επιλογών)**

Αλλάξτε τις ρυθμίσεις Auto Ink Density.

#### U[«Ink Density Optimization \(Βελτιστοποίηση](#page-95-0) [πυκνότητας μελανιού\)» στη σελίδα 96](#page-95-0)

#### **Ink Density Optimization (Βελτιστοποίηση πυκνότητας μελανιού)**

Εξαλείφει τις ανακολουθίες στην πυκνότητα του μελανιού στα δοχεία για συνεπή αναπαραγωγή χρώματος.

U[«Ink Density Optimization \(Βελτιστοποίηση](#page-95-0) [πυκνότητας μελανιού\)» στη σελίδα 96](#page-95-0)

#### **Χρήση του προγράμματος οδήγησης του εκτυπωτή (Mac OS X)**

## **Κατάργηση της εγκατάστασης του προγράμματος οδήγησης του εκτυπωτή**

Ακολουθήστε τις παρακάτω οδηγίες για να απεγκαταστήσετε το πρόγραμμα οδήγησης του εκτυπωτή.

#### *Σημείωση:*

- ❏ *Θα πρέπει να συνδεθείτε με Administrator account.*
- ❏ *Όταν σας ζητηθεί, εισαγάγετε τον κωδικό πρόσβασης διαχειριστή και συνεχίστε.*
	- A Απενεργοποιήστε τον εκτυπωτή και αποσυνδέστε το καλώδιο διασύνδεσης.
- B Κλείστε όλες τις ανοικτές εφαρμογές.
- S Κάντε κλικ στο μενού Apple, στο φάκελο **System Preferences** και, στη συνέχεια, στο

φάκελο **Print & Fax**.

D Επιλέξτε αυτό τον εκτυπωτή και πατήστε **-**.

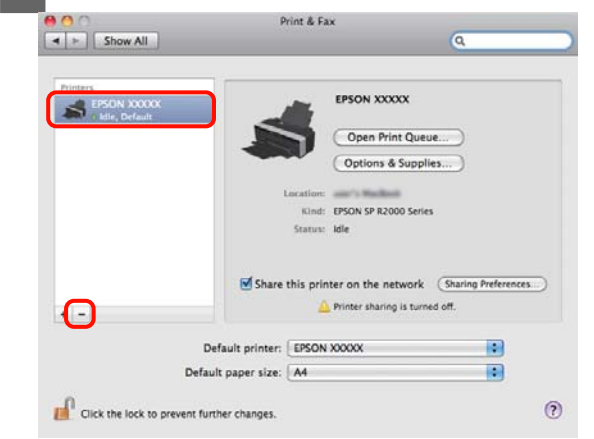

E Κάντε κλικ στο **Delete Printer** (ή **OK**).

F Τοποθετήστε στον υπολογιστή σας το «Δίσκο λογισμικού» που παρέχεται με τον εκτυπωτή.

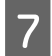

G Κάντε διπλό κλικ στο **Install Navi**.

H Επιλέξτε **Software List (Λίστα λογισμικού)**.

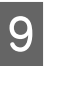

I Επιλέξτε **Printer Driver (Πρόγραμμα οδήγησης εκτυπωτή)** και, στη συνέχεια, πατήστε **Next (Επόμενο)**.

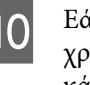

10 Εάν εμφανιστεί η οθόνη συμφωνίας άδειας<br>χρήσης, επιβεβαιώστε το περιεχόμενό της, κάντε κλικ στο **Continue** και έπειτα στο **Agree**.

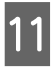

**11** Επιλέξτε Uninstall (Κατάργηση **εγκατάστασης)** και πατήστε **Uninstall (Κατάργηση εγκατάστασης)**.

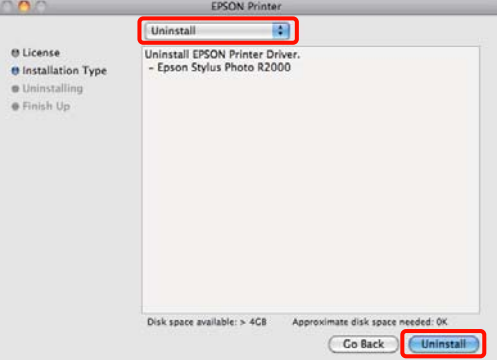

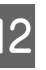

12 Ακολουθήστε τις οδηγίες στην οθόνη για να συνεχίσετε.

## **Αυτόματη διόρθωση χρώματος και εκτύπωση φωτογραφιών (PhotoEnhance)**

Το πρόγραμμα οδήγησης του συγκεκριμένου εκτυπωτή συνοδεύεται από την αποκλειστική λειτουργία PhotoEnhance της Epson, η οποία χρησιμοποιεί με τον πλέον αποτελεσματικό τρόπο την περιοχή αναπαραγωγής χρώματος και διορθώνει τα δεδομένα εικόνας με σκοπό τη βελτίωση των χρωμάτων πριν την εκτύπωση.

Χρησιμοποιώντας το PhotoEnhance, μπορείτε να διορθώσετε τα χρώματα της φωτογραφίας ώστε να αντιστοιχούν σε τύπους αντικειμένου όπως άτομα, τοπίο ή νυχτερινή λήψη. Μπορείτε να εκτυπώσετε έγχρωμα δεδομένα σε σέπια ή ασπρόμαυρο. Τα χρώματα διορθώνονται αυτόματα επιλέγοντας απλά τη λειτουργία εκτύπωσης.

Αυτή η επιλογή δεν είναι διαθέσιμη στο Mac OS X έκδοση 10.4.

#### *Συμβουλή:*

*Συνιστούμε να χρησιμοποιείτε εικόνες με χρωματικό χώρο sRGB.*

#### **Πραγματοποίηση ρυθμίσεων στα Windows**

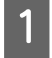

A Κατά τη χρήση εφαρμογών που περιέχουν λειτουργία διαχείρισης χρώματος, θα πρέπει να προσδιορίζετε τον τρόπο προσαρμογής των χρωμάτων από αυτές τις εφαρμογές.

Εάν χρησιμοποιείτε εφαρμογές χωρίς λειτουργία διαχείρισης χρώματος, ξεκινήστε από το βήμα 2.

Ανάλογα με τον τύπο της εφαρμογής, πραγματοποιήστε τις ρυθμίσεις σύμφωνα με τον παρακάτω πίνακα.

Adobe Photoshop CS3 ή νεότερη έκδοση Adobe Photoshop Elements 6.0 ή νεότερη έκδοση

Adobe Photoshop Lightroom 1 ή νεότερη έκδοση

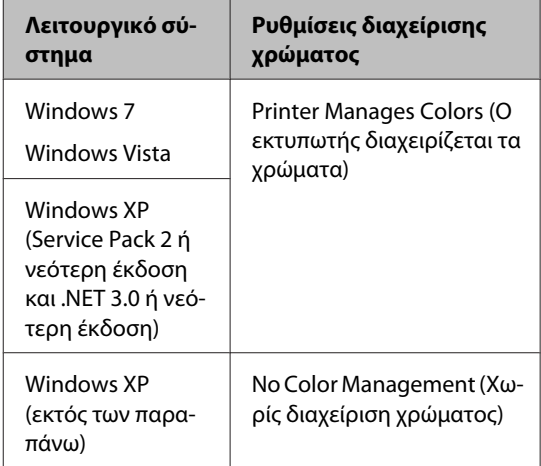

Στις υπόλοιπες εφαρμογές, επιλέξτε **No Color Management (Χωρίς διαχείριση χρώματος)**.

#### *Συμβουλή:*

*Για πληροφορίες σχετικά με τα λειτουργικά συστήματα που υποστηρίζει η κάθε εφαρμογή, επισκεφθείτε την ιστοσελίδα του αντίστοιχου προμηθευτή.*

Παράδειγμα Adobe Photoshop CS4:

Μεταβείτε στην οθόνη **Print (Εκτύπωση)**.

Επιλέξτε **Color Management (Διαχείριση χρωμάτων)** και, στη συνέχεια, **Document (Έγγραφο)**. Επιλέξτε **Printer Manages Colors (Ο εκτυπωτής διαχειρίζεται τα χρώματα)** ως ρύθμιση **Color Handling (Χειρισμός χρωμάτων)** και, στη συνέχεια, πατήστε **Print (Εκτύπωση)**.

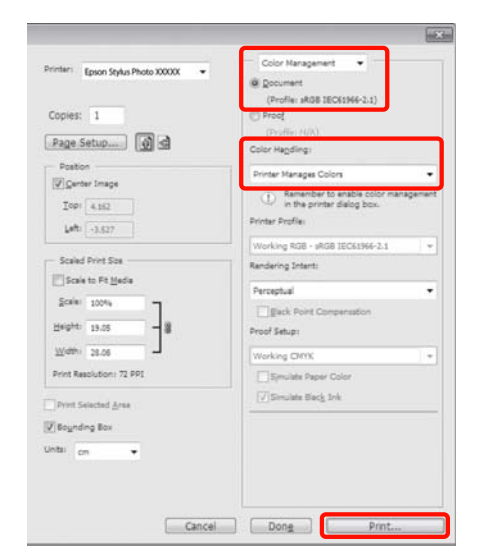

B Μεταβείτε στην καρτέλα **Main (Κύριο)** στο πρόγραμμα οδήγησης του εκτυπωτή, επιλέξτε **PhotoEnhance** στο **Mode (Λειτουργία)** και, στη συνέχεια, πατήστε **Advanced (Για προχωρημένους)**.

> U[«Βασικές μέθοδοι εκτύπωσης \(Windows\)»](#page-31-0) [στη σελίδα 32](#page-31-0)

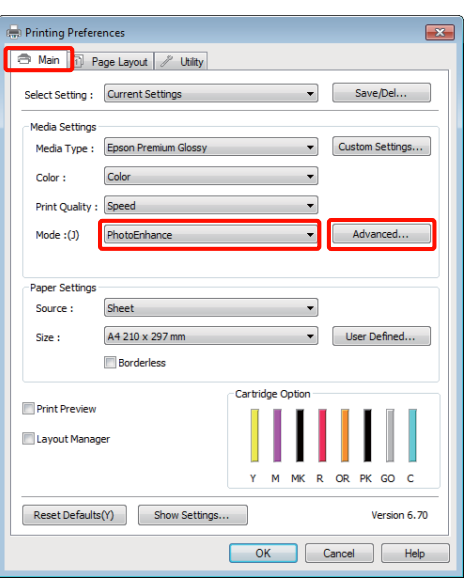

C Από την οθόνη **PhotoEnhance** μπορείτε να ορίσετε τα εφέ που θα εφαρμοστούν στα δεδομένα εκτύπωσης.

> Για περισσότερες λεπτομέρειες σχετικά με το κάθε στοιχείο ανατρέξτε στη βοήθεια του προγράμματος οδήγησης του εκτυπωτή.

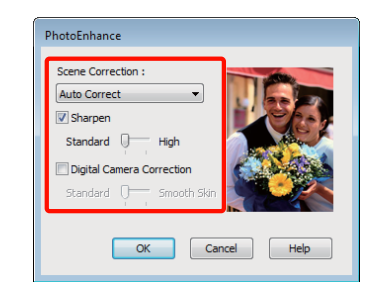

Ελέγξτε τις υπόλοιπες ρυθμίσεις και ξεκινήστε την εκτύπωση.

#### **Προσαρμογή ρυθμίσεων στο Mac OS X 10.6 και 10.5**

A Κατά τη χρήση εφαρμογών που περιέχουν λειτουργία διαχείρισης χρώματος, θα πρέπει να προσδιορίζετε τον τρόπο προσαρμογής των χρωμάτων από αυτές τις εφαρμογές.

> Ανάλογα με τον τύπο της εφαρμογής, πραγματοποιήστε τις ρυθμίσεις σύμφωνα με τον παρακάτω πίνακα.

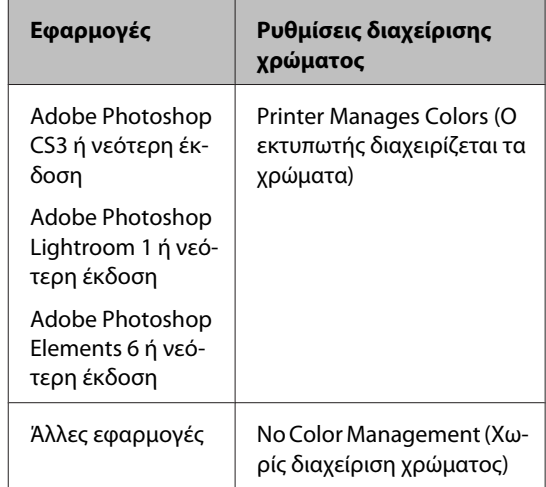

Παράδειγμα Adobe Photoshop CS4:

#### Μεταβείτε στην οθόνη **Print (Εκτύπωση)**.

Επιλέξτε **Color Management (Διαχείριση χρωμάτων)** και, στη συνέχεια, **Document (Έγγραφο)**. Επιλέξτε **Printer Manages Colors (Ο εκτυπωτής διαχειρίζεται τα χρώματα)** ως ρύθμιση **Color Handling (Χειρισμός χρωμάτων)** και, στη συνέχεια, πατήστε **Print (Εκτύπωση)**.

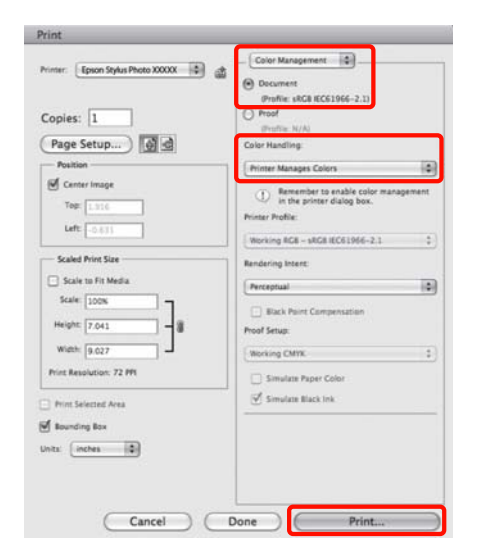

B Μεταβείτε στο διάλογο εκτύπωσης, επιλέξτε **Color Matching** και κάντε κλικ στο **EPSON Color Controls (Ρυθμίσεις χρωμάτων Epson)**.

#### U[«Βασικές μέθοδοι εκτύπωσης \(Mac OS X\)»](#page-32-0) [στη σελίδα 33](#page-32-0)

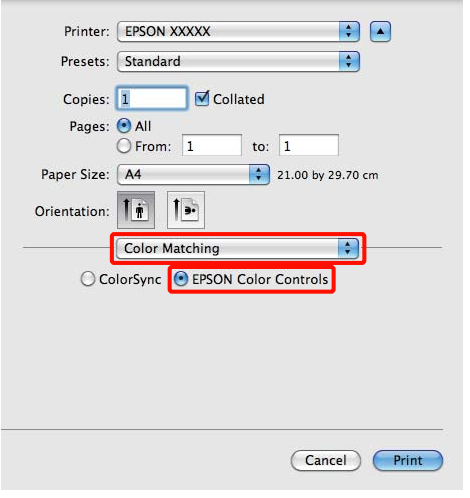

#### *Συμβουλή:*

*Εάν χρησιμοποιείτε τις ακόλουθες εφαρμογές, θα πρέπει να εκτελέσετε το βήμα 1, ειδάλλως δεν θα μπορείτε να επιλέξετε το EPSON Color Controls (Ρυθμίσεις χρωμάτων Epson).*

- ❏ *Adobe Photoshop CS3 ή νεότερη έκδοση*
- ❏ *Adobe Photoshop Lightroom 1 ή νεότερη έκδοση*
- ❏ *Adobe Photoshop Elements 6 ή νεότερη έκδοση*

#### C Επιλέξτε **Print Settings (Ρυθμίσεις εκτύπωσης)** από τη λίστα, επιλέξτε **PhotoEnhance** για το **Color Settings (Ρυθμίσεις χρώματος)** και κάντε κλικ στο **Advanced Color Settings**.

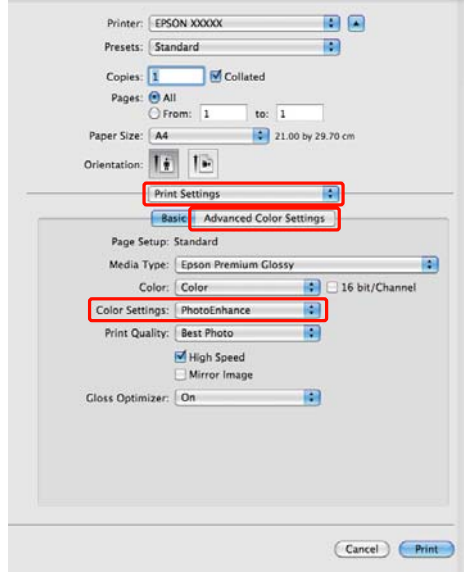

D Επιλέξτε τα εφέ που θα εφαρμοστούν στα δεδομένα εκτύπωσης από την οθόνη **Advanced Color Settings**.

> Για περισσότερες πληροφορίες σχετικά με το κάθε στοιχείο ανατρέξτε στη βοήθεια του προγράμματος οδήγησης του εκτυπωτή.

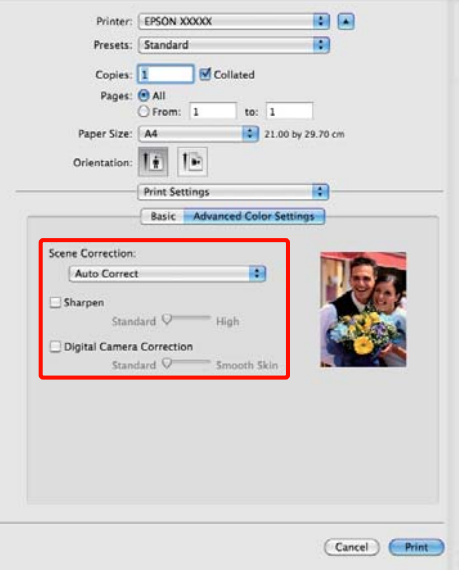

**5** Ελέγξτε τις υπόλοιπες ρυθμίσεις και ξεκινήστε την εκτύπωση.

## **Διόρθωση χρώματος και εκτύπωση**

Το πρόγραμμα οδήγησης του εκτυπωτή διορθώνει εσωτερικά και αυτόματα τα χρώματα, ώστε να ταιριάζουν με το χρωματικό χώρο. Μπορείτε να επιλέξετε ανάμεσα στις ακόλουθες λειτουργίες διόρθωσης χρώματος.

❏ EPSON Standard (sRGB) (Πρότυπο EPSON  $(sRGB))$ 

Βελτιστοποιεί το χώρο sRGB και διορθώνει το χρώμα.

❏ Adobe RGB

Βελτιστοποιεί το χώρο Adobe RGB και διορθώνει το χρώμα.

❏ EPSON Vivid

Επεξεργάζεται τα χρώματα για την παραγωγή τυπικών αποχρώσεων.

Σημειώστε πως αν κάνετε κλικ στο **Advanced (Για προχωρημένους)** κατά την επιλογή μίας από τις προαναφερόμενες λειτουργίες επεξεργασίας χρώματος, μπορείτε να ρυθμίσετε με λεπτομέρεια τα στοιχεία Gamma (Γάμμα), Brightness (Φωτεινότητα), Contrast (Αντίθεση), Saturation (Κορεσμός) και την ισορροπία χρωμάτων για τη συγκεκριμένη επιλογή.

Χρησιμοποιήστε αυτή την επιλογή όταν η εφαρμογή που χρησιμοποιείτε δεν διαθέτει λειτουργία διόρθωσης χρώματος.

#### **Πραγματοποίηση ρυθμίσεων στα Windows**

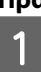

A Κατά τη χρήση εφαρμογών που περιέχουν λειτουργία διαχείρισης χρώματος, θα πρέπει να προσδιορίζετε τον τρόπο προσαρμογής των χρωμάτων από αυτές τις εφαρμογές.

Εάν χρησιμοποιείτε εφαρμογές χωρίς λειτουργία διαχείρισης χρώματος, ξεκινήστε από το βήμα 2.

Ανάλογα με τον τύπο της εφαρμογής, πραγματοποιήστε τις ρυθμίσεις σύμφωνα με τον παρακάτω πίνακα.

Adobe Photoshop CS3 ή νεότερη έκδοση Adobe Photoshop Elements 6.0 ή νεότερη έκδοση

Adobe Photoshop Lightroom 1 ή νεότερη έκδοση

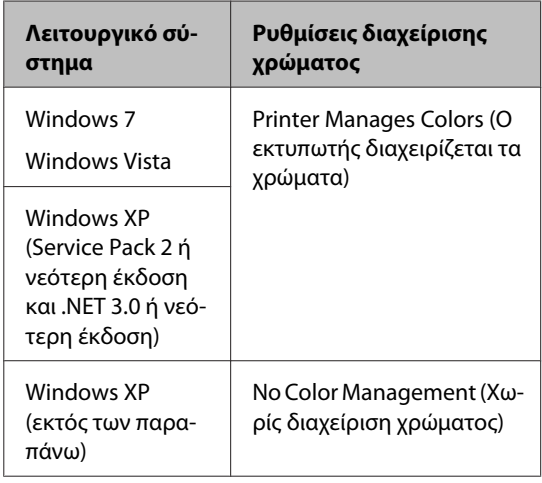

Στις υπόλοιπες εφαρμογές, επιλέξτε **No Color Management (Χωρίς διαχείριση χρώματος)**.

#### *Συμβουλή:*

*Για πληροφορίες σχετικά με τα λειτουργικά συστήματα που υποστηρίζει η κάθε εφαρμογή, επισκεφθείτε την ιστοσελίδα του αντίστοιχου προμηθευτή.*

Παράδειγμα Adobe Photoshop CS4:

Μεταβείτε στην οθόνη **Print (Εκτύπωση)**.

Επιλέξτε **Color Management (Διαχείριση χρωμάτων)** και, στη συνέχεια, **Document (Έγγραφο)**. Επιλέξτε **Printer Manages Colors (Ο εκτυπωτής διαχειρίζεται τα χρώματα)** ως ρύθμιση **Color Handling (Χειρισμός χρωμάτων)** και, στη συνέχεια, πατήστε **Print (Εκτύπωση)**.

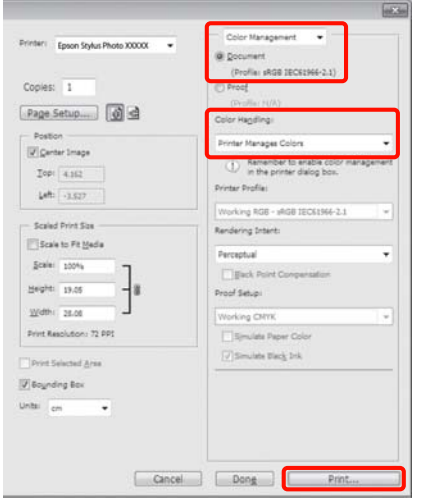

**2 Μεταβείτε στην καρτέλα Main (Κύριο)** στο<br>πρόγραμμα οδήγησης του εκτυπωτή και επιλέξτε **EPSON Standard (sRGB) (Πρότυπο EPSON (sRGB))**, **Adobe RGB** ή **EPSON Vivid** για το στοιχείο **Mode (Λειτουργία)**.

> U[«Βασικές μέθοδοι εκτύπωσης \(Windows\)»](#page-31-0) [στη σελίδα 32](#page-31-0)

Για να προσαρμόσετε τις ρυθμίσεις χειροκίνητα, κάντε κλικ στο **Advanced (Για προχωρημένους)** για να εμφανιστούν τα **Color Controls (Ρυθμίσεις χρωμάτων)**.

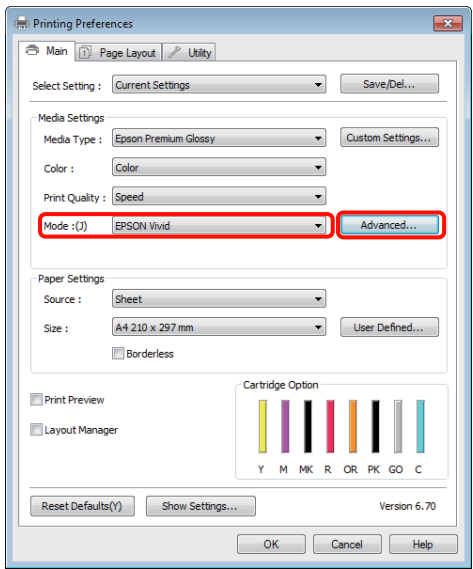

C Εάν έχετε επιλέξει την εμφάνιση της οθόνης **Color Controls (Ρυθμίσεις χρωμάτων)** στο βήμα 2, προσαρμόστε τις ρυθμίσεις με τον τρόπο που επιθυμείτε.

> Για περισσότερες πληροφορίες σχετικά με το κάθε στοιχείο ανατρέξτε στη βοήθεια του προγράμματος οδήγησης του εκτυπωτή.

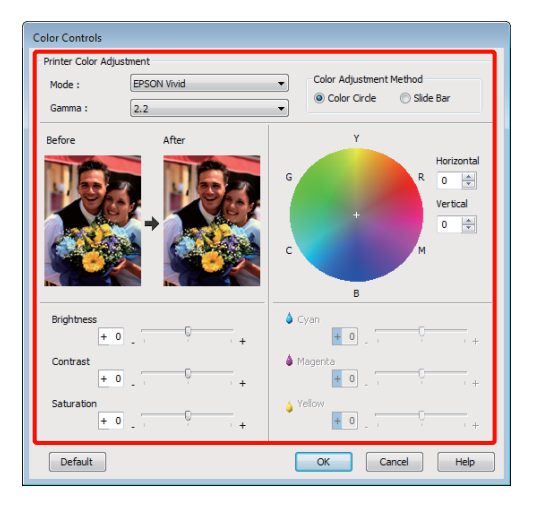

#### *Συμβουλή:*

*Μπορείτε να προσαρμόσετε την τιμή διόρθωσης συμβουλευόμενοι το υπόδειγμα της εικόνας στα αριστερά της οθόνης. Μπορείτε επίσης να χρησιμοποιήσετε τον κύκλο χρώματος για να ρυθμίσετε με λεπτομέρεια την ισορροπία χρωμάτων.*

Ελέγξτε τις υπόλοιπες ρυθμίσεις και ξεκινήστε την εκτύπωση.

#### **Πραγματοποίηση ρυθμίσεων σε Mac OS X**

A Κατά τη χρήση εφαρμογών που περιέχουν λειτουργία διαχείρισης χρώματος, θα πρέπει να προσδιορίζετε τον τρόπο προσαρμογής των χρωμάτων από αυτές τις εφαρμογές.

> Εάν χρησιμοποιείτε εφαρμογές χωρίς λειτουργία διαχείρισης χρώματος, ξεκινήστε από το βήμα 2.

> Ανάλογα με τον τύπο της εφαρμογής, πραγματοποιήστε τις ρυθμίσεις σύμφωνα με τον παρακάτω πίνακα.

Adobe Photoshop CS3 ή νεότερη έκδοση Adobe Photoshop Elements 6 ή νεότερη έκδοση

Adobe Photoshop Lightroom 1 ή νεότερη έκδοση

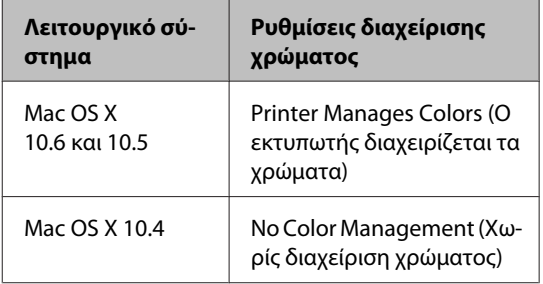

Στις υπόλοιπες εφαρμογές, επιλέξτε **No Color Management (Χωρίς διαχείριση χρώματος)**.

#### *Συμβουλή:*

*Για πληροφορίες σχετικά με τα λειτουργικά συστήματα που υποστηρίζει η κάθε εφαρμογή, επισκεφθείτε την ιστοσελίδα του αντίστοιχου προμηθευτή.*

Παράδειγμα Adobe Photoshop CS4:

Μεταβείτε στην οθόνη **Print (Εκτύπωση)**.

Επιλέξτε **Color Management (Διαχείριση χρωμάτων)** και, στη συνέχεια, **Document (Έγγραφο)**. Επιλέξτε **Printer Manages Colors (Ο εκτυπωτής διαχειρίζεται τα χρώματα)** ως ρύθμιση **Color Handling (Χειρισμός χρωμάτων)** και, στη συνέχεια, πατήστε **Print (Εκτύπωση)**.

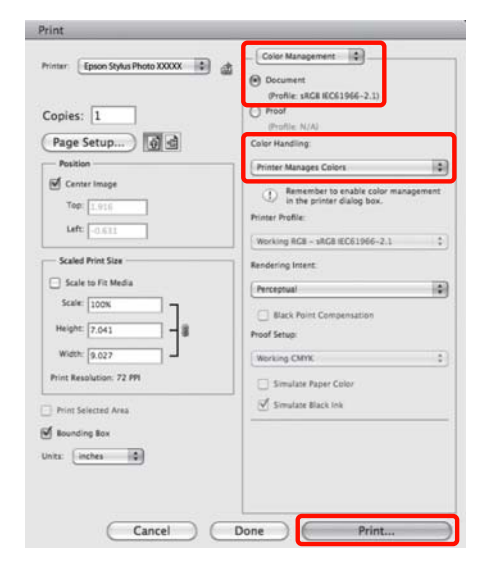

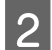

Μεταβείτε στην οθόνη Print (Εκτύπωση).

U[«Βασικές μέθοδοι εκτύπωσης \(Mac OS X\)»](#page-32-0) [στη σελίδα 33](#page-32-0)

C Για το Mac OS X 10.5 και 10.6, επιλέξτε **Color Matching** από τη λίστα και, στη συνέχεια, πατήστε **EPSON Color Controls (Ρυθμίσεις χρωμάτων Epson)**.

Για το Mac OS X 10.4, μεταβείτε στο βήμα 4.

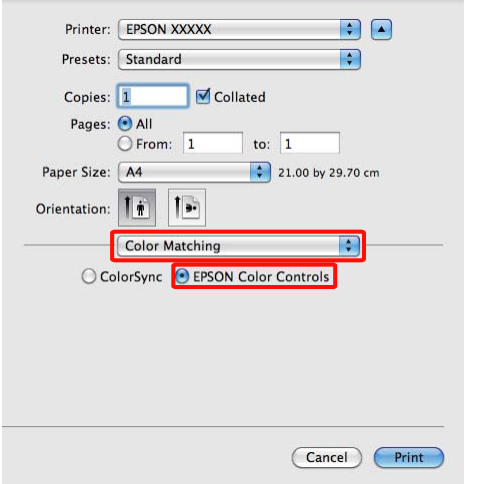

#### *Συμβουλή:*

*Κατά τη χρήση των ακόλουθων εφαρμογών με Mac OS X 10.5 ή 10.6, θα πρέπει να εκτελέσετε το βήμα 1, ειδάλλως δεν θα μπορείτε να επιλέξετε το EPSON Color Controls (Ρυθμίσεις χρωμάτων Epson).*

- ❏ *Adobe Photoshop CS3 ή νεότερη έκδοση*
- ❏ *Adobe Photoshop Lightroom 1 ή νεότερη έκδοση*
- ❏ *Adobe Photoshop Elements 6 ή νεότερη έκδοση*

D Ανοίξτε την οθόνη **Advanced Color Settings** για τη διόρθωση των χρωμάτων.

> Επιλέξτε **Print Settings (Ρυθμίσεις εκτύπωσης)** από τη λίστα και επιλέξτε **EPSON Standard (sRGB) (Πρότυπο EPSON (sRGB))**, **EPSON Vivid** ή **Adobe RGB** για το στοιχείο **Color Controls (Ρυθμίσεις χρωμάτων)** στην περιοχή **Color Settings (Ρυθμίσεις χρώματος)**. Κατά τη χειροκίνητη προσαρμογή των παραμέτρων, κάντε κλικ στο **Advanced Color Settings**.

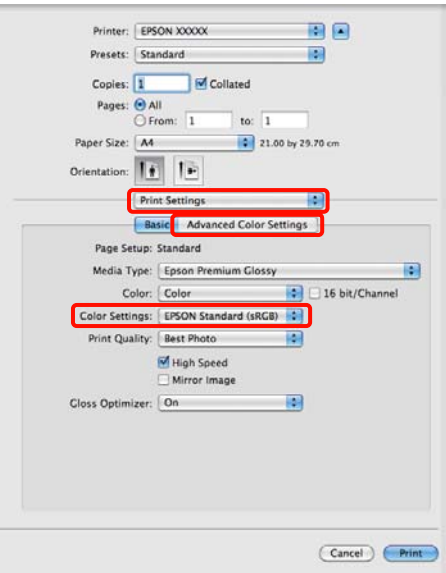

#### *Συμβουλή:*

*Εάν χρησιμοποιείτε τις ακόλουθες εφαρμογές με Mac OS X 10.5, θα πρέπει να αποεπιλέξετε το πλαίσιο επιλογής Use Generic RGB.*

- ❏ *Adobe Photoshop CS3 ή νεότερη έκδοση*
- ❏ *Adobe Photoshop Lightroom 1 ή νεότερη έκδοση*
- ❏ *Adobe Photoshop Elements 6 ή νεότερη έκδοση*

*Επιλέξτε το πλαίσιο επιλογής εάν χρησιμοποιείτε διαφορετική εφαρμογή από τις προαναφερόμενες.* E Πραγματοποιήστε τις απαραίτητες ρυθμίσεις.

Για περισσότερες πληροφορίες σχετικά με το κάθε στοιχείο ανατρέξτε στη βοήθεια του προγράμματος οδήγησης του εκτυπωτή.

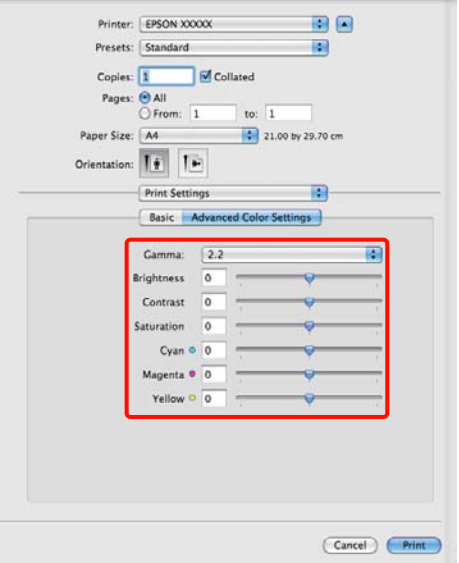

F Ελέγξτε τις υπόλοιπες ρυθμίσεις και ξεκινήστε την εκτύπωση.

## **Εκτύπωση χωρίς περιθώρια**

Μπορείτε να εκτυπώσετε τα δεδομένα σας χωρίς περιθώρια στο χαρτί.

Οι τύποι εκτύπωσης χωρίς περιθώρια που μπορείτε να επιλέξετε ποικίλουν, όπως αποτυπώνεται παρακάτω, ανάλογα με τον τύπο του μέσου.

Χωριστά φύλλα: Χωρίς περιθώρια για όλες τις άκρες

Χαρτί σε ρολό: Χωρίς περιθώρια δεξιά και αριστερά

Κατά την εκτέλεση εκτύπωσης χωρίς περιθώρια δεξιά και αριστερά, τα περιθώρια εμφανίζονται στο επάνω και κάτω μέρος του χαρτιού.

Τιμές για τα περιθώρια επάνω και κάτω U [«Εκτυπώσιμη περιοχή» στη σελίδα 35](#page-34-0)

## **Τύποι μεθόδων εκτύπωσης χωρίς περιθώρια**

Υπάρχουν δύο επιλογές διαθέσιμες για την εκτύπωση χωρίς περιθώρια: Auto Expand (Αυτόματη επέκταση) και Retain Size (Διατήρηση μεγέθους).

Επιλέξτε έναν από τους δύο όταν εκτυπώνετε σε χωριστά φύλλα. Οι ρυθμίσεις για το χαρτί σε ρολό προσαρμόζονται αυτόματα ως ακολούθως.

- ❏ Χαρτί σε ρολό: Auto Expand (Αυτόματη επέκταση)
- ❏ Χαρτί σε ρολό (πανό): Retain Size (Διατήρηση μεγέθους)

#### **Auto Expand (Αυτόματη επέκταση)**

Το πρόγραμμα οδήγησης του εκτυπωτή μεγεθύνει τα δεδομένα εκτύπωσης σε μέγεθος ελαφρώς μεγαλύτερο από αυτού του χαρτιού και εκτυπώνει τη μεγεθυμένη εικόνα. Οι ενότητες που βρίσκονται εκτός των άκρων του χαρτιού δεν εκτυπώνονται, με αποτέλεσμα την εκτύπωση χωρίς περιθώρια.

Χρησιμοποιήστε ρυθμίσεις όπως το Page Layout (Διάταξη σελίδας) στις εφαρμογές, για τον ορισμό <span id="page-57-0"></span>του μεγέθους των δεδομένων εικόνας, ως ακολούθως.

- Το μέγεθος του χαρτιού και η ρύθμιση της σελίδας θα πρέπει να είναι αντίστοιχα των δεδομένων εκτύπωσης.
- Αν η εφαρμογή διαθέτει ρυθμίσεις περιθωρίου, ορίστε τα περιθώρια σε 0 mm.
- Ορίστε το μέγεθος των δεδομένων εικόνας στο ίδιο μέγεθος με αυτό χαρτιού.

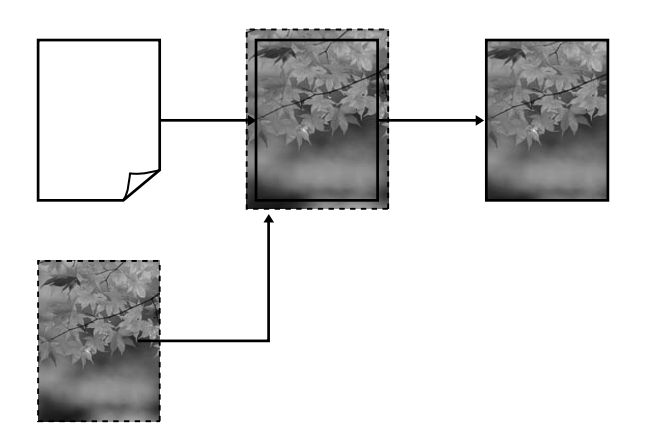

#### **Retain Size (Διατήρηση μεγέθους)**

Δημιουργήστε τα δεδομένα εκτύπωσης μεγαλύτερα από το μέγεθος του χαρτιού στις εφαρμογές, για να επιτύχετε εκτυπώσεις χωρίς περιθώρια. Το πρόγραμμα οδήγησης του εκτυπωτή δεν μεγεθύνει τα δεδομένα της εικόνας. Χρησιμοποιήστε ρυθμίσεις όπως το Page Layout (Διάταξη σελίδας) στις εφαρμογές, για τον ορισμό του μεγέθους των δεδομένων εικόνας, ως ακολούθως.

Οι ρυθμίσεις σελίδας μπορούν να οριστούν σε τιμές μεγαλύτερες από το μέγεθος του χαρτιού κατά τα ακόλουθα ποσοστά.

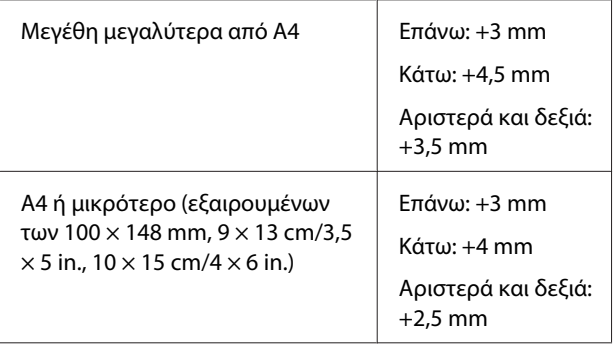

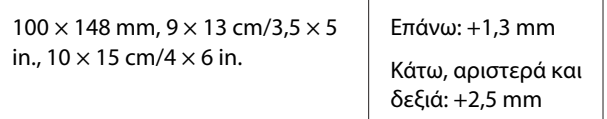

- Αν η εφαρμογή διαθέτει ρυθμίσεις περιθωρίου, ορίστε τα περιθώρια σε 0 mm.
- Ορίστε το μέγεθος των δεδομένων εικόνας στο ίδιο μέγεθος με αυτό χαρτιού.
- Για το χαρτί σε ρολό, δεν χρειάζεται να αυξήσετε τα επάνω και κάτω μεγέθη.

Επιλέξτε αυτή τη ρύθμιση εάν θέλετε να αποφύγετε τη μεγέθυνση της εικόνας από το πρόγραμμα οδήγησης του εκτυπωτή.

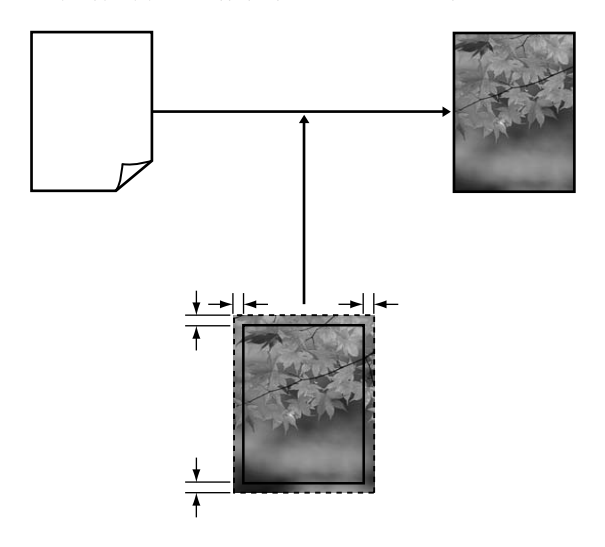

## **Υποστηριζόμενα μεγέθη μέσων για εκτύπωση χωρίς περιθώρια**

Τα ακόλουθα μεγέθη μέσων υποστηρίζονται για εκτύπωση χωρίς περιθώρια.

#### **Υποστηριζόμενα μεγέθη χαρτιού**

A4 (210 × 297 mm)

A3 (297 × 420 mm)

 $A3+ (329 \times 483 \text{ mm})$ 

Letter ( $8\frac{1}{2} \times 11$  in.)

 $100 \times 148$  mm

 $9 \times 13$  cm (3,5  $\times$  5 in.)

 $10 \times 15$  cm (4  $\times$  6 in.)

#### **Υποστηριζόμενα μεγέθη χαρτιού**

 $13 \times 18$  cm ( $5 \times 7$  in.)

 $13 \times 20$  cm (5  $\times$  8 in.)

16 : 9 ευρύ (102 × 181 mm)

 $20 \times 25$  cm ( $8 \times 10$  in.)

USB 11  $\times$  17 in.

A3+ χαρτί σε ρολό (329 mm ευρύ)

Ανάλογα με τον τύπο του μέσου, μπορεί να μειωθεί η ποιότητα της εκτύπωσης ή να μην υπάρχει η δυνατότητα επιλογής εκτύπωσης χωρίς περιθώρια.

U[«Υποστηριζόμενα μέσα» στη σελίδα 118](#page-117-0)

## **Διαδικασίες ρυθμίσεων για την εκτύπωση**

#### **Πραγματοποίηση ρυθμίσεων στα Windows**

A Από την οθόνη **Main (Κύριο)** του εκτυπωτή μπορείτε να διαμορφώσετε διάφορες ρυθμίσεις που απαιτούνται για την εκτύπωση, όπως τα **Media Type (Τύπος μέσου)**, **Source (Τροφοδοσία)**, **Size (Μέγεθος)**.

U[«Βασικές μέθοδοι εκτύπωσης \(Windows\)»](#page-31-0) [στη σελίδα 32](#page-31-0)

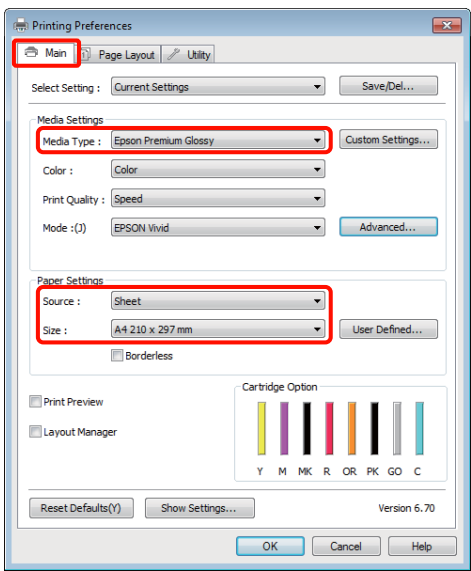

B Επιλέξτε **Borderless (Χωρίς περιθώρια)** και πατήστε **Expansion (Επέκταση)**.

> Δεν έχετε τη δυνατότητα να επιλέξετε το ποσοστό επέκτασης όταν είναι επιλεγμένο το **Roll Paper (Χαρτί σε ρολό)** ή **Roll Paper (Banner) (Χαρτί σε ρολό (Πανό))** ως **Source (Τροφοδοσία)**.

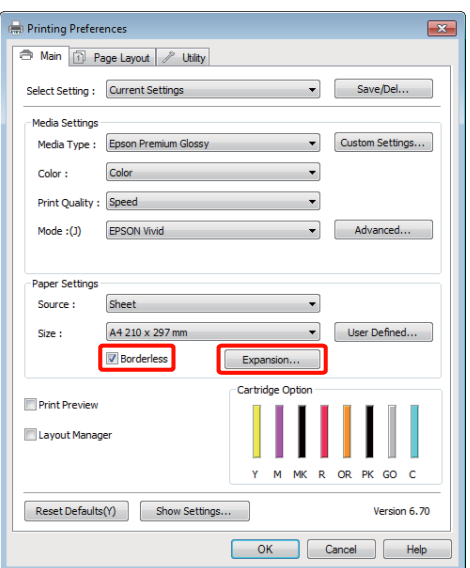

C Επιλέξτε **Auto Expand (Αυτόματη επέκταση)** ή **Retain Size (Διατήρηση μεγέθους)** ως **Method of Enlargement (Μέθοδος μεγέθυνσης)**. Εάν επιλέξετε **Auto Expand (Αυτόματη επέκταση)** θα πρέπει να ορίσετε το ποσοστό κατά το οποίο επεκτείνεται η εικόνα πέρα από το άκρο του χαρτιού, όπως αποτυπώνεται παρακάτω.

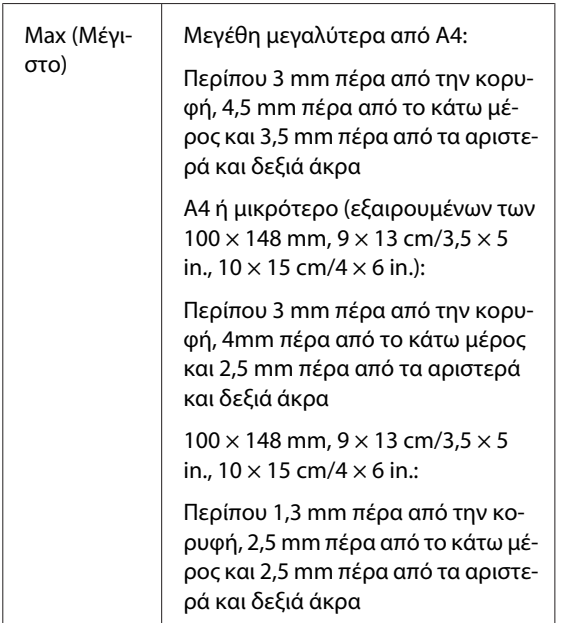

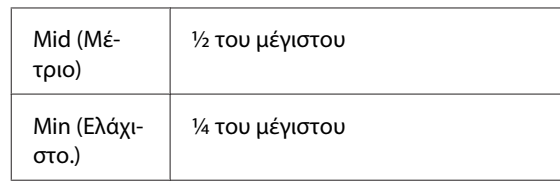

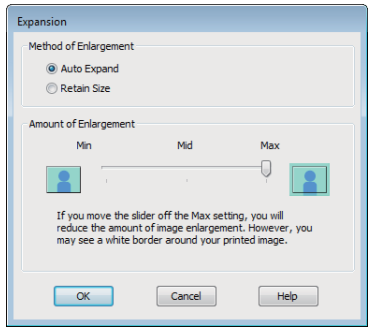

#### *Συμβουλή:*

*Επιλέγοντας Mid (Μέτριο) ή Min (Ελάχιστο.), το ποσοστό μεγέθυνσης της εικόνας μειώνεται. Ως αποτέλεσμα, ενδέχεται να εμφανιστούν περιθώρια στα άκρα του χαρτιού, ανάλογα με το χαρτί και το περιβάλλον εκτύπωσης.*

Ελέγξτε τις υπόλοιπες ρυθμίσεις και ξεκινήστε την εκτύπωση.

#### **Πραγματοποίηση ρυθμίσεων σε Mac OS X**

A Μεταβείτε στην οθόνη Print (Εκτύπωση), επιλέξτε το μέγεθος χαρτιού από την επιλογή **Paper Size (Μέγεθος χαρτιού)** και στη συνέχεια επιλέξτε μια μέθοδο εκτύπωσης χωρίς περιθώρια.

U[«Βασικές μέθοδοι εκτύπωσης \(Mac OS X\)»](#page-32-0) [στη σελίδα 33](#page-32-0)

Οι επιλογές μεθόδων εκτύπωσης χωρίς περιθώρια εμφανίζονται όπως απεικονίζεται παρακάτω.

XXXX (Sheet Feeder — Borderless (Auto Expand))

XXXX (Sheet Feeder — Borderless (Retain Size))

XXXX (Roll Paper - Borderless)

XXXX (Roll Paper - Borderless Banner)

Κ.λπ.

Όπου XXXX είναι το πραγματικό μέγεθος του χαρτιού, όπως A4.

Εάν χρησιμοποιείτε το Mac OS X 10.4 ή εάν τα στοιχεία της οθόνης Διαμόρφωση σελίδας δεν εμφανίζονται στην οθόνη Print (Εκτύπωση) εξαιτίας της εφαρμογής που χρησιμοποιείται στο Mac OS X 10.6 ή 10.5, μεταβείτε στην οθόνη Διαμόρφωση σελίδας και πραγματοποιήστε τις ρυθμίσεις.

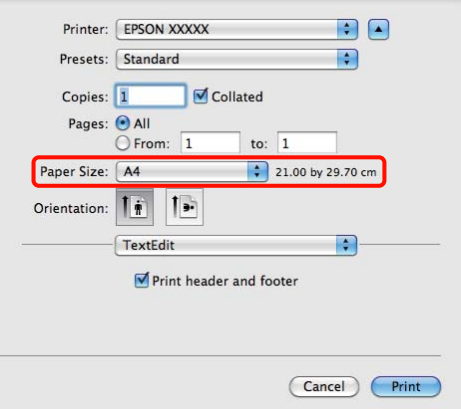

Bάν έχετε επιλέξει το Auto Expand (Αυτόματη επέκταση) για το **Paper Size (Μέγεθος χαρτιού)**, θα πρέπει να ορίσετε το ποσοστό κατά το οποίο επεκτείνεται η εικόνα πέρα από το άκρο του χαρτιού, στην οθόνη **Expansion (Επέκταση)**.

> Επιλέξτε **Page Layout Settings (Διάταξη σελίδας ρυθμίσεις)** από τη λίστα. Παρακάτω μπορείτε να δείτε πόσο μεγαλύτερη θα είναι η εικόνα σε σχέση με τα άκρα του χαρτιού.

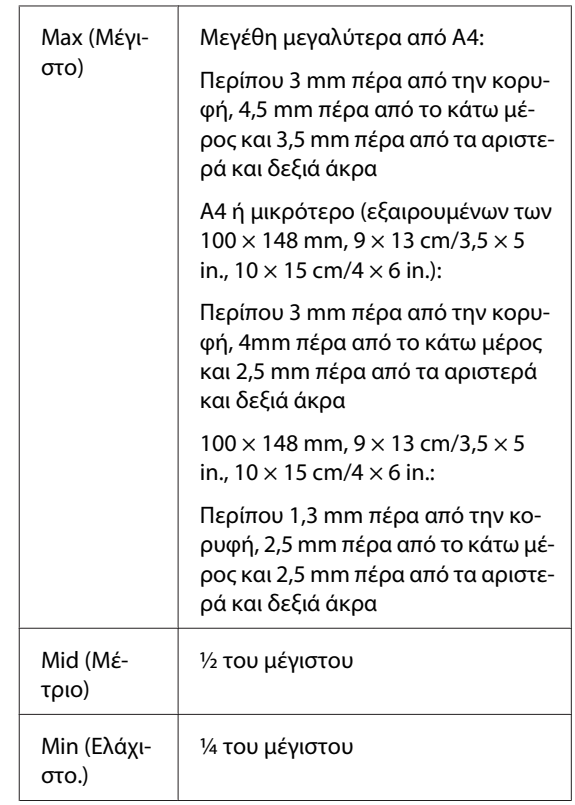

Δεν έχετε τη δυνατότητα να επιλέξετε το ποσοστό επέκτασης όταν έχετε επιλέξει Roll Paper (Χαρτί σε ρολό) για το στοιχείο **Paper Size (Μέγεθος χαρτιού)**.

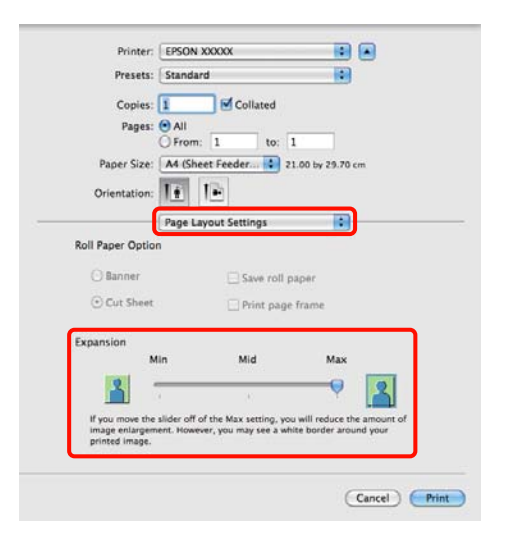

#### *Συμβουλή:*

*Επιλέγοντας Mid (Μέτριο) ή Min (Ελάχιστο.), το ποσοστό μεγέθυνσης της εικόνας μειώνεται. Ως αποτέλεσμα, ενδέχεται να εμφανιστούν περιθώρια στα άκρα του χαρτιού, ανάλογα με το χαρτί και το περιβάλλον εκτύπωσης.*

<span id="page-61-0"></span>C Επιλέξτε **Print Settings (Ρυθμίσεις εκτύπωσης)** από τη λίστα και, στη συνέχεια, ορίστε το **Media Type (Τύπος μέσου)**.

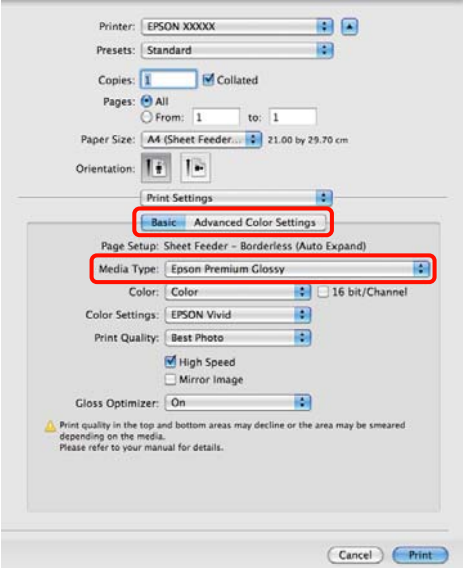

Ελέγξτε τις υπόλοιπες ρυθμίσεις και ξεκινήστε την εκτύπωση.

## **Εκτύπωση με μεγέθυνση/ σμίκρυνση**

Μπορείτε να μεγεθύνετε ή να σμικρύνετε το μέγεθος των δεδομένων σας. Υπάρχουν τρεις μέθοδοι ρύθμισης.

❏ Εκτύπωση Fit to Page (Προσαρμογή σε σελίδα)

Μεγεθύνει ή σμικρύνει αυτόματα την εικόνα ώστε να προσαρμοστεί στο χαρτί.

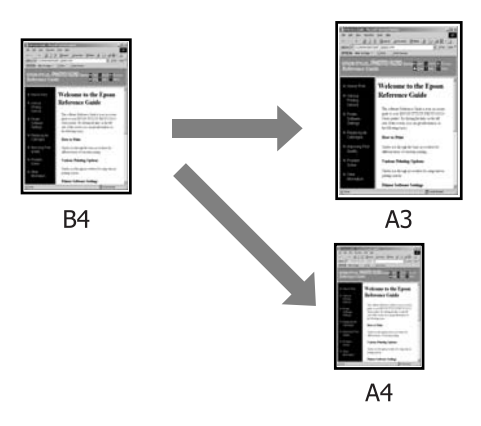

❏ Fit to Roll Paper Width (Προσαρμογή σε πλάτος χαρτιού σε ρολό) (μόνο για Windows)

Μεγεθύνει ή σμικρύνει αυτόματα την εικόνα ώστε να προσαρμοστεί στο πλάτος του χαρτιού.

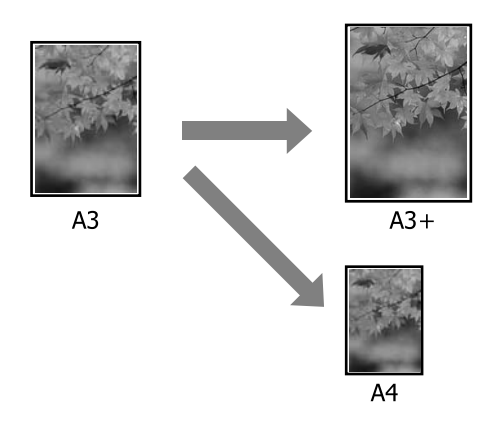

#### ❏ Custom (Προσαρμογή)

Μπορείτε να προσδιορίσετε το ποσοστό μεγέθυνσης ή σμίκρυνσης. Χρησιμοποιήστε αυτή τη μέθοδο για μη τυπικά μεγέθη χαρτιού.

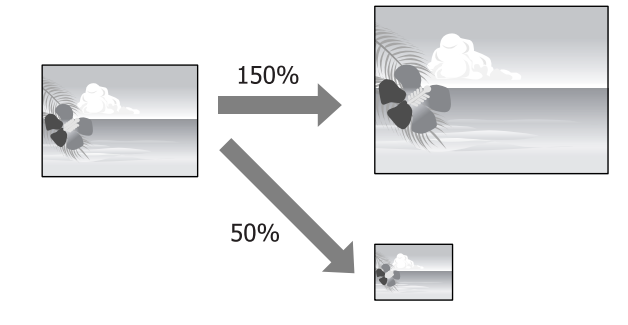

## **Προσαρμογή σε σελίδα/ Κλίμακα για προσαρμογή στο μέγεθος του χαρτιού**

#### **Πραγματοποίηση ρυθμίσεων στα Windows**

A Από την οθόνη **Page Layout (Διάταξη σελίδας)** του προγράμματος οδήγησης του εκτυπωτή, ορίστε το ίδιο μέγεθος χαρτιού με αυτό των δεδομένων στο **Page Size (Μέγεθος σελίδας)** ή **Paper Size (Μέγεθος χαρτιού)**.

#### U[«Βασικές μέθοδοι εκτύπωσης \(Windows\)»](#page-31-0) [στη σελίδα 32](#page-31-0)

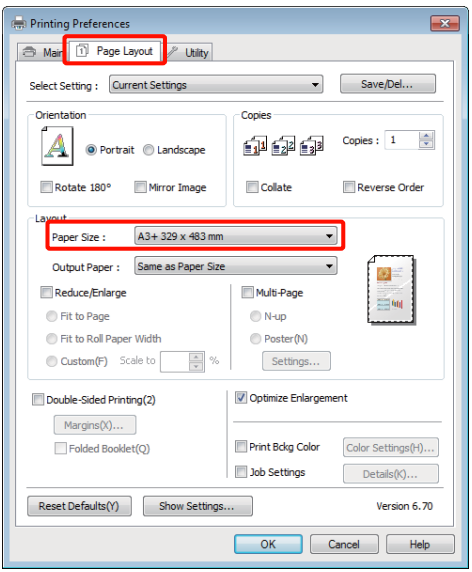

2 Επιλέξτε το μέγεθος του χαρτιού που έχει τοποθετηθεί στον εκτυπωτή από τη λίστα **Output Paper (Χαρτί εξόδου)**.

> Το στοιχείο **Fit to Page (Προσαρμογή σε σελίδα)** έχει επιλεγεί στο **Reduce/Enlarge (Σμίκρυνση/Μεγέθυνση)**.

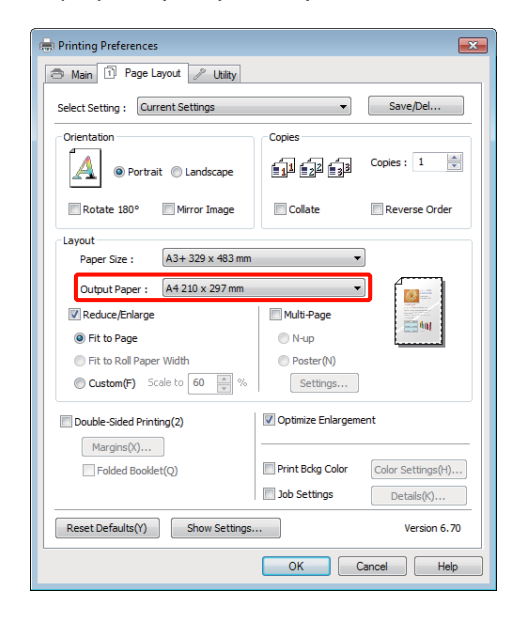

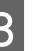

C Ελέγξτε τις υπόλοιπες ρυθμίσεις και ξεκινήστε την εκτύπωση.

#### **Πραγματοποίηση ρυθμίσεων σε Mac OS X**

A Μεταβείτε στην οθόνη Print (Εκτύπωση), επιλέξτε **Paper Handling** από τη λίστα και, στη συνέχεια, επιλέξτε το **Scale to fit paper size**.

U[«Βασικές μέθοδοι εκτύπωσης \(Mac OS X\)»](#page-32-0) [στη σελίδα 33](#page-32-0)

#### **Για Mac OS X 10.5 ή 10.6**

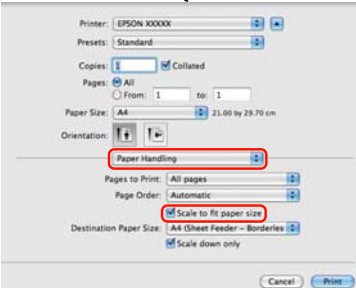

#### **Για Mac OS X 10.4**

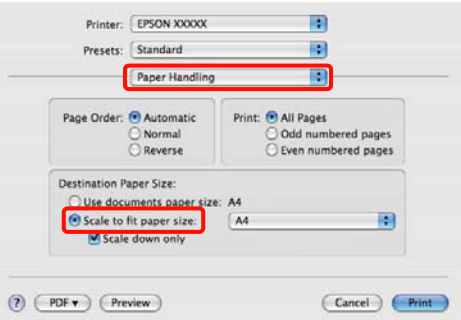

B Επιλέξτε το μέγεθος του χαρτιού που έχει τοποθετηθεί στον εκτυπωτή ως **Destination Paper Size**.

#### *Συμβουλή:*

*Εάν εκτελείτε εκτύπωση με μεγέθυνση, εκκαθαρίστε το πλαίσιο επιλογής Scale down only.*

C Ελέγξτε τις υπόλοιπες ρυθμίσεις και ξεκινήστε την εκτύπωση.

### **Προσαρμογή σε πλάτος χαρτιού σε ρολό (μόνο για Windows)**

A Ανοίξτε την καρτέλα **Main (Κύριο)** του προγράμματος οδήγησης του εκτυπωτή και επιλέξτε **Roll Paper (Χαρτί σε ρολό)** για το **Source (Τροφοδοσία)**.

> U[«Βασικές μέθοδοι εκτύπωσης \(Windows\)»](#page-31-0) [στη σελίδα 32](#page-31-0)

B Μεταβείτε στην καρτέλα **Page Layout (Διάταξη σελίδας)** και επιλέξτε ένα στοιχείο **Page Size (Μέγεθος σελίδας)** που αντιστοιχεί στο μέγεθος σελίδας που χρησιμοποιείται στο μέγεθος εγγράφου.

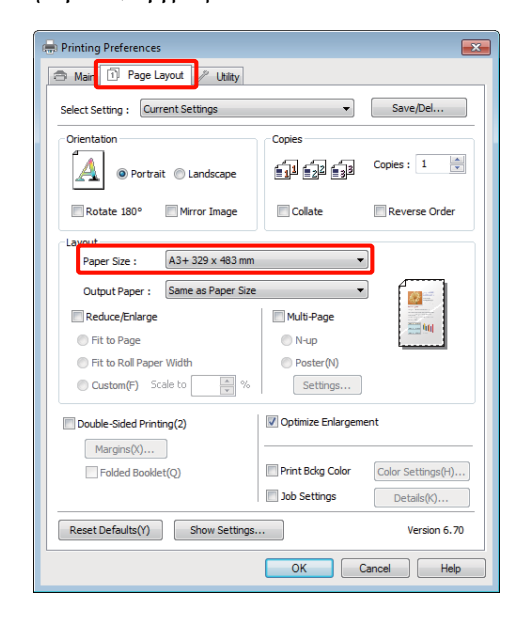

#### C Επιλέξτε **Reduce/Enlarge (Σμίκρυνση/ Μεγέθυνση)** και κάντε κλικ στο **Fit to Roll Paper Width (Προσαρμογή σε πλάτος χαρτιού σε ρολό)**.

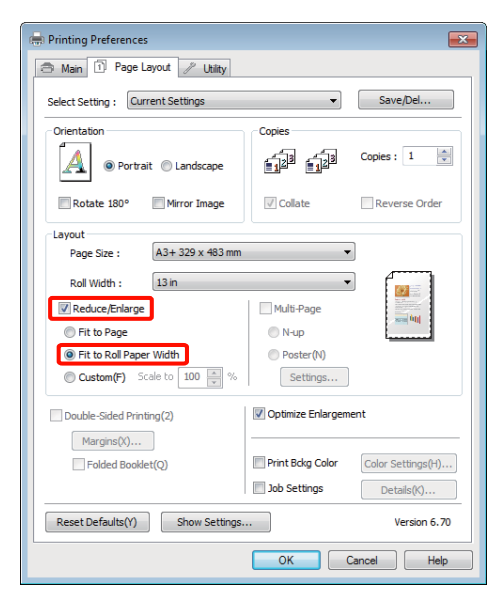

**4 Επιλέξτε το πλάτος του χαρτιού σε ρολό που**<br>έχει τοποθετηθεί στον εκτυπωτή από τη λίστα **Roll Width (Πλάτος ρολού)**.

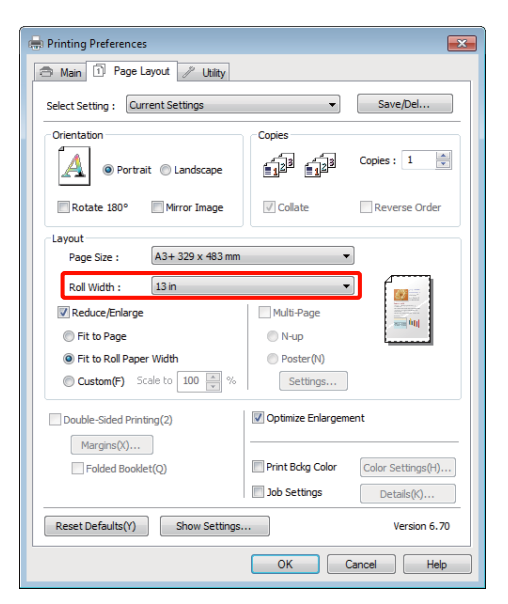

**5** Ελέγξτε τις υπόλοιπες ρυθμίσεις και ξεκινήστε την εκτύπωση.

## **Ρύθμιση προσαρμοσμένης κλίμακας**

#### **Πραγματοποίηση ρυθμίσεων στα Windows**

A Από την οθόνη **Page Layout (Διάταξη σελίδας)** του προγράμματος οδήγησης του εκτυπωτή, ορίστε το ίδιο μέγεθος χαρτιού με αυτό των δεδομένων στο **Page Size (Μέγεθος σελίδας)** ή **Paper Size (Μέγεθος χαρτιού)**.

U[«Βασικές μέθοδοι εκτύπωσης \(Windows\)»](#page-31-0) [στη σελίδα 32](#page-31-0)

- B Επιλέξτε το **Output Paper (Χαρτί εξόδου)** που αντιστοιχεί στο μέγεθος του χαρτιού που έχει τοποθετηθεί στον εκτυπωτή.
- C Επιλέξτε **Reduce/Enlarge (Σμίκρυνση/ Μεγέθυνση)**, κάντε κλικ στο **Custom (Προσαρμογή)** και στη συνέχεια ορίστε την τιμή **Scale to (Κλίμακα σε)**.

Εισαγάγετε απευθείας μια τιμή ή κάντε κλικ στα βέλη δεξιά του πλαισίου κλίμακας για να ορίσετε την τιμή.

Επιλέξτε την κλίμακα εντός εύρους 10 ως 650%.

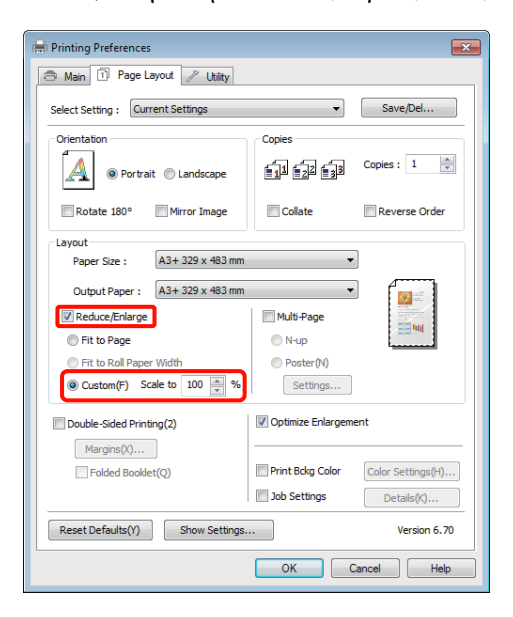

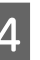

Ελέγξτε τις υπόλοιπες ρυθμίσεις και ξεκινήστε την εκτύπωση.

#### **Πραγματοποίηση ρυθμίσεων σε Mac OS X**

Aπό την οθόνη Print (Εκτύπωση), επιλέξτε το μέγεθος του χαρτιού που έχει τοποθετηθεί στον εκτυπωτή από τη λίστα **Paper Size**.

> Εάν χρησιμοποιείτε το Mac OS X 10.4 ή εάν τα στοιχεία της οθόνης Διαμόρφωση σελίδας δεν εμφανίζονται στην οθόνη Print (Εκτύπωση) εξαιτίας της εφαρμογής που χρησιμοποιείται στο Mac OS X 10.6 ή 10.5, μεταβείτε στην οθόνη Διαμόρφωση σελίδας και πραγματοποιήστε τις ρυθμίσεις.

> U[«Βασικές μέθοδοι εκτύπωσης \(Mac OS X\)»](#page-32-0) [στη σελίδα 33](#page-32-0)

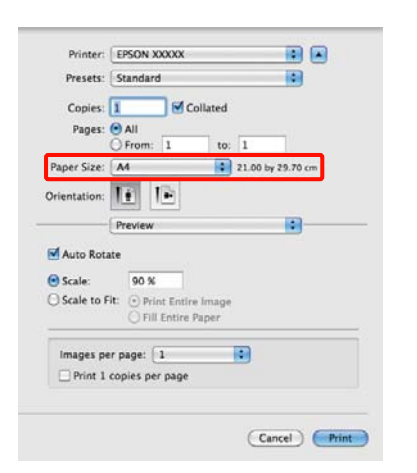

### Β Εισαγάγετε την κλίμακα.

Μπορείτε να ορίσετε τις ακόλουθες τιμές κλίμακας.

Mac OS X 10.5 και 10.6: 1 έως 10.000%

Mac OS X 10.4: 1 έως 400%

#### **Για Mac OS X 10.5 ή 10.6**

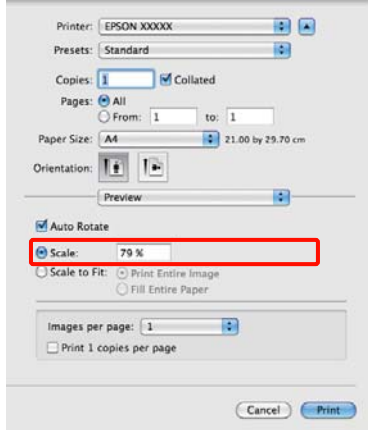

#### **Για Mac OS X 10.4**

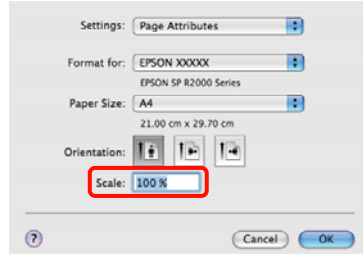

Η τιμή της κλίμακας έχει οριστεί.

Μπορείτε πλέον να εκτυπώσετε κανονικά.

## <span id="page-66-0"></span>**Εκτύπωση πολλών σελίδων**

Μπορείτε να εκτυπώσετε πολλές σελίδες του εγγράφου σας σε ένα φύλλο χαρτιού.

Εάν επιθυμείτε να εκτυπώσετε συνεχή δεδομένα προετοιμασμένα σε μέγεθος A4, αυτά εκτυπώνονται όπως απεικονίζεται παρακάτω.

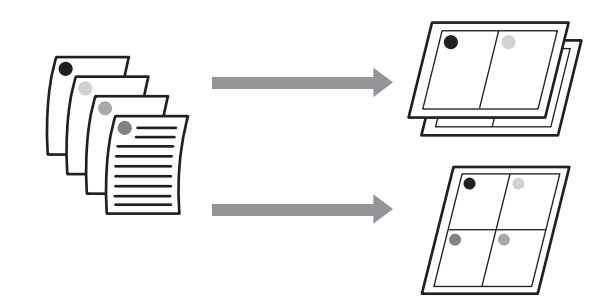

#### *Συμβουλή:*

- ❏ *Στα Windows, δεν μπορείτε να χρησιμοποιήσετε τη λειτουργία εκτύπωσης πολλών σελίδων όταν εκτελείται εκτύπωση χωρίς περιθώρια.*
- ❏ *Στα Windows, μπορείτε να χρησιμοποιήσετε τη λειτουργία σμίκρυνσης/μεγέθυνσης (Fit to Page) για να εκτυπώσετε δεδομένα σε διαφορετικά μεγέθη χαρτιού.*

U*[«Εκτύπωση με μεγέθυνση/σμίκρυνση» στη](#page-61-0) [σελίδα 62](#page-61-0)*

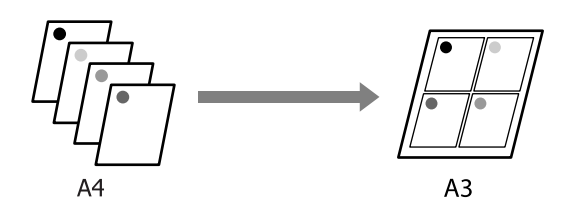

#### **Πραγματοποίηση ρυθμίσεων στα Windows**

A Από την οθόνη **Page Layout (Διάταξη σελίδας)** του προγράμματος οδήγησης του εκτυπωτή, επιλέξτε το πλαίσιο **Multi-Page (Πολλές σελίδες)**, πατήστε **N-up (N-επάνω)** και, στη συνέχεια, κάντε κλικ στο **Settings (Ρυθμίσεις)**.

#### U[«Βασικές μέθοδοι εκτύπωσης \(Windows\)»](#page-31-0) [στη σελίδα 32](#page-31-0)

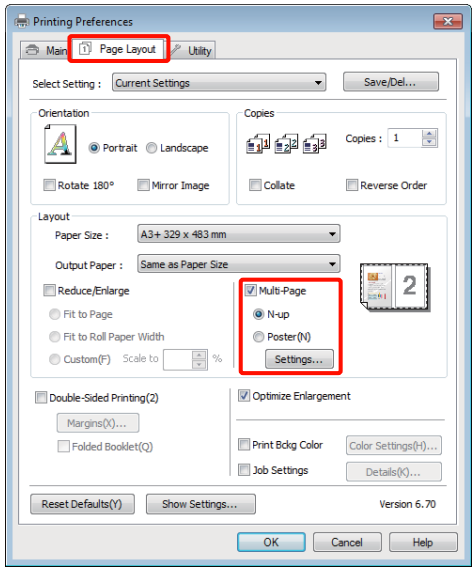

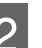

#### B Στην οθόνη **Print Layout (Διάταξη εκτύπωσης)**, προσδιορίστε τον αριθμό των σελίδων ανά φύλλο και τη σειρά των σελίδων.

Εάν είναι επιλεγμένο το πλαίσιο **Print page frames (Εκτύπωση πλαισίων σελίδας)**, σε κάθε σελίδα εκτυπώνονται πλαίσια σελίδας.

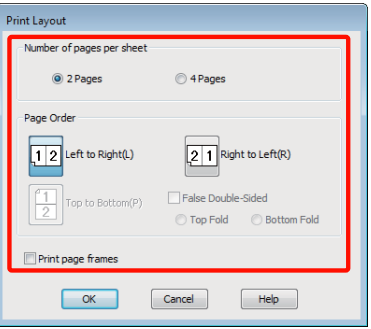

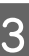

C Ελέγξτε τις υπόλοιπες ρυθμίσεις και ξεκινήστε την εκτύπωση.

#### **Πραγματοποίηση ρυθμίσεων σε Mac OS X**

A Από την οθόνη Print (Εκτύπωση), επιλέξτε **Layout** από τη λίστα και, στη συνέχεια, προσδιορίστε τον αριθμό των σελίδων ανά φύλλο και ούτω καθεξής.

#### U[«Βασικές μέθοδοι εκτύπωσης \(Mac OS X\)»](#page-32-0) [στη σελίδα 33](#page-32-0)

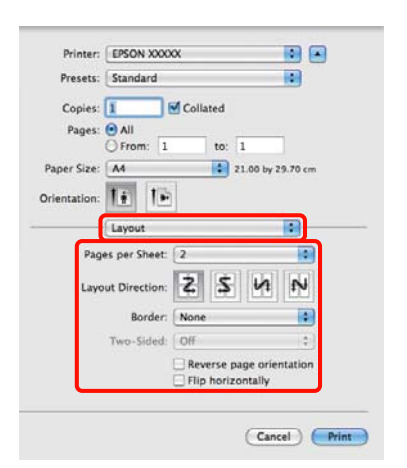

#### *Συμβουλή:*

*Μπορείτε να εκτυπώσετε πλαίσια γύρω από τις σελίδες χρησιμοποιώντας τη λειτουργία Border.*

B Ελέγξτε τις υπόλοιπες ρυθμίσεις και ξεκινήστε την εκτύπωση.

## **Χειροκίνητη εκτύπωση δύο όψεων (μόνο για Windows)**

Μπορείτε εύκολα να εκτυπώσετε και στις δύο πλευρές του χαρτιού, εκτυπώνοντας όλες τις μονές σελίδες και στη συνέχεια αναποδογυρίζοντας αυτές τις σελίδες και τοποθετώντας τις εκ νέου για την εκτύπωση των ζυγών σελίδων.

### **Προφυλάξεις κατά την πραγματοποίηση εκτύπωσης δύο όψεων**

Κατά την πραγματοποίηση εκτύπωσης δύο όψεων, έχετε υπόψη σας τα ακόλουθα.

- ❏ Χρησιμοποιείτε χαρτί που υποστηρίζει εκτύπωση δύο όψεων.
- ❏ Ανάλογα με τον τύπο χαρτιού και τα δεδομένα εκτύπωσης, υπάρχει περίπτωση το μελάνι να διαπεράσει το χαρτί και να εμφανιστεί στην πίσω όψη του.
- ❏ Η εκτύπωση δύο όψεων υποστηρίζεται μόνο με τον αυτόματο τροφοδότη φύλλων.
- ❏ Η εκτέλεση διαδοχικών εργασιών εκτύπωσης δύο όψεων μπορεί να προκαλέσει τη ρύπανση του εσωτερικού του εκτυπωτή με μελάνι. Εάν το εκτυπωμένο χαρτί λερώνεται με μελάνι στο ρολό, καθαρίστε τον εκτυπωτή.

#### *Συμβουλή:*

*Μπορείτε να εξοικονομήσετε ακόμα περισσότερο χαρτί συνδυάζοντας αυτή τη μέθοδο εκτύπωσης με την εκτύπωση πολλών σελίδων σε ένα φύλλο.*

U*[«Εκτύπωση πολλών σελίδων» στη σελίδα 67](#page-66-0)*

## **Διαδικασίες ρυθμίσεων για την εκτύπωση**

A Τοποθετήστε χαρτί στον αυτόματο τροφοδότη φύλλων.

U[«Τοποθέτηση χαρτιού στον αυτόματο](#page-22-0) [τροφοδότη χαρτιού» στη σελίδα 23](#page-22-0)

B Όταν εμφανιστεί η οθόνη **Page Layout (Διάταξη σελίδας)** του προγράμματος οδήγησης του εκτυπωτή, επιλέξτε **Double-Sided Printing (Εκτύπωση δύο όψεων)**.

> Όταν είναι επιλεγμένο το **Roll Paper (Χαρτί σε ρολό)** στη ρύθμιση **Source (Τροφοδοσία)**, δεν μπορείτε να επιλέξετε **Double-Sided Printing (Εκτύπωση δύο όψεων)**. Σε αυτή την περίπτωση, ορίστε πρώτα το **Source (Τροφοδοσία)** από την οθόνη **Main (Κύριο)**.

U[«Βασικές μέθοδοι εκτύπωσης \(Windows\)»](#page-31-0) [στη σελίδα 32](#page-31-0)

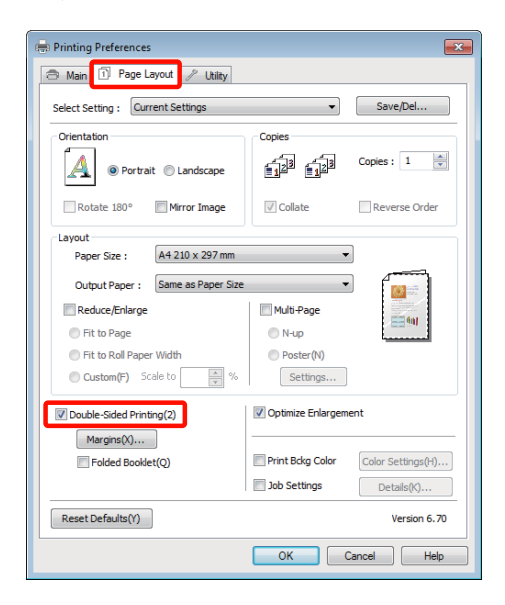

#### *Συμβουλή:*

❏ *Μπορείτε να ορίσετε τα Binding Edge (Άκρο βιβλιοδεσίας) και Binding Margin (Περιθώριο βιβλιοδεσίας) πατώντας στο Margins (Περιώρια). Ανάλογα με την εφαρμογή, το καθορισμένο περιθώριο βιβλιοδεσίας και το πραγματικό αποτέλεσμα στην εκτύπωση ενδέχεται να διαφέρουν.*

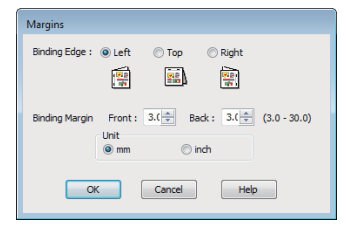

❏ *Επιλέξτε Folded Booklet (Πολύπτυχο φυλλάδιο) για να εκτυπώσετε με τη μορφή φυλλαδίου. Στο παράδειγμα που απεικονίζεται παρακάτω, εκτυπώνονται πρώτα οι σελίδες που εμφανίζονται στο εσωτερικό όταν διπλώνεται η σελίδα στα δύο (σελίδες 2, 3, 6, 7, 10, 11).*

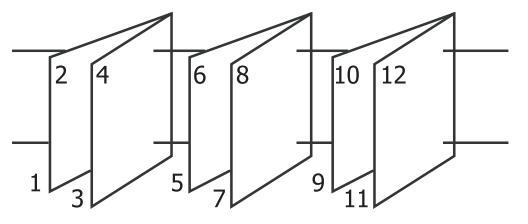

C Ελέγξτε τις υπόλοιπες ρυθμίσεις και ξεκινήστε την εκτύπωση.

D Όταν έχει ολοκληρωθεί η εκτύπωση των μονών σελίδων και εμφανιστεί ο οδηγός επί της οθόνης, τοποθετήστε ξανά το χαρτί σύμφωνα με τις οδηγίες και πατήστε **Resume (Συνέχιση)**.

## **Εκτύπωση αφίσας (Μεγέθυνση ώστε να καλύπτει αρκετά φύλλα και εκτύπωση — μόνο για Windows)**

Η λειτουργία εκτύπωσης αφίσας μεγεθύνει αυτόματα και διαχωρίζει τα δεδομένα εκτύπωσης. Μπορείτε να συνενώσετε τα εκτυπωμένα φύλλα για να δημιουργήσετε μια μεγάλη αφίσα ή ένα ημερολόγιο. Η εν λόγω λειτουργία παρέχει δυνατότητα εκτύπωσης έως και 16 φορές (τέσσερα φύλλα ανά τέσσερα φύλλα) το κανονικό μέγεθος εκτύπωσης. Μπορείτε να εκτυπώσετε αφίσες με δύο τρόπους.

❏ Εκτύπωση αφίσας χωρίς περίγραμμα

Αυτή η λειτουργία μεγεθύνει και διαχωρίζει αυτόματα τα δεδομένα εκτύπωσης και εκτυπώνει χωρίς περιθώρια. Μπορείτε να δημιουργήσετε μια αφίσα συνενώνοντας το χαρτί εξόδου. Για να εκτελέσετε εκτύπωση χωρίς περιθώρια, τα δεδομένα μεγεθύνονται έτσι ώστε να εκτείνονται ελαφρώς έξω από το μέγεθος του χαρτιού. Οι μεγεθυμένες περιοχές που βρίσκονται εκτός του χαρτιού δεν εκτυπώνονται. Συνεπώς, η εικόνα ενδέχεται να μην είναι σωστά ευθυγραμμισμένη στα σημεία ένωσης. Για να συνενωθούν με ακρίβεια οι σελίδες, εκτελέστε την εκτύπωση αφίσας με περιθώρια που περιγράφεται παρακάτω.

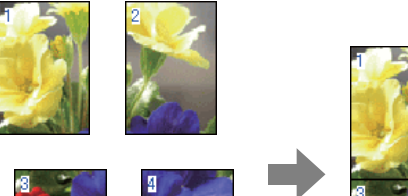

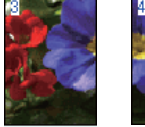

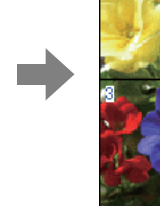

❏ Εκτύπωση αφίσας με περιθώρια

Αυτή η λειτουργία μεγεθύνει και διαχωρίζει αυτόματα τα δεδομένα εκτύπωσης και εκτυπώνει με περιθώρια. Θα χρειαστεί να κόψετε τα περιθώρια και, στη συνέχεια, να συνενώσετε μεταξύ τους τα χαρτιά εξόδου για να σχηματίσετε την αφίσα. Παρόλο που το τελικό μέγεθος είναι ελαφρώς μικρότερο, πρέπει να περικοπούν τα

περιθώρια, τα σημεία συνένωσης της εικόνας ταιριάζουν απόλυτα.

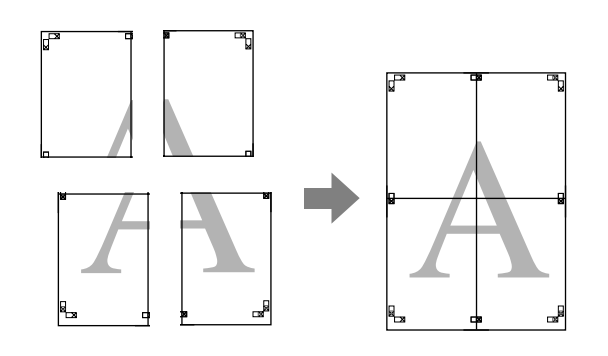

### **Διαδικασίες ρυθμίσεων για την εκτύπωση**

A Προετοιμάστε τα δεδομένα εκτύπωσης χρησιμοποιώντας εφαρμογές.

Το πρόγραμμα οδήγησης του εκτυπωτή μεγεθύνει αυτόματα τα δεδομένα εικόνας κατά την εκτύπωση.

B Από την οθόνη **Page Layout (Διάταξη σελίδας)** του προγράμματος οδήγησης του εκτυπωτή, επιλέξτε το πλαίσιο **Multi-Page (Πολλές σελίδες)**, πατήστε **Poster (Αφίσα)** και, στη συνέχεια, κάντε κλικ στο **Settings (Ρυθμίσεις)**.

> U[«Βασικές μέθοδοι εκτύπωσης \(Windows\)»](#page-31-0) [στη σελίδα 32](#page-31-0)

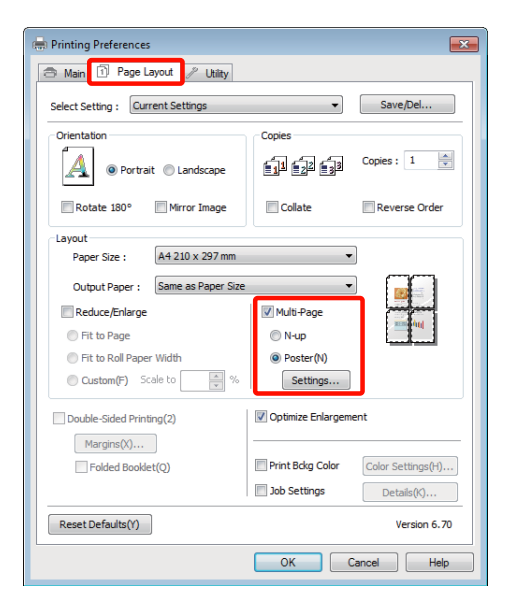

C Στην οθόνη **Poster Settings (Ρυθμίσεις αφίσας)**, επιλέξτε τον αριθμό των εκτυπωμένων σελίδων που θέλετε να καλύπτει η αφίσα.

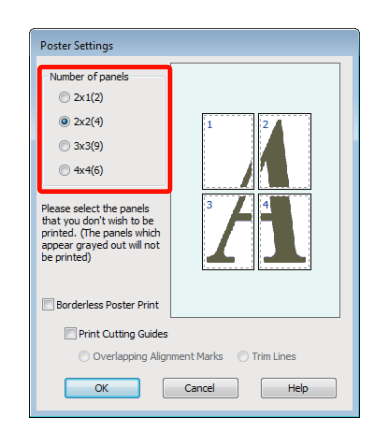

D Επιλέξτε εκτύπωση αφίσας χωρίς περίγραμμα ή εκτύπωση αφίσας με περιθώρια και, στη συνέχεια, επιλέξτε τις σελίδες που δεν επιθυμείτε να εκτυπώσετε.

> **Όταν επιλέγετε εκτύπωση χωρίς περιθώρια:** Επιλέξτε **Borderless Poster Print (Εκτύπωση αφίσας χωρίς περίγραμμα)**.

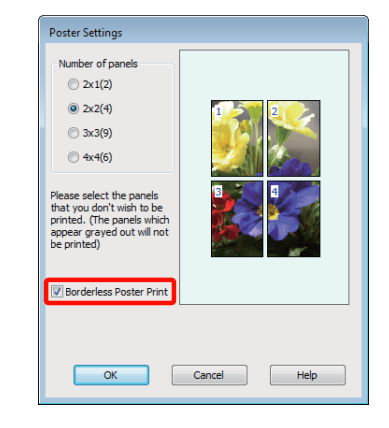

#### *Συμβουλή:*

*Εάν το Borderless Poster Print (Εκτύπωση αφίσας χωρίς περίγραμμα) είναι γκρίζο, το επιλεγμένο χαρτί ή το μέγεθος δεν υποστηρίζουν εκτύπωση χωρίς περιθώρια.*

U*[«Υποστηριζόμενα μεγέθη μέσων για](#page-57-0) [εκτύπωση χωρίς περιθώρια» στη σελίδα 58](#page-57-0)*

U*[«Υποστηριζόμενα μέσα» στη σελίδα 118](#page-117-0)*

**Όταν επιλέγετε εκτύπωση με περιθώρια:** Αποεπιλέξτε το **Borderless Poster Print (Εκτύπωση αφίσας χωρίς περίγραμμα)**.

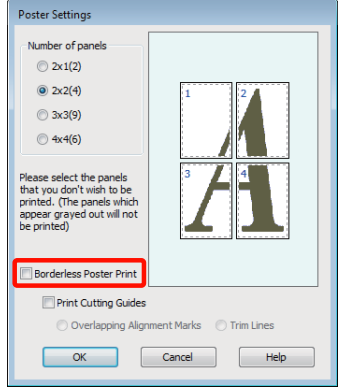

#### *Συμβουλή:*

*Σχετικά με το μέγεθος μετά τη συνένωση:*

*Όταν αποεπιλέγεται το Borderless Poster Print (Εκτύπωση αφίσας χωρίς περίγραμμα) και επιλέγεται εκτύπωση με περιθώρια, εμφανίζονται τα στοιχεία Print Cutting Guides (Εκτύπωση οδηγών αποκοπής).*

*Το τελικό μέγεθος είναι το ίδιο ανεξαρτήτως εάν έχει επιλεγεί το Trim Lines (Γραμμές περικοπής) ή όχι. Ωστόσο, εάν επιλεγεί το Overlapping Alignment Marks (Επικαλυπτόμενα σημάδια στοίχισης), το τελικό μέγεθος είναι μικρότερο με επικάλυψη.*

**5 Ελέγξτε τις υπόλοιπες ρυθμίσεις και ξεκινήστε** την εκτύπωση.

## **Συνένωση των χαρτιών εξόδου**

Τα βήματα για τη συνένωση των χαρτιών εξόδου διαφέρουν ανάμεσα στην εκτύπωση αφίσας χωρίς περίγραμμα και την εκτύπωση αφίσας με περιθώρια.

#### **Εκτύπωση αφίσας χωρίς περίγραμμα**

Σε αυτή την ενότητα περιγράφεται ο τρόπος συνένωσης τεσσάρων εκτυπωμένων σελίδων μεταξύ τους. Ελέγξτε και αντιστοιχήστε τις εκτυπωμένες σελίδες και, στη συνέχεια, συνενώστε τις με τη σειρά που υποδεικνύεται παρακάτω χρησιμοποιώντας κολλητική ταινία στο πίσω μέρος των φύλλων.

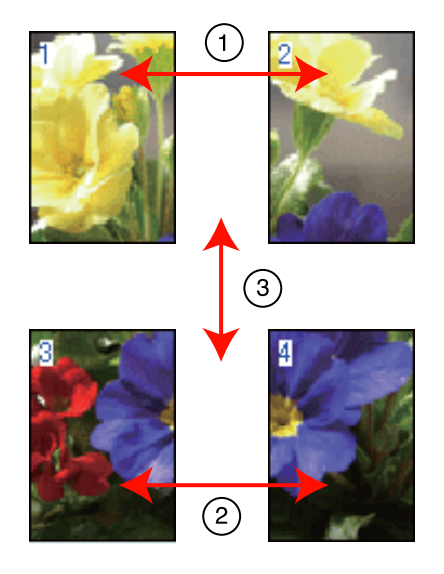

#### **Εκτύπωση αφίσας με περιθώρια**

Όταν επιλέγετε **Overlapping Alignment Marks (Επικαλυπτόμενα σημάδια στοίχισης)**, στο χαρτί εκτυπώνονται τα ακόλουθα σημάδια. Ακολουθήστε τις παρακάτω διαδικασίες για να συνενώσετε τις τέσσερις εκτυπωμένες σελίδες χρησιμοποιώντας τα σημάδια στοίχισης.

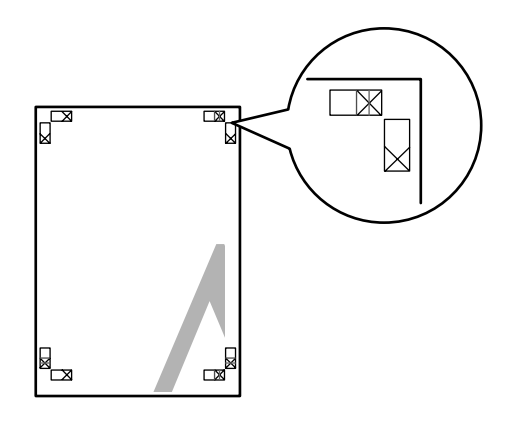

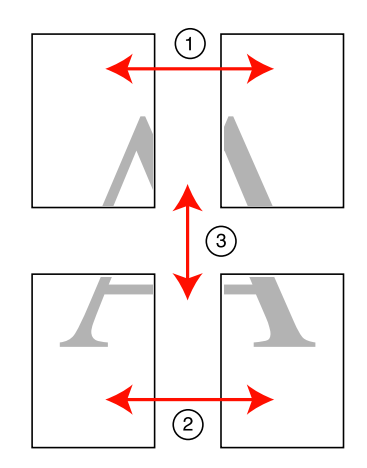

Στην ακόλουθη ενότητα περιγράφεται ο τρόπος συνένωσης τεσσάρων εκτυπωμένων σελίδων μεταξύ τους.

A Κόψτε το επάνω αριστερά φύλλο κατά μήκος του σημαδιού στοίχισης (κατακόρυφη μπλε γραμμή).

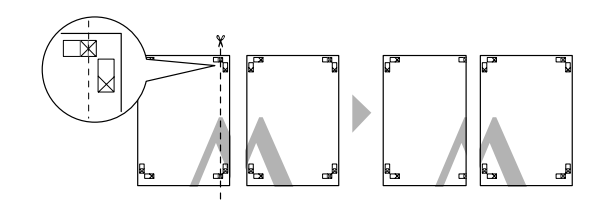

*Συμβουλή: Τα σημάδια στοίχισης είναι μαύρα για τις ασπρόμαυρες εκτυπώσεις.*
#### **Επιλογές εκτύπωσης**

B Ακουμπήστε το άνω αριστερά φύλλο επάνω από το άνω δεξιά φύλλο. Ευθυγραμμίστε τα σημάδια X, όπως υποδεικνύεται στην εικόνα παρακάτω, και προσδέστε τα προσωρινά χρησιμοποιώντας κολλητική ταινία στο πίσω μέρος.

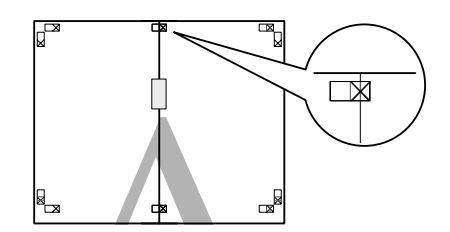

C Με τις δύο σελίδες να αλληλεπικαλύπτονται, κόψτε τις κατά μήκος του σημαδιού στοίχισης (κατακόρυφη κόκκινη γραμμή).

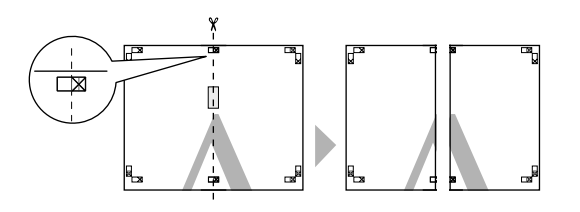

D Ενώστε το αριστερό με το δεξί φύλλο.

Χρησιμοποιήστε κολλητική ταινία για να κολλήσετε τις πίσω όψεις των φύλλων μεταξύ τους.

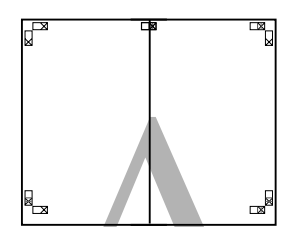

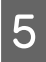

**5** Επαναλάβετε τα βήματα 1 έως 4 και για τα κάτω φύλλα.

F Κόψτε το κάτω μέρος των επάνω φύλλων κατά μήκος των σημαδιών στοίχισης (οριζόντια μπλε γραμμή).

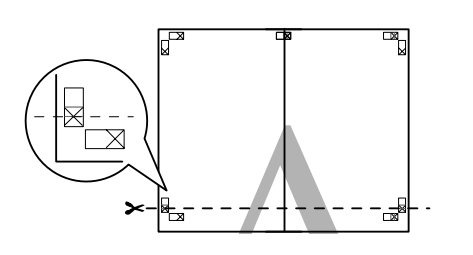

G Ακουμπήστε το επάνω φύλλο επάνω από το κάτω φύλλο. Ευθυγραμμίστε τα σημάδια X, όπως υποδεικνύεται στην εικόνα παρακάτω, και προσδέστε τα προσωρινά χρησιμοποιώντας κολλητική ταινία στο πίσω μέρος.

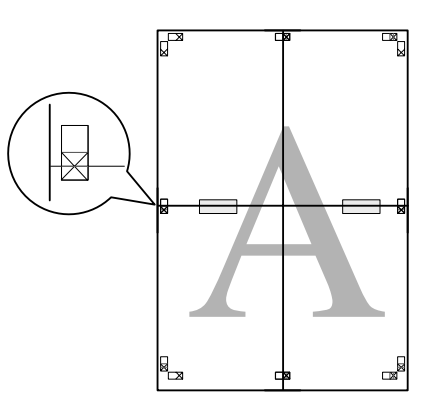

H Με τις δύο σελίδες να αλληλεπικαλύπτονται, κόψτε τις κατά μήκος των σημαδιών στοίχισης (οριζόντια κόκκινη γραμμή).

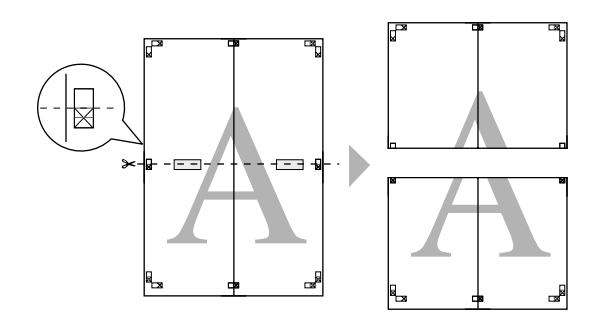

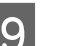

I Ενώστε τα επάνω με τα κάτω φύλλα.

Χρησιμοποιήστε κολλητική ταινία για να κολλήσετε τις πίσω όψεις των φύλλων μεταξύ τους.

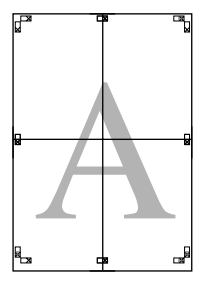

<span id="page-73-0"></span>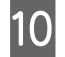

J Αφού συνενώσετε όλα τα φύλλα μεταξύ τους, κόψτε τα περιθώρια κατά μήκος των εξωτερικών οδηγών γραμμών.

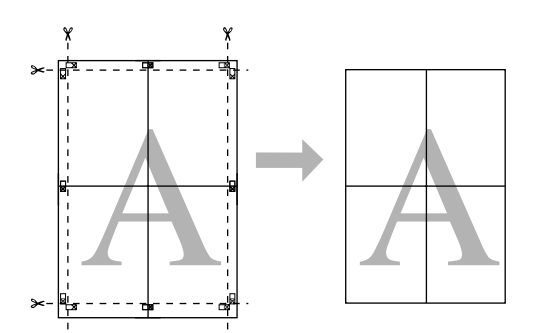

# **Μεγέθη χαρτιού ορισμένα από το χρήστη/ Προσαρμοσμένα μεγέθη χαρτιού**

Μπορείτε επίσης να εκτυπώσετε σε μεγέθη χαρτιού που δεν είναι ήδη διαθέσιμα στο πρόγραμμα οδήγησης του εκτυπωτή. Τα μεγέθη χαρτιού που ορίζονται από το χρήστη, τα οποία έχουν δημιουργηθεί και αποθηκευτεί όπως περιγράφεται παρακάτω, μπορούν να επιλεγούν χρησιμοποιώντας την επιλογή διαμόρφωσης σελίδας της εφαρμογής. Εάν η εφαρμογή που χρησιμοποιείτε υποστηρίζει τη δημιουργία μεγεθών που ορίζονται από το χρήστη, ακολουθήστε τα παρακάτω βήματα για να επιλέξετε το ίδιο μέγεθος που είχε δημιουργηθεί στην εφαρμογή και, στη συνέχεια, εκτυπώστε.

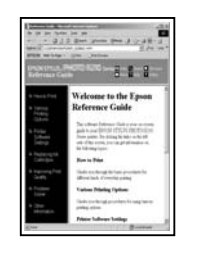

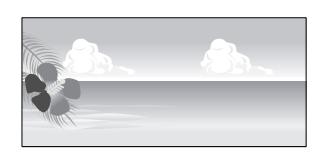

#### *Σημείωση:*

❏ *Παρόλο που το πρόγραμμα οδήγησης του εκτυπωτή σας δίνει τη δυνατότητα να επιλέξετε μεγέθη χαρτιού μεγαλύτερα από το μέγεθος που μπορεί να τοποθετηθεί στον εκτυπωτή, αυτά μπορεί να μην εκτυπώνονται σωστά.*

*Παρακάτω θα βρείτε πληροφορίες σχετικά με τα μεγέθη χαρτιού που υποστηρίζει αυτός ο εκτυπωτής.*

U*[«Υποστηριζόμενα μέσα» στη σελίδα 118](#page-117-0)*

❏ *Το διαθέσιμο μέγεθος εξόδου είναι περιορισμένο ανάλογα με την εφαρμογή.*

Το πρόγραμμα οδήγησης του εκτυπωτή υποστηρίζει τα παρακάτω μεγέθη χαρτιών.

#### **Αυτόματος τροφοδότης φύλλων**

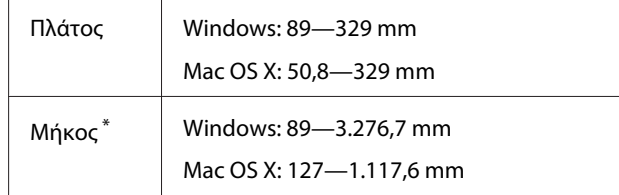

#### **Επιλογές εκτύπωσης**

#### **Οπίσθια μη αυτόματη τροφοδοσία (μέσα fine art [για καλλιτεχνικές εφαρμογές])**

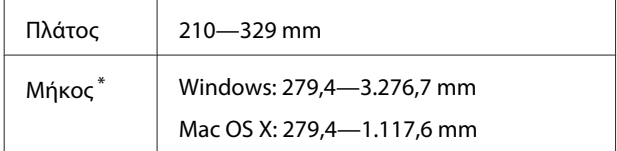

#### **Οπίσθια μη αυτόματη τροφοδοσία (παχύ χαρτί)**

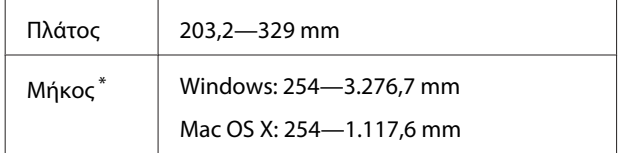

#### **Χαρτί σε ρολό**

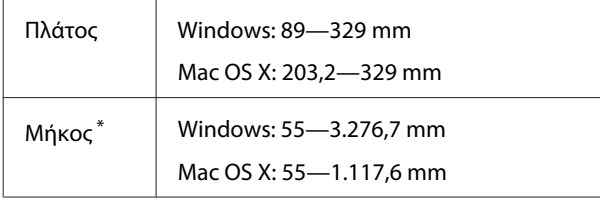

\* Το μήκος του χαρτιού μπορεί να είναι μεγαλύτερο αν η εφαρμογή υποστηρίζει εκτύπωση σε πανό. Ωστόσο, το πραγματικό μέγεθος εκτύπωσης εξαρτάται από την εφαρμογή, από το μέγεθος χαρτιού που έχει τοποθετηθεί στον εκτυπωτή και το περιβάλλον του υπολογιστή.

#### **Πραγματοποίηση ρυθμίσεων στα Windows**

A Όταν εμφανιστεί η οθόνη **Main (Κύριο)** του προγράμματος οδήγησης του εκτυπωτή, κάντε κλικ στο **User Defined (Ορισμός από το χρήστη)**.

U[«Βασικές μέθοδοι εκτύπωσης \(Windows\)»](#page-31-0) [στη σελίδα 32](#page-31-0)

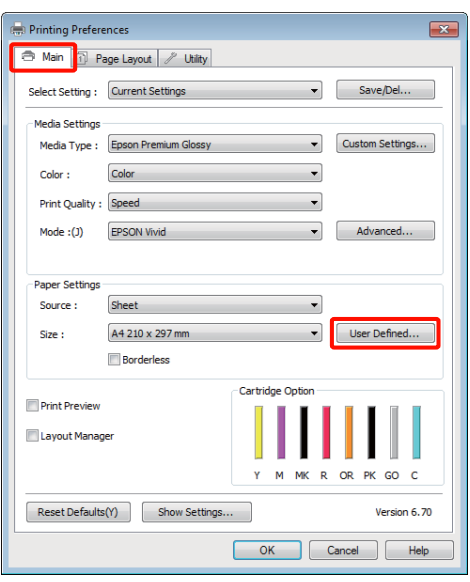

#### B Στην οθόνη **User Defined Paper Size (Μέγεθος χαρτιού ορισμένο από το χρήστη)**, ορίστε το προσαρμοσμένο μέγεθος χαρτιού που θέλετε να χρησιμοποιήσετε και πατήστε **Save (Αποθήκευση)**.

- ❏ Μπορείτε να εισαγάγετε έως και 24 χαρακτήρες ενός byte για το στοιχείο **Paper Size Name (Όνομα μεγέθους χαρτιού)**.
- ❏ Οι τιμές μήκους και πλάτους για ένα προκαθορισμένο μέγεθος κοντά στο επιθυμητό προσαρμοσμένο μέγεθος μπορεί να εμφανιστεί πατώντας στην κατάλληλη επιλογή του μενού **Base Paper Size (Μέγεθος χαρτιού βάσης)**.
- ❏ Εάν η αναλογία μήκους και πλάτους είναι η ίδια με κάποιο προκαθορισμένο μέγεθος χαρτιού, επιλέξτε το προκαθορισμένο μέγεθος χαρτιού από το **Fix Aspect Ratio (Σταθερή αναλογία)** και επιλέξτε **Landscape (Οριζόντιος)** ή **Portrait (Κατακόρυφος)** για το **Base (Βάση)**. Στην περίπτωση αυτή, μπορείτε να προσαρμόσετε μόνο είτε το πλάτος είτε το ύψος του χαρτιού.

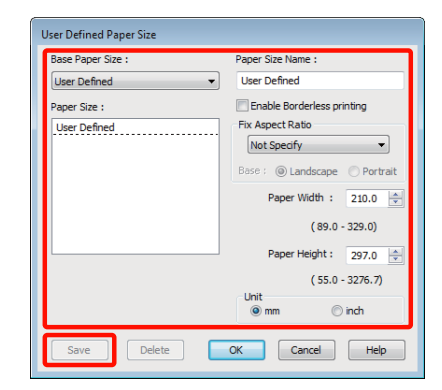

#### *Συμβουλή:*

- ❏ *Για να αλλάξετε το μέγεθος χαρτιού που αποθηκεύσατε, κάντε κλικ στο όνομα του μεγέθους χαρτιού στη λίστα αριστερά.*
- ❏ *Για να διαγράψετε το ορισμένο από το χρήστη μέγεθος χαρτιού που αποθηκεύσατε, επιλέξτε το όνομα του μεγέθους χαρτιού από τη λίστα αριστερά και, στη συνέχεια, πατήστε Delete (Διαγραφή).*
- ❏ *Μπορείτε να αποθηκεύσετε έως και 100 μεγέθη χαρτιού.*

C Κάντε κλικ στο **OK**.

Τώρα μπορείτε να επιλέξετε το νέο μέγεθος χαρτιού από το μενού **Size (Μέγεθος)** στην καρτέλα **Main (Κύριο)**.

Μπορείτε πλέον να εκτυπώσετε κανονικά.

#### **Πραγματοποίηση ρυθμίσεων σε Mac OS X**

A Από την οθόνη Print (Εκτύπωση), επιλέξτε **Manage Custom Sizes** από τη λίστα **Paper Size**.

Εάν χρησιμοποιείτε το Mac OS X 10.4 ή εάν τα στοιχεία της οθόνης Διαμόρφωση σελίδας δεν εμφανίζονται στην οθόνη Print (Εκτύπωση) εξαιτίας της εφαρμογής που χρησιμοποιείται στο Mac OS X 10.6 ή 10.5, μεταβείτε στην οθόνη Διαμόρφωση σελίδας και πραγματοποιήστε τις ρυθμίσεις.

#### U[«Βασικές μέθοδοι εκτύπωσης \(Mac OS X\)»](#page-32-0) [στη σελίδα 33](#page-32-0)

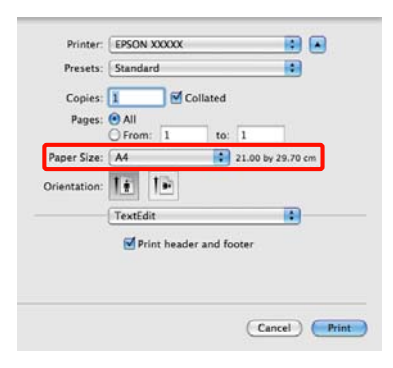

#### B Κάντε κλικ στο **+** και εισαγάγετε το όνομα του μεγέθους χαρτιού.

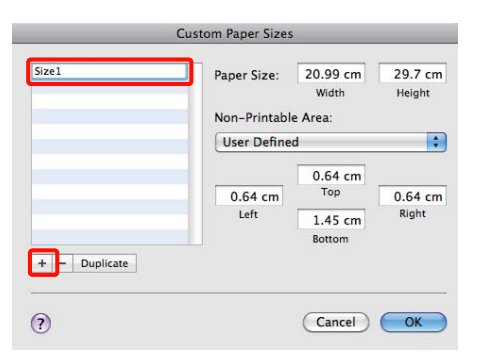

C Εισαγάγετε **Width**, **Height** για το **Paper Size**, εισαγάγετε τα περιθώρια και, στη συνέχεια, πατήστε **OK**.

> Μπορείτε να ορίσετε το μέγεθος της σελίδας και τα περιθώρια του εκτυπωτή ανάλογα με τη μέθοδο εκτύπωσης.

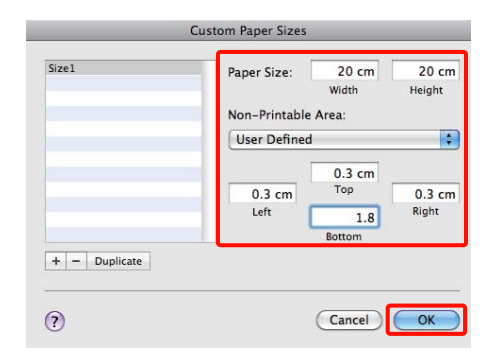

#### *Συμβουλή:*

- ❏ *Για να αλλάξετε τα περιεχόμενα που αποθηκεύσατε, επιλέξτε το όνομα του μεγέθους χαρτιού από τη λίστα αριστερά της οθόνης Custom Paper Sizes.*
- ❏ *Για να αντιγράψετε το ορισμένο από το χρήστη μέγεθος χαρτιού που αποθηκεύσατε, επιλέξτε το όνομα του μεγέθους χαρτιού από τη λίστα αριστερά της οθόνης Custom Paper Sizes και, στη συνέχεια, πατήστε Duplicate.*
- ❏ *Για να διαγράψετε το ορισμένο από το χρήστη μέγεθος χαρτιού που αποθηκεύσατε, επιλέξτε το όνομα του μεγέθους χαρτιού από τη λίστα αριστερά της οθόνης Custom Paper Sizes και, στη συνέχεια, πατήστε -.*
- ❏ *Η ρύθμιση του προσαρμοσμένου μεγέθους χαρτιού διαφέρει ανάλογα με την έκδοση του λειτουργικού συστήματος. Για λεπτομέρειες, ανατρέξτε στα έγγραφα τεκμηρίωσης του λειτουργικού συστήματος που χρησιμοποιείτε.*

D Κάντε κλικ στο **OK**.

Μπορείτε να επιλέξετε το μέγεθος χαρτιού που αποθηκεύσατε από το αναδυόμενου μενού Paper Size (Μέγεθος χαρτιού).

E Ανοίξτε το μενού **Paper Size (Μέγεθος χαρτιού)** και επιλέξτε το μέγεθος του χαρτιού που αποθηκεύσατε χρησιμοποιώντας το διάλογο **Custom Paper Size (Προσαρμοσμένα μέγεθος χαρτιού)**.

#### F Επιλέξτε **Print Settings (Ρυθμίσεις εκτύπωσης)** και επιλέξτε τροφοδοσία χαρτιού από το μενού **Page Layout (Διάταξη σελίδας)**.

Οι διαθέσιμες τροφοδοσίες χαρτιού εξαρτώνται από το προσαρμοσμένο μέγεθος του χαρτιού.

Μπορείτε πλέον να εκτυπώσετε κανονικά.

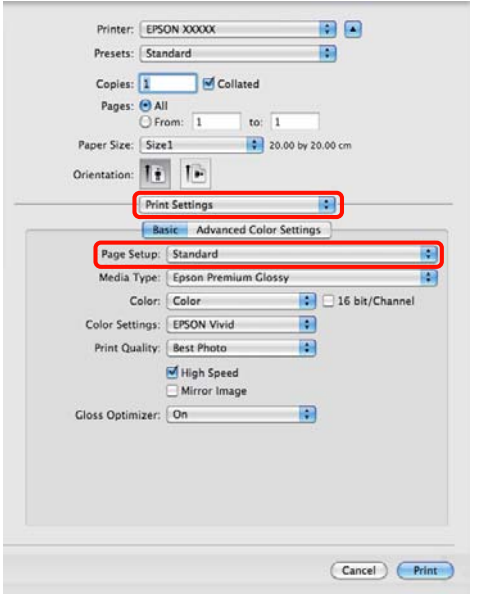

# **Εκτύπωση πανό (σε χαρτί σε ρολό)**

Μπορείτε να εκτυπώσετε πανό και πανοραμικές φωτογραφίες εάν δημιουργήσετε και ορίσετε δεδομένα εκτύπωσης για εκτύπωση πανό στην εφαρμογή σας.

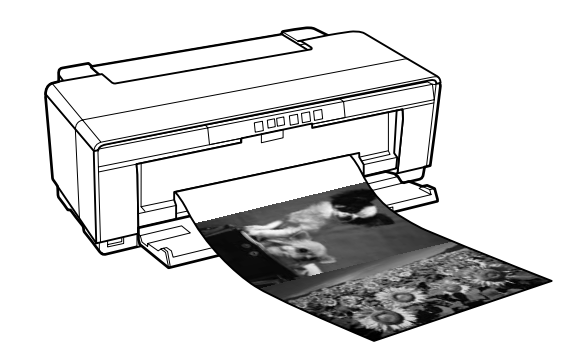

Μπορείτε να εκτυπώσετε πανό με δύο τρόπους.

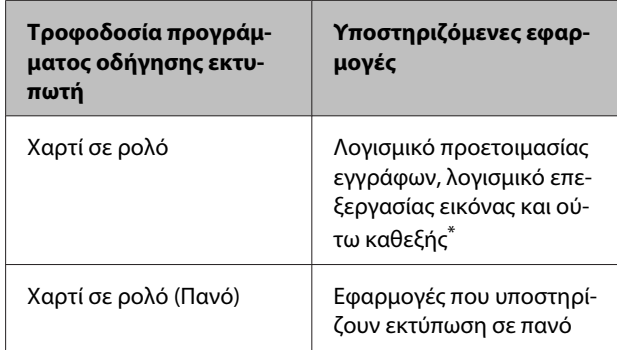

\* Δημιουργήστε τα δεδομένα εκτύπωσης σε μέγεθος που υποστηρίζεται από την εκάστοτε εφαρμογή, διατηρώντας παράλληλα την αναλογία μήκους και πλάτους εκτύπωσης.

Το πρόγραμμα οδήγησης του εκτυπωτή υποστηρίζει τα παρακάτω μεγέθη εκτύπωσης.

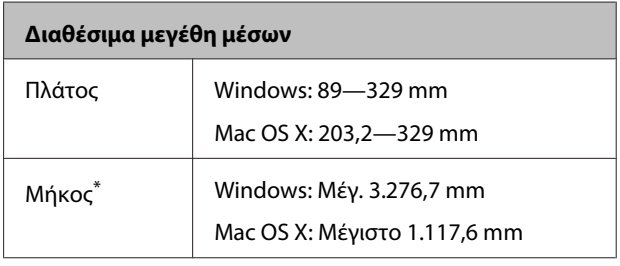

\* Το μήκος του χαρτιού μπορεί να είναι μεγαλύτερο εάν χρησιμοποιείτε εφαρμογές που υποστηρίζουν εκτύπωση σε πανό. Σημειώστε, ωστόσο, ότι το πραγματικό εκτυπώσιμο μήκος διαφέρει ανάλογα με την εφαρμογή, το μέγεθος του χαρτιού που έχει τοποθετηθεί στον εκτυπωτή και το σύστημα του υπολογιστή σας.

#### **Επιλογές εκτύπωσης**

#### **Πραγματοποίηση ρυθμίσεων στα Windows**

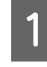

A Στην οθόνη **Main (Κύριο)** του προγράμματος οδήγησης του εκτυπωτή, επιλέξτε **Media Type (Τύπος μέσου)**.

U[«Βασικές μέθοδοι εκτύπωσης \(Windows\)»](#page-31-0) [στη σελίδα 32](#page-31-0)

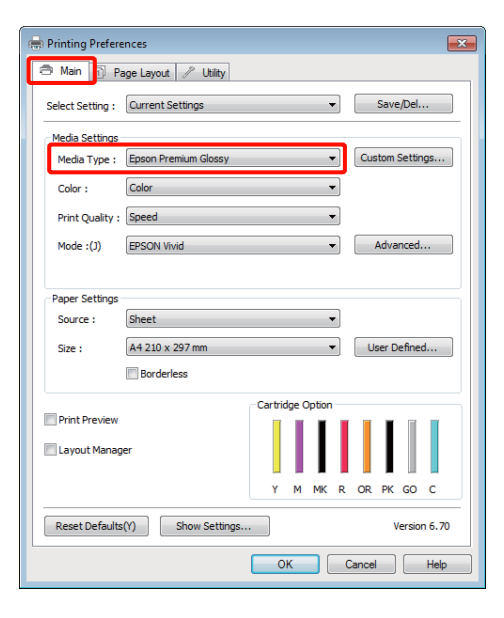

B Επιλέξτε **Roll Paper (Χαρτί σε ρολό)** ή **Roll Paper (Banner) (Χαρτί σε ρολό (Πανό))** από τη λίστα **Source (Τροφοδοσία)**. Συμβουλή:

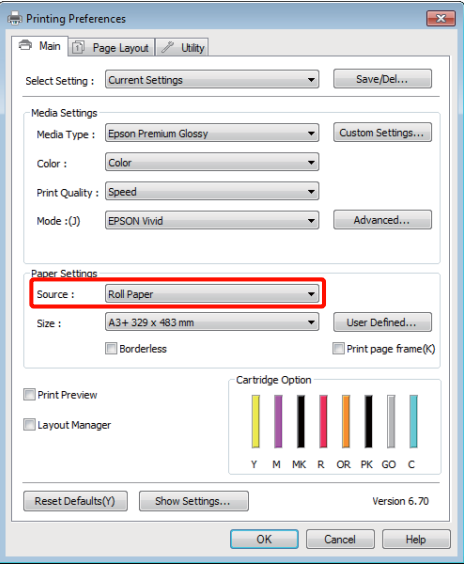

#### *Συμβουλή:*

- ❏ *Μπορείτε να χρησιμοποιήσετε μόνο Roll Paper (Banner) (Χαρτί σε ρολό (Πανό)) όταν εκτυπώνετε από εφαρμογές που υποστηρίζουν την εκτύπωση σε πανό.*
- ❏ *Επιλέγοντας Roll Paper (Banner) (Χαρτί σε ρολό (Πανό)), τα επάνω και κάτω περιθώρια του χαρτιού ορίζονται σε 0 mm.*
- 

C Επιλέξτε ένα στοιχείο για το **Size (Μέγεθος)** που να αντιστοιχεί στο μέγεθος του εγγράφου που δημιουργείται στην εφαρμογή.

> Επιλέξτε **User Defined Paper Size (Μέγεθος χαρτιού ορισμένο από το χρήστη)** για να καθορίσετε ένα μη τυπικό μέγεθος χαρτιού.

U[«Μεγέθη χαρτιού ορισμένα από το χρήστη/](#page-73-0) [Προσαρμοσμένα μεγέθη χαρτιού» στη](#page-73-0) [σελίδα 74](#page-73-0)

#### *Συμβουλή:*

*Εάν εκτυπώνετε από εφαρμογές που υποστηρίζουν την εκτύπωση σε πανό, δεν χρειάζεται να ορίσετε το στοιχείο User Defined Paper Size (Μέγεθος χαρτιού ορισμένο από το χρήστη) αν επιλέξετε Roll Paper (Banner) (Χαρτί σε ρολό (Πανό)) ως Source (Τροφοδοσία).*

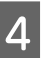

D Ορίστε την κλίμακα της εκτύπωσης, όπως επιθυμείτε.

U[«Εκτύπωση με μεγέθυνση/σμίκρυνση» στη](#page-61-0) [σελίδα 62](#page-61-0)

#### *Συμβουλή:*

*Εάν εκτυπώνετε από εφαρμογές που υποστηρίζουν την εκτύπωση σε πανό, δεν χρειάζεται να ορίσετε την κλίμακα αν επιλέξετε το στοιχείο Roll Paper (Banner) (Χαρτί σε ρολό (Πανό)) ως Source (Τροφοδοσία).*

E Βεβαιωθείτε ότι το **Optimize Enlargement (Βελτιστοποίηση μεγέθυνσης)** είναι επιλεγμένο.

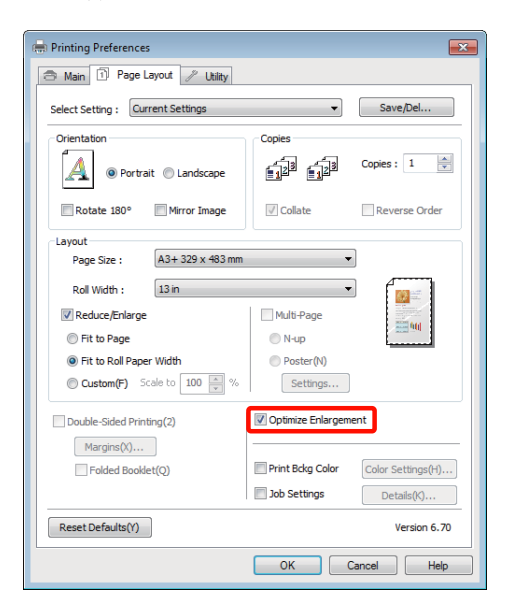

F Ελέγξτε τις υπόλοιπες ρυθμίσεις και ξεκινήστε την εκτύπωση.

#### **Πραγματοποίηση ρυθμίσεων σε Mac OS X**

A Από την οθόνη Print (Εκτύπωση), επιλέξτε το μέγεθος των δεδομένων που δημιουργήθηκαν με την εφαρμογή **Paper Size**.

> Εάν χρησιμοποιείτε το Mac OS X 10.4 ή εάν τα στοιχεία της οθόνης Διαμόρφωση σελίδας δεν εμφανίζονται στην οθόνη Print (Εκτύπωση) εξαιτίας της εφαρμογής που χρησιμοποιείται στο Mac OS X 10.6 ή 10.5, μεταβείτε στην οθόνη Διαμόρφωση σελίδας και πραγματοποιήστε τις ρυθμίσεις.

> U[«Βασικές μέθοδοι εκτύπωσης \(Mac OS X\)»](#page-32-0) [στη σελίδα 33](#page-32-0)

Επιλέξτε από τα παρακάτω μεγέθη χαρτιών.

XXXX (Roll Paper) (Χαρτί σε ρολό)

XXXX (Roll Paper - Borderless)

XXXX (Roll Paper - Borderless Banner)

Όπου XXXX είναι το πραγματικό μέγεθος του χαρτιού, όπως A4.

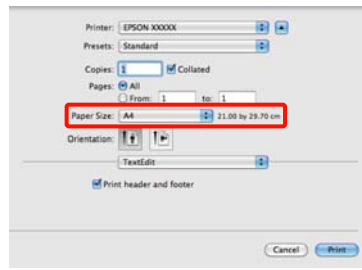

Εάν έχετε επιλέξει το στοιχείο XXXX (Roll Paper) (Χαρτί σε ρολό), επιλέξτε **Page Layout Settings (Διάταξη σελίδας ρυθμίσεις)** από τη λίστα και επιλέξτε **Cut Sheet (Χωριστά φύλλα)** ή **Banner (Πανό)** για **Roll Paper Option (Επιλογή για χαρτί σε ρολό)**.

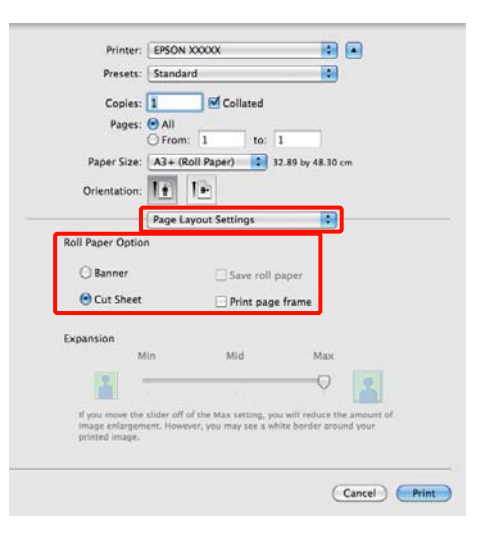

Για να επιλέξετε ένα μη τυπικό μέγεθος χαρτιού, επιλέξτε **Manage Custom Sizes** για το στοιχείο **Paper Size**.

U[«Μεγέθη χαρτιού ορισμένα από το χρήστη/](#page-73-0) [Προσαρμοσμένα μεγέθη χαρτιού» στη](#page-73-0) [σελίδα 74](#page-73-0)

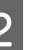

B Ορίστε την κλίμακα της εκτύπωσης, όπως επιθυμείτε.

> U[«Εκτύπωση με μεγέθυνση/σμίκρυνση» στη](#page-61-0) [σελίδα 62](#page-61-0)

C Ελέγξτε τις υπόλοιπες ρυθμίσεις και ξεκινήστε την εκτύπωση.

## **Layout Manager (Διαχείριση διάταξης) (μόνο για Windows)**

Η λειτουργία Layout Manager (Διαχείριση διάταξης) σας δίνει τη δυνατότητα να τοποθετήσετε ελεύθερα στο χαρτί πολλαπλά στοιχεία δεδομένων εκτύπωσης που έχουν δημιουργηθεί σε διαφορετικές εφαρμογές και να τα εκτυπώσετε απευθείας.

Μπορείτε να δημιουργήσετε ή να προβάλλετε υλικά τοποθετώντας πολλαπλά στοιχεία δεδομένα εκτύπωσης εκεί όπου επιθυμείτε. Επίσης, το Layout Manager (Διαχείριση διάταξης) σας δίνει τη δυνατότητα να χρησιμοποιήσετε αποτελεσματικά το χαρτί.

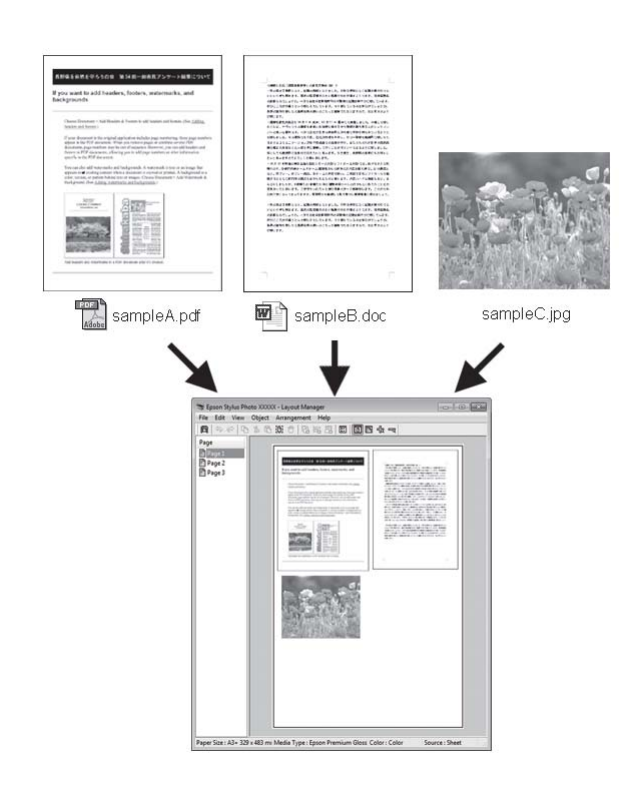

Ακολουθεί ένα παράδειγμα διάταξης.

#### **Τοποθέτηση πολλαπλών στοιχείων δεδομένων**

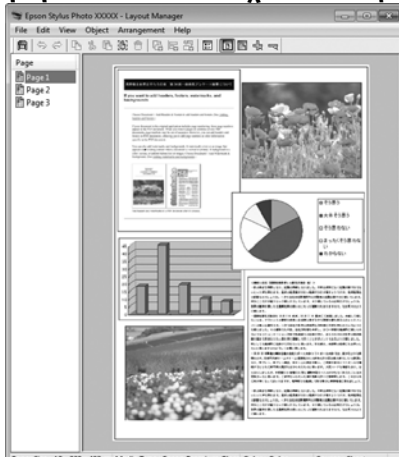

#### **Τοποθέτηση των ίδιων δεδομένων**

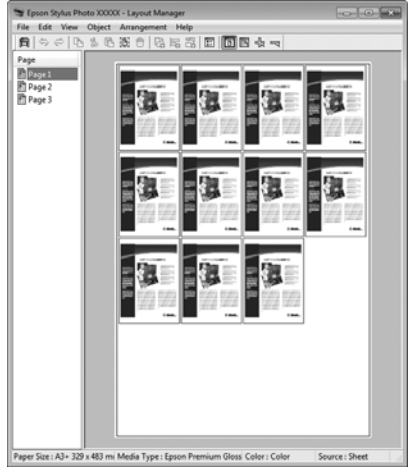

#### **Ελεύθερη τοποθέτηση δεδομένων**

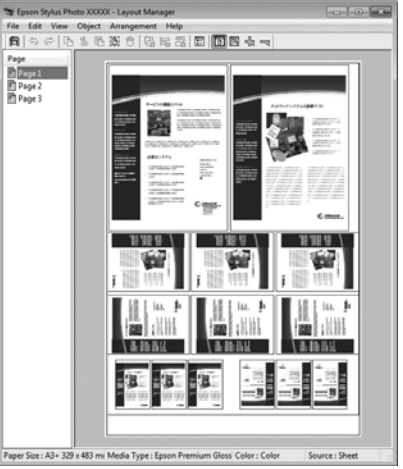

#### **Τοποθέτηση δεδομένων σε χαρτί σε ρολό**

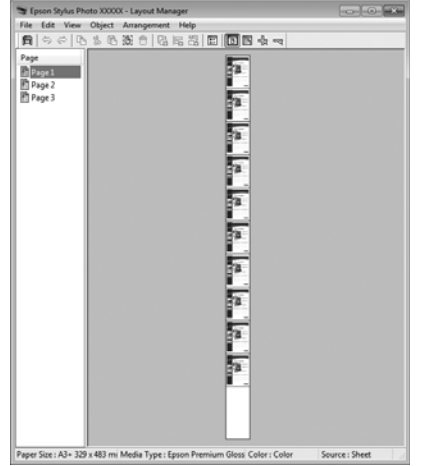

### **Διαδικασίες ρυθμίσεων για την εκτύπωση**

- A Βεβαιωθείτε ότι ο εκτυπωτής είναι συνδεδεμένος και έτοιμος για εκτύπωση.
- B Ανοίξτε το αρχείο που θέλετε να εκτυπώσετε στην εφαρμογή σας.
- C Επιλέξτε **Layout Manager (Διαχείριση διάταξης)** στην καρτέλα **Main (Κύριο)** του προγράμματος οδήγησης του εκτυπωτή και επιλέξτε **Size (Μέγεθος)** που ταιριάζει στο μέγεθος του εγγράφου που έχει δημιουργηθεί στην εφαρμογή.

U[«Βασικές μέθοδοι εκτύπωσης \(Windows\)»](#page-31-0) [στη σελίδα 32](#page-31-0)

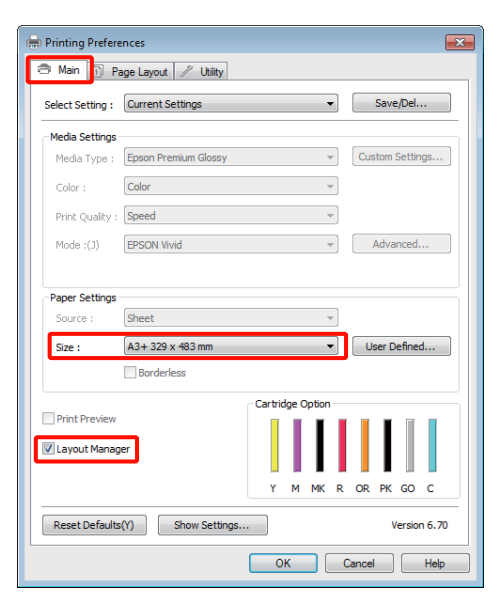

## *Συμβουλή:*

*Το Size (Μέγεθος) που επιλέγεται είναι το μέγεθος που χρησιμοποιείται στο Layout Manager (Διαχείριση διάταξης). Το πραγματικό μέγεθος του χαρτιού εκτύπωσης ορίζεται στην οθόνη του βήματος 7.*

D Κάντε κλικ στο **OK**. Κατά την εκτύπωση με μια εφαρμογή, εμφανίζεται η οθόνη **Layout Manager (Διαχείριση διάταξης)**.

Τα δεδομένα εκτύπωσης δεν εκτυπώνονται, αλλά μία σελίδα τοποθετείται στο χαρτί της οθόνης **Layout Manager (Διαχείριση διάταξης)** ως ένα αντικείμενο.

E Αφήστε την οθόνη **Layout Manager (Διαχείριση διάταξης)** ανοικτή και επαναλάβετε τα βήματα 2 έως 4 για να τακτοποιήσετε και επόμενα στοιχεία δεδομένων.

> Τα αντικείμενα προστίθενται στην οθόνη **Layout Manager (Διαχείριση διάταξης)**.

6 Τακτοποιήστε τα αντικείμενα στην οθόνη<br>Lavout Manager (Auxriougn διάταξης) **Layout Manager (Διαχείριση διάταξης)**.

> Μπορείτε να σύρετε τα αντικείμενα για να τα μετακινήσετε και να προσαρμόσετε το μέγεθός τους, όπως επίσης να χρησιμοποιήσετε το μενού **Object (Αντικείμενο)** για να ευθυγραμμίσετε και να περιστρέψετε τα αντικείμενα στην οθόνη **Layout Manager (Διαχείριση διάταξης)**.

Μπορείτε να προσαρμόσετε το μέγεθος και να αντικαταστήσετε ολόκληρα αντικείμενα στις οθόνες Preference (Προτίμηση) ή Arrangement Settings (Ρυθμίσεις διάταξης).

Δείτε τη βοήθεια της οθόνης **Layout Manager (Διαχείριση διάταξης)** για περισσότερες λεπτομέρειες σχετικά με κάθε λειτουργία.

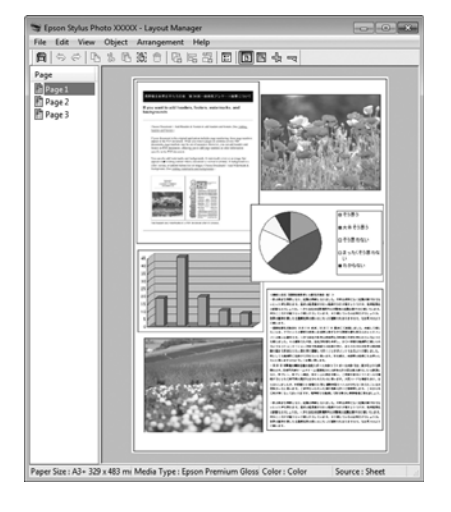

G Πατήστε **File (Αρχείο)** — **Properties (Ιδιότητες)** και προσαρμόστε τις ρυθμίσεις εκτύπωσης στην οθόνη του προγράμματος οδήγησης του εκτυπωτή.

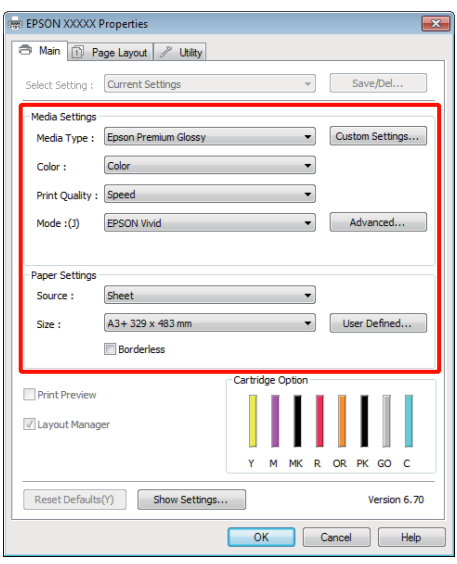

Ορίστε τα **Media Type (Τύπος μέσου)**, **Source (Τροφοδοσία)**, **Size (Μέγεθος)** και ούτω καθεξής.

**B** Κάντε κλικ στο μενού File (Αρχείο) από την οθόνη **Layout Manager (Διαχείριση διάταξης)** και, στη συνέχεια, πατήστε **Print (Εκτύπωση)**.

Η εκτύπωση ξεκινά.

### **Αποθήκευση και ανάκληση ρυθμίσεων της διαχείρισης διάταξης**

Μπορείτε να αποθηκεύσετε τη διάταξη και το περιεχόμενο των ρυθμίσεων της οθόνης **Layout Manager (Διαχείριση διάταξης)** σε ένα αρχείο. Εάν χρειαστεί να κλείσετε την εφαρμογή σας στο μέσον μιας εργασίας, μπορείτε να την αποθηκεύσετε σε ένα αρχείο, το οποίο θα ανοίξετε στη συνέχεια για να συνεχίσετε την εργασία σας.

### **Αποθήκευση**

- - A Στην οθόνη **Layout Manager (Διαχείριση διάταξης)**, κάντε κλικ στο μενού **File (Αρχείο)** και, στη συνέχεια, **Save as (Αποθήκευση ως)**.
- B Εισαγάγετε το όνομα του αρχείου, επιλέξετε την τοποθεσία αποθήκευσης και πατήστε **Save (Αποθήκευση)**.
	-

C Κλείστε την οθόνη **Layout Manager (Διαχείριση διάταξης)**.

### **Άνοιγμα αποθηκευμένων αρχείων**

A Κάντε δεξί κλικ στο εικονίδιο βοηθητικού προγράμματος (**3**) στο Windows taskbar (γραμμή εργασιών) και επιλέξτε **Layout Manager (Διαχείριση διάταξης)** από το μενού που θα εμφανιστεί.

Εμφανίζεται η οθόνη **Layout Manager (Διαχείριση διάταξης)**.

Εάν το εικονίδιο βοηθητικού προγράμματος δεν εμφανίζεται στο Windows taskbar (γραμμή εργασιών) Δ [«Σύνοψη της καρτέλας](#page-42-0) [βοηθητικού προγράμματος» στη σελίδα 43](#page-42-0)

B Στην οθόνη **Layout Manager (Διαχείριση διάταξης)**, κάντε κλικ στο μενού **File (Αρχείο)** και, στη συνέχεια, **Open (Ανοίξτε)**.

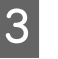

C Επιλέξτε την τοποθεσία και ανοίξτε το απαιτούμενο αρχείο.

# **Απευθείας εκτύπωση από ψηφιακή φωτογραφική μηχανή**

Μπορείτε να εκτυπώσετε απευθείας από ψηφιακές φωτογραφικές μηχανές και άλλες συσκευές συμβατές με PictBridge, οι οποίες συνδέονται μέσω USB.

Η μόνη διαθέσιμη προέλευση είναι ο αυτόματος τροφοδότης φύλλων.

### **Εκτύπωση**

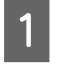

A Τοποθετήστε χαρτί στον αυτόματο τροφοδότη φύλλων.

U[«Τοποθέτηση χαρτιού στον αυτόματο](#page-22-0) [τροφοδότη χαρτιού» στη σελίδα 23](#page-22-0)

B Ενεργοποιήστε την ψηφιακή φωτογραφική μηχανή και συνδέστε τη χρησιμοποιώντας καλώδιο USB.

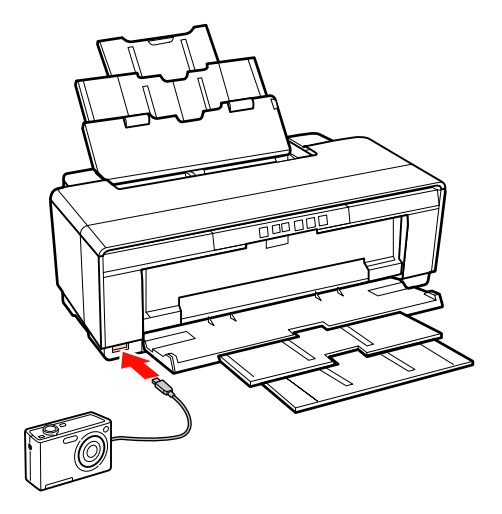

C Χρησιμοποιήστε την ψηφιακή φωτογραφική μηχανή για να επιλέξετε τις φωτογραφίες που θέλετε να εκτυπώσετε, τον αριθμό των αντιγράφων και να προσαρμόσετε άλλες ρυθμίσεις, εάν χρειάζεται.

#### *Συμβουλή:*

- ❏ *Για πληροφορίες σχετικά με τα μενού και άλλες λειτουργίες, ανατρέξτε στα έγγραφα τεκμηρίωσης που συνοδεύουν την ψηφιακή φωτογραφική σας μηχανή.*
- ❏ *Εάν η ψηφιακή κάμερα δεν υποστηρίζει την επιλογή μεγέθους χαρτιού ή τύπου χαρτιού, το μέγεθος χαρτιού και ο τύπος χαρτιού θα είναι από προεπιλογή φωτογραφικό χαρτί 4 × 6 in.*
- 

D Ξεκινά η εκτύπωση από την ψηφιακή φωτογραφική μηχανή.

# **Σχετικά με τη διαχείριση χρώματος**

Ακόμα και όταν χρησιμοποιείτε τα ίδια δεδομένα εικόνας, η αρχική εικόνα και η εικόνα που προβάλλεται ενδέχεται να δείχνουν διαφορετικές και το εκτυπωμένο αποτέλεσμα να είναι επίσης διαφορετικό από την εικόνα που βλέπετε στην οθόνη. Αυτό συμβαίνει εξαιτίας των διαφορών στα χαρακτηριστικά όταν οι συσκευές εισόδου, όπως σαρωτές και ψηφιακές φωτογραφικές μηχανές, συλλέγουν τα χρώματα ως ηλεκτρονικά δεδομένα, και όταν οι συσκευές εξόδου, όπως οθόνες και εκτυπωτές, επιχειρούν να αναπαράγουν τα χρώματα από τα δεδομένα χρώματος. Το σύστημα διαχείρισης χρώματος είναι ένα μέσο για την εναρμόνιση των διαφορών στα χαρακτηριστικά μετατροπής χρώματος ανάμεσα στις συσκευές εισόδου και εξόδου. Κάθε λειτουργικό σύστημα, όπως ακριβώς οι εφαρμογές επεξεργασίας εικόνας, έχει ένα σύστημα διαχείρισης χρώματος, όπως το ICM για τα Windows και ColorSync για το Mac OS X.

Στα συστήματα διαχείρισης χρώματος, το αρχείο ορισμού χρώματος, το οποίο καλείται «Προφίλ», χρησιμοποιείται για τη συμφωνία χρωμάτων ανάμεσα στις συσκευές. (Αυτό το αρχείο καλείται επίσης και προφίλ ICC.) Το προφίλ μιας συσκευής εισόδου καλείται προφίλ εισόδου (ή προφίλ προέλευσης), ενώ το προφίλ μιας συσκευής εξόδου, όπως ο εκτυπωτής, καλείται προφίλ εκτυπωτή (ή προφίλ εξόδου). Στο πρόγραμμα οδήγησης αυτού του εκτυπωτή προετοιμάζεται ένα προφίλ για κάθε τύπο μέσου.

Οι περιοχές μετατροπής χρώματος από τη συσκευή εισόδου και η περιοχή αναπαραγωγής χρώματος από τη συσκευή εξόδου, διαφέρουν. Ως αποτέλεσμα, υπάρχουν περιοχές χρώματος που δεν ταιριάζουν ακόμα και όταν εκτελείται συμφωνία χρωμάτων χρησιμοποιώντας ένα προφίλ. Πέρα από τον καθορισμό των προφίλ, το σύστημα διαχείρισης χρώματος καθορίζει επίσης τις συνθήκες μετατροπής για περιοχές όπου η συμφωνία χρωμάτων απέτυχε ως «στόχος». Το όνομα και ο τύπος του στόχου διαφέρει ανάλογα με το σύστημα διαχείρισης χρώματος που χρησιμοποιείτε.

Δεν μπορείτε να αντιστοιχήσετε τα χρώματα στα εκτυπωμένα αποτελέσματα και την οθόνη μέσω της διαχείρισης χρώματος ανάμεσα στη συσκευή εισόδου και τον εκτυπωτή. Για να αντιστοιχήσετε και τα δύο χρώματα, θα πρέπει επίσης να εκτελέσετε διαχείριση χρώματος ανάμεσα στη συσκευή εισόδου και την οθόνη.

# **Ρυθμίσεις εκτύπωσης διαχείρισης χρώματος**

Μπορείτε να εκτελέσετε εκτύπωση διαχείρισης χρώματος χρησιμοποιώντας το πρόγραμμα οδήγησης του εκτυπωτή με τους εξής δύο τρόπους.

Επιλέξτε την καλύτερη μέθοδο σύμφωνα με την εφαρμογή που χρησιμοποιείτε, το περιβάλλον του λειτουργικού συστήματος, το σκοπό της εκτύπωσης και ούτω καθεξής.

#### **Ρύθμιση της διαχείρισης χρώματος με τις εφαρμογές**

Αυτή η μέθοδος προορίζεται για την εκτύπωση από εφαρμογές που υποστηρίζουν διαχείριση χρώματος. Όλες οι διαδικασίες διαχείρισης χρώματος εκτελούνται από το σύστημα διαχείρισης χρώματος της εφαρμογής. Αυτή η μέθοδος είναι χρήσιμη όταν επιθυμείτε να επιτύχετε τα ίδια αποτελέσματα εκτύπωσης διαχείρισης χρώματος χρησιμοποιώντας κοινή εφαρμογή σε διαφορετικά περιβάλλοντα λειτουργικών συστημάτων.

U[«Ρύθμιση της διαχείρισης χρώματος με τις](#page-85-0) [εφαρμογές» στη σελίδα 86](#page-85-0)

#### **Ρύθμιση της διαχείρισης χρώματος με το πρόγραμμα οδήγησης του εκτυπωτή**

Το πρόγραμμα οδήγησης του εκτυπωτή χρησιμοποιεί το σύστημα διαχείρισης χρώματος του λειτουργικού συστήματος και εκτελεί όλες τις διαδικασίες διαχείρισης χρώματος. Μπορείτε να πραγματοποιήσετε ρυθμίσεις διαχείρισης χρώματος στο πρόγραμμα οδήγησης του εκτυπωτή, χρησιμοποιώντας τις εξής δύο μεθόδους.

❏ Host ICM (Κεντρικό ICM) (Windows)/ ColorSync (Mac OS X)

Ορίστε τα όταν εκτυπώνετε από εφαρμογές που υποστηρίζουν διαχείριση χρώματος. Αυτή η διαδικασία είναι αποτελεσματική όσον αφορά την παραγωγή παρόμοιων αποτελεσμάτων εκτύπωσης από διαφορετικές εφαρμογές, στο ίδιο όμως λειτουργικό σύστημα.

U[«Εκτύπωση διαχείρισης χρώματος μέσω](#page-87-0) [Κεντρικού ICM \(Windows\)» στη σελίδα 88](#page-87-0)

U[«Εκτύπωση διαχείρισης χρώματος μέσω του](#page-88-0) [ColorSync \(Mac OS X\)» στη σελίδα 89](#page-88-0)

❏ Driver ICM (Πρόγραμμα οδήγησης ICM) (μόνο Windows)

Αυτό σας δίνει τη δυνατότητα να εκτελέσετε εκτύπωση διαχείρισης χρώματος από εφαρμογές που δεν υποστηρίζουν διαχείριση χρώματος.

U[«Εκτύπωση διαχείρισης χρώματος μέσω](#page-89-0) [Προγράμματος οδήγησης ICM \(μόνο για](#page-89-0) [Windows\)» στη σελίδα 90](#page-89-0)

### **Ρύθμιση προφίλ**

Οι ρυθμίσεις για το προφίλ εισόδου, το προφίλ εκτυπωτή και το στόχο (μέθοδος συμφωνίας) διαφέρουν ανάμεσα στους τρεις τύπους εκτύπωσης διαχείρισης χρώματος, καθώς οι μηχανισμοί διαχείρισης χρώματος του καθενός χρησιμοποιούνται με διαφορετικό τρόπο. Αυτό οφείλεται στο γεγονός ότι η χρήση της διαχείρισης χρώματος διαφέρει ανάμεσα στους μηχανισμούς. Διαμορφώστε τις ρυθμίσεις στο πρόγραμμα οδήγησης του εκτυπωτή ή την εφαρμογή, όπως περιγράφεται στον ακόλουθο πίνακα.

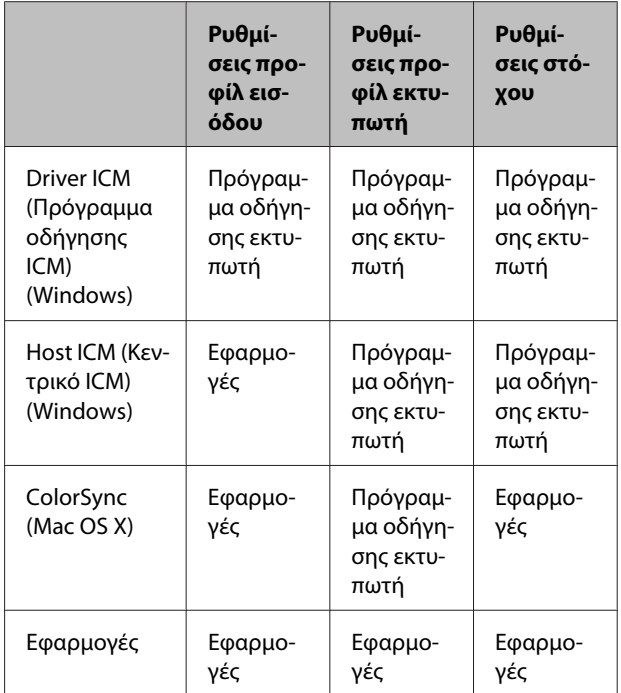

Τα προφίλ εκτυπωτή για κάθε τύπο χαρτιού που απαιτούνται για την εκτέλεση της διαχείρισης χρώματος, εγκαθίστανται με το πρόγραμμα οδήγησης του εκτυπωτή. Μπορείτε να επιλέξετε προφίλ από την οθόνη ρυθμίσεων του προγράμματος οδήγησης του εκτυπωτή.

<span id="page-85-0"></span>Δείτε παρακάτω για περισσότερο λεπτομερείς πληροφορίες.

U[«Εκτύπωση διαχείρισης χρώματος μέσω](#page-89-0) [Προγράμματος οδήγησης ICM \(μόνο για Windows\)»](#page-89-0) [στη σελίδα 90](#page-89-0)

U[«Εκτύπωση διαχείρισης χρώματος μέσω](#page-87-0) [Κεντρικού ICM \(Windows\)» στη σελίδα 88](#page-87-0)

U[«Εκτύπωση διαχείρισης χρώματος μέσω του](#page-88-0) [ColorSync \(Mac OS X\)» στη σελίδα 89](#page-88-0)

U«Ρύθμιση της διαχείρισης χρώματος με τις εφαρμογές» στη σελίδα 86

# **Ρύθμιση της διαχείρισης χρώματος με τις εφαρμογές**

Εκτυπώστε χρησιμοποιώντας εφαρμογές που διαθέτουν λειτουργία διαχείρισης χρώματος. Πραγματοποιήστε τις ρυθμίσεις διαχείρισης χρώματος στην εφαρμογή και απενεργοποιήστε τη λειτουργία ρύθμισης χρωμάτων του προγράμματος οδήγησης του εκτυπωτή.

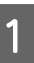

A Πραγματοποιήστε τις ρυθμίσεις διαχείρισης χρώματος στις εφαρμογές.

Παράδειγμα Adobe Photoshop CS4:

Μεταβείτε στην οθόνη **Print (Εκτύπωση)**.

Επιλέξτε **Color Management (Διαχείριση χρωμάτων)** και, στη συνέχεια, **Document (Έγγραφο)**. Επιλέξτε **Photoshop Manages Colors (Το Photoshop διαχειρίζεται τα χρώματα)** ως ρύθμιση **Color Handling (Χειρισμός χρωμάτων)**, επιλέξτε **Printer Profile (Προφίλ εκτυπωτή)** και **Rendering Intent (Στόχος χρωματικής απόδοσης)** και, στη συνέχεια, πατήστε **Print (Εκτύπωση)**.

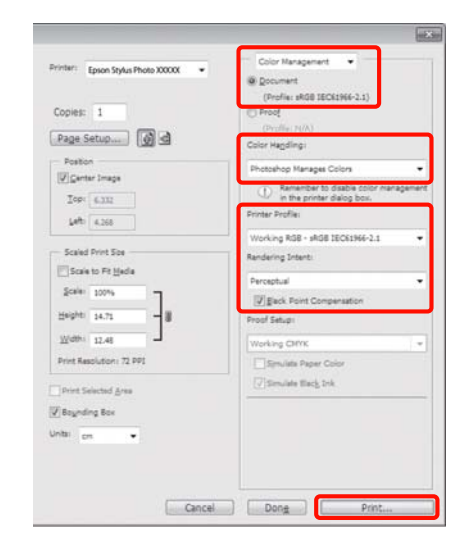

**2** Μεταβείτε στην οθόνη ρυθμίσεων του<br>προγράμματος οδήγησης του εκτυπωτή (Windows) ή την οθόνη Print (Εκτύπωση) (Mac OS X).

> Διαμορφώστε τις ρυθμίσεις του προγράμματος οδήγησης του εκτυπωτή.

#### **Για Windows**

U[«Βασικές μέθοδοι εκτύπωσης \(Windows\)»](#page-31-0) [στη σελίδα 32](#page-31-0)

#### **Για Mac OS X**

U[«Βασικές μέθοδοι εκτύπωσης \(Mac OS X\)»](#page-32-0) [στη σελίδα 33](#page-32-0)

C Απενεργοποιήστε τη διαχείριση χρώματος.

#### **Για Windows**

Επιλέξτε **Off (No Color Adjustment) (Όχι (Χωρίς ρύθμιση των χρωμάτων))** για το στοιχείο **Mode (Λειτουργία)** στην καρτέλα **Main (Κύριο)**.

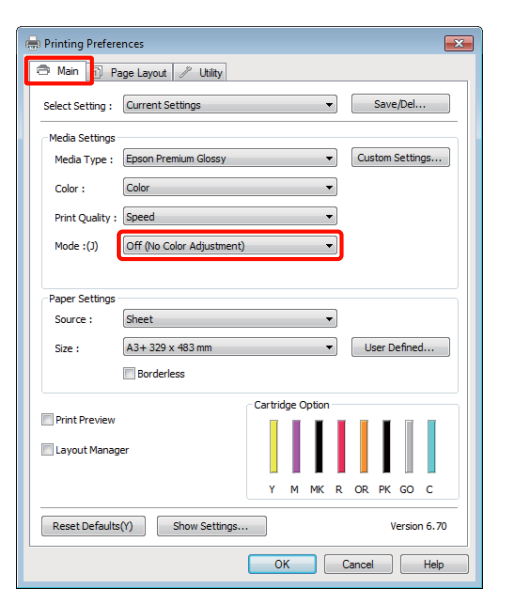

#### *Συμβουλή:*

*Στα Windows 7, Windows Vista και Windows XP (Service Pack 2 ή νεότερη έκδοση και .NET 3.0), το Off (No Color Adjustment) (Όχι (Χωρίς ρύθμιση των χρωμάτων)) επιλέγεται αυτόματα.*

**Για Mac OS X**

Επιλέξτε **Print Settings (Ρυθμίσεις εκτύπωσης)** από τη λίστα και, στη συνέχεια, επιλέξτε **Off (No Color Adjustment) (Όχι (Χωρίς ρύθμιση των χρωμάτων))** για τη ρύθμιση **Color Settings (Ρυθμίσεις χρώματος)**.

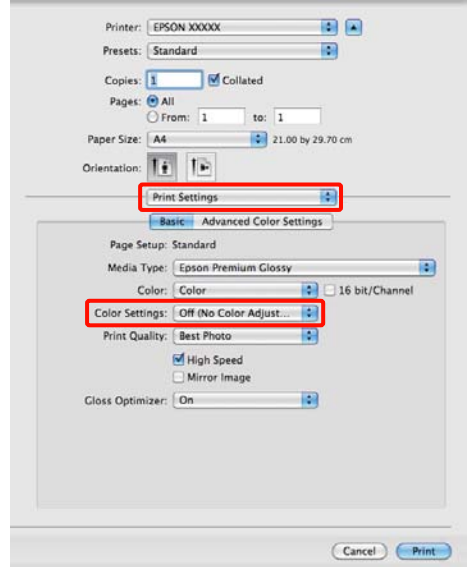

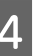

Ελέγξτε τις υπόλοιπες ρυθμίσεις και ξεκινήστε την εκτύπωση.

# <span id="page-87-0"></span>**Ρύθμιση της διαχείρισης χρώματος με το πρόγραμμα οδήγησης του εκτυπωτή**

### **Εκτύπωση διαχείρισης χρώματος μέσω Κεντρικού ICM (Windows)**

Χρησιμοποιήστε δεδομένα εικόνας με ενσωματωμένο προφίλ εισόδου. Επίσης, η εφαρμογή θα πρέπει να υποστηρίζει ICM.

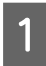

A Διαμορφώστε τις ρυθμίσεις για τη ρύθμιση των χρωμάτων χρησιμοποιώντας την εφαρμογή.

Ανάλογα με τον τύπο της εφαρμογής, πραγματοποιήστε τις ρυθμίσεις σύμφωνα με τον παρακάτω πίνακα.

Adobe Photoshop CS3 ή νεότερη έκδοση Adobe Photoshop Elements 6.0 ή νεότερη έκδοση

Adobe Photoshop Lightroom 1 ή νεότερη έκδοση

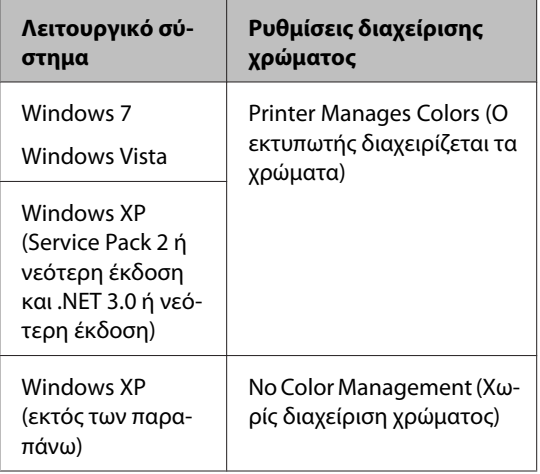

Στις υπόλοιπες εφαρμογές, επιλέξτε **No Color Management (Χωρίς διαχείριση χρώματος)**.

Παράδειγμα Adobe Photoshop CS4:

Μεταβείτε στην οθόνη **Print (Εκτύπωση)**.

Επιλέξτε **Color Management (Διαχείριση χρωμάτων)** και, στη συνέχεια, **Document (Έγγραφο)**. Επιλέξτε **Printer Manages Colors (Ο εκτυπωτής διαχειρίζεται τα χρώματα)** ως ρύθμιση **Color Handling (Χειρισμός χρωμάτων)** και, στη συνέχεια, πατήστε **Print (Εκτύπωση)**.

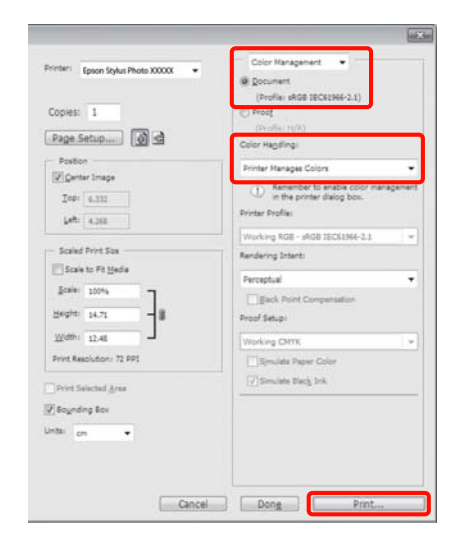

Εάν χρησιμοποιείτε εφαρμογές χωρίς λειτουργία διαχείρισης χρώματος, ξεκινήστε από το βήμα 2.

B Επιλέξτε **ICM** για το στοιχείο **Mode (Λειτουργία)** στην καρτέλα **Main (Κύριο)** στο πρόγραμμα οδήγησης του εκτυπωτή και κάντε κλικ στο στοιχείο **Advanced (Για προχωρημένους)**.

> U[«Βασικές μέθοδοι εκτύπωσης \(Windows\)»](#page-31-0) [στη σελίδα 32](#page-31-0)

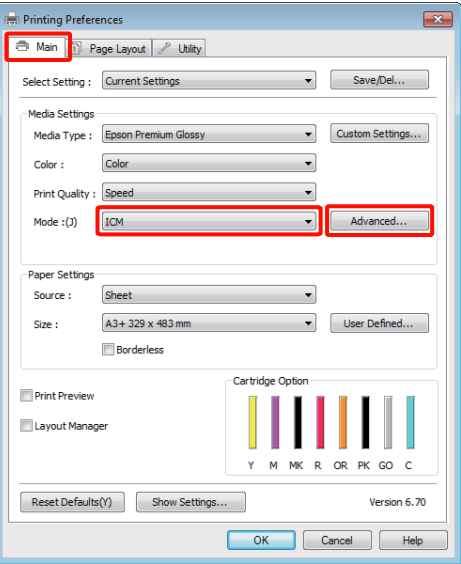

### <span id="page-88-0"></span>C Επιλέξτε **Host ICM (Κεντρικό ICM)**.

Εάν έχει επιλεγεί ειδικό μέσο Epson από το **Media Type (Τύπος μέσου)** στην οθόνη **Main (Κύριο)**, τότε το προφίλ του εκτυπωτή που αντιστοιχεί στον τύπο μέσου επιλέγεται αυτόματα και εμφανίζεται στο πλαίσιο **Printer Profile Description (Περιγραφή προφίλ εκτυπωτή)**.

Για να αλλάξετε προφίλ, επιλέξτε **Show all profiles (Εμφάνιση όλων των προφίλ)** στο κάτω μέρος.

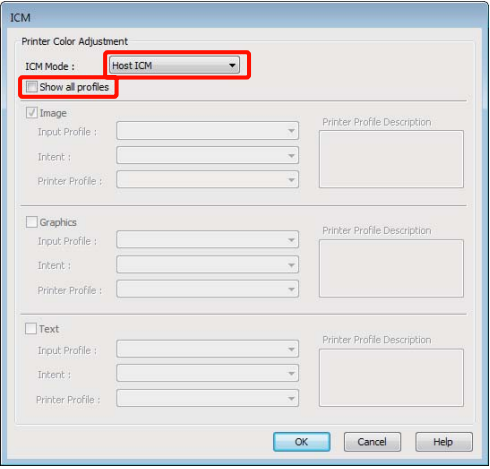

Ελέγξτε τις υπόλοιπες ρυθμίσεις και ξεκινήστε την εκτύπωση.

### **Εκτύπωση διαχείρισης χρώματος μέσω του ColorSync (Mac OS X)**

Χρησιμοποιήστε δεδομένα εικόνας με ενσωματωμένο προφίλ εισόδου. Επίσης, η εφαρμογή θα πρέπει να υποστηρίζει το ColorSync.

#### **Για Mac OS X 10.5 ή 10.6**

Ανάλογα με την εφαρμογή, ενδέχεται να μην υποστηρίζεται η εκτύπωση διαχείρισης χρώματος μέσω **ColorSync**.

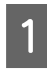

A Απενεργοποιήστε τις λειτουργίες διαχείρισης χρώματος στην εφαρμογή.

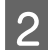

**2** Μεταβείτε στην οθόνη Print (Εκτύπωση).

U[«Βασικές μέθοδοι εκτύπωσης \(Mac OS X\)»](#page-32-0) [στη σελίδα 33](#page-32-0)

C Επιλέξτε **Color Matching** από τη λίστα και, στη συνέχεια, κάντε κλικ στο **ColorSync**.

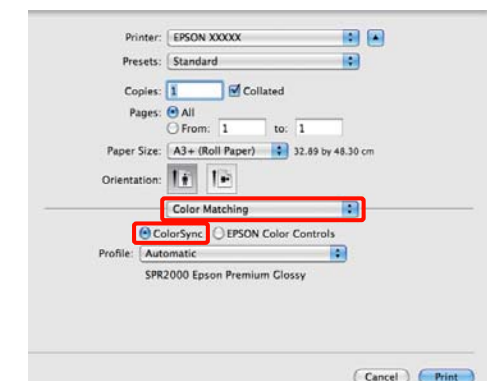

D Στο Mac OS X 10.5 θα πρέπει επίσης να επιλέξετε **Print Settings (Ρυθμίσεις εκτύπωσης)** από τη λίστα και έπειτα να επιλέξετε **Off (No Color Adjustment) (Όχι (Χωρίς ρύθμιση των χρωμάτων))** από το στοιχείο **Color Settings (Ρυθμίσεις χρώματος)**.

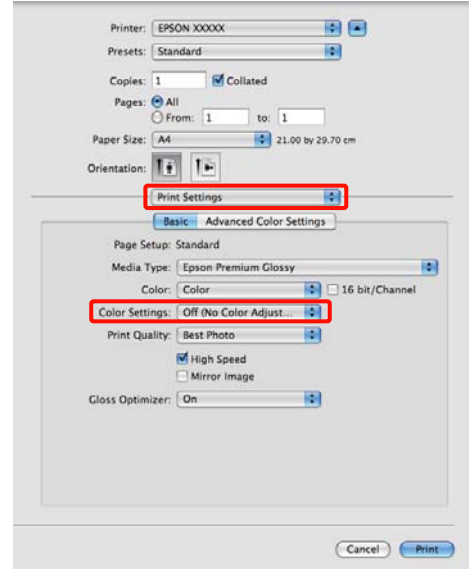

#### **Για Mac OS X 10.4**

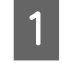

A Απενεργοποιήστε τις λειτουργίες διαχείρισης χρώματος στην εφαρμογή.

Ανάλογα με τον τύπο της εφαρμογής, πραγματοποιήστε τις ρυθμίσεις σύμφωνα με τον παρακάτω πίνακα.

<span id="page-89-0"></span>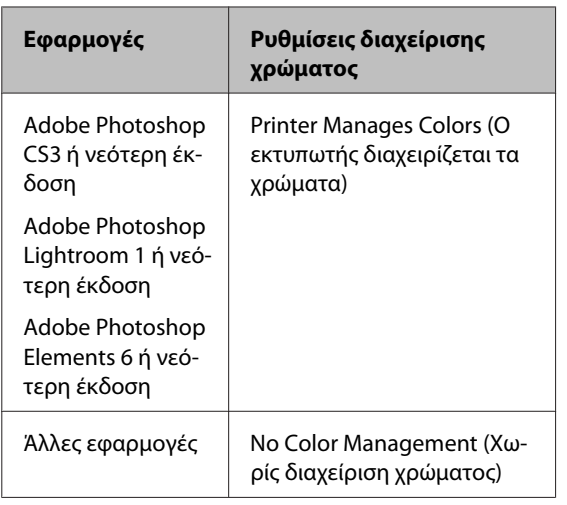

#### *Συμβουλή:*

*Για πληροφορίες σχετικά με τα λειτουργικά συστήματα που υποστηρίζει η κάθε εφαρμογή, επισκεφθείτε την ιστοσελίδα του αντίστοιχου προμηθευτή.*

Παράδειγμα Adobe Photoshop CS4:

Μεταβείτε στην οθόνη **Print (Εκτύπωση)**.

Επιλέξτε **Color Management (Διαχείριση χρωμάτων)** και, στη συνέχεια, **Document (Έγγραφο)**. Επιλέξτε **Printer Manages Colors (Ο εκτυπωτής διαχειρίζεται τα χρώματα)** ως ρύθμιση **Color Handling (Χειρισμός χρωμάτων)** και, στη συνέχεια, πατήστε **Print (Εκτύπωση)**.

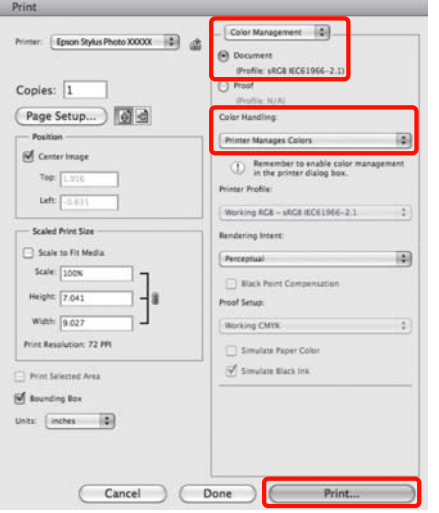

B Μεταβείτε στην οθόνη Print (Εκτύπωση), επιλέξτε **Print Settings (Ρυθμίσεις εκτύπωσης)** από τη λίστα και, στη συνέχεια, επιλέξτε **ColorSync** για το **Color Settings (Ρυθμίσεις χρώματος)**.

#### U[«Βασικές μέθοδοι εκτύπωσης \(Mac OS X\)»](#page-32-0) [στη σελίδα 33](#page-32-0)

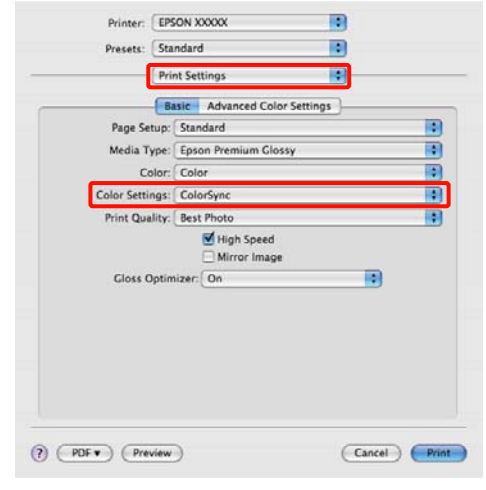

C Ελέγξτε τις υπόλοιπες ρυθμίσεις και ξεκινήστε την εκτύπωση.

### **Εκτύπωση διαχείρισης χρώματος μέσω Προγράμματος οδήγησης ICM (μόνο για Windows)**

Το πρόγραμμα οδήγησης του εκτυπωτή χρησιμοποιεί τα δικά του προφίλ εκτυπωτή για να εκτελέσει τη διαχείριση χρώματος. Μπορείτε να χρησιμοποιήσετε τις εξής δύο μεθόδους διόρθωσης χρώματος.

❏ Driver ICM (Basic) (Πρόγρ. οδήγ. ICM (Βασικό))

Προσδιορίστε έναν τύπο προφίλ και στόχου για την επεξεργασία του συνόλου των δεδομένων εικόνας.

❏ Driver ICM (Advanced) (Πρόγραμμα οδήγησης ICM (Σύνθετο))

Το πρόγραμμα οδήγησης του εκτυπωτή χωρίζει τα δεδομένα εικόνας σε περιοχές **Image (Εικόνα)**, **Graphics (Γραφικά)** και **Text (Κείμενο)**. Προσδιορίστε τρεις τύπους προφίλ και στόχων για την επεξεργασία της κάθε περιοχής.

#### **Κατά τη χρήση εφαρμογών που διαθέτουν λειτουργία διαχείρισης χρώματος**

Διαμορφώστε τις ρυθμίσεις για την επεξεργασία των χρωμάτων χρησιμοποιώντας την εφαρμογή πριν πραγματοποιήσετε ρυθμίσεις στο πρόγραμμα οδήγησης του εκτυπωτή.

Ανάλογα με τον τύπο της εφαρμογής, πραγματοποιήστε τις ρυθμίσεις σύμφωνα με τον παρακάτω πίνακα.

Adobe Photoshop CS3 ή νεότερη έκδοση Adobe Photoshop Elements 6.0 ή νεότερη έκδοση Adobe Photoshop Lightroom 1 ή νεότερη έκδοση

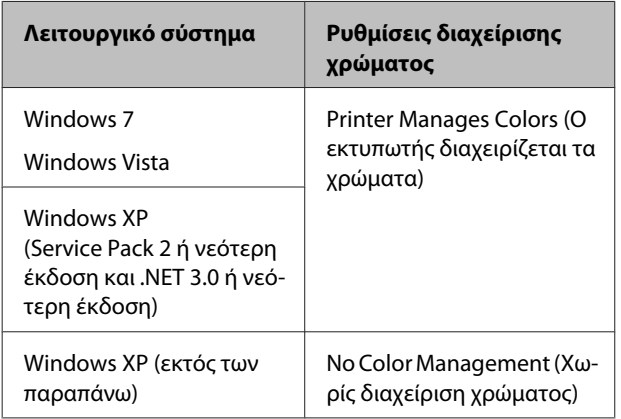

#### Στις υπόλοιπες εφαρμογές, επιλέξτε **No Color Management (Χωρίς διαχείριση χρώματος)**.

#### *Συμβουλή:*

*Για πληροφορίες σχετικά με τα λειτουργικά συστήματα που υποστηρίζει η κάθε εφαρμογή, επισκεφθείτε την ιστοσελίδα του αντίστοιχου προμηθευτή.*

Παράδειγμα Adobe Photoshop CS4:

Μεταβείτε στην οθόνη **Print (Εκτύπωση)**.

Επιλέξτε **Color Management (Διαχείριση χρωμάτων)** και, στη συνέχεια, **Document (Έγγραφο)**. Επιλέξτε **Printer Manages Colors (Ο εκτυπωτής διαχειρίζεται τα χρώματα)** ως ρύθμιση **Color Handling (Χειρισμός χρωμάτων)** και, στη συνέχεια, πατήστε **Print (Εκτύπωση)**.

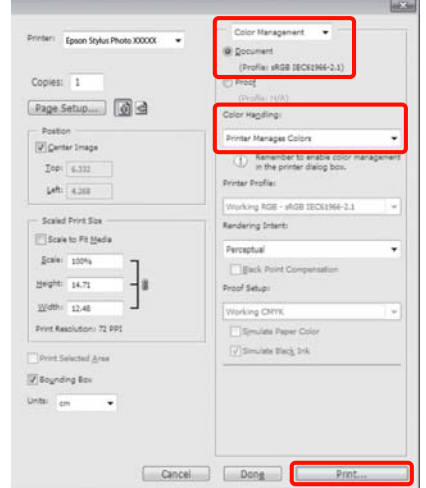

A Επιλέξτε **ICM** για το στοιχείο **Mode (Λειτουργία)** στην καρτέλα **Main (Κύριο)** στο πρόγραμμα οδήγησης του εκτυπωτή και κάντε κλικ στο στοιχείο **Advanced (Για προχωρημένους)**.

U[«Βασικές μέθοδοι εκτύπωσης \(Windows\)»](#page-31-0) [στη σελίδα 32](#page-31-0)

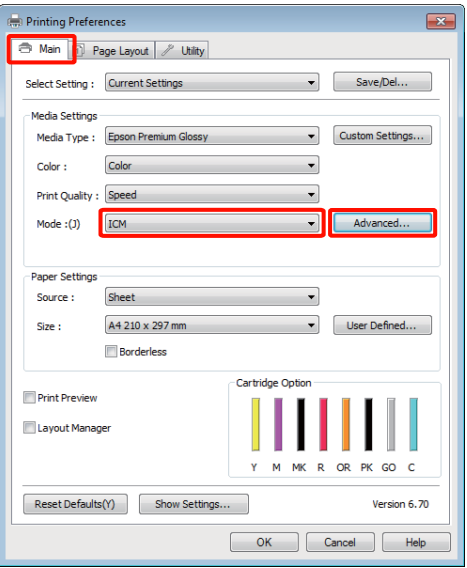

**2** Από το ICM Mode (Λειτουργία ICM) στην οθόνη **ICM**, επιλέξτε **Driver ICM (Basic) (Πρόγρ. οδήγ. ICM (Βασικό))** ή **Driver ICM (Advanced) (Πρόγραμμα οδήγησης ICM (Σύνθετο))**.

> Εάν επιλέξετε **Driver ICM (Advanced) (Πρόγραμμα οδήγησης ICM (Σύνθετο))**, μπορείτε να προσδιορίσετε τα προφίλ και το στόχο για κάθε εικόνα όπως δεδομένα φωτογραφίας, γραφικών και κειμένου.

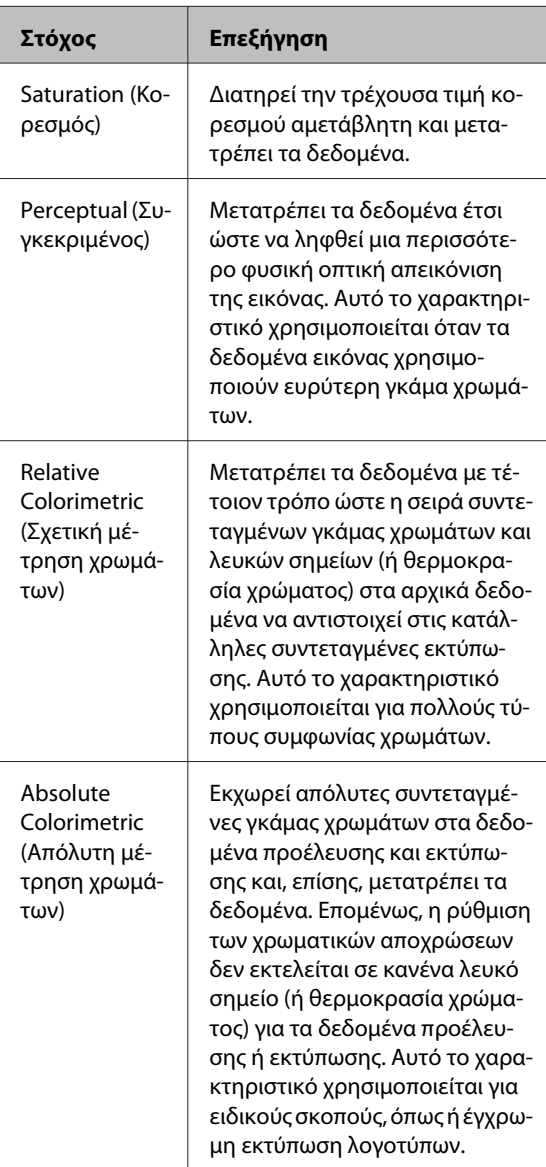

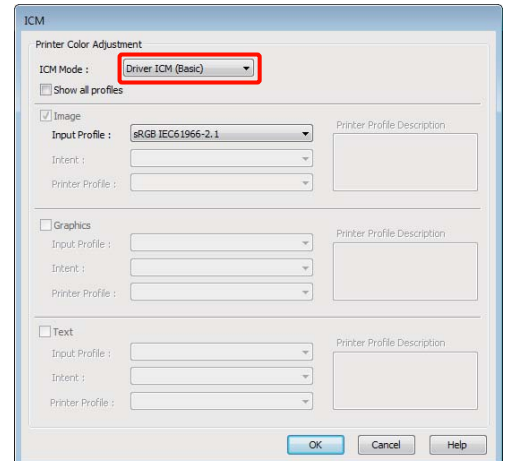

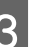

C Ελέγξτε τις υπόλοιπες ρυθμίσεις και ξεκινήστε την εκτύπωση.

# **Προσαρμογή της κεφαλής εκτύπωσης**

Εάν εμφανίζονται λευκές γραμμές στις εκτυπώσεις σας ή εάν παρατηρήσετε ελάττωση της ποιότητας εκτύπωσης, θα πρέπει να προσαρμόσετε την κεφαλή εκτύπωσης. Μπορείτε να εκτελέσετε τις ακόλουθες λειτουργίες συντήρησης για να διατηρήσετε την κεφαλή εκτύπωσης σε καλή κατάσταση και να διασφαλίσετε τη βέλτιστη ποιότητα εκτύπωσης.

Εκτελέστε τις απαραίτητες διαδικασίες συντήρησης ανάλογα με τα αποτελέσματα εκτύπωσης και την κατάσταση.

#### **Έλεγχος για φραγμένα ακροφύσια και καθαρισμός**

Εάν τα ακροφύσια της κεφαλής εκτύπωσης είναι φραγμένα, τα αποτελέσματα εκτύπωσης ενδέχεται να περιέχουν επιπλέον γραμμές ή ασυνήθιστα χρώματα. Εάν παρατηρήσετε τέτοια φαινόμενα, ελέγξτε αν τα ακροφύσια είναι φραγμένα και αν είναι τότε καθαρίστε την κεφαλή.

U[«Έλεγχος για φραγμένα ακροφύσια» στη](#page-93-0) [σελίδα 94](#page-93-0)

U[«Καθαρισμός της κεφαλής» στη σελίδα 95](#page-94-0)

#### **Auto Nozzle Check and Cleaning (Αυτόματος έλεγχος και καθαρισμός ακροφυσίων)**

Εκτελέστε καθαρισμό της κεφαλής και έπειτα έλεγχο των ακροφυσίων. Ο εκτυπωτής εκτελεί έλεγχο ακροφυσίων και εκτελεί αυτόματα καθαρισμό της κεφαλής αν εντοπίσει φραγμένα ακροφύσια.

#### U[«Auto Nozzle Check and Cleaning \(Αυτόματος](#page-94-0) [έλεγχος και καθαρισμός ακροφυσίων\)» στη](#page-94-0) [σελίδα 95](#page-94-0)

#### *Συμβουλή:*

*Κατά την εκτέλεση του καθαρισμού της κεφαλής, έχετε υπόψη σας τα ακόλουθα.*

- ❏ *Καθαρίζετε την κεφαλή εκτύπωσης μόνο όταν μειώνεται η ποιότητα της εκτύπωσης, π.χ. όταν η εκτύπωση είναι θαμπή, όταν εκτυπώνεται λάθος χρώμα ή όταν δεν υπάρχει καθόλου χρώμα.*
- ❏ *Ο καθαρισμός της κεφαλής χρησιμοποιεί μελάνι από όλα τα δοχεία μελανιού. Ακόμη και αν χρησιμοποιείτε μόνο μαύρα μελάνια για ασπρόμαυρες εκτυπώσεις, θα καταναλωθούν επίσης και τα έγχρωμα μελάνια.*
- ❏ *Εάν τα ακροφύσια εξακολουθούν να είναι φραγμένα μετά την εκτέλεση τεσσάρων περίπου κύκλων ελέγχου ακροφυσίων και καθαρισμού κεφαλής, απενεργοποιήστε τον εκτυπωτή. περιμένετε για τουλάχιστον έξι ώρες και εκτελέστε ξανά έλεγχο ακροφυσίων και καθαρισμό της κεφαλής. Αφήνοντας τα δοχεία αδιατάρακτα για ένα χρονικό διάστημα, το μελάνι που προκαλεί το φράξιμο ενδέχεται να διαλυθεί.*

*Εάν τα ακροφύσια εξακολουθούν να είναι φραγμένα, επικοινωνήστε με τον προμηθευτή σας ή με το Τμήμα Υποστήριξης της Epson.*

#### **Ink Density Optimization (Βελτιστοποίηση πυκνότητας μελανιού)**

Εξαλείφει τις ανακολουθίες στην πυκνότητα του μελανιού στα δοχεία για συνεπή αναπαραγωγή χρώματος.

#### U[«Ink Density Optimization \(Βελτιστοποίηση](#page-95-0) [πυκνότητας μελανιού\)» στη σελίδα 96](#page-95-0)

#### **Προσαρμογή της θέσης της κεφαλής εκτύπωσης (Print Head Alignment (Στοίχιση κεφαλής εκτύπωσης))**

Εάν τα αποτελέσματα εκτύπωσης εμφανίζονται κοκκιώδη ή εκτός εστίασης, εκτελέστε Print Head Alignment (Στοίχιση κεφαλής εκτύπωσης). Η λειτουργία Print Head Alignment (Στοίχιση κεφαλής εκτύπωσης) διορθώνει τη λανθασμένη στοίχιση της κεφαλής.

U[«Διόρθωση λανθασμένης στοίχισης εκτυπωτή](#page-97-0) [\(Print Head Alignment \(Στοίχιση κεφαλής](#page-97-0) [εκτύπωσης\)\)» στη σελίδα 98](#page-97-0)

### <span id="page-93-0"></span>**Έλεγχος για φραγμένα ακροφύσια**

Εκτυπώστε ένα δείγμα ελέγχου ακροφυσίων για να ελέγξετε αν το ακροφύσιο της κεφαλής εκτύπωσης είναι φραγμένο. Εάν το δείγμα ελέγχου είναι ξεθωριασμένο ή περιέχει κενά, τότε τα ακροφύσια είναι φραγμένα. Προχωρήστε σε καθαρισμό της κεφαλής για να καθαρίσετε τυχόν φραγμένα ακροφύσια.

Οι έλεγχοι ακροφυσίων μπορούν να πραγματοποιηθούν με μία από τις παρακάτω μεθόδους:

- ❏ Από τον υπολογιστή
- ❏ Από τον πίνακα ελέγχου

### **Από τον υπολογιστή**

Στις επεξηγήσεις αυτής της ενότητας χρησιμοποιείται το πρόγραμμα οδήγησης εκτυπωτή των Windows ως παράδειγμα.

Χρησιμοποιήστε το EPSON Printer Utility 4 για Mac OS X.

U[«Λειτουργίες του Epson Printer Utility 4» στη](#page-46-0) [σελίδα 47](#page-46-0)

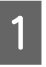

A Τοποθετήστε κανονικό χαρτί Α4 στον αυτόματο τροφοδότη φύλλων.

U[«Τοποθέτηση χαρτιού στον αυτόματο](#page-22-0) [τροφοδότη χαρτιού» στη σελίδα 23](#page-22-0)

B Κάντε κλικ στο **Nozzle Check (Έλεγχος ακροφυσίων)** από την καρτέλα **Utility (Βοηθητικό πρόγραμμα)** στην οθόνη **Properties (Ιδιότητες)** (ή **Print Settings (Ρυθμίσεις εκτύπωσης)**) του προγράμματος οδήγησης του εκτυπωτή.

Ακολουθήστε τις οδηγίες στην οθόνη.

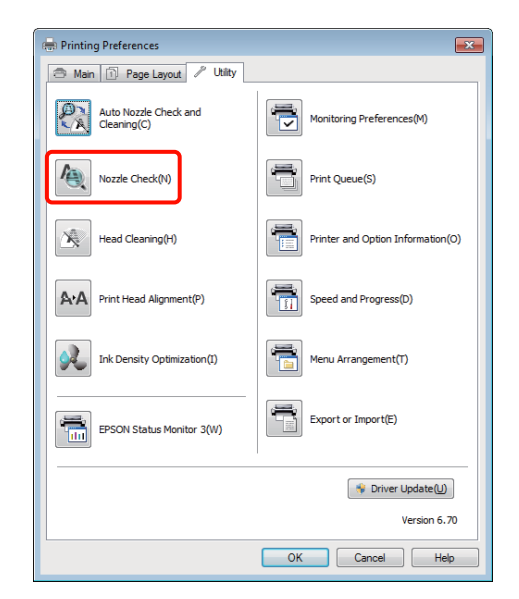

### **Από τον πίνακα ελέγχου**

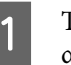

A Τοποθετήστε κανονικό χαρτί Α4 στον αυτόματο τροφοδότη φύλλων.

U[«Τοποθέτηση χαρτιού στον αυτόματο](#page-22-0) [τροφοδότη χαρτιού» στη σελίδα 23](#page-22-0)

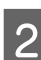

B Απενεργοποιήστε τον εκτυπωτή.

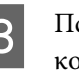

3 Πατήστε το κουμπί <sup>Ο</sup> ενώ πατάτε το κουμπί α. ..

> Ο εκτυπωτής ενεργοποιείται και εκτυπώνει ένα δείγμα ελέγχου ακροφυσίων.

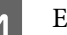

**4** Ελέγξτε τα αποτελέσματα.

#### **Παράδειγμα καθαρών ακροφυσίων**

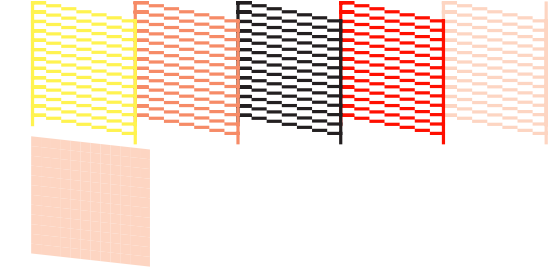

<span id="page-94-0"></span>Δεν υπάρχουν κενά στο δείγμα ελέγχου ακροφυσίων.

#### **Παράδειγμα φραγμένων ακροφυσίων**

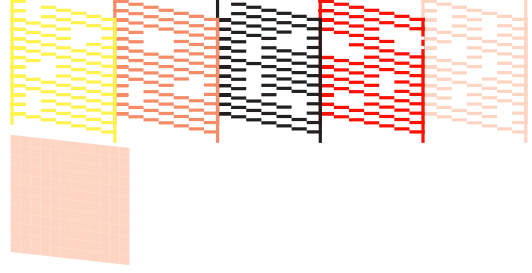

Εάν λείπουν ορισμένα τμήματα στο δείγμα ελέγχου ακροφυσίων, εκτελέσετε καθαρισμό της κεφαλής.

### **Καθαρισμός της κεφαλής**

Ο καθαρισμός κεφαλής μπορεί να πραγματοποιηθεί με μία από τις παρακάτω μεθόδους:

- ❏ Από τον υπολογιστή
- ❏ Από τον πίνακα ελέγχου

### **Από τον υπολογιστή**

Στις επεξηγήσεις αυτής της ενότητας χρησιμοποιείται το πρόγραμμα οδήγησης εκτυπωτή των Windows ως παράδειγμα.

Χρησιμοποιήστε το EPSON Printer Utility 4 για Mac OS X.

U[«Χρήση του Epson Printer Utility 4» στη](#page-46-0) [σελίδα 47](#page-46-0)

A Κάντε κλικ στο **Head Cleaning (Καθαρισμός της κεφαλής)** από την καρτέλα **Utility (Βοηθητικό πρόγραμμα)** στην οθόνη **Properties (Ιδιότητες)** (ή **Print Settings (Ρυθμίσεις εκτύπωσης)**) του προγράμματος οδήγησης του εκτυπωτή.

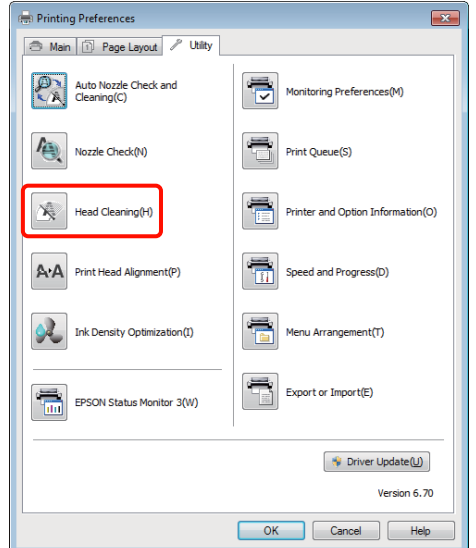

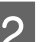

B Ακολουθήστε τις οδηγίες στην οθόνη.

Ο καθαρισμός της κεφαλής διαρκεί περίπου τρία λεπτά.

### **Από τον πίνακα ελέγχου**

Πατήστε το κουμπί Ο για τρία δευτερόλεπτα ή περισσότερα για να ξεκινήσει ο καθαρισμός της κεφαλής. Η διαδικασία διαρκεί περίπου τρία λεπτά.

### **Auto Nozzle Check and Cleaning (Αυτόματος έλεγχος και καθαρισμός ακροφυσίων)**

Η διαδικασία Auto Nozzle Check and Cleaning (Αυτόματος έλεγχος και καθαρισμός ακροφυσίων) εκτυπώνει ένα δείγμα ελέγχου ακροφυσίων το οποίο διαβάζει ένας αισθητήρας και ελέγχει αυτόματα για φραγμένα ακροφύσια. Ο καθαρισμός κεφαλής εκτελείται έπειτα, αν εντοπιστούν φραγμένα ακροφύσια.

Αυτή η ενέργεια εκτελείται από τον υπολογιστή.

<span id="page-95-0"></span>Στις επεξηγήσεις αυτής της ενότητας χρησιμοποιείται το πρόγραμμα οδήγησης εκτυπωτή των Windows ως παράδειγμα.

Χρησιμοποιήστε το EPSON Printer Utility 4 για Mac OS X.

U[«Χρήση του Epson Printer Utility 4» στη](#page-46-0) [σελίδα 47](#page-46-0)

A Τοποθετήστε κανονικό χαρτί Α4 στον αυτόματο τροφοδότη φύλλων.

> U[«Τοποθέτηση χαρτιού στον αυτόματο](#page-22-0) [τροφοδότη χαρτιού» στη σελίδα 23](#page-22-0)

B Κάντε κλικ στο στοιχείο **Auto Nozzle Check and Cleaning (Αυτόματος έλεγχος και καθαρισμός ακροφυσίων)** στην καρτέλα **Utility (Βοηθητικό πρόγραμμα)** στο παράθυρο διαλόγου του προγράμματος οδήγησης εκτυπωτή **Properties (Ιδιότητες)** (ή **Print Settings (Ρυθμίσεις εκτύπωσης)**).

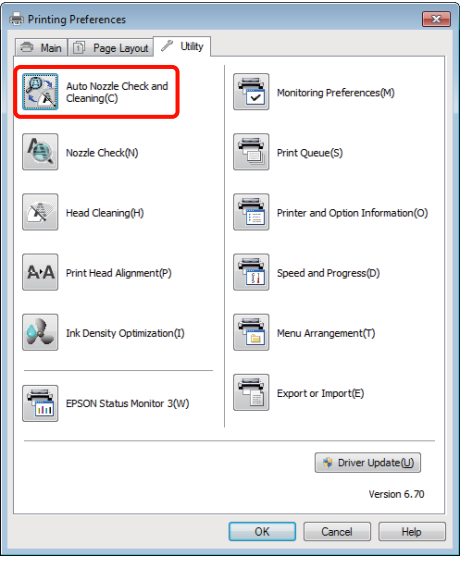

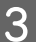

C Ακολουθήστε τις οδηγίες στην οθόνη.

Ανάλογα με την κατάσταση των ακροφυσίων, η διαδικασία, Auto Nozzle Check and Cleaning (Αυτόματος έλεγχος και καθαρισμός ακροφυσίων) θα διαρκέσει από τέσσερα έως δέκα λεπτά.

### **Ink Density Optimization (Βελτιστοποίηση πυκνότητας μελανιού)**

Εξαλείφει τις ανακολουθίες στην πυκνότητα του μελανιού στα δοχεία για συνεπή αναπαραγωγή χρώματος. Η κεφαλή εκτύπωσης μετακινείται αριστερά και δεξιά ώστε η πυκνότητα του μελανιού να είναι παντού η ίδια.

Στις προεπιλεγμένες ρυθμίσεις, αυτή η λειτουργία εκτελείται αυτόματα σε συγκεκριμένα διαστήματα (Auto Ink Density Optimization (Αυτ. βελτ. πυκ. μελ.)). Συνήθως συνιστούμε να μην αλλάζετε αυτή τη ρύθμιση.

Ανατρέξτε στα παρακάτω κατά την αλλαγή των ρυθμίσεων Auto Ink Density Optimization (Αυτ. βελτ. πυκ. μελ.).

U«Προσαρμογή ρυθμίσεων Auto Ink Density Optimization (Αυτ. βελτ. πυκ. μελ.)» στη σελίδα 96

Εάν επιλέξετε το στοιχείο Off (Όχι) για τη διαδικασία Auto Ink Density Optimization (Αυτ. βελτ. πυκ. μελ.), τότε εκτελείται Ink Density Optimization (Βελτιστοποίηση πυκνότητας μελανιού) μία φορά την εβδομάδα.

U[«Εκτέλεση Ink Density Optimization](#page-96-0) [\(Βελτιστοποίηση πυκνότητας μελανιού\)» στη](#page-96-0) [σελίδα 97](#page-96-0)

### **Προσαρμογή ρυθμίσεων Auto Ink Density Optimization (Αυτ. βελτ. πυκ. μελ.)**

Στις επεξηγήσεις αυτής της ενότητας χρησιμοποιείται το πρόγραμμα οδήγησης εκτυπωτή των Windows ως παράδειγμα.

Χρησιμοποιήστε το EPSON Printer Utility 4 για Mac OS X.

U[«Χρήση του Epson Printer Utility 4» στη](#page-46-0) [σελίδα 47](#page-46-0)

<span id="page-96-0"></span>A Κάντε κλικ στο στοιχείο **Printer and Option Information (Πληροφορίες εκτυπωτή και επιλογών)** στην καρτέλα **Utility (Βοηθητικό πρόγραμμα)** στο παράθυρο διαλόγου του προγράμματος οδήγησης εκτυπωτή **Properties (Ιδιότητες)** (ή **Print Settings (Ρυθμίσεις εκτύπωσης)**).

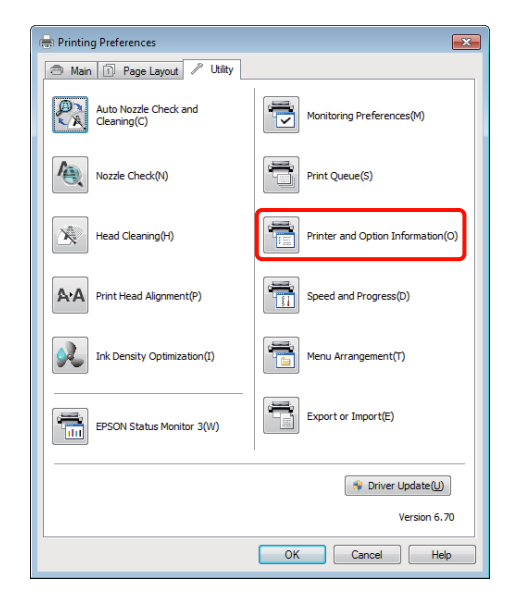

B Επιλέξτε **On (Ναι)** ή **Off (Όχι)** για **Auto Ink Density Optimization (Αυτ. βελτ. πυκ. μελ.)**.

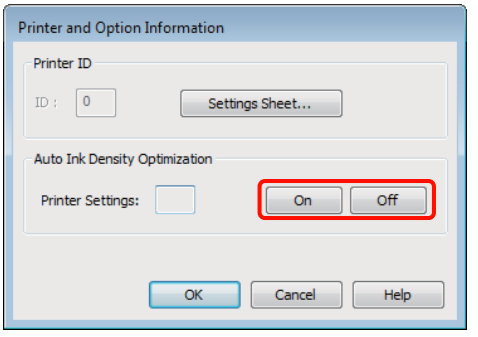

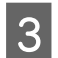

**C** Κάντε κλικ στο **ΟΚ** για να κλείσετε το παράθυρο διαλόγου.

### **Εκτέλεση Ink Density Optimization (Βελτιστοποίηση πυκνότητας μελανιού)**

Στις επεξηγήσεις αυτής της ενότητας χρησιμοποιείται το πρόγραμμα οδήγησης εκτυπωτή των Windows ως παράδειγμα.

Χρησιμοποιήστε το EPSON Printer Utility 4 για Mac OS X.

#### U[«Χρήση του Epson Printer Utility 4» στη](#page-46-0) [σελίδα 47](#page-46-0)

**A Κάντε κλικ στο στοιχείο Ink Density<br>
Ο Optimization (Βελτιστοποίηση πυκνότητας μελανιού)** στην καρτέλα **Utility (Βοηθητικό πρόγραμμα)** στο παράθυρο διαλόγου του προγράμματος οδήγησης εκτυπωτή **Properties (Ιδιότητες)** (ή **Print Settings (Ρυθμίσεις εκτύπωσης)**).

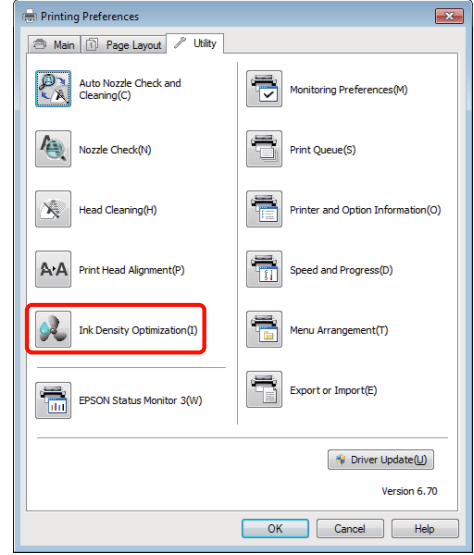

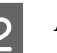

B Ακολουθήστε τις οδηγίες στην οθόνη.

Η διαδικασία Ink Density Optimization (Βελτιστοποίηση πυκνότητας μελανιού) διαρκεί 30 λεπτά.

Μην ανοίγετε το κάλυμμα του εκτυπωτή ενώ εκτελείται βελτιστοποίηση (ενώ αναβοσβήνει η φωτεινή ένδειξη  $\theta$ ).

### <span id="page-97-0"></span>**Διόρθωση λανθασμένης στοίχισης εκτυπωτή (Print Head Alignment (Στοίχιση κεφαλής εκτύπωσης))**

Επειδή η απόσταση ανάμεσα στην κεφαλή εκτύπωσης και το χαρτί είναι μικρή, η λανθασμένη στοίχιση μπορεί να προκληθεί εξαιτίας της υγρασίας ή θερμοκρασίας, της δύναμης αδράνειας από τις κινήσεις της κεφαλής εκτύπωσης ή της αμφίδρομης μετακίνησης της κεφαλής εκτύπωσης. Ως αποτέλεσμα, οι εκτυπώσεις ενδέχεται να εμφανίζονται κοκκιώδεις ή εκτός εστίασης. Όταν συμβαίνει αυτό, να εκτελείτε Print Head Alignment (Στοίχιση κεφαλής εκτύπωσης) για να διορθώνεται η λανθασμένη ευθυγράμμιση.

Αυτή η ενέργεια εκτελείται από τον υπολογιστή.

Στις επεξηγήσεις αυτής της ενότητας χρησιμοποιείται το πρόγραμμα οδήγησης εκτυπωτή των Windows ως παράδειγμα.

Χρησιμοποιήστε το EPSON Printer Utility 4 για Mac OS X.

#### U[«Χρήση του Epson Printer Utility 4» στη](#page-46-0) [σελίδα 47](#page-46-0)

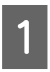

A Τοποθετήστε EPSON Photo Quality Inkjet Paper (Ειδικό χαρτί (720/1440 dpi) με ματ φινίρισμα) μεγέθους Α4 στον αυτόματο τροφοδότη φύλλων.

U[«Τοποθέτηση χαρτιού στον αυτόματο](#page-22-0) [τροφοδότη χαρτιού» στη σελίδα 23](#page-22-0)

**2** Κάντε κλικ στο Print Head Alignment<br>(Στοίχιση κεφαλής εκτύπωσης) από την **(Στοίχιση κεφαλής εκτύπωσης)** από την καρτέλα **Utility (Βοηθητικό πρόγραμμα)** στην οθόνη **Properties (Ιδιότητες)** (ή **Print Settings (Ρυθμίσεις εκτύπωσης)**) του προγράμματος οδήγησης του εκτυπωτή.

Ακολουθήστε τις οδηγίες στην οθόνη.

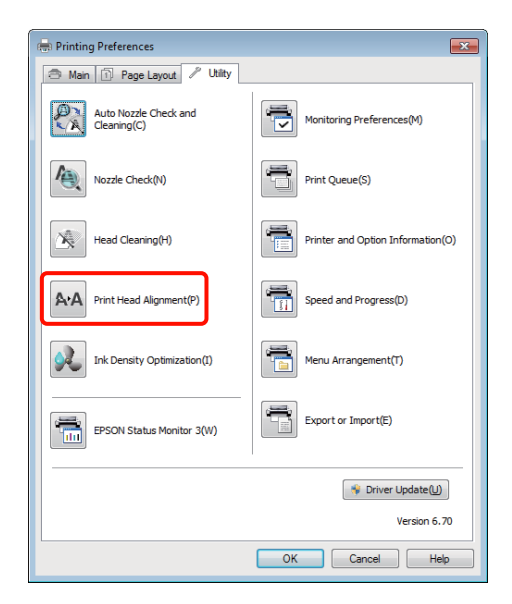

# <span id="page-98-0"></span>**Αντικατάσταση δοχείων μελανιού**

### **Αριθμοί προϊόντος δοχείων μελανιού**

Τα παρακάτω δοχεία μελανιού μπορούν να χρησιμοποιηθούν με αυτό τον εκτυπωτή.

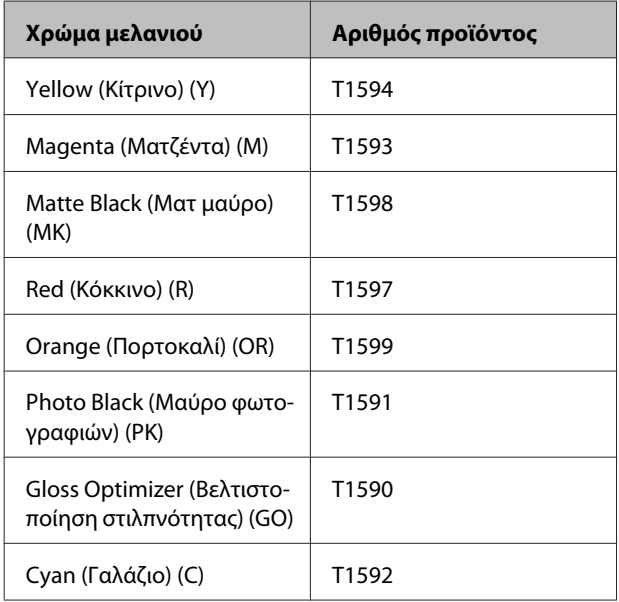

### **Τρόπος αντικατάστασης**

Εάν κάποιο από τα εγκατεστημένα δοχεία εξαντληθεί, δεν είναι δυνατή η εκτέλεση εκτύπωσης. Εάν εμφανιστεί προειδοποίηση χαμηλής στάθμης μελανιού, συνιστούμε να αντικαταστήσετε το(-α) δοχείο(-α) μελανιού όσο το δυνατόν συντομότερα.

Εάν ένα δοχείο μελανιού εξαντληθεί κατά τη διάρκεια μιας εκτύπωσης, μπορείτε να συνεχίσετε την εκτύπωση αφού πρώτα αντικαταστήσετε το δοχείο μελανιού. Ωστόσο, όταν αντικαθιστάτε ένα δοχείο μελανιού κατά τη διάρκεια μιας εργασίας εκτύπωσης, ενδέχεται να παρατηρήσετε διαφορά στο χρώμα ανάλογα με της συνθήκες στεγνώματος.

#### *Σημείωση:*

*Η Epson συνιστά τη χρήση γνήσιων δοχείων μελανιού Epson. Η Epson δεν μπορεί να εγγυηθεί την ποιότητα ή την αξιοπιστία μη γνήσιων μελανιών. Η χρήση μη γνήσιων μελανιών μπορεί να προκαλέσει βλάβη που δεν καλύπτεται από τις εγγυήσεις της Epson και, υπό συγκεκριμένες συνθήκες, να προκαλέσει την ακανόνιστη λειτουργία του εκτυπωτή.*

*Ενδέχεται να μην εμφανίζονται πληροφορίες σχετικά με τη στάθμη μη γνήσιων μελανιών, ενώ η χρήση μη γνήσιου μελανιού καταγράφεται για ενδεχόμενη χρήση από το τμήμα υποστήριξης επισκευών.*

Στην ακόλουθη διαδικασία χρησιμοποιείται το μελάνι Yellow (Κίτρινο) ως παράδειγμα. Μπορείτε να χρησιμοποιήσετε την ίδια διαδικασία για να αντικαταστήσετε όλα τα δοχεία μελανιού.

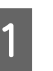

A Βεβαιωθείτε ότι ο εκτυπωτής είναι ενεργοποιημένος.

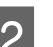

B Ανοίξτε το κάλυμμα του εκτυπωτή.

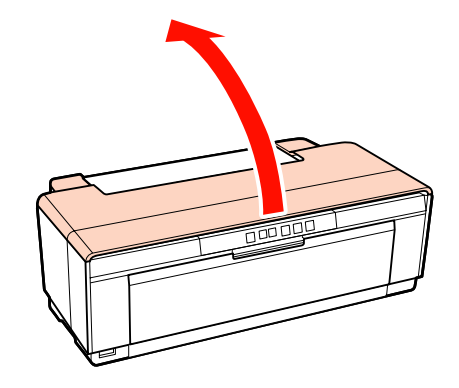

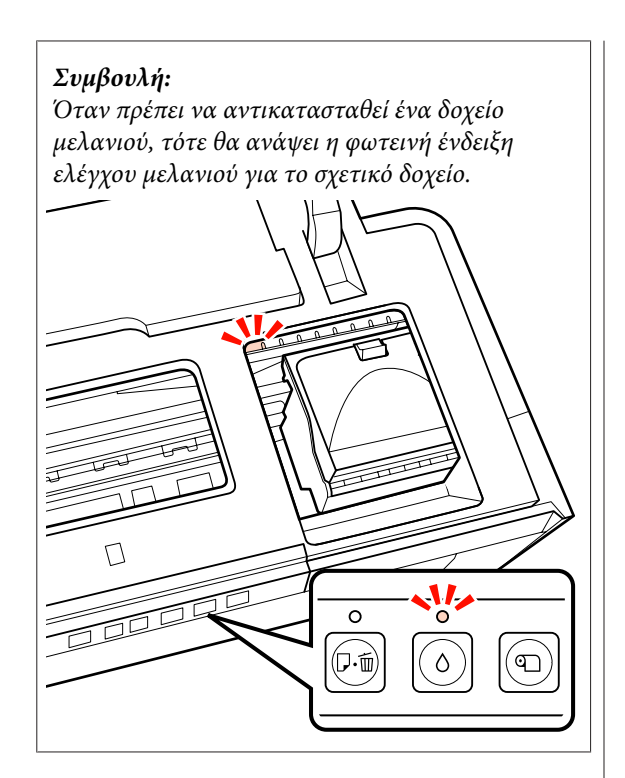

 $\begin{bmatrix} 3 \end{bmatrix}$  Πατήστε το κουμπί Δ.

Η κεφαλή εκτύπωσης μετακινείται στη θέση αντικατάστασης δοχείου μελανιού.

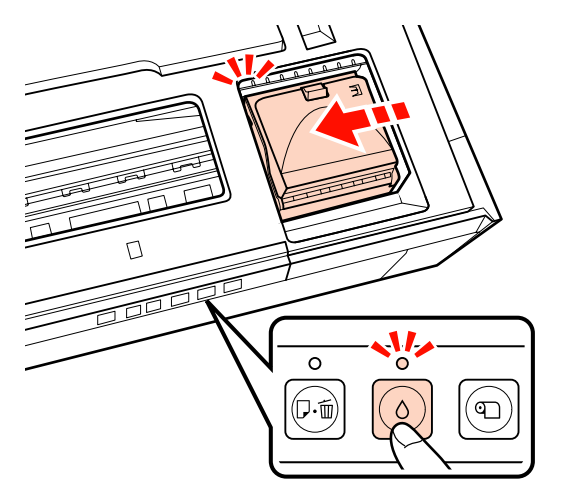

D Ανοίξτε το κάλυμμα του μελανιού.

#### *Σημείωση:*

*Αγγίζετε μόνο τα εξαρτήματα που απαιτούνται για την εκτέλεση της λειτουργίας (εμφανίζονται με κόκκινο).*

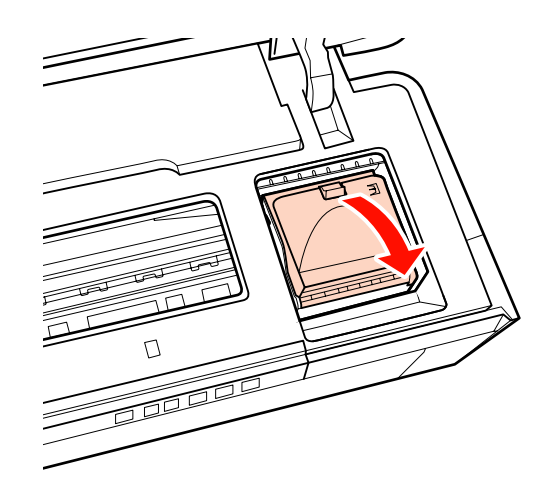

E Αφαιρέστε το δοχείο μελανιού που πρόκειται να αντικατασταθεί.

> Κρατήστε το δοχείο από τα άγκιστρα και σηκώστε το προς τα επάνω.

Εάν το δοχείο δεν αφαιρείται εύκολα, τραβήξτε με μεγαλύτερη δύναμη.

#### *Σημείωση:*

*Τα δοχεία μελανιού που έχουν αφαιρεθεί μπορεί να έχουν μια ποσότητα μελανιού γύρω από τη θύρα παροχής μελανιού και άρα θα πρέπει να είστε προσεκτικοί ώστε να μην χυθεί μελάνι στη γύρω περιοχή κατά την αφαίρεση των δοχείων.*

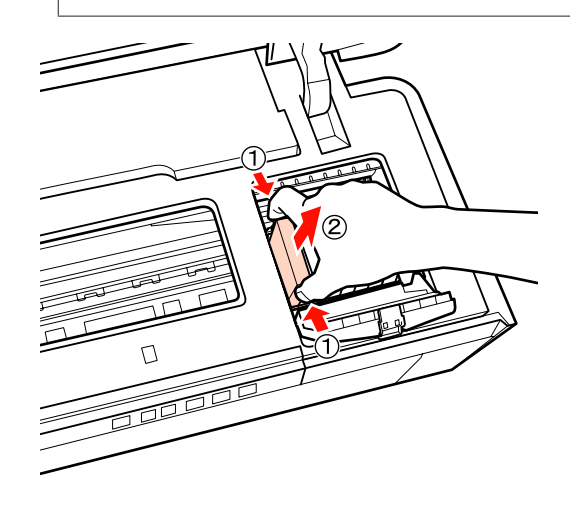

F Ανακινήστε το νέο δοχείο τέσσερις ή πέντε φορές και, στη συνέχεια, αφαιρέστε το από τη συσκευασία και ξεκολλήστε την κίτρινη μεμβράνη.

> Όταν ανακινείτε το δοχείο και αφαιρείτε την κίτρινη μεμβράνη, κρατήστε το δοχείο με την κίτρινη μεμβράνη προς τα επάνω.

#### *Σημείωση:*

*Μην ακουμπάτε το πράσινο τσιπ ολοκληρωμένου κυκλώματος στα δοχεία μελανιού. Ενδέχεται να μην μπορείτε να εκτυπώσετε σωστά.*

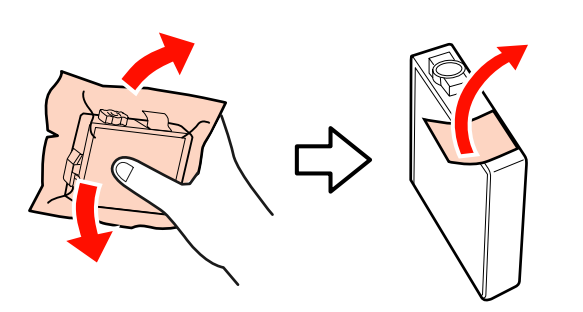

#### *Συμβουλή:*

*Κατά την ανακίνηση του δοχείου, μπορεί να ακούσετε ένα μεταλλικό ήχο από το εσωτερικό του.*

G Τοποθετήστε το νέο δοχείο μελανιού.

Πιέστε το δοχείο προς τα μέσα μέχρι να ασφαλίσει στη θέση του.

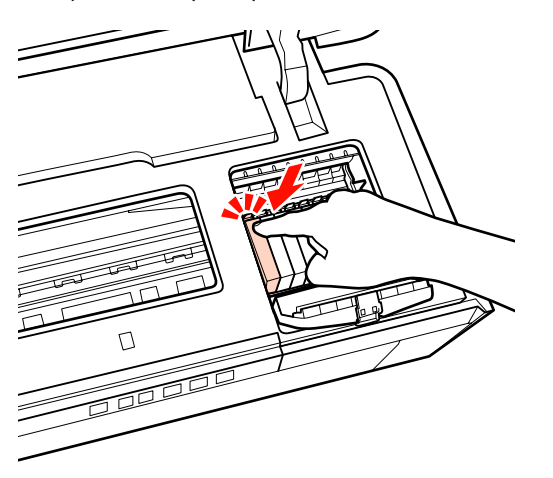

Επαναλάβετε τα βήματα 5 έως 7 για να αντικαταστήσετε τα υπόλοιπα δοχεία μελανιού.

#### *Σημείωση:*

*Εγκαταστήστε όλα τα δοχεία σε όλες τις υποδοχές. Δεν θα μπορείτε να εκτυπώσετε αν τα δοχεία μελανιού δεν είναι εγκατεστημένα σε όλες τις υποδοχές.*

H Κλείστε το κάλυμμα του μελανιού.

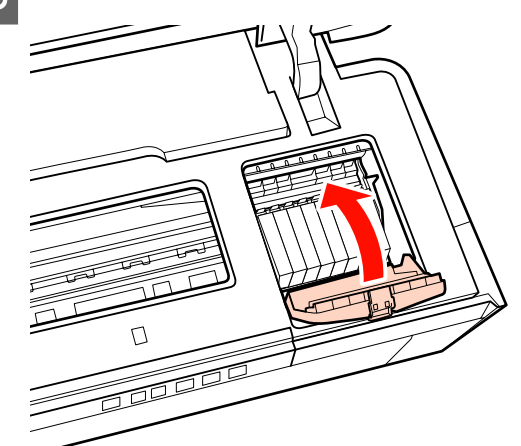

I Κλείστε το κάλυμμα του εκτυπωτή.

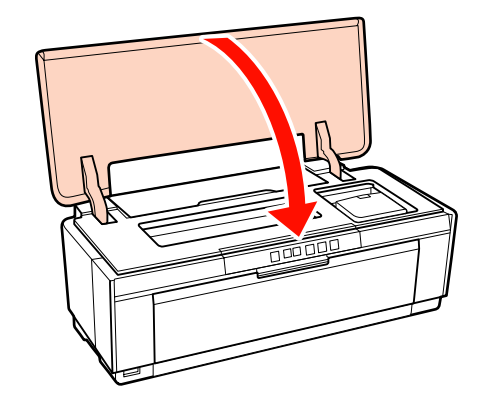

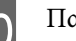

10 Πατήστε το κουμπί <sup>Δ</sup>.

Ξεκινάει η φόρτωση μελανιού. Η φόρτωση μελανιού διαρκεί περίπου τρία λεπτά.

Η φόρτωση ολοκληρώνεται όταν σταματήσει να αναβοσβήνει η φωτεινή ένδειξη  $\mathcal{D}$ .

# **Καθαρισμός του εκτυπωτή**

Καθαρίζετε τον εκτυπωτή περιοδικά (περίπου μία φορά το μήνα) για να διατηρείται σε καλή κατάσταση.

### **Καθαρισμός του εξωτερικού μέρους του εκτυπωτή**

A Αφαιρέστε τυχόν χαρτί από τον εκτυπωτή.

B Απενεργοποιήστε τον εκτυπωτή και αποσυνδέστε τον.

C Αφαιρέστε προσεκτικά τη σκόνη και άλλο ξένο σώμα με απαλό πανί.

Οι επίμονοι λεκέδες μπορούν να αφαιρεθούν με πανί που έχει υγρανθεί με νερό που περιέχει μικρή ποσότητα ουδέτερου καθαριστικού αφού το στύψετε πολύ καλά. Έπειτα πρέπει να σκουπίσετε τον εκτυπωτή με στεγνό πανί για να στεγνώσει.

#### *Σημείωση:*

*Μην χρησιμοποιείτε πτητικά καθαριστικά, όπως βενζόλιο, διαλύτης ή αλκοόλη. Η μη τήρηση αυτής της σύστασης μπορεί να προκαλέσει αποχρωματισμό ή παραμόρφωση του εκτυπωτή.*

### **Καθαρισμός του εσωτερικού μέρους του εκτυπωτή**

Καθαρίστε τους κυλίνδρους περνώντας (τροφοδοσία και έξοδος) έναν από τους ακόλουθους τύπους χαρτιού μέσα από τον εκτυπωτή.

#### **Απλό χαρτί**

Εάν τα αποτελέσματα εκτύπωσης εμφανίζονται χαραγμένα ή μουτζουρωμένα, ενδέχεται να υπάρχουν ρύποι στους κυλίνδρους. Περάστε (τροφοδοσία και έξοδος) απλό χαρτί μέσα από τον εκτυπωτή για να αφαιρέσετε τους ρύπους από τους κυλίνδρους.

#### **Φύλλο καθαρισμού**

Εάν με τα ειδικά μέσα Epson παρέχεται φύλλο καθαρισμού, μπορείτε να το περάσετε (τροφοδοσία και έξοδος) μέσα από τον εκτυπωτή για να καθαρίσετε τους κυλίνδρους, εάν το απλό χαρτί δεν αποφέρει τα επιθυμητά αποτελέσματα.

Για περισσότερες πληροφορίες, ανατρέξτε στο εγχειρίδιο που παρέχεται με το χαρτί.

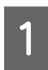

Ενεργοποιήστε τον εκτυπωτή.

B Τοποθετήστε απλό χαρτί A3 ή A3+ ή φύλλο καθαρισμού στον αυτόματο τροφοδότη φύλλων.

Απλό χαρτί:

Εάν το χαρτί είναι μικρότερο από A3 ή A3+, θα καθαριστεί μόνο η περιοχή που αντιστοιχεί στο μέγεθος του χαρτιού.

Φύλλο καθαρισμού:

Αφαιρέστε το προστατευτικό κάλυμμα από το φύλλο καθαρισμού και τοποθετήστε το φύλλο στον αυτόματο τροφοδότη φύλλων. Η κολλητική ταινία βρίσκεται κάτω από το προστατευτικό κάλυμμα. Μην αγγίξετε την κολλητική ταινία και μην την κολλήσετε σε άλλα αντικείμενα.

3 Πατήστε το κουμπί Δ ψια την τροφοδοσία του<br>χαρτιού μέσω του εκτυπωτή (τροφοδοσία και έξοδος).

Απλό χαρτί:

Συνεχίστε την τροφοδοσία χαρτιού μέχρι να μην εμφανίζονται μουτζούρες από μελάνι.

Φύλλο καθαρισμού:

Τροφοδοτήστε το χαρτί μέσω του εκτυπωτή τρεις φορές.

# <span id="page-102-0"></span>**Φωτεινές ενδείξεις**

Οι λυχνίες αναβοσβήνουν ή ανάβουν για να υποδείξουν την κατάσταση του εκτυπωτή. Ακολουθήστε τις οδηγίες στον παρακάτω πίνακα αν παρουσιαστεί κάποιο σφάλμα.

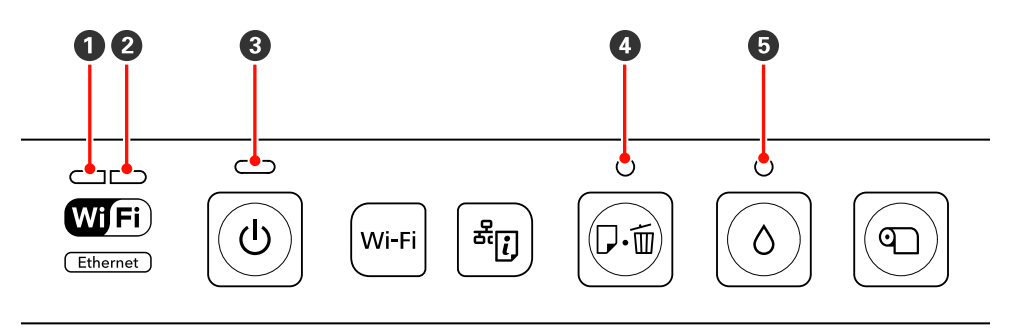

**Ο** Φωτεινή ένδειξη δικτύου (πράσινο) <sup>3</sup> Φωτεινή ένδειξη λειτουργίας **Θ** Φωτεινή ένδειξη μελανιού **2** Φωτεινή ένδειξη δικτύου (κίτρινο) <sup>4</sup> Φωτεινή ένδειξη χαρτιού

### **Κανονική λειτουργία**

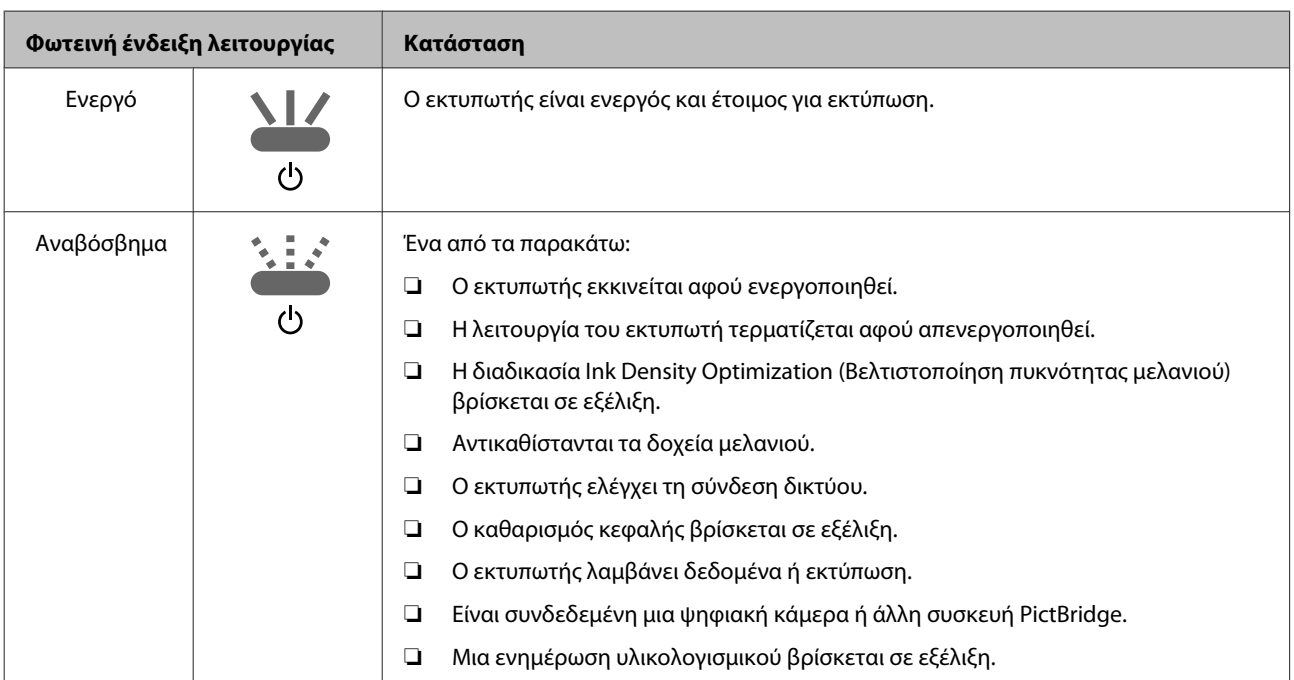

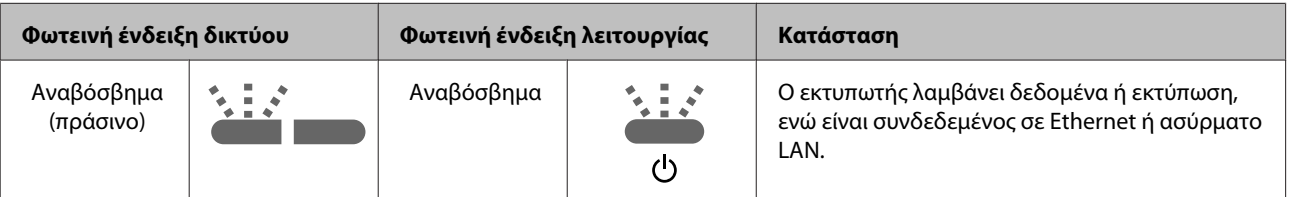

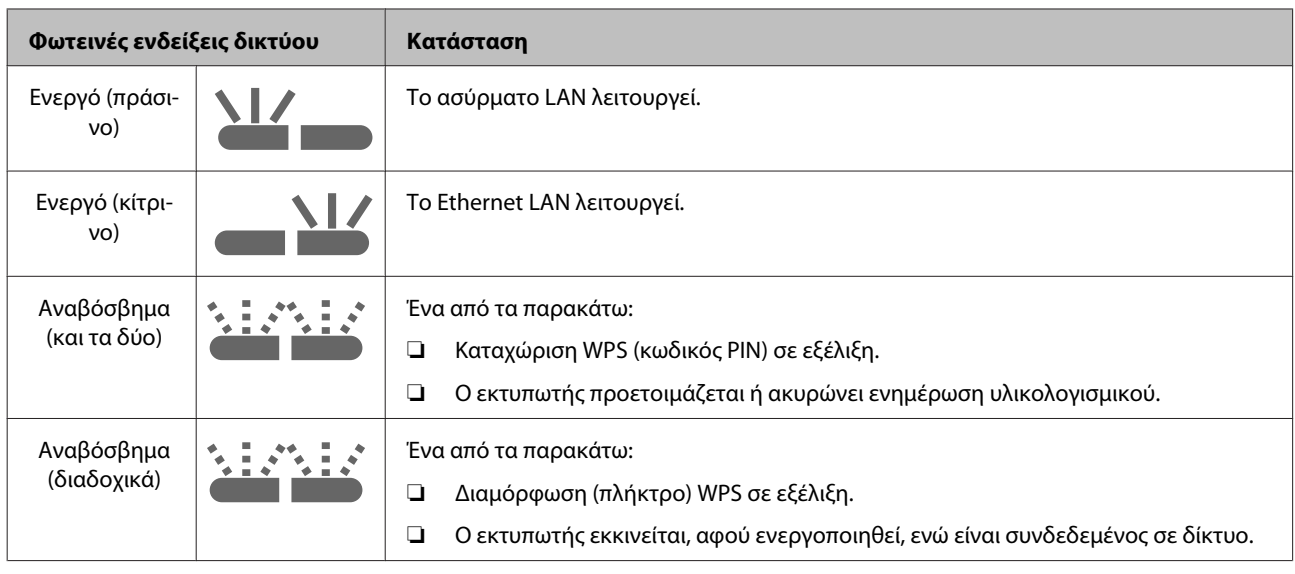

## **Σφάλματα**

### **Σφάλματα σχετικά με το μελάνι**

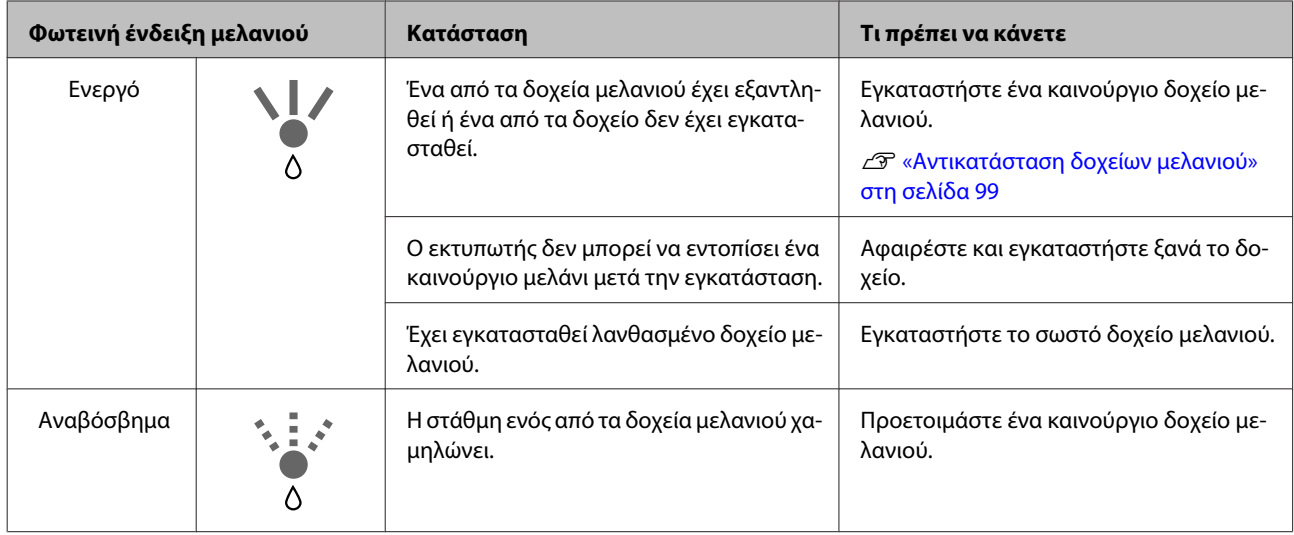

### **Σφάλματα σχετικά με το χαρτί**

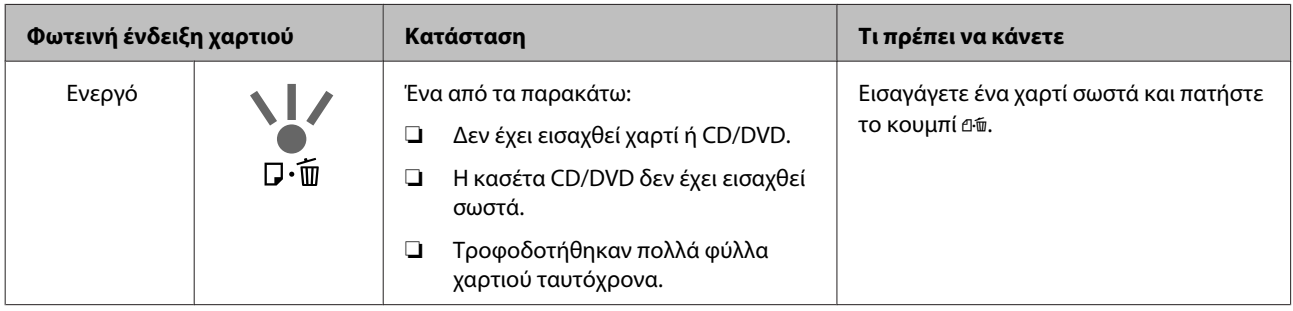

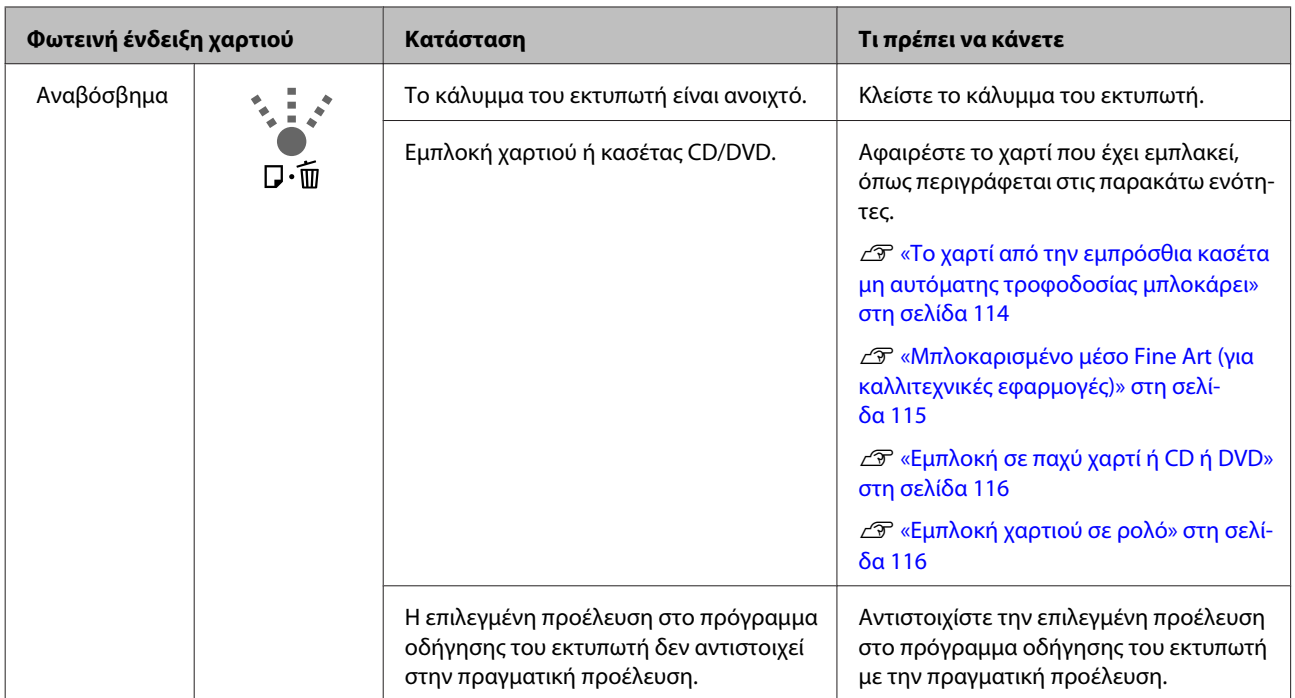

### **Σφάλματα σχετικά με το δίκτυο**

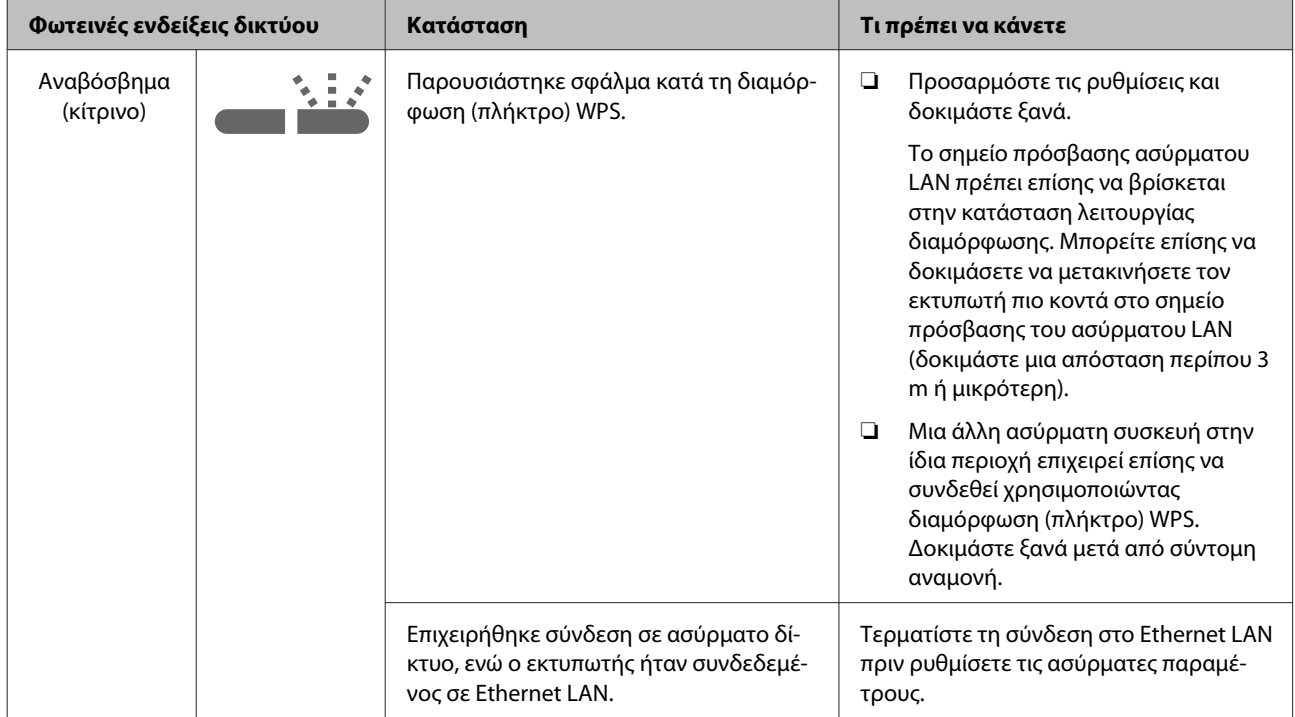

### **Άλλα σφάλματα**

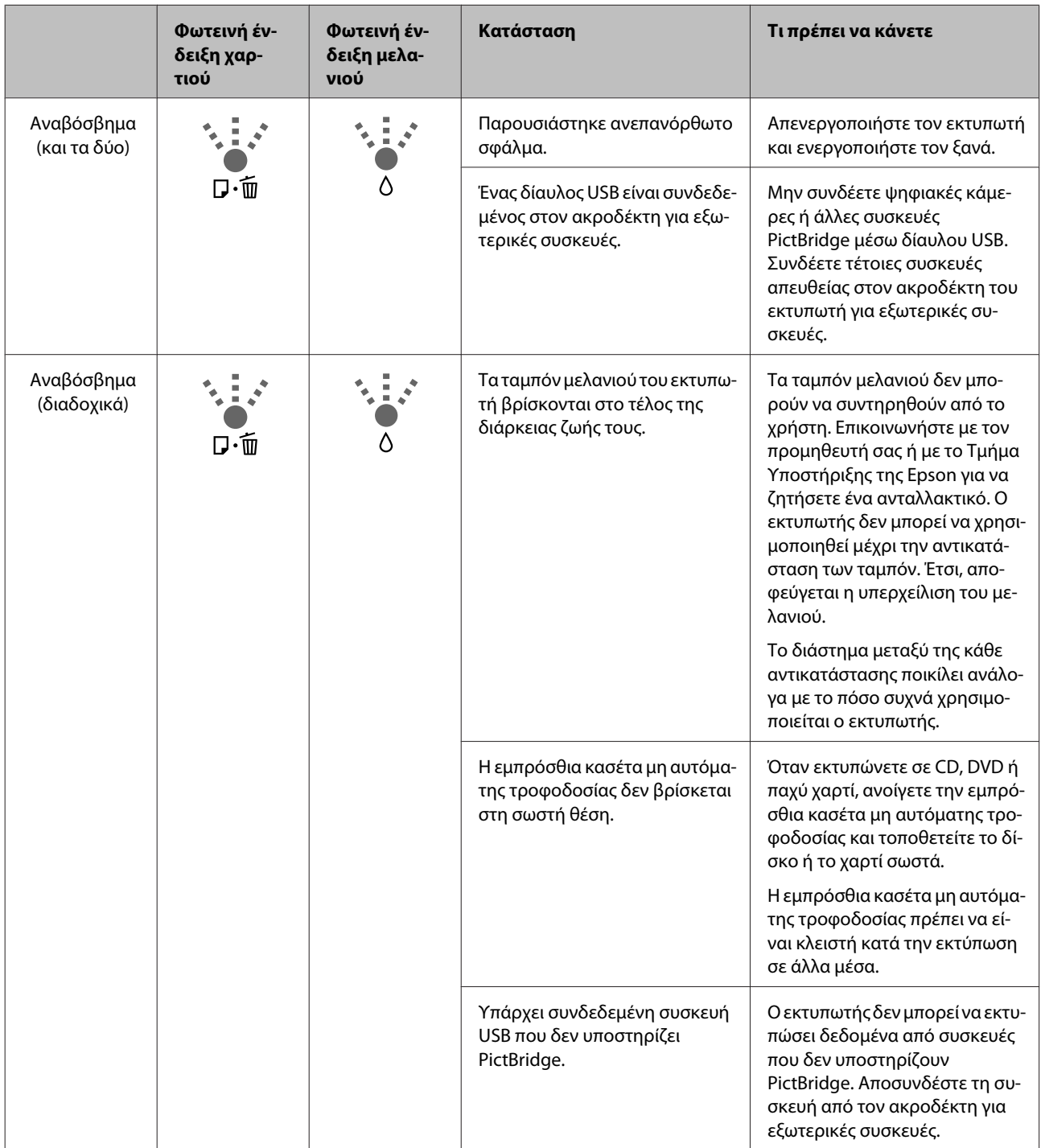

# **Επίλυση προβλημάτων**

### **Δεν μπορείτε να εκτυπώσετε (επειδή ο εκτυπωτής δεν λειτουργεί)**

### **Ο εκτυπωτής δεν ενεργοποιείται.**

- o **Είναι συνδεδεμένο το καλώδιο τροφοδοσίας στην πρίζα ηλεκτρικού ρεύματος και τον εκτυπωτή;** Βεβαιωθείτε ότι το καλώδιο τροφοδοσίας είναι καλά συνδεδεμένο στον εκτυπωτή.
- o **Υπάρχει κάποιο πρόβλημα με την πρίζα ηλεκτρικού ρεύματος;** Βεβαιωθείτε ότι η τροφοδοσία ρεύματος λειτουργεί, συνδέοντας το καλώδιο τροφοδοσίας ενός άλλου

o **Πατήστε και κρατήστε για λίγο πατημένο το κουμπί**  $\mathbb{O}$ .

### **Δεν είναι δυνατή η εκτύπωση**

ηλεκτρικού προϊόντος.

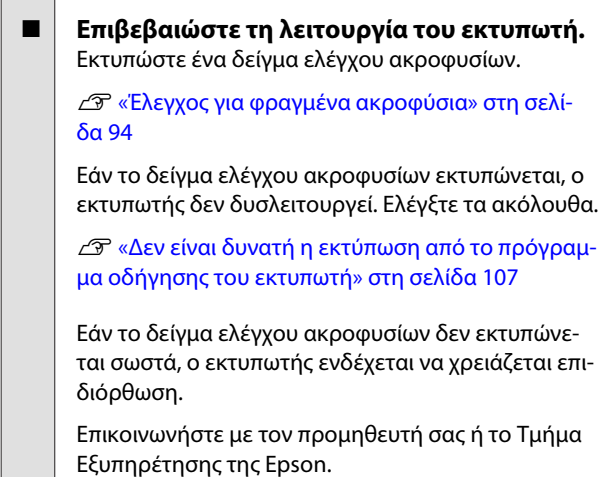

### **Δεν είναι δυνατή η εκτύπωση από το πρόγραμμα οδήγησης του εκτυπωτή**

o **Είναι σωστά συνδεδεμένο το καλώδιο;** Βεβαιωθείτε ότι το καλώδιο διασύνδεσης του εκτυπωτή είναι καλά συνδεδεμένο στο σωστό ακροδέκτη του υπολογιστή και του εκτυπωτή. Επίσης, βεβαιωθείτε ότι το καλώδιο δεν είναι σπασμένο ή συστραμμένο. Εάν έχετε δεύτερο καλώδιο, δοκιμάστε να συνδέσετε τον εκτυπωτή με αυτό.

#### o **Πληροί το καλώδιο διασύνδεσης τις προδιαγραφές του υπολογιστή;** Βεβαιωθείτε ότι οι προδιαγραφές του καλωδίου διασύνδεσης είναι αντίστοιχες αυτών του εκτυπωτή και

U[«Πίνακας προδιαγραφών» στη σελίδα 123](#page-122-0)

#### o **Το καλώδιο διασύνδεσης συνδέεται απευθείας με τον υπολογιστή;**

του υπολογιστή.

Εάν χρησιμοποιείτε συσκευή μεταγωγής εκτυπωτή ή καλώδιο επέκτασης ανάμεσα στον εκτυπωτή και τον υπολογιστή, ενδέχεται να μην μπορείτε να εκτυπώσετε ανάλογα με το συνδυασμό τους. Συνδέστε τον εκτυπωτή και τον υπολογιστή απευθείας με το καλώδιο διασύνδεσης και ελέγξτε αν μπορείτε να εκτυπώσετε κανονικά.

#### o **Χρησιμοποιείται σωστά ο διανομέας USB (εάν υπάρχει);**

Σύμφωνα με τις προδιαγραφές του USB, υπάρχει η δυνατότητα για αλυσιδωτές συνδέσεις έως και πέντε διανομέων USB. Ωστόσο, συνιστούμε να συνδέετε τον εκτυπωτή σας στον πρώτο διανομέα, ο οποίος συνδέεται απευθείας με τον υπολογιστή. Ανάλογα με το διανομέα που χρησιμοποιείτε, η λειτουργία του εκτυπωτή ενδέχεται να καταστεί ασταθής. Εάν συμβεί αυτό, συνδέστε το καλώδιο USB απευθείας στη θύρα USB του υπολογιστή σας.

o **Αναγνωρίζεται σωστά ο διανομέας USB;**

Βεβαιωθείτε ότι διανομέας USB αναγνωρίζεται σωστά από τον υπολογιστή σας. Εάν ο διανομέας USB αναγνωρίζεται σωστά, αποσυνδέστε όλους τους διανομείς USB από τη θύρα USB του υπολογιστή σας και, στη συνέχεια, συνδέστε το σύνδεσμο διασύνδεσης USB απευθείας στη θύρα USB του υπολογιστή σας. Απευθυνθείτε στον κατασκευαστή του διανομέα USB σχετικά με τη λειτουργία του διανομέα USB.

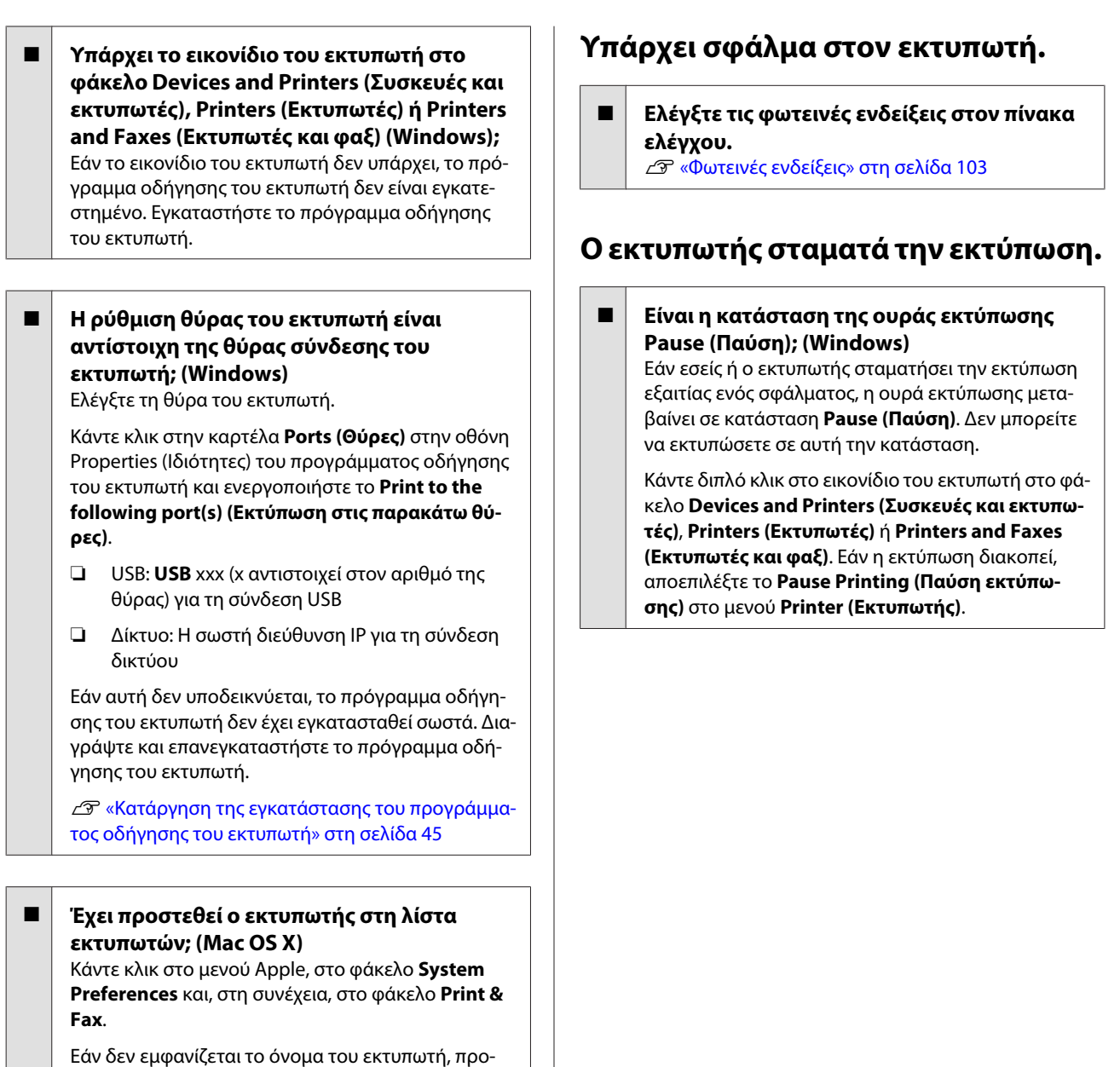

σθέστε τον εκτυπωτή.

### **Δεν μπορείτε να εκτυπώσετε σε περιβάλλον δικτύου.**

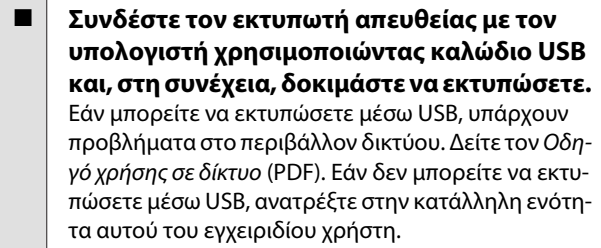
#### **Οδηγός επίλυσης προβλημάτων**

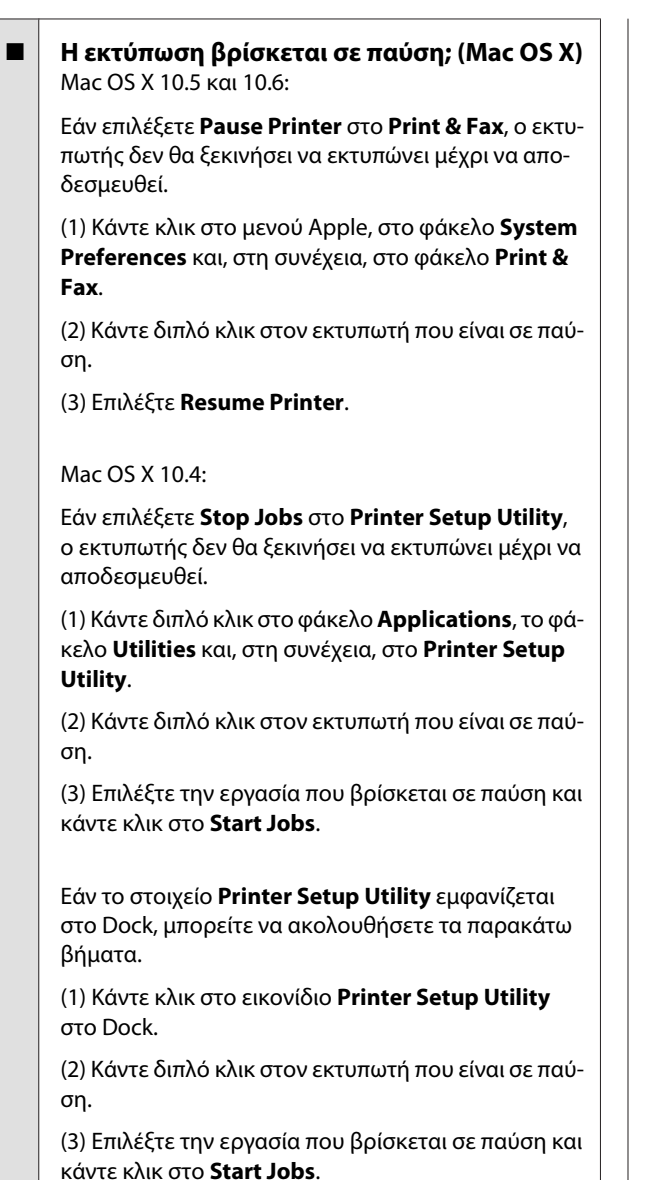

### **Το πρόβλημά σας δεν αναγράφεται εδώ.**

#### o **Αποφανθείτε εάν το πρόβλημα προκαλείται από το πρόγραμμα οδήγησης του εκτυπωτή ή την εφαρμογή. (Windows)**

Εκτελέστε μια δοκιμαστική εκτύπωση από το πρόγραμμα οδήγησης του εκτυπωτή, ώστε να βεβαιωθείτε για την ορθότητα της σύνδεσης ανάμεσα στον εκτυπωτή και τον υπολογιστή και των ρυθμίσεων του προγράμματος οδήγησης του εκτυπωτή.

(1) Βεβαιωθείτε ότι ο εκτυπωτής είναι ενεργοποιημένος και σε κατάσταση ετοιμότητας, και τοποθετήστε χαρτί Α4 ή μεγαλύτερου μεγέθους.

#### (2) Ανοίξτε το φάκελο **Devices and Printers (Συσκευές και εκτυπωτές)**, **Printers and Faxes (Εκτυπωτές και φαξ)** ή **Printers (Εκτυπωτές)**.

(3) Κάντε δεξί κλικ στο εικονίδιο του εκτυπωτή σας και επιλέξτε **Properties (Ιδιότητες)**.

(4) Στην καρτέλα **General (Γενικά)**, πατήστε το κουμπί **Print Test Page (Εκτύπωση δοκιμαστικής σελίδας)**.

Μετά από λίγο ο εκτυπωτής αρχίζει να εκτυπώνει μια δοκιμαστική σελίδα.

- ❏ Εάν η δοκιμαστική σελίδα εκτυπωθεί σωστά, η σύνδεση ανάμεσα στον εκτυπωτή και τον υπολογιστή είναι σωστή. Προχωρήστε στην επόμενη ενότητα.
- ❏ Εάν η δοκιμαστική σελίδα δεν εκτυπώνεται σωστά, ελέγξτε ξανά τα παραπάνω στοιχεία.

U[«Δεν μπορείτε να εκτυπώσετε \(επειδή ο](#page-106-0) [εκτυπωτής δεν λειτουργεί\)» στη σελίδα 107](#page-106-0)

Η «Έκδοση προγράμματος οδήγησης» που εμφανίζεται στη δοκιμαστική σελίδα είναι ο αριθμός έκδοσης του εσωτερικού προγράμματος οδήγησης των Windows. Αυτός διαφέρει από τον αριθμό έκδοσης του προγράμματος οδήγησης του εκτυπωτή Epson που έχετε εγκαταστήσει.

# **Ο εκτυπωτής ακούγεται σαν να εκτυπώνει, αλλά δεν εκτυπώνεται τίποτα**

o **Αντικαταστήσατε δοχεία μελανιού ενώ ο εκτυπωτής ήταν απενεργοποιημένος;** Εάν αντικαταστήσατε δοχεία μελανιού ενώ ο εκτυπωτής ήταν απενεργοποιημένος, τότε ο εκτυπωτής δεν θα μπορεί να προσδιορίσει σωστά τη στάθμη μελανιού. Έτσι, υπάρχει πιθανότητα οι φωτεινές ενδείξεις μελανιού να μην ανάβουν όταν πρέπει να αντικατασταθούν τα δοχεία και ο εκτυπωτής μπορεί να μην εκτυπώνει κανονικά. Φροντίστε να ακολουθείτε τη διαδικασία που περιγράφεται σε αυτό το εγχειρίδιο για την αντικατάσταση των δοχείων μελανιού.

U[«Αντικατάσταση δοχείων μελανιού» στη σελί](#page-98-0)[δα 99](#page-98-0)

#### o **Μήπως ο εκτυπωτής έχει παραμείνει αχρησιμοποίητος για μεγάλο χρονικό διάστημα;**

Εάν ο εκτυπωτής δεν έχει χρησιμοποιηθεί για μεγάλο χρονικό διάστημα, τα ακροφύσια ενδέχεται να έχουν ξεραθεί ή φράξει. Εάν ο εκτυπωτής έχει παραμείνει αχρησιμοποίητος για εκτεταμένο χρονικό διάστημα, βεβαιωθείτε ότι τα ακροφύσια της κεφαλής εκτύπωσης δεν είναι φραγμένα πριν συνεχίσετε τις εκτυπώσεις. Εάν τα ακροφύσια είναι φραγμένα, εκτελέστε καθαρισμό κεφαλής.

U[«Έλεγχος για φραγμένα ακροφύσια» στη σελί](#page-93-0)[δα 94](#page-93-0)

## **Ποιότητα εκτύπωσης/ Αποτελέσματα εκτύπωσης**

### **Η ποιότητα της εκτύπωσης είναι κακή, ανομοιόμορφη, πολύ φωτεινή ή πολύ σκοτεινή.**

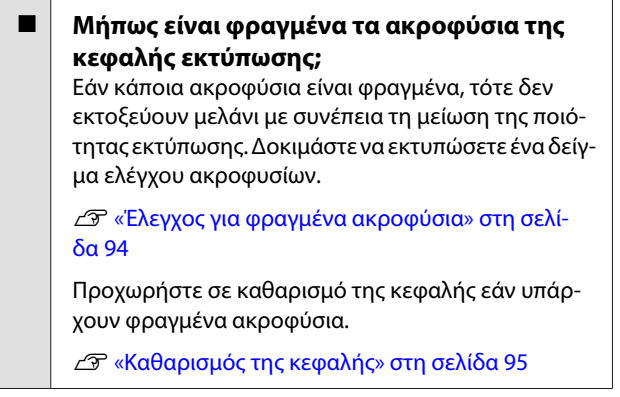

#### o **Εκτελέστηκε Print Head Alignment (Στοίχιση κεφαλής εκτύπωσης);**

Με την αμφίδρομη εκτύπωση, η κεφαλή εκτυπώνει κινούμενη δεξιά και αριστερά. Εάν η κεφαλή εκτύπωσης δεν είναι σωστά στοιχισμένη, οι καθορισμένες γραμμές ενδέχεται επίσης να στοιχιστούν λανθασμένα. Εάν οι κατακόρυφες καθορισμένες γραμμές στοιχίζονται λανθασμένα με την αμφίδρομη εκτύπωση, εκτελέστε Print Head Alignment (Στοίχιση κεφαλής εκτύπωσης).

U[«Διόρθωση λανθασμένης στοίχισης εκτυπωτή](#page-97-0) [\(Print Head Alignment \(Στοίχιση κεφαλής εκτύπω](#page-97-0)[σης\)\)» στη σελίδα 98](#page-97-0)

#### o **Χρησιμοποιείτε γνήσια δοχεία μελανιού Epson;**

Αυτός ο εκτυπωτής έχει σχεδιαστεί για χρήση με δοχεία μελανιού της Epson. Εάν χρησιμοποιήσετε άλλα δοχεία μελανιού, εκτός αυτών της Epson, ενδέχεται να εμφανιστούν κηλίδες στις εκτυπώσεις ή να αλλάξει το χρώμα της εκτυπωμένης εικόνας εξαιτίας της λανθασμένης ανίχνευσης της υπολειπόμενης στάθμης μελανιού. Βεβαιωθείτε πως χρησιμοποιείτε το κατάλληλο δοχείο μελανιού.

#### o **Χρησιμοποιείτε παλαιό δοχείο μελανιού;**

Η ποιότητα της εκτύπωσης μειώνεται όταν χρησιμοποιούνται παλαιά δοχεία μελανιού. Αντικαταστήστε το παλαιό δοχείο μελανιού με καινούργιο. Συνιστούμε να χρησιμοποιείτε τα δοχεία μελανιού πριν την ημερομηνία λήξης τους που αναγράφεται στη συσκευασία (εντός έξι μηνών από την εγκατάσταση στον εκτυπωτή).

#### o **Είναι σωστές οι ρυθμίσεις για το Media Type (Τύπος μέσου);**

Η ποιότητα της εκτύπωσης επηρεάζεται εάν το χαρτί που είναι τοποθετημένο στον εκτυπωτή δεν ταιριάζει με το **Media Type (Τύπος μέσου)** που έχει επιλεγεί στην καρτέλα **Main (Κύριο)** του προγράμματος οδήγησης του εκτυπωτή (Windows) ή την οθόνη Print (Εκτύπωση) (Mac OS X). Βεβαιωθείτε πως η ρύθμιση τύπου μέσου ταιριάζει με το χαρτί που είναι τοποθετημένο στον εκτυπωτή.

#### **Οδηγός επίλυσης προβλημάτων**

#### o **Έχει επιλεγεί το στοιχείο Off (Όχι) για το Auto Ink Density Optimization (Αυτ. βελτ. πυκ. μελ.);**

Μπορεί να παρουσιαστούν ανακολουθίες στην πυκνότητα του μελανιού των δοχείων όταν έχει επιλεγεί το στοιχείο Off (Όχι) για το Auto Ink Density Optimization (Αυτ. βελτ. πυκ. μελ.). Εκτελέστε Ink Density Optimization (Βελτιστοποίηση πυκνότητας μελανιού).

U[«Εκτέλεση Ink Density Optimization \(Βελτιστο](#page-96-0)[ποίηση πυκνότητας μελανιού\)» στη σελίδα 97](#page-96-0)

Συνήθως συνιστούμε να επιλέξετε On (Ναι) για το Auto Ink Density Optimization (Αυτ. βελτ. πυκ. μελ.).

U[«Προσαρμογή ρυθμίσεων Auto Ink Density](#page-95-0) [Optimization \(Αυτ. βελτ. πυκ. μελ.\)» στη σελίδα 96](#page-95-0)

#### o **Αυτή τη στιγμή έχει προτεραιότητα η ταχύτητα εκτύπωσης αντί για την ποιότητα εκτύπωσης;**

Η ποιότητα εκτύπωσης μπορεί να μειωθεί ελαφρά αν δοθεί προτεραιότητα στην ταχύτητα με το στοιχείο **Print Quality (Ποιότητα εκτ.)** › **Quality Options (Επιλογές ποιότητας)** στο πρόγραμμα οδήγησης του εκτυπωτή. Για εκτυπώσεις καλύτερης ποιότητας, επιλέξτε τις ρυθμίσεις που δίνουν προτεραιότητα στην ποιότητα.

o **Εκτελέστηκε διαχείριση χρώματος;** Πραγματοποιήστε διαχείριση χρώματος.

U[«Εκτύπωση διαχείρισης χρώματος» στη σελί](#page-83-0)[δα 84](#page-83-0)

#### o **Έχετε συγκρίνει το αποτέλεσμα της εκτύπωσης με την εικόνα στην οθόνη;** Λαμβάνοντας υπόψη ότι οι οθόνες και οι εκτυπωτές

αναπαράγουν διαφορετικά τα χρώματα, τα εκτυπωμένα χρώματα δεν θα είναι πάντα πανομοιότυπα με αυτά της οθόνης.

#### o **Υπάρχει αρκετό μελάνι;**

Η ποιότητα εκτύπωσης μπορεί να μειωθεί αν η στάθμη του μελανιού είναι χαμηλή. Συνιστούμε να αντικαταστήσετε το δοχείο μελανιού με καινούργιο. Εάν υπάρχει διαφορά στο χρώμα μετά την αντικατάσταση του δοχείου μελανιού, εκτελέστε καθαρισμό κεφαλής μερικές φορές.

Συμβουλή: Η ποσότητα του μελανιού που απομένει είναι ορατή στο παράθυρο EPSON Status Monitor (EPSON Status Monitor).

Windows:  $\mathscr{D} \propto$ Σύνοψη της καρτέλας βοηθητικού [προγράμματος» στη σελίδα 43](#page-42-0)

Mac OS X:  $\mathcal{B}$  [«Λειτουργίες του Epson Printer Utility](#page-46-0) [4» στη σελίδα 47](#page-46-0)

#### o **Εκτυπώνετε με PhotoEnhance (αυτόματη προσαρμογή της ποιότητας εκτύπωσης);** Το PhotoEnhance ενισχύει τα δεδομένα που δεν έχουν την κατάλληλη αντίθεση ή κορεσμό με σκοπό τη λήψη ευκρινών αποτελεσμάτων κατά την εκτύπωση. Ως αποτέλεσμα, τα χρώματα στις εικόνες που εκτυπώνονται με PhotoEnhance ενδέχεται να διαφέ-

ρουν από αυτά που εμφανίζονται στην οθόνη.

U[«Αυτόματη διόρθωση χρώματος και εκτύπωση](#page-49-0) [φωτογραφιών \(PhotoEnhance\)» στη σελίδα 50](#page-49-0)

#### o **Εκτυπώσατε φωτογραφία ή άλλη έγχρωμη εικόνα σε απλό χαρτί;**

Ο τύπος του χαρτιού που χρησιμοποιείται για έγχρωμες εκτυπώσεις παίζει σημαντικό ρόλο στην ποιότητα του αποτελέσματος. Επιλέξτε χαρτί (συμπεριλαμβανομένων των ειδικών μέσω και του απλού χαρτιού) ανάλογα με το σκοπό της εκτύπωσής σας.

o **Εκτυπώσατε στη λάθος πλευρά του χαρτιού;** Τα ειδικά μέσα διαθέτουν πίσω (μη εκτυπώσιμη) όψη. Τοποθετήστε την μπροστινή (εκτυπώσιμη) πλευρά προς τα πάνω.

### **Το χρώμα δεν είναι ακριβώς το ίδιο όπως με έναν άλλον εκτυπωτή.**

o **Τα χρώματα διαφέρουν ανάλογα με τον τύπο του εκτυπωτή, εξαιτίας των διαφορετικών χαρακτηριστικών του κάθε εκτυπωτή.**

Τα μελάνια, τα προγράμματα οδήγησης και τα προφίλ των εκτυπωτών αναπτύσσονται ειδικά για κάθε μοντέλο εκτυπωτή και, συνεπώς, τα χρώματα που εκτυπώνονται από διαφορετικά μοντέλα εκτυπωτών δεν είναι ακριβώς τα ίδια.

Μπορείτε να επιτύχετε παρόμοια χρώματα με την ίδια μέθοδο ρύθμισης χρωμάτων ή την ίδια ρύθμιση γάμμα, χρησιμοποιώντας το πρόγραμμα οδήγησης του εκτυπωτή.

U[«Εκτύπωση διαχείρισης χρώματος» στη σελί](#page-83-0)[δα 84](#page-83-0)

### **Η εκτύπωση δεν είναι σωστά τοποθετημένη στο χαρτί.**

o **Έχετε προσδιορίσει την περιοχή εκτύπωσης;** Ελέγξτε την περιοχή εκτύπωσης στις ρυθμίσεις της εφαρμογής και του εκτυπωτή.

o **Είναι σωστή η ρύθμιση μεγέθους χαρτιού;** Εάν η ρύθμιση **Paper Size (Μέγεθος χαρτιού)** στο πρόγραμμα οδήγησης του εκτυπωτή και το μέγεθος του χαρτιού που έχει τοποθετηθεί δεν ταιριάζουν, η εκτύπωση ενδέχεται να μην αποτυπωθεί εκεί που τη θέλετε ή μέρος της μπορεί να αποκοπεί. Σε αυτή την περίπτωση, ελέγξτε τις ρυθμίσεις εκτύπωσης.

### **Οι κατακόρυφες καθορισμένες γραμμές είναι λανθασμένα στοιχισμένες.**

o **Μήπως είναι λανθασμένα στοιχισμένη η κεφαλή εκτύπωσης; (στην αμφίδρομη εκτύπωση)**

> Με την αμφίδρομη εκτύπωση, η κεφαλή εκτυπώνει κινούμενη δεξιά και αριστερά. Εάν η κεφαλή εκτύπωσης δεν είναι σωστά στοιχισμένη, οι καθορισμένες γραμμές ενδέχεται επίσης να στοιχιστούν λανθασμένα. Εάν οι κατακόρυφες καθορισμένες γραμμές στοιχίζονται λανθασμένα με την αμφίδρομη εκτύπωση, εκτελέστε Print Head Alignment (Στοίχιση κεφαλής εκτύπωσης).

U[«Διόρθωση λανθασμένης στοίχισης εκτυπωτή](#page-97-0) [\(Print Head Alignment \(Στοίχιση κεφαλής εκτύπω](#page-97-0)[σης\)\)» στη σελίδα 98](#page-97-0)

### **Η εκτυπωμένη επιφάνεια φέρει γρατζουνιές ή ρύπους.**

- o **Είναι πολύ παχύ ή πολύ λεπτό το χαρτί;** Βεβαιωθείτε ότι οι προδιαγραφές του χαρτιού είναι συμβατές με το συγκεκριμένο εκτυπωτή. Για πληροφορίες σχετικά με τους τύπους μέσου και τις κατάλληλες ρυθμίσεις για εκτύπωση σε χαρτί άλλου κατασκευαστή ή χρησιμοποιώντας λογισμικό RIP, ανατρέξτε στο λογισμικό που παρέχεται με το χαρτί ή επικοινωνήστε με τον προμηθευτή του χαρτιού ή τον κατασκευαστή του RIP.
- o **Είναι τσαλακωμένο ή διπλωμένο το χαρτί;** Μην χρησιμοποιείτε παλαιό χαρτί ή χαρτί με πτυχώσεις. Να χρησιμοποιείτε πάντα καινούριο χαρτί.
- o **Έχει κυρτώσει ή μαλακώσει το χαρτί;** Τα χωριστά φύλλα κυρτώνουν ή μαλακώνουν εξαιτίας μεταβολών στη θερμοκρασία ή υγρασία, κάτι που μπορεί να οδηγήσει στην αδυναμία του εκτυπωτή να αναγνωρίσει σωστά το μέγεθος του χαρτιού. Ισιώστε το χαρτί πριν το τοποθετήσετε στον εκτυπωτή ή χρησιμοποιήστε νέο χαρτί.

#### o **Η κεφαλή εκτύπωσης γρατζουνάει την επιφάνεια εκτύπωσης;**

Η κεφαλή εκτύπωσης μπορεί να γρατζουνάει την επιφάνεια εκτύπωσης, αν χρησιμοποιείται παχύ χαρτί. Σε αυτήν την περίπτωση, ρυθμίστε τις παραμέτρους του προγράμματος οδήγησης εκτυπωτή, όπως περιγράφεται παρακάτω.

#### Windows:

Ανοίξτε την καρτέλα **Utility (Βοηθητικό πρόγραμμα)**, κάντε κλικ στο στοιχείο **Speed and Progress (Ταχύτητα και πρόοδος)** και επιλέξτε **Reduce scraping**.

Mac OS X:

Επιλέξτε **Thick paper (Χοντρό χαρτί)** στην καρτέλα **Extension Settings**.

#### **Ε** | Εκτυπώνετε από συσκευή συμβατή με **PictBridge;**

Εάν η επιφάνεια εκτύπωσης έχει γρατζουνιές ή ρύπους όταν εκτυπώνετε από ψηφιακή κάμερα ή άλλη συσκευή PictBridge, εκτυπώστε σε κατάσταση λειτουργίας «μειωμένης απόρριψης».

(1) Απενεργοποιήστε τον εκτυπωτή.

(2) Με τη συσκευή που είναι συμβατή με PictBridge συνδεδεμένη, πατήστε το κουμπί $\mathop{\mathbb{O}}\nolimits$  ενώ πατάτε το κουμπί  $\Diamond$ .

(3) Απελευθερώστε τα κουμπιά όταν η φωτεινή ένδειξη <sup>ტ</sup> του εκτυπωτή αρχίσει να αναβοσβήνει. Η κατάσταση λειτουργίας «μειωμένης απόρριψης» έχει τεθεί τώρα σε εφαρμογή.

Θα παραμένει σε εφαρμογή μέχρι την απενεργοποίηση του εκτυπωτή.

o **Είναι βρώμικο το εσωτερικό του εκτυπωτή;** Ενδέχεται να υπάρχουν ρύποι στους κυλίνδρους. Περάστε (τροφοδοσία και έξοδος) χαρτί μέσα από τον εκτυπωτή για να καθαρίσετε τους κυλίνδρους.

U[«Καθαρισμός του εσωτερικού μέρους του εκτυ](#page-101-0)[πωτή» στη σελίδα 102](#page-101-0)

# **Το χαρτί είναι τσαλακωμένο.**

#### o **Χρησιμοποιείτε τον εκτυπωτή στη συνήθη θερμοκρασία περιβάλλοντος;**

Τα ειδικά μέσα Epson θα πρέπει να χρησιμοποιούνται υπό συνήθεις συνθήκες θερμοκρασίας δωματίου (θερμοκρασία: 15 έως 25 °C, υγρασία: 40 έως 60%). Για πληροφορίες σχετικά με το χαρτί άλλων κατασκευαστών, όπως π.χ. το λεπτό χαρτί, που απαιτεί ειδικό χειρισμό, συμβουλευτείτε το εγχειρίδιο που παρέχεται με το χαρτί.

### **Εκτοξεύεται υπερβολική ποσότητα μελανιού.**

o **Είναι σωστές οι ρυθμίσεις για το Media Type (Τύπος μέσου);**

Βεβαιωθείτε ότι οι ρυθμίσεις **Media Type (Τύπος μέσου)** του προγράμματος οδήγησης του εκτυπωτή αντιστοιχούν στο χαρτί που χρησιμοποιείτε. Η ποσότητα του μελανιού που εκτοξεύεται, εξαρτάται από τον τύπο του μέσου. Εάν οι ρυθμίσεις δεν αντιστοιχούν στο χαρτί που έχει τοποθετηθεί, ενδέχεται να εκτοξευθεί υπερβολική ποσότητα μελανιού.

o **Ανακινήσατε το δοχείο μελανιού πριν το εγκαταστήσετε στον εκτυπωτή;**

Ο εκτυπωτής χρησιμοποιεί μελάνια χρωστικής, τα οποία απαιτούν την ανάμιξη του μελανιού εντός του δοχείου πριν την εγκατάσταση.

U[«Αντικατάσταση δοχείων μελανιού» στη σελί](#page-98-0)[δα 99](#page-98-0)

### **Εμφανίζονται περιθώρια σε εκτύπωση χωρίς περιθώρια.**

o **Είναι σωστές οι ρυθμίσεις για τα δεδομένα εκτύπωσης στην εφαρμογή;** Βεβαιωθείτε ότι οι ρυθμίσεις χαρτιού στην εφαρμογή είναι σωστές, όπως επίσης και στο πρόγραμμα οδήγησης του εκτυπωτή.

U[«Εκτύπωση χωρίς περιθώρια» στη σελίδα 57](#page-56-0)

o **Είναι σωστές οι ρυθμίσεις χαρτιού;** Βεβαιωθείτε ότι οι ρυθμίσεις χαρτιού του εκτυπωτή ταιριάζουν με το χαρτί που χρησιμοποιείτε.

o **Έχετε αλλάξει το ποσοστό της μεγέθυνσης;** Προσαρμόστε το ποσοστό της μεγέθυνσης για εκτύπωση χωρίς περιθώρια. Εάν ορίσετε το ποσοστό της μεγέθυνσης στο **Min (Ελάχιστο.)** ενδέχεται να εμφανιστούν περιθώρια.

U[«Εκτύπωση χωρίς περιθώρια» στη σελίδα 57](#page-56-0)

o **Γίνεται σωστά η αποθήκευση του χαρτιού;** Το χαρτί μπορεί να διευρυνθεί ή να συμπτυχθεί εάν δεν αποθηκευτεί σωστά, με αποτέλεσμα να εμφανίζονται περιθώρια ακόμα και όταν έχει οριστεί εκτύπωση χωρίς περιθώρια. Για περισσότερες πληροφορίες σχετικά με τον τρόπο αποθήκευσης, ανατρέξτε στο εγχειρίδιο που παρέχεται με το χαρτί.

#### o **Χρησιμοποιείτε χαρτί που υποστηρίζει εκτύπωση χωρίς περιθώρια;**

Το χαρτί που δεν υποστηρίζει εκτύπωση χωρίς περιθώρια μπορεί να διευρυνθεί ή να συμπτυχθεί κατά τη διάρκεια της εκτύπωσης, με αποτέλεσμα να εμφανίζονται περιθώρια ακόμα και όταν έχει οριστεί εκτύπωση χωρίς περιθώρια. Συνιστούμε τη χρήση χαρτιού που έχει σχεδιαστεί έτσι ώστε να υποστηρίζει εκτύπωση χωρίς περιθώρια.

U[«Υποστηριζόμενα μέσα» στη σελίδα 118](#page-117-0)

# **Δεν είναι δυνατή η τροφοδοσία ή έξοδος χαρτιού**

- o **Έχει τοποθετηθεί το χαρτί στη σωστή θέση;** Παρακάτω παρουσιάζονται οι σωστές θέσεις τοποθέτησης χαρτιού.
	- U[«Τοποθέτηση χωριστών φύλλων» στη σελίδα 23](#page-22-0)

U[«Τοποθέτηση και αποκοπή χαρτιού σε ρολό»](#page-26-0) [στη σελίδα 27](#page-26-0)

U[«Τοποθέτηση και αφαίρεση CD και DVD» στη σε](#page-28-0)[λίδα 29](#page-28-0)

Εάν το χαρτί έχει τοποθετηθεί σωστά, ελέγξτε την κατάσταση του χαρτιού που χρησιμοποιείτε.

#### o **Έχει τοποθετηθεί το χαρτί με τη σωστή κατεύθυνση;**

Τοποθετήστε τα χωριστά φύλλα κατακόρυφα. Εάν το χαρτί δεν τοποθετηθεί με το σωστό προσανατολισμό, ο εκτυπωτής δεν θα αναγνωρίσει το χαρτί ή δεν θα το τροφοδοτήσει σωστά, οδηγώντας σε σφάλμα.

U[«Τοποθέτηση χωριστών φύλλων» στη σελίδα 23](#page-22-0)

o **Είναι τσαλακωμένο ή διπλωμένο το χαρτί;** Μην χρησιμοποιείτε παλαιό χαρτί ή χαρτί με πτυχώσεις. Να χρησιμοποιείτε πάντα καινούριο χαρτί.

#### o **Είναι υγρό το χαρτί;**

Μην χρησιμοποιείτε υγρό χαρτί. Επίσης, τα ειδικά μέσα Epson θα πρέπει να παραμένουν στη συσκευασία τους μέχρι να τα χρησιμοποιήσετε. Εάν αφεθεί έξω για μεγάλο χρονικό διάστημα, το χαρτί κατσαρώνει και απορροφά υγρασία, με αποτέλεσμα να μην τροφοδοτείται σωστά.

#### **Οδηγός επίλυσης προβλημάτων**

#### o **Έχει κυρτώσει ή μαλακώσει το χαρτί;**

Τα χωριστά φύλλα κυρτώνουν ή μαλακώνουν εξαιτίας μεταβολών στη θερμοκρασία ή υγρασία, κάτι που μπορεί να οδηγήσει στην αδυναμία του εκτυπωτή να αναγνωρίσει σωστά το μέγεθος του χαρτιού. Ισιώστε το χαρτί πριν το τοποθετήσετε στον εκτυπωτή ή χρησιμοποιήστε νέο χαρτί.

o **Είναι πολύ παχύ ή πολύ λεπτό το χαρτί;** Βεβαιωθείτε ότι οι προδιαγραφές του χαρτιού είναι συμβατές με το συγκεκριμένο εκτυπωτή. Για πληροφορίες σχετικά με τους τύπους μέσου και τις κατάλληλες ρυθμίσεις για εκτύπωση σε χαρτί άλλου κατασκευαστή ή χρησιμοποιώντας λογισμικό RIP, ανατρέξτε στο λογισμικό που παρέχεται με το χαρτί ή επικοινωνήστε με τον προμηθευτή του χαρτιού ή τον κατασκευαστή του RIP.

#### o **Χρησιμοποιείτε τον εκτυπωτή στη συνήθη θερμοκρασία περιβάλλοντος;**

Τα ειδικά μέσα Epson θα πρέπει να χρησιμοποιούνται υπό συνήθεις συνθήκες θερμοκρασίας δωματίου (θερμοκρασία: 15 έως 25 °C, υγρασία: 40 έως 60%).

#### o **Οι κύλινδροι στο εσωτερικό του εκτυπωτή ενδέχεται να φέρουν ρύπους.** Εάν με το χαρτί παρέχεται φύλλο καθαρισμού, περά-

στε (τροφοδοσία και έξοδος) χαρτί μέσα από τον εκτυπωτή για να καθαρίσετε τους κυλίνδρους.

U[«Καθαρισμός του εσωτερικού μέρους του εκτυ](#page-101-0)[πωτή» στη σελίδα 102](#page-101-0)

o **Υπάρχει εμπλοκή χαρτιού στον εκτυπωτή;** Ανοίξτε το κάλυμμα του εκτυπωτή και ελέγξτε εάν υπάρχουν εμπλοκές χαρτιού ή ξένα αντικείμενα στο εσωτερικό του εκτυπωτή. Εάν υπάρχει εμπλοκή χαρτιού, δείτε παρακάτω πώς να αφαιρέσετε το μπλοκαρισμένο χαρτί.

## **Το χαρτί από την εμπρόσθια κασέτα μη αυτόματης τροφοδοσίας μπλοκάρει**

Ακολουθήστε τα παρακάτω βήματα για να επιλύσετε την εμπλοκή:

#### *Σημείωση:*

*Μην χρησιμοποιήσετε δύναμη. Εάν επιχειρήσετε να αφαιρέσετε το μπλοκαρισμένο χαρτί χρησιμοποιώντας δύναμη, υπάρχει περίπτωση να προκληθεί βλάβη στον εκτυπωτή.*

A Τραβήξτε αργά το μπλοκαρισμένο χαρτί από τον εκτυπωτή.

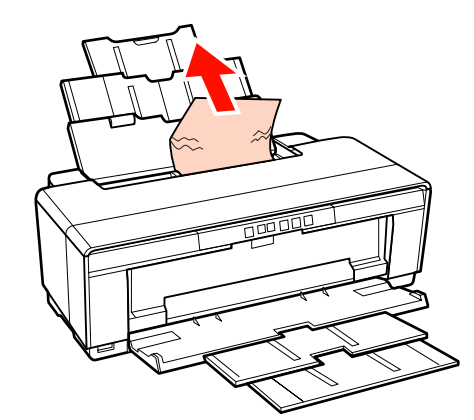

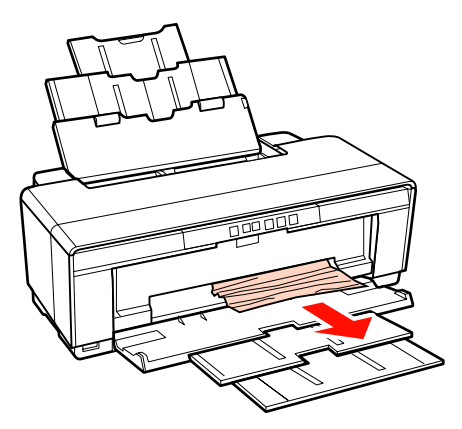

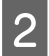

B Ανοίξτε το κάλυμμα του εκτυπωτή και τραβήξτε αργά το μπλοκαρισμένο χαρτί, αφαιρώντας το από τον εκτυπωτή.

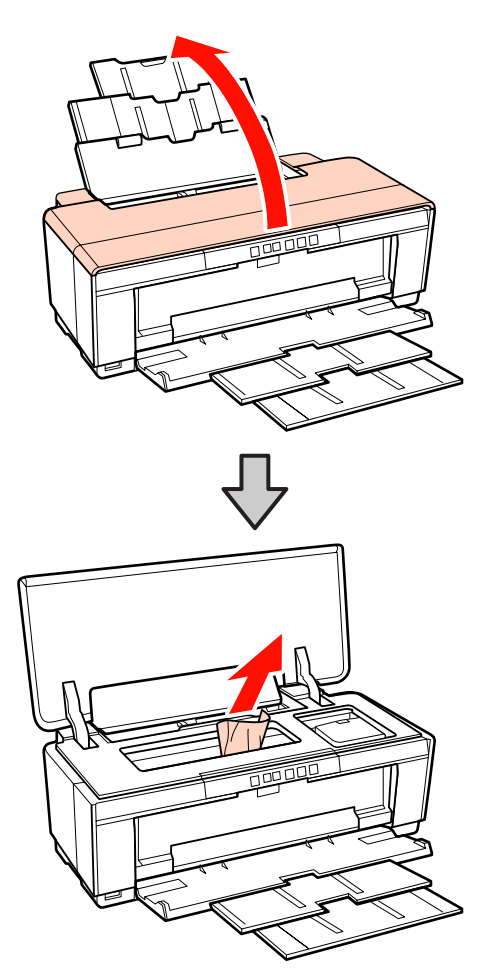

C Αφού αφαιρέσετε το χαρτί, κλείστε το κάλυμμα του εκτυπωτή και πατήστε το κουμπί Δώ για να ακυρώσετε το σφάλμα.

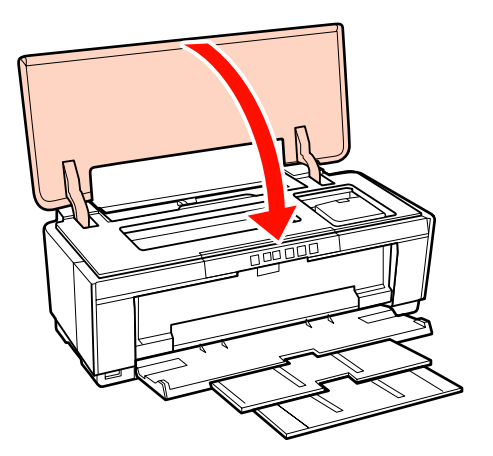

Εάν δεν μπορείτε να αφαιρέσετε το χαρτί, επικοινωνήστε με τον προμηθευτή σας ή με το Τμήμα Υποστήριξης της Epson.

# **Μπλοκαρισμένο μέσο Fine Art (για καλλιτεχνικές εφαρμογές)**

Ακολουθήστε τα παρακάτω βήματα για να αφαιρέσετε το μπλοκαρισμένο χαρτί:

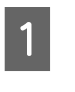

A Πατήστε το κουμπί M για τρία δευτερόλεπτα ή περισσότερο για να εξάγετε το χαρτί από το πίσω μέρος του εκτυπωτή.

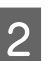

B Τραβήξτε το χαρτί από το πίσω μέρος του εκτυπωτή.

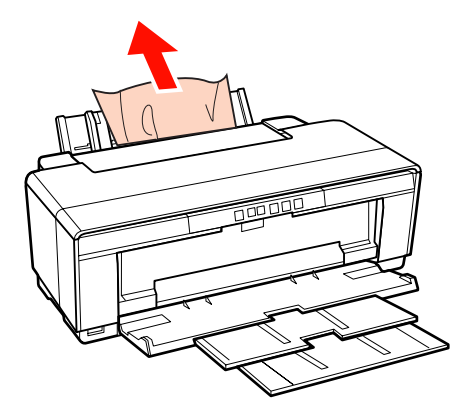

C Αφού αφαιρέσετε το χαρτί, πατήστε το κουμπί M για να ακυρώσετε το σφάλμα.

D Εάν δεν μπορείτε να αφαιρέσετε το χαρτί, απενεργοποιήστε τον εκτυπωτή και τραβήξτε το χαρτί με αργές κινήσεις από το πίσω μέρος του εκτυπωτή.

> Εάν δεν μπορείτε να τραβήξετε το χαρτί από το πίσω μέρος, αλλά μπορεί να αφαιρεθεί από το εμπρόσθιο μέρος, τραβήξτε το χαρτί από το εμπρόσθιο μέρος.

#### *Σημείωση:*

*Εάν επιχειρήσετε να αφαιρέσετε το μπλοκαρισμένο χαρτί χρησιμοποιώντας δύναμη, υπάρχει περίπτωση να προκληθεί βλάβη στον εκτυπωτή.*

5 Εάν δεν μπορείτε να αφαιρέσετε το χαρτί,<br>επικοινωνήστε με τον προμηθευτή σας ή με το Τμήμα Υποστήριξης της Epson.

#### **Οδηγός επίλυσης προβλημάτων**

# **Εμπλοκή σε παχύ χαρτί ή CD ή DVD**

Ακολουθήστε τα παρακάτω βήματα για να επιλύσετε την εμπλοκή:

Εμφανίζεται ένας δίσκος στην εικόνα, αλλά ισχύει η ίδια διαδικασία και για το χαρτί.

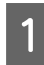

Τραβήξτε το χαρτί ή το δίσκο από το εμπρόσθιο μέρος.

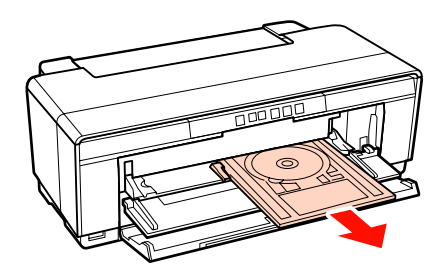

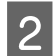

B Αφού αφαιρέσετε το μπλοκαρισμένο στοιχείο, πατήστε το κουμπί Δώ για να ακυρώσετε το σφάλμα.

C Εάν δεν μπορείτε να αφαιρέσετε το στοιχείο, επικοινωνήστε με τον προμηθευτή σας ή με το Τμήμα Υποστήριξης της Epson.

## **Εμπλοκή χαρτιού σε ρολό**

Ακολουθήστε τα παρακάτω βήματα για να αφαιρέσετε το μπλοκαρισμένο χαρτί:

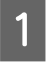

A Πατήστε το κουμπί M για τρία δευτερόλεπτα ή περισσότερο για να εξάγετε το χαρτί από το πίσω μέρος του εκτυπωτή.

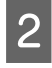

B Περιστρέψτε το κομβίο του χαρτιού σε ρολό για να μαζέψετε το περισσευούμενο χαρτί.

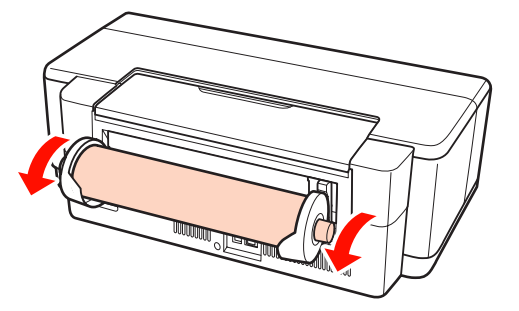

C Πατήστε το κουμπί M για να ακυρώσετε το σφάλμα.

Εάν δεν μπορείτε να αφαιρέσετε το χαρτί, απενεργοποιήστε τον εκτυπωτή και τραβήξτε το χαρτί με αργές κινήσεις από το πίσω μέρος του εκτυπωτή.

Εάν δεν μπορείτε να τραβήξετε το χαρτί από το πίσω μέρος, αλλά μπορεί να αφαιρεθεί από το εμπρόσθιο μέρος, κόψτε το χαρτί στον τροφοδότη χαρτιού σε ρολό και τραβήξτε το χαρτί από το εμπρόσθιο μέρος.

#### *Σημείωση:*

*Εάν επιχειρήσετε να αφαιρέσετε το μπλοκαρισμένο χαρτί χρησιμοποιώντας δύναμη, υπάρχει περίπτωση να προκληθεί βλάβη στον εκτυπωτή.*

5 Εάν δεν μπορείτε να αφαιρέσετε το χαρτί,<br>επικοινωνήστε με τον προμηθευτή σας ή με το Τμήμα Υποστήριξης της Epson.

### **Άλλα**

### **Το έγχρωμο μελάνι εξαντλείται γρήγορα ακόμα και με ασπρόμαυρες εκτυπώσεις ή εκτυπώσεις δεδομένων μαύρου χρώματος.**

o **Το έγχρωμο μελάνι καταναλώνεται κατά τη διάρκεια της διαδικασίας καθαρισμού κεφαλής.**

Κατά τη διάρκεια της διαδικασίας καθαρισμού κεφαλής καθαρίζονται όλα τα ακροφύσια, χρησιμοποιώντας όλα τα χρώματα μελανιού. (Ακόμα και όταν έχει επιλεγεί η λειτουργία ασπρόμαυρης εκτύπωσης, στον καθαρισμό καταναλώνεται μελάνι από όλα τα χρώματα.)

U[«Καθαρισμός της κεφαλής» στη σελίδα 95](#page-94-0)

### **Η κατάσταση του εκτυπωτή ενδέχεται να μην εμφανίζεται σωστά όταν χρησιμοποιείτε το EPSON Status Monitor 3 σε δίκτυο.**

o **Το Epson Network Utility (Βοηθητικό πρόγραμμα δικτύου EPSON) μπορεί να μην υπάρχει εγκατεστημένο. (Windows)** Επιλέξτε **Epson Network Utility (Βοηθητικό πρόγραμμα δικτύου EPSON)** από το στοιχείο **Software List (Λίστα λογισμικού)** στο δίσκο λογισμικού που συνοδεύει τον εκτυπωτή και εγκαταστήστε το.

### **Ο εκτυπωτής κινείται και παράγει θόρυβο**

o **Περιμένετε να ολοκληρωθεί η τρέχουσα λειτουργία.** Εάν η φωτεινή ένδειξη <sup>θ</sup> αναβοσβήνει ενώ ο εκτυ-

πωτής κινείται και παράγει θόρυβο, το στοιχείο Auto Ink Density Optimization (Αυτ. βελτ. πυκ. μελ.) βρίσκεται σε εξέλιξη. Περιμένετε να σταματήσει η διαδικασία. Αυτή μπορεί να διαρκέσει από 15 δευτερόλεπτα έως 3 λεπτά, ανάλογα με τις συνθήκες.

U[«Ink Density Optimization \(Βελτιστοποίηση πυ](#page-95-0)[κνότητας μελανιού\)» στη σελίδα 96](#page-95-0)

# <span id="page-117-0"></span>**Παράρτημα**

# **Υποστηριζόμενα μέσα**

Τα παρακάτω μέσα μπορούν να χρησιμοποιηθούν με αυτό τον εκτυπωτή.

Συνιστούμε να χρησιμοποιείτε ειδικά μέσα της Epson για εκτυπώσεις υψηλής ποιότητας.

#### *Συμβουλή:*

*Για πληροφορίες σχετικά με τους τύπους μέσου και τις κατάλληλες ρυθμίσεις για εκτύπωση με άλλο χαρτί, εκτός των ειδικών μέσων της Epson, ή χρησιμοποιώντας λογισμικό Raster Image Processing (RIP), ανατρέξτε στο λογισμικό που παρέχεται με το χαρτί ή επικοινωνήστε με τον προμηθευτή του χαρτιού ή τον κατασκευαστή του RIP.*

### **Περιγραφές στοιχείων**

Όνομα: Περιγράφει το όνομα του μέσου.

Μέγεθος: Περιγράφει το μέγεθος για μέσα χωριστών φύλλων ή το πλάτος για χαρτί σε ρολό.

Χωρητικότητα: Υποδεικνύει τον αριθμό των φύλλων που μπορούν να τοποθετηθούν στον αυτόματο τροφοδότη φύλλων. Μόνο για χωριστά φύλλα.

Τροφοδοσία: Περιγράφει την τροφοδοσία από την οποία φορτώνεται το χαρτί.

Χωρίς περιθώρια: Υποδεικνύει αν είναι διαθέσιμη η εκτύπωση χωρίς περιθώρια.

Προφίλ ICC: Περιγράφει το προφίλ ICC για το μέσο. Το όνομα αρχείου για το προφίλ χρησιμοποιείται ως όνομα προφίλ στο πρόγραμμα οδήγησης του εκτυπωτή ή την εφαρμογή.

Media Type (Τύπος μέσου): Περιγράφει τον τύπο μέσου που έχει επιλεγεί στο πρόγραμμα οδήγησης του εκτυπωτή.

# **Ειδικά μέσα Epson**

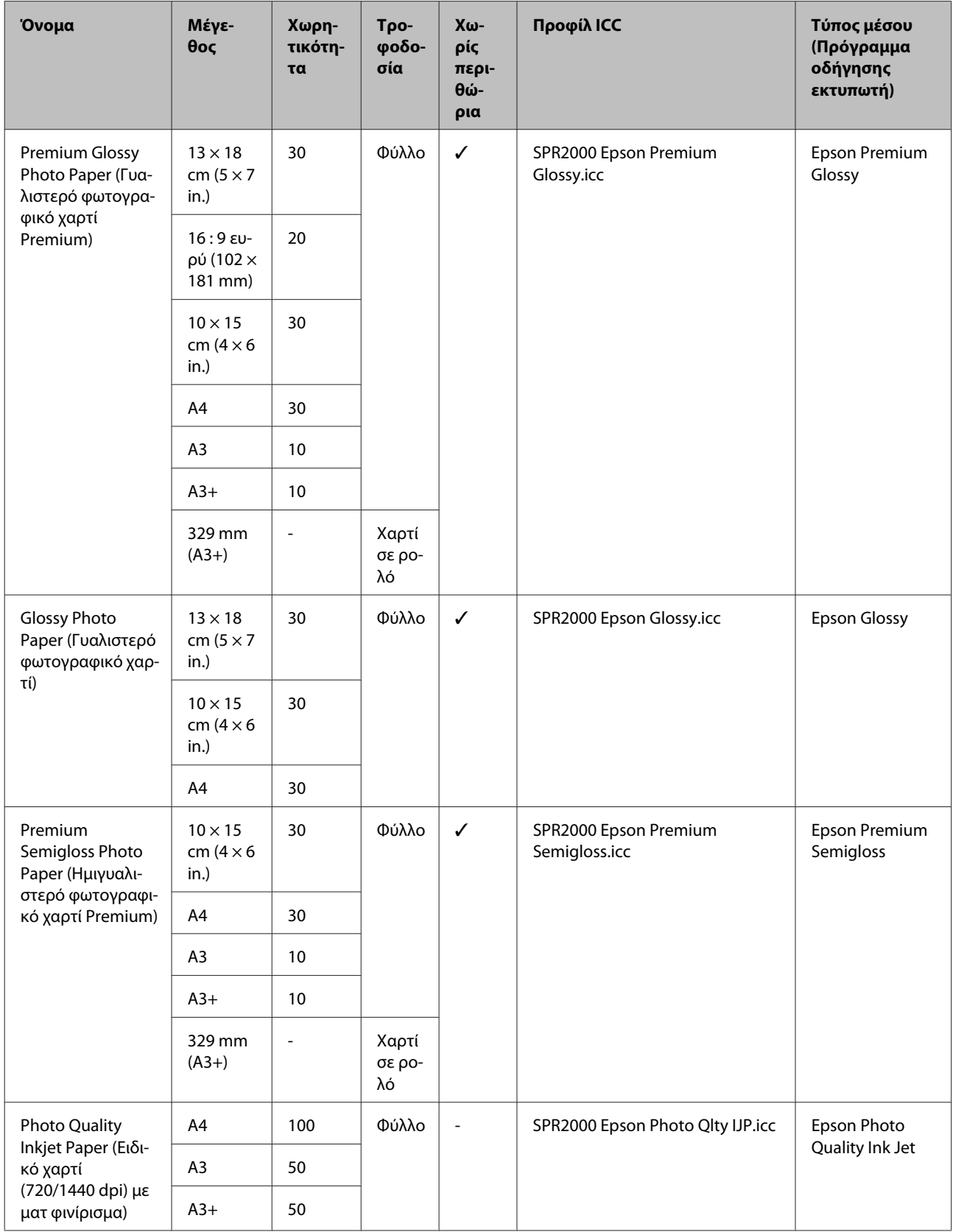

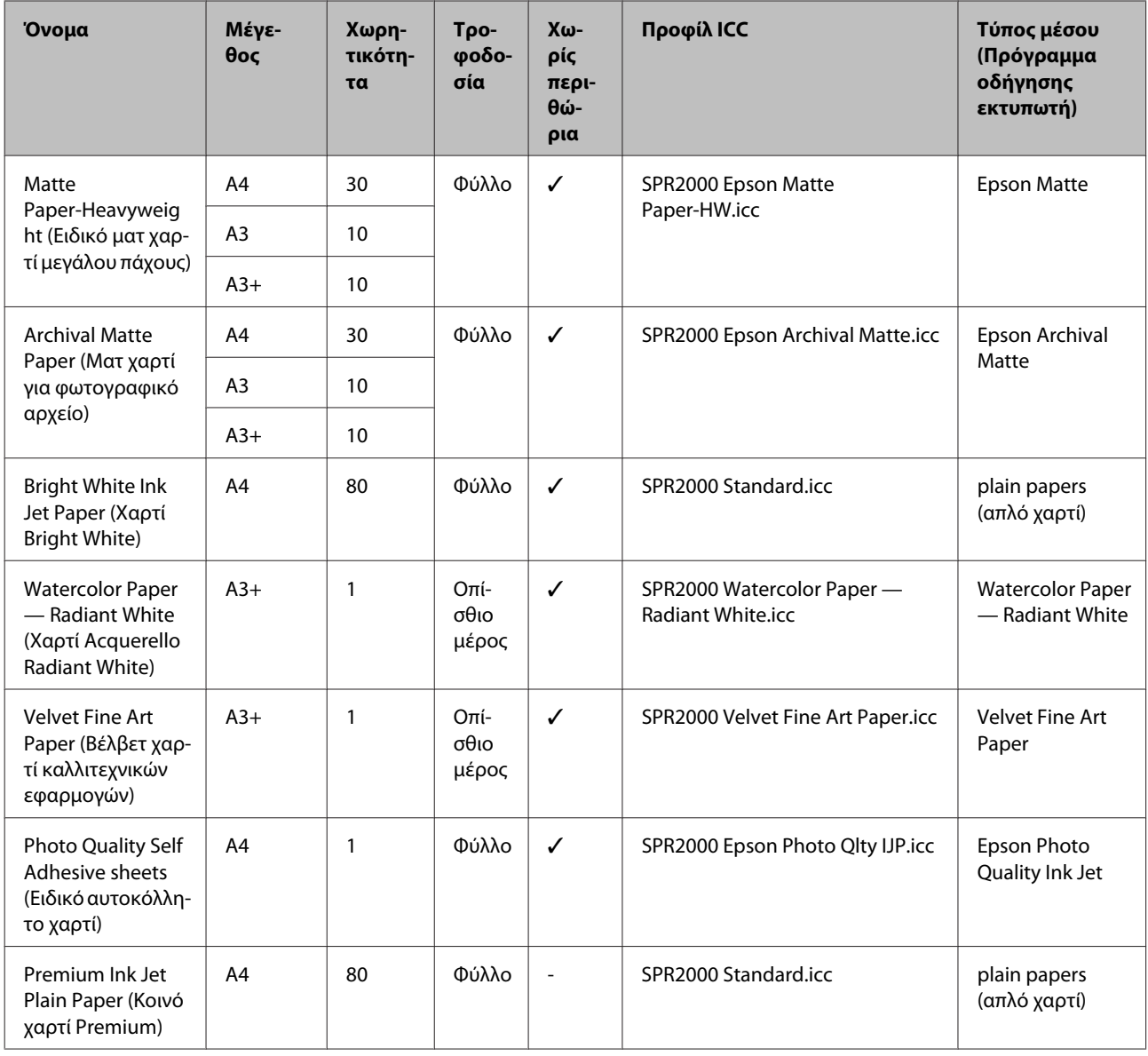

# **Υποστηριζόμενα χαρτιά του εμπορίου**

#### *Σημείωση:*

❏ *Μην χρησιμοποιείτε χαρτί που είναι ζαρωμένο, γρατζουνισμένο, σχισμένο ή ρυπαρό.*

- ❏ *Παρόλο που στον εκτυπωτή μπορεί να τοποθετηθεί και να τροφοδοτηθεί απλό χαρτί με την προϋπόθεση ότι πληροί τις ακόλουθες προδιαγραφές, η Epson δεν μπορεί να εγγυηθεί την ποιότητα της εκτύπωσης.*
- ❏ *Εκτός από το απλό χαρτί, μπορούν να τοποθετηθούν στο εκτυπωτή και μέσα που πληρούν τις παρακάτω προδιαγραφές. Έχετε υπόψη, ωστόσο, ότι η Epson δεν μπορεί να εγγυηθεί την ποιότητα της εκτύπωσης.*

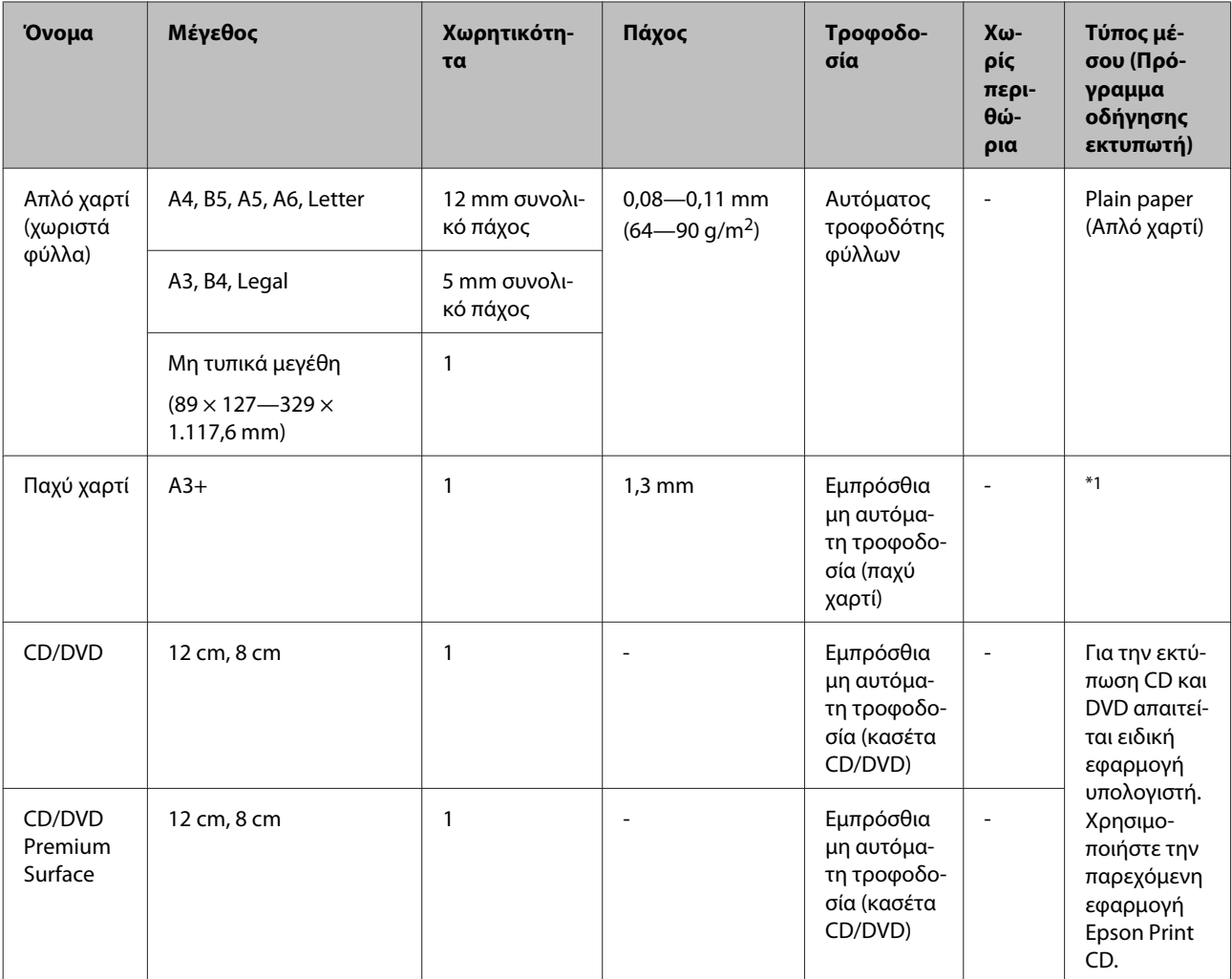

\*1 Ανατρέξτε στο εγχειρίδιο που παρέχεται με το χαρτί και προσαρμόστε καταλλήλως τις ρυθμίσεις.

# **Μεταφορά του εκτυπωτή**

Κατά τη μετακίνηση ή μεταφορά του εκτυπωτή, ακολουθήστε τα παρακάτω βήματα. Για να προστατεύσετε τον εκτυπωτή από κραδασμούς και δονήσεις, επανατοποθετήστε τον στο αρχικό του κουτί χρησιμοποιώντας τα αρχικά υλικά συσκευασίας.

#### *Σημείωση:*

- ❏ *Να κρατάτε μόνο την απαιτούμενη περιοχή. Ειδάλλως, ενδέχεται να προκαλέσετε ζημιά στον εκτυπωτή.*
- ❏ *Ο εκτυπωτής θα πρέπει να μετακινείται και να μεταφέρεται με εγκατεστημένα τα δοχεία μελανιού. Μην αφαιρείτε τα δοχεία μελανιού, καθώς τα ακροφύσια ενδέχεται να φράξουν καθιστώντας αδύνατη την εκτύπωση ή μπορεί να σημειωθεί διαρροή μελανιού.*

## **Προετοιμασία του εκτυπωτή για μεταφορά**

A Απενεργοποιήστε τον εκτυπωτή και αφαιρέστε όλα τα καλώδια.

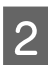

B Αφαιρέστε το χαρτί εάν υπάρχει.

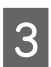

C Ανοίξτε το κάλυμμα του εκτυπωτή.

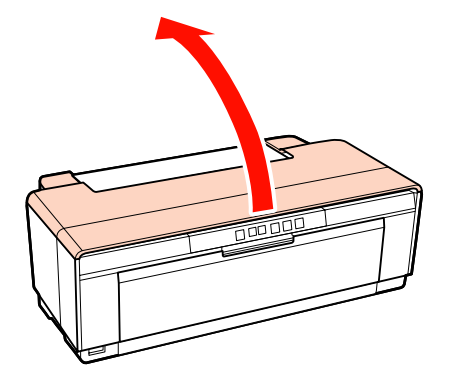

Σταθεροποιήστε την κεφαλή εκτύπωσης στη θέση της χρησιμοποιώντας κοινή ταινία.

Κατά την εφαρμογή της ταινίας, να είστε προσεκτικοί ώστε να μην αγγίζετε τα εξαρτήματα του εκτυπωτή. Η ταινία μπορεί να είναι δύσκολο να αφαιρεθεί αν παραμείνει κολλημένη για μεγάλο χρονικό διάστημα. Αφαιρέστε την ταινία αμέσως μετά τη μεταφορά.

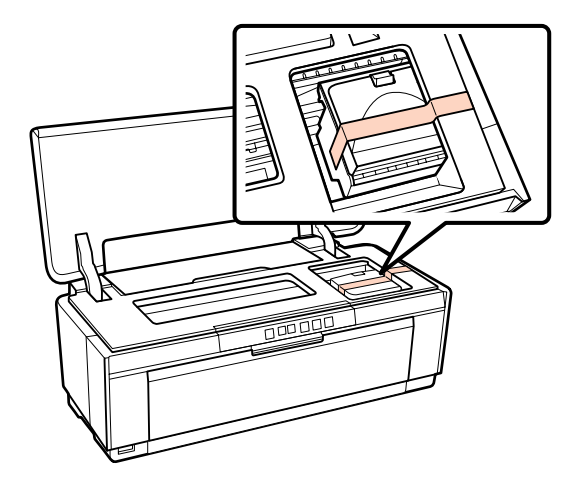

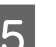

**E** Κλείστε το κάλυμμα του εκτυπωτή.

F Κρατώντας τον εκτυπωτή σε επίπεδη θέση, περιτυλίξτε τον με φελιζόλ ή άλλο προστατευτικό υλικό και τοποθετήστε τον στο κουτί.

### **Μετά τη μεταφορά**

Πριν χρησιμοποιήσετε τον εκτυπωτή για πρώτη φορά μετά τη μεταφορά, βεβαιωθείτε ότι η κεφαλή εκτύπωσης δεν είναι φραγμένη.

U[«Έλεγχος για φραγμένα ακροφύσια» στη](#page-93-0) [σελίδα 94](#page-93-0)

# **Πίνακας προδιαγραφών**

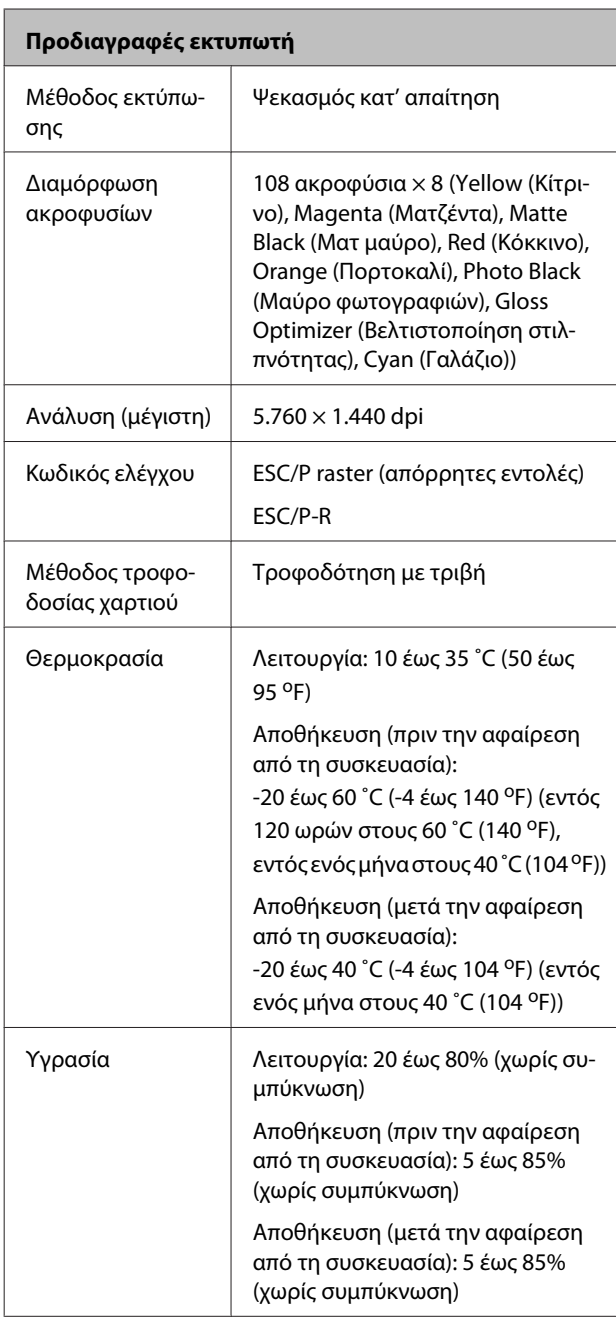

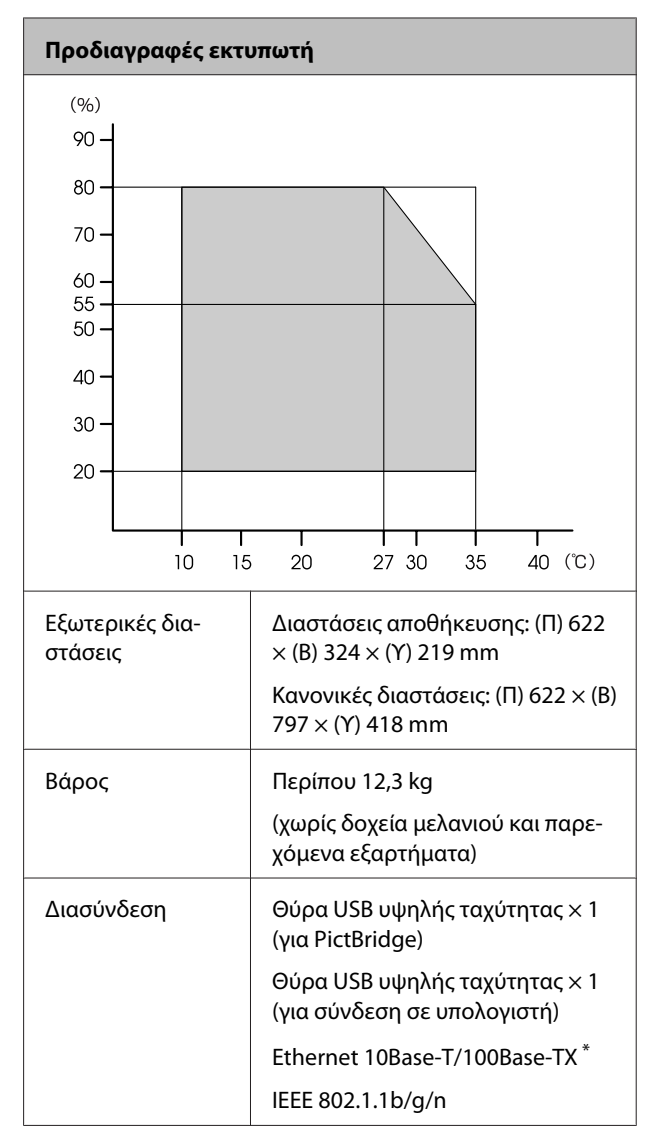

\* Χρησιμοποιήστε θωρακισμένο καλώδιο συνεστραμμένου ζεύγους (Κατηγορίας 5 ή υψηλότερης).

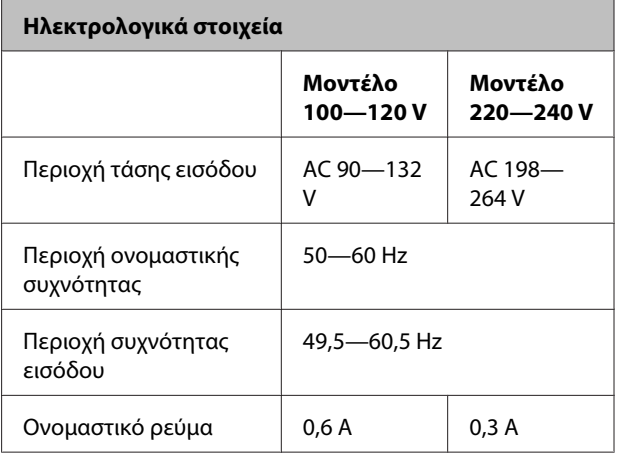

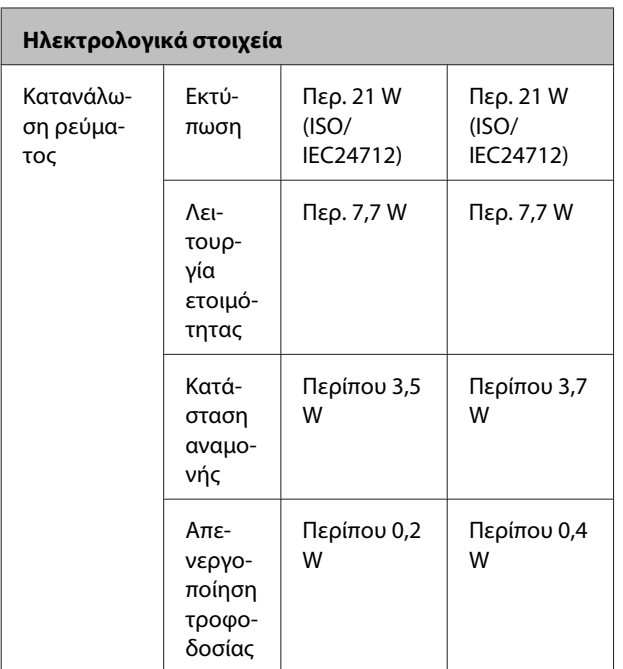

#### **Υποστηριζόμενες μορφές αρχείων εικόνας (κατά τη σύνδεση με συσκευές συμβατές με PictBridge)**

Αρχεία JPEG συμβατά με την έκδοση Exif 2.3

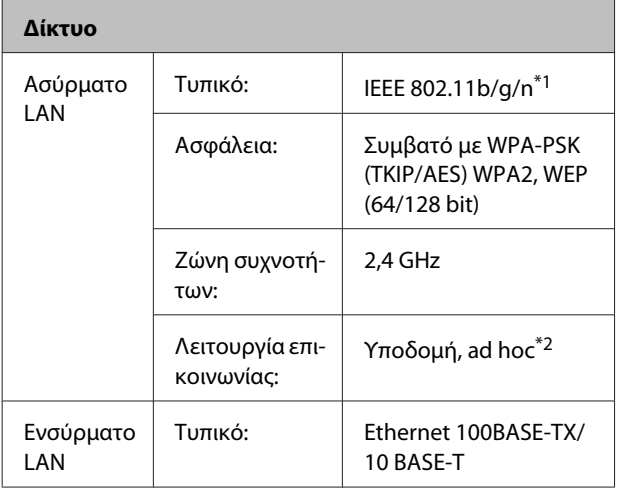

\*1 Συνάδει με το IEEE 802.11b/g/n ή το IEEE 802.11b/g ανάλογα με την τοποθεσία αγοράς.

\*2 Το IEEE 802.11n δεν υποστηρίζεται.

### **Προδιαγραφές μελανιού** Τύπος Ειδικά δοχεία μελανιού

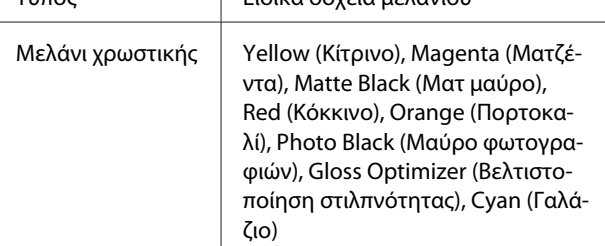

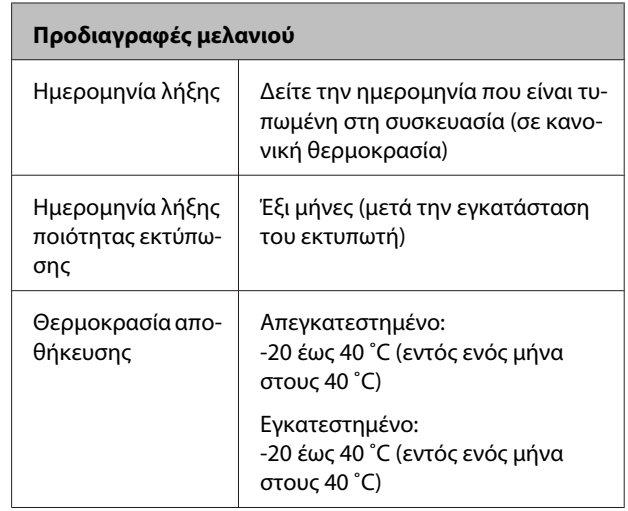

#### *Σημείωση:*

- ❏ *Το μελάνι παγώνει εάν αφεθεί σε θερμοκρασία κάτω των -15 ˚C για μεγάλο χρονικό διάστημα. Εάν παγώσει το μελάνι, αφήστε το σε θερμοκρασία δωματίου (25 °C, χωρίς συμπύκνωση) για τουλάχιστον τρεις ώρες πριν το χρησιμοποιήσετε.*
- ❏ *Μην ξαναγεμίζετε τα δοχεία μελανιού.*

#### **Υποστηριζόμενα λειτουργικά συστήματα**

Windows XP/Windows XP x64

Windows Vista

Windows 7

Mac OS X 10.4.11—10.6

#### *Συμβουλή:*

*Για τις νεότερες πληροφορίες σχετικά με τα υποστηριζόμενα λειτουργικά συστήματα, αποκτήστε πρόσβαση στην τοποθεσία:*

*<http://www.epson.com>*

### **Πρότυπα και εγκρίσεις**

#### **Μοντέλο Η.Π.Α.:**

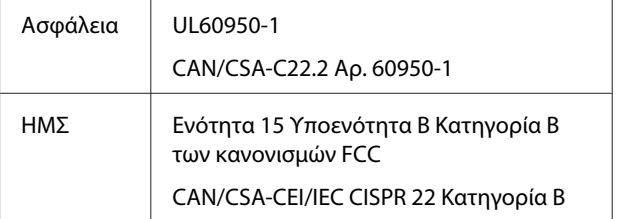

Ο παρών εξοπλισμός περιέχει την ακόλουθη μονάδα ασύρματης δικτύωσης.

Κατασκευαστής: Marvell Semiconductor Inc.

Τύπος: SP88W8786-MD0-2C2T00

Το προϊόν συμμορφώνεται με το Μέρος 15 των Κανόνων FCC και το RSS-210 των Κανόνων IC. Η Epson δεν μπορεί να δεχθεί καμία υπαιτιότητα για τυχόν αδυναμία τήρησης των απαιτήσεων προστασίας, η οποία προκύπτει από μη συνιστώμενες τροποποιήσεις στο προϊόν. Η λειτουργία της συσκευής υπόκειται στις δύο εξής προϋποθέσεις: (1) αυτή η συσκευή δεν θα πρέπει να προκαλεί επιζήμιες παρεμβολές, (2) αυτή η συσκευή θα πρέπει να δέχεται τις παρεμβολές που λαμβάνει, συμπεριλαμβανομένων και αυτών που μπορούν να οδηγήσουν σε μη επιθυμητή λειτουργία της συσκευής.

Για να αποτραπούν οι ραδιοπαρεμβολές στην αδειοδοτημένη λειτουργία, αυτή η συσκευή προορίζεται για χρήση σε εσωτερικούς χώρους και μακριά από παράθυρα, ώστε να παρέχεται η μέγιστη δυνατή θωράκιση. Ο εξοπλισμός (ή η κεραία εκπομπής του) που εγκαθίσταται σε εξωτερικό χώρο, υπόκειται σε καθεστώς αδειοδότησης.

#### **Μοντέλο για την Ευρώπη:**

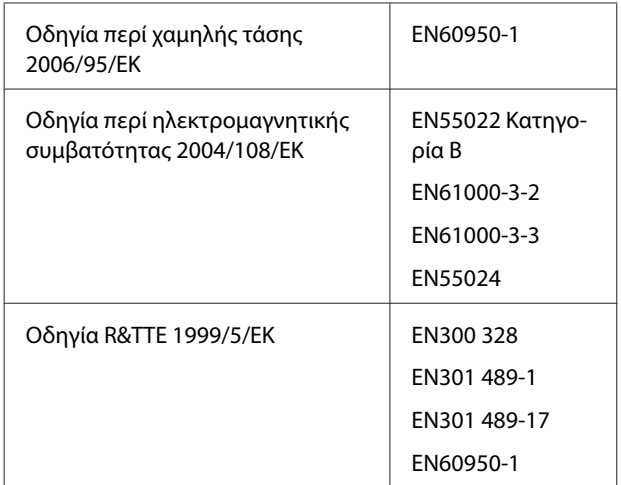

Για χρήστες από την Ευρώπη:

Εμείς, στην Seiko Epson Corporation, δηλώνουμε δια της παρούσης ότι ο εν λόγω εξοπλισμός Μοντέλο B472A συμμορφώνεται με τις βασικές απαιτήσεις και τις άλλες σχετικές προβλέψεις της Οδηγίας 1999/5/ΕΚ.

Για χρήση μόνο στις εξής χώρες: Ιρλανδία, Ηνωμένο Βασίλειο, Αυστρία, Γερμανία, Λιχνενστάιν, Ελβετία, Γαλλία, Βέλγιο, Λουξεμβούργο, Ολλανδία, Ιταλία, Πορτογαλία, Ισπανία, Δανία, Φινλανδία, Νορβηγία, Σουηδία, Ισλανδία, Κύπρος, Ελλάδα, Σλοβενία, Βουλγαρία, Τσεχία, Εσθονία, Ουγγαρία, Λετονία, Λιθουανία, Πολωνία, Ρουμανία και Σλοβακία.

Στην Γαλλία επιτρέπεται η χρήση μόνο σε εσωτερικούς χώρους.

Στην Ιταλία, απαιτείται γενική εξουσιοδότηση εάν ο εξοπλισμός πρόκειται να χρησιμοποιηθεί εκτός του χώρου του κατόχου.

Η Epson δεν μπορεί να δεχθεί καμία υπαιτιότητα για τυχόν αδυναμία τήρησης των απαιτήσεων προστασίας, η οποία προκύπτει από μη συνιστώμενες τροποποιήσεις στα προϊόντα.

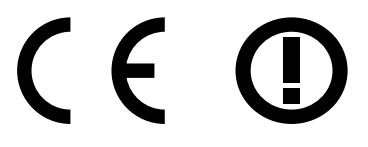

#### **Μοντέλο για την Αυστραλία:**

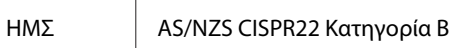

Η Epson δηλώνει με το παρόν ότι το εν λόγω προϊόν, Μοντέλο B472A, συμμορφώνεται με τις βασικές απαιτήσεις και τις άλλες σχετικές προβλέψεις του AS/ NZS4771. Η Epson δεν μπορεί να δεχθεί καμία υπαιτιότητα για τυχόν αδυναμία τήρησης των απαιτήσεων προστασίας, η οποία προκύπτει από μη συνιστώμενες τροποποιήσεις στο προϊόν.

# **Αναζήτηση βοήθειας**

# **Ιστοσελίδα τεχνικής υποστήριξης στο Web**

Η ιστοσελίδα τεχνικής υποστήριξης στο Web της Epson παρέχει βοήθεια για τα προβλήματα που δεν μπορείτε να αντιμετωπίσετε με τις πληροφορίες επίλυσης προβλημάτων που περιλαμβάνονται στην τεκμηρίωση του προϊόντος που διαθέτετε. Αν διαθέτετε πρόγραμμα περιήγησης στο Web και μπορείτε να συνδεθείτε στο Διαδίκτυο, μεταβείτε στην τοποθεσία:

#### <http://support.epson.net/>

Για τα πιο πρόσφατα προγράμματα οδήγησης, συχνές ερωτήσεις, εγχειρίδια ή άλλα στοιχεία που μπορείτε να λάβετε, αποκτήστε πρόσβαση στην τοποθεσία:

#### <http://www.epson.com>

Στη συνέχεια, επιλέξτε την ιστοσελίδα της υπηρεσίας υποστήριξης Epson της περιοχής σας.

# **Επικοινωνία με την Υποστήριξη Epson**

## **Πριν από την επικοινωνία με την Epson**

Αν το προϊόν της Epson που διαθέτετε δεν λειτουργεί κανονικά και δεν μπορείτε να λύσετε το πρόβλημα χρησιμοποιώντας τις πληροφορίες επίλυσης προβλημάτων στα έγγραφα τεκμηρίωσης του προϊόντος, επικοινωνήστε με τις υπηρεσίες υποστήριξης της Epson για βοήθεια. Αν στην παρακάτω λίστα δεν περιλαμβάνεται η υπηρεσία υποστήριξης Epson της περιοχής σας, απευθυνθείτε στο κατάστημα αγοράς του προϊόντος.

Η υποστήριξη Epson θα σας εξυπηρετήσει πολύ πιο γρήγορα εάν παρέχετε τις ακόλουθες πληροφορίες:

- ❏ Σειριακό αριθμό προϊόντος (Η ετικέτα του σειριακού αριθμού βρίσκεται συνήθως στο πίσω μέρος του προϊόντος.)
- ❏ Μοντέλο προϊόντος
- ❏ Έκδοση λογισμικού προϊόντος (Κάντε κλικ στο **About (Πληροφορίες)**, **Version Info (Πληροφορίες έκδοσης)** ή σε παρόμοιο κουμπί στο λογισμικό του προϊόντος.)
- ❏ Μάρκα και μοντέλο του υπολογιστή σας
- ❏ Όνομα και έκδοση του λειτουργικού συστήματος του υπολογιστή σας
- ❏ Ονόματα και εκδόσεις των εφαρμογών λογισμικού που χρησιμοποιείτε συνήθως με το προϊόν

# **Βοήθεια για χρήστες Βορείου Αμερικής**

Η Epson παρέχει τις υπηρεσίες τεχνικής υποστήριξης που αναγράφονται παρακάτω.

### **Υποστήριξη μέσω διαδικτύου**

Επισκεφθείτε την ιστοσελίδα υποστήριξης της Epson στη διεύθυνση [http://epson.com/support,](http://epson.com/support) επιλέξετε το προϊόν σας και βρείτε λύσεις στα συχνότερα αναφερόμενα προβλήματα. Μπορείτε να κατεβάσετε προγράμματα οδήγησης και έγγραφα τεκμηρίωσης, να δείτε τις Συχνές ερωτήσεις και τις συμβουλές επίλυσης προβλημάτων ή να στείλετε τις ερωτήσεις σας στην Epson μέσω e-mail.

### **Συνομιλήστε με έναν εκπρόσωπο υποστήριξης**

Καλέστε το:(562) 276-1300 (Η.Π.Α.) ή (905) 709-9475 (Καναδάς), 6 π.μ. με 6 μ.μ., Ώρα Ειρηνικού, Δευτέρα με Παρασκευή. Οι ημέρες και ώρες υποστήριξης υπόκεινται σε καθεστώς αλλαγής χωρίς προειδοποίηση. Ενδέχεται να ισχύουν χρεώσεις τελών ή απόστασης.

Πριν καλέσετε το τμήμα υποστήριξης της Epson, να έχετε διαθέσιμες τις παρακάτω πληροφορίες:

- ❏ Όνομα προϊόντος
- ❏ Σειριακό αριθμό προϊόντος
- ❏ Αποδεικτικό αγοράς (όπως π.χ. η απόδειξη από το κατάστημα) και ημερομηνία αγοράς
- ❏ Διαμόρφωση υπολογιστή
- ❏ Περιγραφή του προβλήματος

#### *Σημείωση:*

*Για βοήθεια σχετικά με τη χρήση άλλου λογισμικού στο σύστημά σας, συμβουλευτείτε τα έγγραφα τεκμηρίωσης του λογισμικού για τεχνικές πληροφορίες.*

### **Αγορά προμηθειών και εξαρτημάτων**

Μπορείτε να αγοράζετε γνήσια δοχεία μελανιού, μελανοταινίες, χαρτί και εξαρτήματα Epson από εξουσιοδοτημένους μεταπωλητές της Epson. Για να βρείτε τον πλησιέστερο μεταπωλητή, καλέστε στο 800-GO-EPSON (800-463-7766). Εναλλακτικά, μπορείτε να κάνετε τις αγορές από το διαδίκτυο, στη διεύθυνση<http://www.epsonstore.com>(πωλήσεις στις Η.Π.Α.) ή<http://www.epson.ca> (πωλήσεις στον Καναδά).

# **Βοήθεια για χρήστες Ευρώπης**

Ελέγξτε το **Pan-European Warranty Document (Έγγραφο πανευρωπαϊκής εγγύησης)** για πληροφορίες σχετικά με το πώς μπορείτε να επικοινωνήσετε με την Υποστήριξη Epson.

# **Βοήθεια για χρήστες Ταϊβάν**

Στοιχεία επικοινωνίας για πληροφορίες, υποστήριξη και υπηρεσίες:

### **Παγκόσμιος Ιστός ([http://](http://www.epson.com.tw) [www.epson.com.tw](http://www.epson.com.tw))**

Διατίθενται πληροφορίες σχετικά με τις προδιαγραφές των προϊόντων, τα προγράμματα οδήγησης για τηλεφόρτωση, καθώς και πληροφορίες για την αγορά.

### **Epson HelpDesk (Τηλέφωνο: +0280242008)**

Η ομάδα HelpDesk μπορεί να σας δώσει πληροφορίες μέσω τηλεφώνου σχετικά με τα εξής:

- ❏ Πληροφορίες για την αγορά και πληροφορίες για τα προϊόντα
- ❏ Ερωτήσεις ή προβλήματα σχετικά με τη χρήση του προϊόντος
- ❏ Πληροφορίες σχετικά με τις υπηρεσίες επισκευής και την εγγύηση

### **Κέντρο υπηρεσιών επισκευής:**

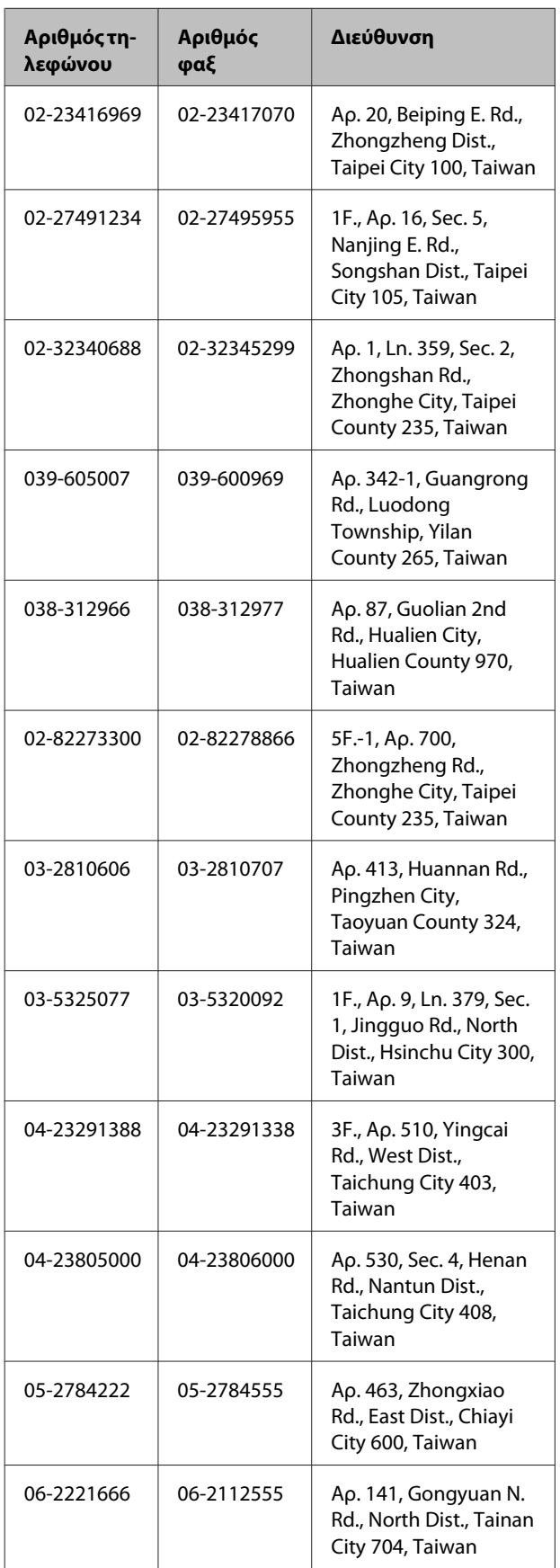

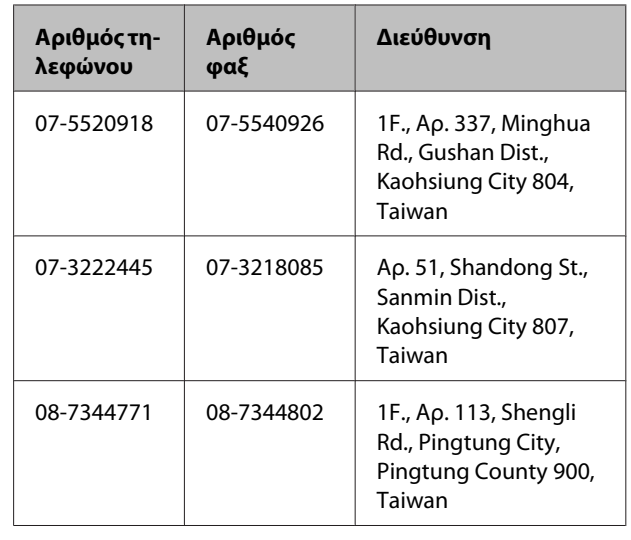

# **Βοήθεια για χρήστες Αυστραλίας**

Η Epson Australia επιθυμεί να σας παράσχει υψηλό επίπεδο εξυπηρέτησης πελατών. Εκτός από την τεκμηρίωση του προϊόντος σας, παρέχουμε τις ακόλουθες πηγές εύρεσης πληροφοριών:

## **Ο προμηθευτής σας**

Μην ξεχνάτε ότι ο προμηθευτής σας μπορεί συχνά να εντοπίσει και να επιλύσει τα προβλήματα που αντιμετωπίζετε. Ο προμηθευτής θα πρέπει να είναι ο πρώτος που θα συμβουλευτείτε. Μπορεί επίσης να αντιμετωπίσει προβλήματα εύκολα και γρήγορα και να σας παράσχει συμβουλές σχετικά με τις ενέργειες στις οποίες θα πρέπει να προβείτε.

### **Internet URL <http://www.epson.com.au>**

Επισκεφτείτε τις σελίδες της Epson Australia στον παγκόσμιο ιστό. Σίγουρα αξίζει τον κόπο να σερφάρετε εδώ ανά διαστήματα! Η τοποθεσία περιλαμβάνει περιοχή λήψεων για προγράμματα οδήγησης, σημεία επικοινωνίας με την Epson, πληροφορίες για νέα προϊόντα και υπηρεσία τεχνικής υποστήριξης (μέσω e-mail).

### **Epson Helpdesk**

Η μονάδα Helpdesk της Epson παρέχεται ως εφεδρική για τις παραπάνω υπηρεσίες, ώστε να διασφαλίζεται ότι οι πελάτες μας έχουν κάθε δυνατότητα πρόσβασης σε υπηρεσίες παροχής συμβουλών. Οι τηλεφωνητές της μονάδας μπορούν να σας βοηθήσουν με την εγκατάσταση, τη διαμόρφωση και τη λειτουργία του προϊόντος Epson που διαθέτετε. Το προσωπικό υποστήριξης πωλήσεων (Pre-sales) της μονάδας Helpdesk μπορεί να σας παράσχει βιβλιογραφία σχετικά με τα καινούρια προϊόντα της Epson και να σας πληροφορήσει για τη διεύθυνση του κοντινότερου καταστήματος ή συνεργείου. Εδώ θα βρείτε την απάντηση σε πολλές ερωτήσεις σας.

Οι αριθμοί της μονάδας Helpdesk είναι:

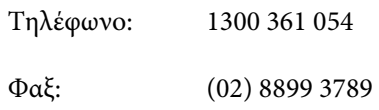

Συνιστάται να έχετε συγκεντρώσει όλες τις σχετικές πληροφορίες προτού τηλεφωνήσετε. Όσο περισσότερες πληροφορίες έχετε συγκεντρώσει, τόσο γρηγορότερα θα σας βοηθήσουμε να επιλύσετε το πρόβλημά σας. Στις πληροφορίες αυτές περιλαμβάνονται η τεκμηρίωση του προϊόντος Epson που διαθέτετε, ο τύπος του υπολογιστή, το λειτουργικό σύστημα, τα προγράμματα των εφαρμογών και οποιεσδήποτε άλλες πληροφορίες θεωρείτε χρήσιμες.

# **Βοήθεια για χρήστες Σιγκαπούρης**

Οι διαθέσιμες πηγές πληροφοριών, υποστήριξης και υπηρεσιών από την Epson Singapore είναι οι εξής:

### **Παγκόσμιος Ιστός [\(http://www.epson.com.sg](http://www.epson.com.sg))**

Διατίθενται πληροφορίες μέσω e-mail σχετικά με προδιαγραφές προϊόντων, προγράμματα οδήγησης για τηλεφόρτωση, συνήθεις ερωτήσεις, πληροφορίες για αγορά και τεχνική υποστήριξη.

### **Epson HelpDesk (Τηλέφωνο: (65) 6586 3111)**

Η ομάδα HelpDesk μπορεί να σας δώσει πληροφορίες μέσω τηλεφώνου σχετικά με τα εξής:

- ❏ Πληροφορίες για την αγορά και πληροφορίες για τα προϊόντα
- ❏ Ερωτήσεις ή προβλήματα σχετικά με τη χρήση του προϊόντος
- ❏ Πληροφορίες σχετικά με τις υπηρεσίες επισκευής και την εγγύηση

# **Βοήθεια για χρήστες Ταϊλάνδης**

Στοιχεία επικοινωνίας για πληροφορίες, υποστήριξη και υπηρεσίες:

### **Παγκόσμιος Ιστός ([http://www.epson.co.th\)](http://www.epson.co.th)**

Διατίθενται πληροφορίες σχετικά με προδιαγραφές προϊόντων, προγράμματα οδήγησης για τηλεφόρτωση, συνήθεις ερωτήσεις και αποστολή e-mail.

## **Epson Hotline (Τηλέφωνο: (66) 2685-9899)**

Η ομάδα Hotline μπορεί να σας δώσει πληροφορίες μέσω τηλεφώνου σχετικά με τα εξής:

- ❏ Πληροφορίες για την αγορά και πληροφορίες για τα προϊόντα
- ❏ Ερωτήσεις ή προβλήματα σχετικά με τη χρήση του προϊόντος
- ❏ Πληροφορίες σχετικά με τις υπηρεσίες επισκευής και την εγγύηση

# **Βοήθεια για χρήστες Βιετνάμ**

Στοιχεία επικοινωνίας για πληροφορίες, υποστήριξη και υπηρεσίες:

Epson Hotline (Τηλέφω-84-8-823-9239 νο):

#### **Αναζήτηση βοήθειας**

Κέντρο υπηρεσιών: 80 Truong Dinh Street, District 1, Hochiminh City Vietnam

# **Βοήθεια για χρήστες Ινδονησίας**

Στοιχεία επικοινωνίας για πληροφορίες, υποστήριξη και υπηρεσίες:

### **Παγκόσμιος Ιστός [\(http://www.epson.co.id](http://www.epson.co.id))**

- ❏ Πληροφορίες σχετικά με προδιαγραφές προϊόντων, προγράμματα οδήγησης για τηλεφόρτωση
- ❏ Συνήθεις ερωτήσεις, πληροφορίες για αγορά, ερωτήσεις μέσω e-mail

### **Epson Hotline**

- ❏ Πληροφορίες για την αγορά και πληροφορίες για τα προϊόντα
- ❏ Τεχνική υποστήριξη

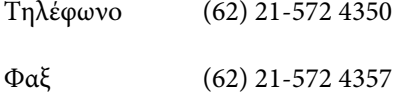

### **Κέντρο υπηρεσιών Epson**

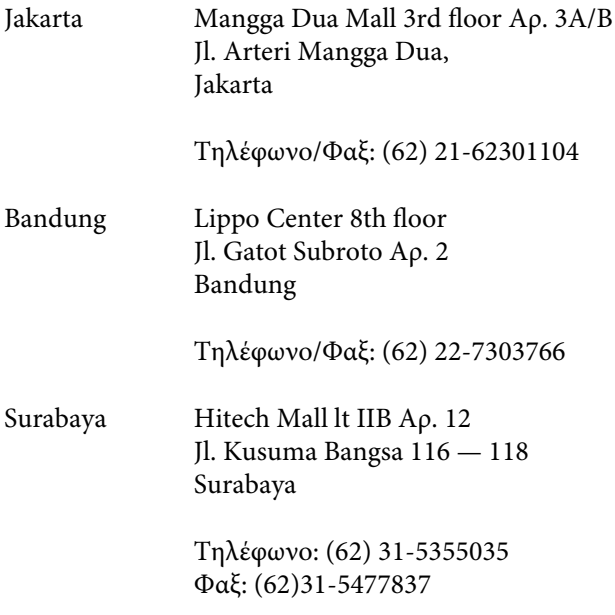

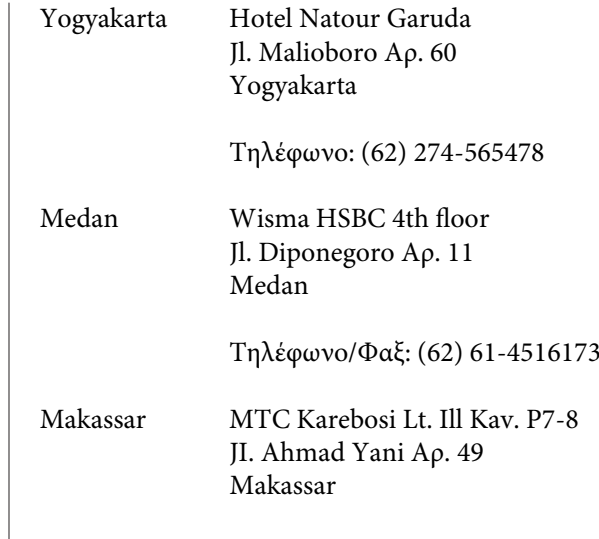

Τηλέφωνο: (62) 411-350147/411-350148

## **Βοήθεια για χρήστες Χονγκ Κονγκ**

Για τεχνική υποστήριξη και παροχή υπηρεσιών μετά την πώληση, οι χρήστες καλούνται να επικοινωνήσουν με την Epson Hong Kong Limited.

### **Κεντρική σελίδα στο Διαδίκτυο**

Η Epson Hong Kong δημιούργησε μια τοπική κεντρική σελίδα στο Διαδίκτυο στην Κινεζική και την Αγγλική γλώσσα, για να παρέχει στους χρήστες τις ακόλουθες πληροφορίες:

- ❏ Πληροφορίες για το προϊόντα
- ❏ Απαντήσεις σε συνήθεις ερωτήσεις
- ❏ Πρόσφατες εκδόσεις των προγραμμάτων οδήγησης προϊόντων της EPSON

Οι χρήστες μπορούν να αποκτήσουν πρόσβαση στην κεντρική σελίδα στον παγκόσμιο ιστό, στη διεύθυνση:

<http://www.epson.com.hk>

### **Τηλέφωνο (Hotline) τεχνικής υποστήριξης**

Επίσης, μπορείτε να επικοινωνήσετε με το προσωπικό τεχνικής υποστήριξης στους ακόλουθους αριθμούς τηλεφώνων και φαξ:

Τηλέφωνο: (852) 2827-8911 Φαξ: (852) 2827-4383

# **Βοήθεια για χρήστες Μαλαισίας**

Στοιχεία επικοινωνίας για πληροφορίες, υποστήριξη και υπηρεσίες:

### **Παγκόσμιος Ιστός [\(http://www.epson.com.my\)](http://www.epson.com.my)**

- ❏ Πληροφορίες σχετικά με προδιαγραφές προϊόντων, προγράμματα οδήγησης για τηλεφόρτωση
- ❏ Συνήθεις ερωτήσεις, πληροφορίες για αγορά, ερωτήσεις μέσω e-mail

### **Epson Trading (M) Sdn. Bhd.**

Κεντρικά γραφεία.

Τηλέφωνο: 603-56288288

Φαξ: 603-56288388/399

#### **Epson Helpdesk**

❏ Πληροφορίες για την αγορά και πληροφορίες για τα προϊόντα (Infoline)

Τηλέφωνο: 603-56288222

❏ Πληροφορίες για τις εργασίες επισκευής και την εγγύηση, τη χρήση των προϊόντων και την τεχνική υποστήριξη (Techline)

Τηλέφωνο: 603-56288333

# **Βοήθεια για χρήστες Ινδίας**

Στοιχεία επικοινωνίας για πληροφορίες, υποστήριξη και υπηρεσίες:

### **Παγκόσμιος Ιστός ([http://www.epson.co.in\)](http://www.epson.co.in)**

Διατίθενται πληροφορίες σχετικά με τις προδιαγραφές των προϊόντων, τα προγράμματα οδήγησης για τηλεφόρτωση, καθώς και πληροφορίες για την αγορά.

### **Κεντρικά γραφεία της Epson India — Bangalore**

Τηλέφωνο: 080-30515000

Φαξ: 30515005

### **Τοπικά γραφεία της Epson India:**

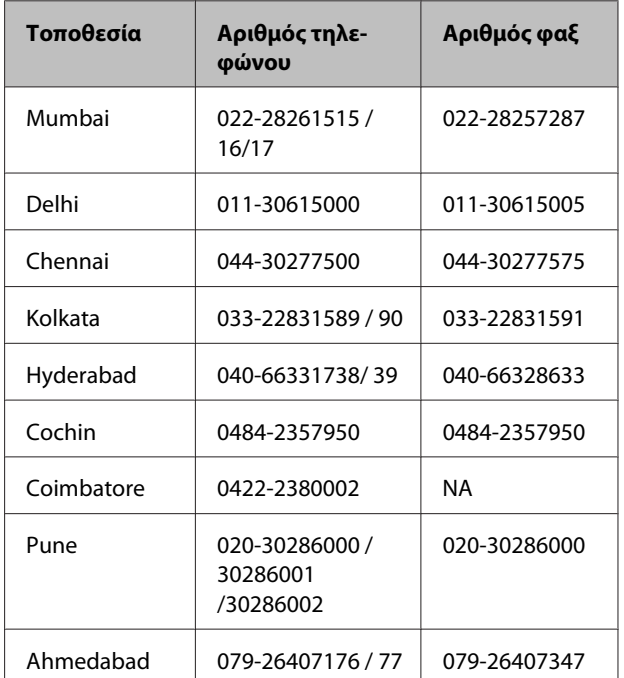

### **Helpline**

Για υπηρεσίες, πληροφορίες προϊόντων ή για παραγγελία δοχείων μελανιού — 18004250011 (9 π.μ. — 9 μ.μ.) — Αριθμός χωρίς χρέωση.

Για υπηρεσίες (χρήστες CDMA και κινητών συσκευών) — 3900 1600 (9 π.μ. — 6 μ.μ.) Πληκτρολογήστε πρώτα τον κωδικό της περιοχής

# **Βοήθεια για χρήστες Φιλιππίνων**

Για τεχνική υποστήριξη και παροχή υπηρεσιών μετά την πώληση, οι χρήστες καλούνται να επικοινωνήσουν με την Epson Philippines Corporation στους αριθμούς τηλεφώνου και φαξ, καθώς και στη διεύθυνση e-mail που αναγράφονται παρακάτω:

> Κεντρική γραμ-(63-2) 706 2609 μή:

> $\Phi$ αξ: (63-2) 706 2665 Απευθείας γραμμή Helpdesk: (63-2) 706 2625

E-mail: epchelpdesk@epc.epson.com.ph

#### **Παγκόσμιος Ιστός**

[\(http://www.epson.com.ph](http://www.epson.com.ph))

Διατίθενται πληροφορίες σχετικά με προδιαγραφές προϊόντων, προγράμματα οδήγησης για τηλεφόρτωση, συνήθεις ερωτήσεις και αποστολή πληροφοριών μέσω e-mail.

#### **Αρ. ατελούς κλήσης 1800-1069-EPSON(37766)**

Η ομάδα Hotline μπορεί να σας δώσει πληροφορίες μέσω τηλεφώνου σχετικά με τα εξής:

- ❏ Πληροφορίες για την αγορά και πληροφορίες για τα προϊόντα
- ❏ Ερωτήσεις ή προβλήματα σχετικά με τη χρήση του προϊόντος
- ❏ Πληροφορίες σχετικά με τις υπηρεσίες επισκευής και την εγγύηση